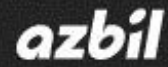

#### No.CP-UM-5745E

# **Hybrid Recorder SR Series**

# Instruction Manual **Communication Interface**

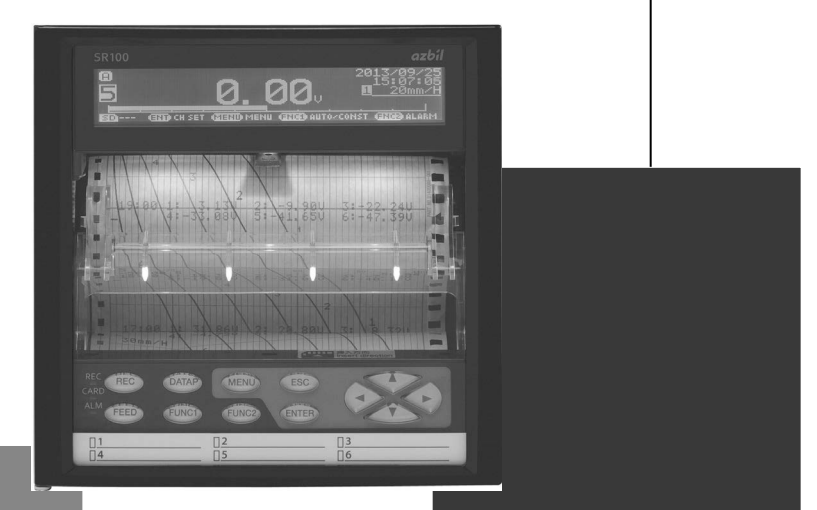

**Thank you for purchasing the SR series Hybrid Recorder.** 

**This manual contains information for ensuring the correct use of the SR series Hybrid Recorder. It also provides necessary information for installation, maintenance, and troubleshooting. This manual should be read by those who design and maintain equipment that uses the SR series Hybrid Recorder. Be sure to keep this manual nearby for handy reference.**

# **Azbil Corporation**

# Table of contents

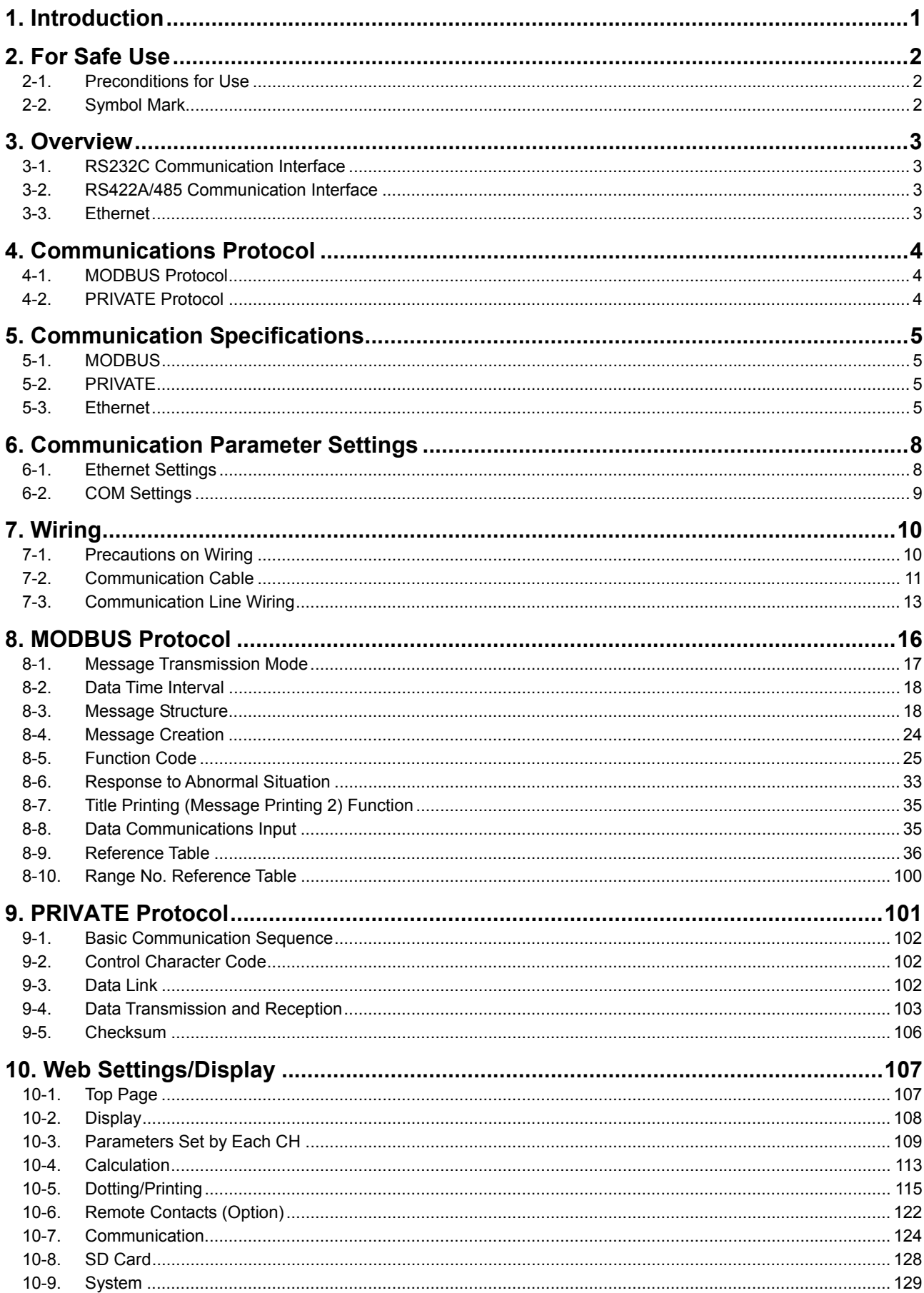

# 1. Introduction

#### Thank you for purchasing SR series.

Make sure to read this instruction manual in advance to understand this unit well and prevent troubles from occurring. This manual is a "Communications" instruction manual. For specifications with communications, read the "General" instruction manual separately.

# **Request** -

### **- To the persons doing instrumentation, installation, and sales -**

Make sure to provide this instruction manual to the person who uses the unit.

#### **- To the users of this unit -**

Store this instruction manual with care until you scrap the unit. Also, write down the parameter contents set in the product and keep it for your record.

# **Product warranty scope**

This product is warranted for one year from the date of delivery. If it is damaged during the warranty period, when used normally based on the cautions in the instruction manual labels attached to the product, etc., it will be repaired without any charge (only in Japan). In the case, we are sorry to trouble you, but please contact your dealer or nearest our sales office.

However, in cases of the followings, it will be repaired at your expense even during warranty period.

- 1. Failure or damage caused by improper use or connection, or invalid repair or modification.
- 2. Failure or damage caused by fire, earthquake, wind or flood, thunderbolt, or other extraordinary natural phenomena, or pollution, salt, harmful gas, abnormal voltage, or use of unspecified power.
- 3. Replacement of parts or accessories that have reached the end of their life.

Furthermore, the term 'warranty' in this sense covers only an Azbil's product itself. Therefore, we are not responsible for compensation for whatever the damage that is triggered by failure of our product.

# **Notice**

- 1. No part of this manual can be reproduced or copied in any form without permission.
- 2. The contents of this manual may be altered without prior notice.
- 3. This manual has been documented by making assurance doubly sure. However, if any question arises or if any error, an omission, or other deficiencies are found, please contact your nearest our sales office.
- 4. Azbil is not responsible for any operation results of this software.

# **Trademark**

- 1. Microsoft, Windows, Windows XP, Windows Vista, Windows 7, and NET Framework are trademarks of Microsoft Corporation and the related company.
- 2. SD Memory Card is the trademark of Panasonic Corporation, SanDisk Corporation in USA, and TOSHIBA CORPORATION.
- 3. Other described company names and product names are trademarks and registered products of the respective companies.
- 4. Please note that the marks "TM" and "®" are omitted throughout this manual.

### **Perchlorate Material**

i. ſ L L L L L N

l.  $\epsilon$ 

# **Warning**

This instrument uses battery with Perchlorate Material. Special handling may apply, see http://www. dtsc.ca.gov/hazardouswaste/perchiorate

# 2. For Safe Use

For safe use of the unit, please read and understand the following cautions.

### **2-1. Preconditions for Use**

The unit is a component type general product to be used mounted on an indoor instrumentation panel. Avoid using under other conditions.

Use after the system safety is implemented such as the fail-safe design and periodical inspection on the final product side. Also, for wiring/adjustment/operation of the unit, ask professionals with instrumentation knowledge to perform. In communications interfaces, communication errors in some probabilities are unavoidable due to the timing and noise between instruments.

For your machines and devices, please perform retry processing, fail safe design, safety design and so on. Furthermore, also the person who actually uses the unit is required to read this instruction manual to fully understand various cautions and basic operation.

## **2-2. Symbol Mark**

This instruction manual includes the following symbol marks. Make sure to fully understand their meaning.

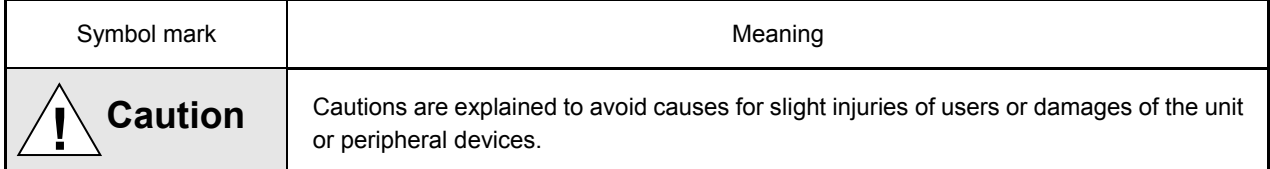

# 3. Overview

The unit is equipped with the communication interfaces such as RS232C, RS422A, RS485 and Ethernet to communicate with a personal computer (PC). Receiving measured data, setting various parameters and sending operation commands can be performed on a PC.

The number of connectable units is one for RS232C and 31 at maximum for RS422A/485.

# **3-1. RS232C Communication Interface**

RS232C is a data communications standard developed and published by Electronic Industries Association (EIA), which is equivalent to JIS C 6361 of Japanese standard.

Originally, RS232C is an interface between a modem and connected data terminal equipment, and the standard specifies electrical and mechanical specifications only.

Currently, there is few RS232C communication interfaces used for PCs or industrial instruments like this unit which meet the above standard completely. There are cases where the number of signal cables or the connector differs from the standard.

Also, the standard does not specify software, or "data transmission procedure", so it means that connection between devices with RS232C communication interface is not always possible. For this reason, users need to research or check the specifications and transmission procedures of devices to be connected beforehand. However, a device like PC which allows arbitrary programming of specifications can be combined with any device by creating an appropriate program. To research the RS232C standards, referring to JIS C 6361 may be the easiest way.

# **3-2. RS422A/485 Communication Interface**

With RS422A/485 communication interface, multiple units (up to 31) of this series can be connected in parallel to establish communication using signals conforming to RS422A/485.

There are not many PCs having RS422A/485 communication interface, however, serial communication enables easy connection setup using a signal converter between RS232C  $\iff$  RS422A/485.

A line converter for RS232C  $\iff$  RS422A/485 signal conversion is available from us. Contact us when you need it. The difference between RS422A and RS485 is that RS422A uses four signal cables whereas RS485 uses only two signal cables.

## **3-3. Ethernet**

Ethernet is a communication interface standardized as IEEE802, 3 in 1983. It is widely used as the most common communication medium in small-scale LAN. The SR series is connected to LAN constructed by Ethernet to receive measured data or set various parameters.

# 4. Communications Protocol

The unit has the following two communications protocols which can be switched using the front keys.

### **4-1. MODBUS Protocol**

MODBUS is a registered trademark of Schneider Electric.

MODBUS protocol has RTU mode and ASCII mode which can be selected using the front keys or via communication. This protocol provides measured data transmission, setting and operating functions.

For Ethernet interface, MODBUS protocol is implemented on TCP protocol packet to establish communication (see section 5-3).

### **4-2. PRIVATE Protocol**

This protocol can be selected using the front keys. It provides measured data transmission, setting and operating functions.

Two types of modes are available: PRIVATE1 and PRIVATE2, and these can be selected using the front keys.

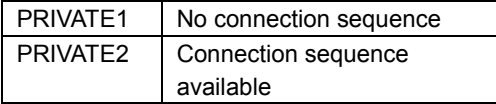

PRIVATE1: With RS232C, data link is not necessary due to one-to-one communication with the host. Select PRIVATE1 for RS232C.

PRIVATE2: With RS422A and RS485, data link is required. Select PRIVATE2 for these interfaces. Also, select PRIVATE2 for RS232C when the software of the host is shared since data link commands can be received.

The parameters which cannot be handled by PRIVATE are now settable by MODBUS. We recommend MODBUS protocol to customers who construct a new communication environment.

# 5. Communication Specifications

# **5-1. MODBUS**

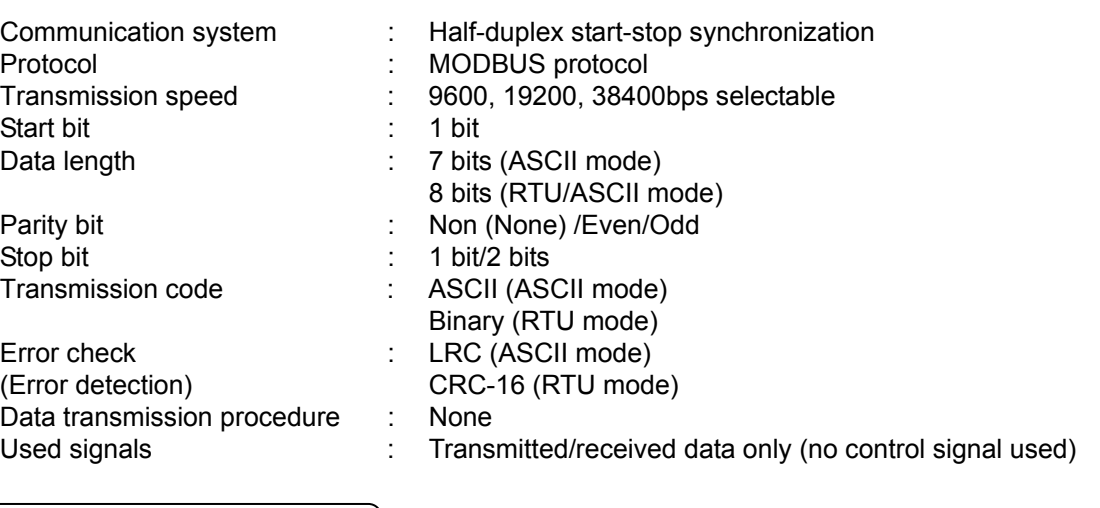

# **5-2. PRIVATE**

Communication system :

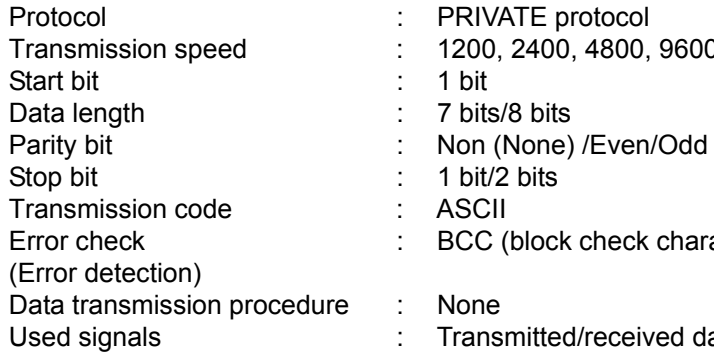

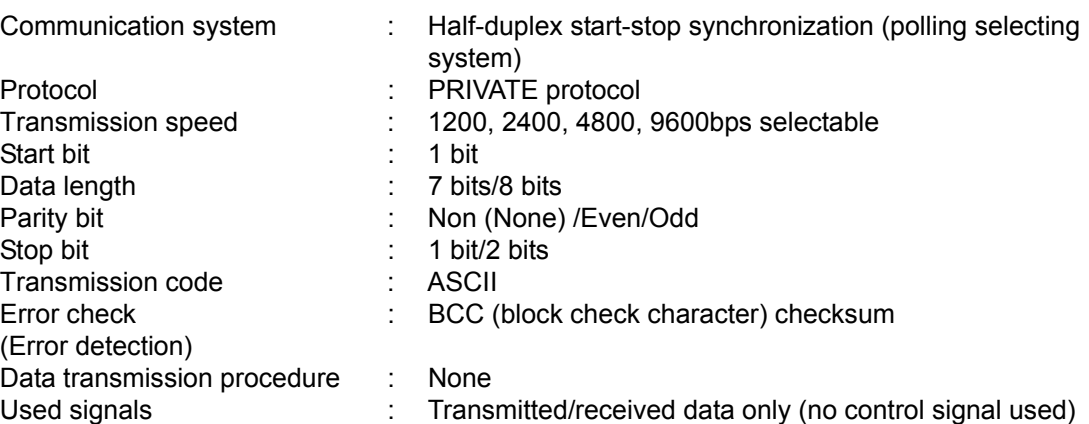

## **5-3. Ethernet**

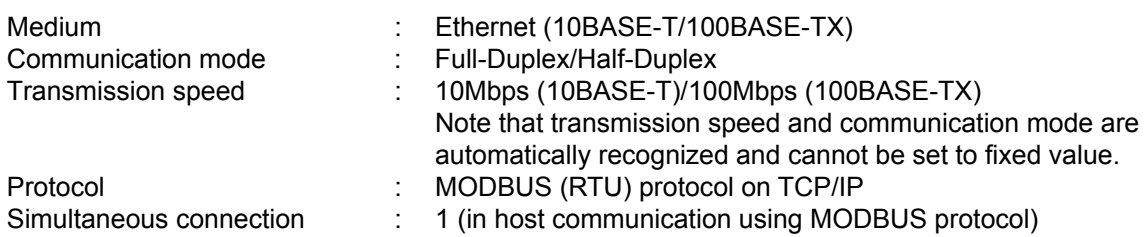

The SR series provides a Web setting function on Ethernet (see section 11). The following table shows association with TCP/IP layers in MODBUS communication.

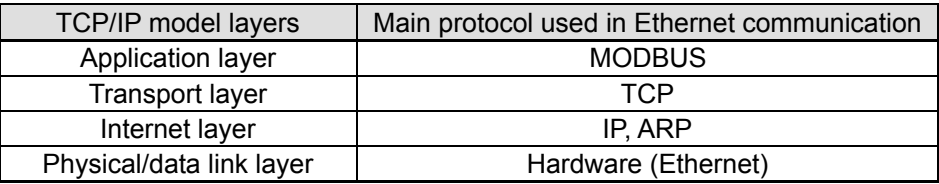

For details of MODBUS protocol, see "8. MODBUS Protocol".

### **1. Establishing TCP connection**

To establish communication between a PC (makes data request: client) and the unit (receives data request: server), establish TCP connection first according to the following procedure.

- (1) PC sends a TCP packet with SYN flag set to the unit.
- (2) When the unit receives the SYN packet, it sends a TCP packet with SYN + ACK flag set to the PC.
- (3) When the PC receives the SYN + ACK packet, it sends a TCP packet with ACK flag set to the unit.

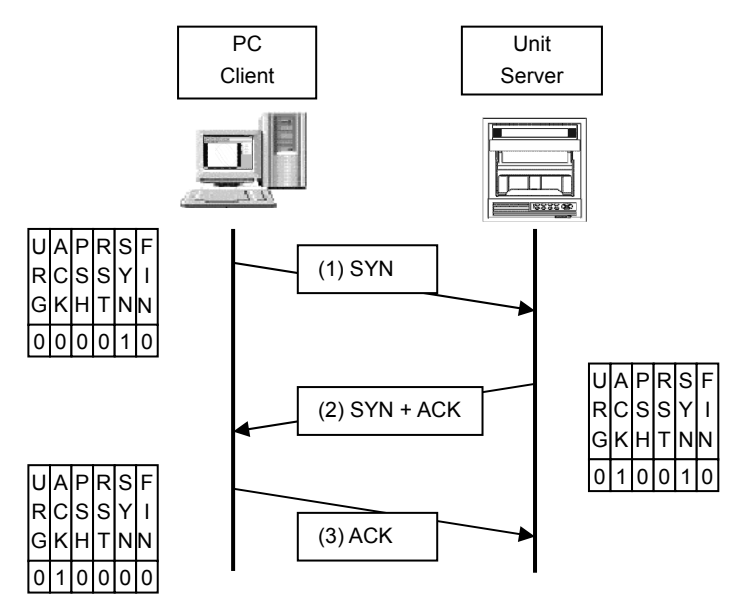

#### **2. Transmitting/receiving data by TCP**

Once the connection has been established, various data are transmitted/received between PC (client) and the unit (server) via MODBUS (RTU) protocol on TCP data.

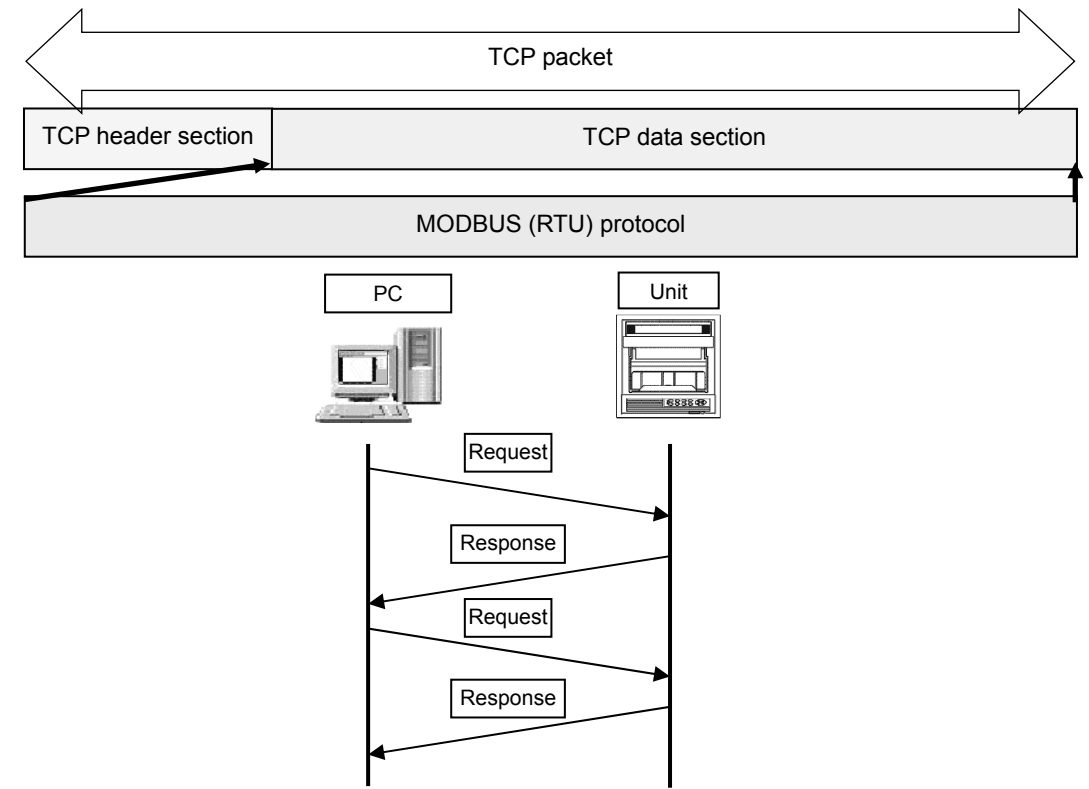

#### **3. Disconnecting TCP connection**

TCP connection is disconnected with the following flow of communications.

- (1) PC sends a TCP packet with FIN flag set to the unit (disconnection notice).
- (2) When the unit receives the FIN packet, it sends a TCP packet with ACK flag set to the PC.
- (3) The unit sends a FIN + ACK packet to the PC (disconnection notice).
- (4) The PC sends an ACK packet responding to FIN to the unit.

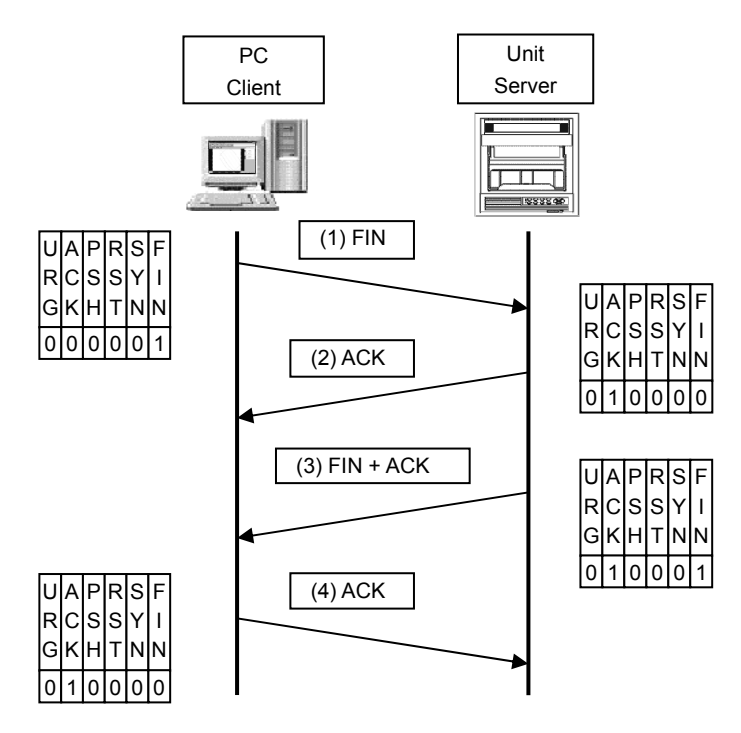

#### **4. Actions against communication error**

When the following communication errors occur on TCP/IP, the unit takes actions described below.

● No response from the device at the other end (PC, etc.) When the unit sends data to a communication target on Ethernet but no response (ACK) packet is returned, the unit repeats transmission retry operation (for around three minutes maximum). The unit disconnects TCP connection if no response is made to the transmission retry packet.

If a communication target makes a TCP connection request before the unit disconnects TCP connection, the unit sends an RST packet to reject the request.

The unit sends an RST packet in the following situations.

- When a TCP packet is received from devices other than that being connected.
- When an RST packet is received from a communication target.
- Unexpected reply packet received

Generally, unexpected reply packets are ignored. However, TCP connection is disconnected immediately after the unit receives an RST packet in situations such as when PC performs a forced disconnection of TCP connection.

# 6. Communication Parameter Settings

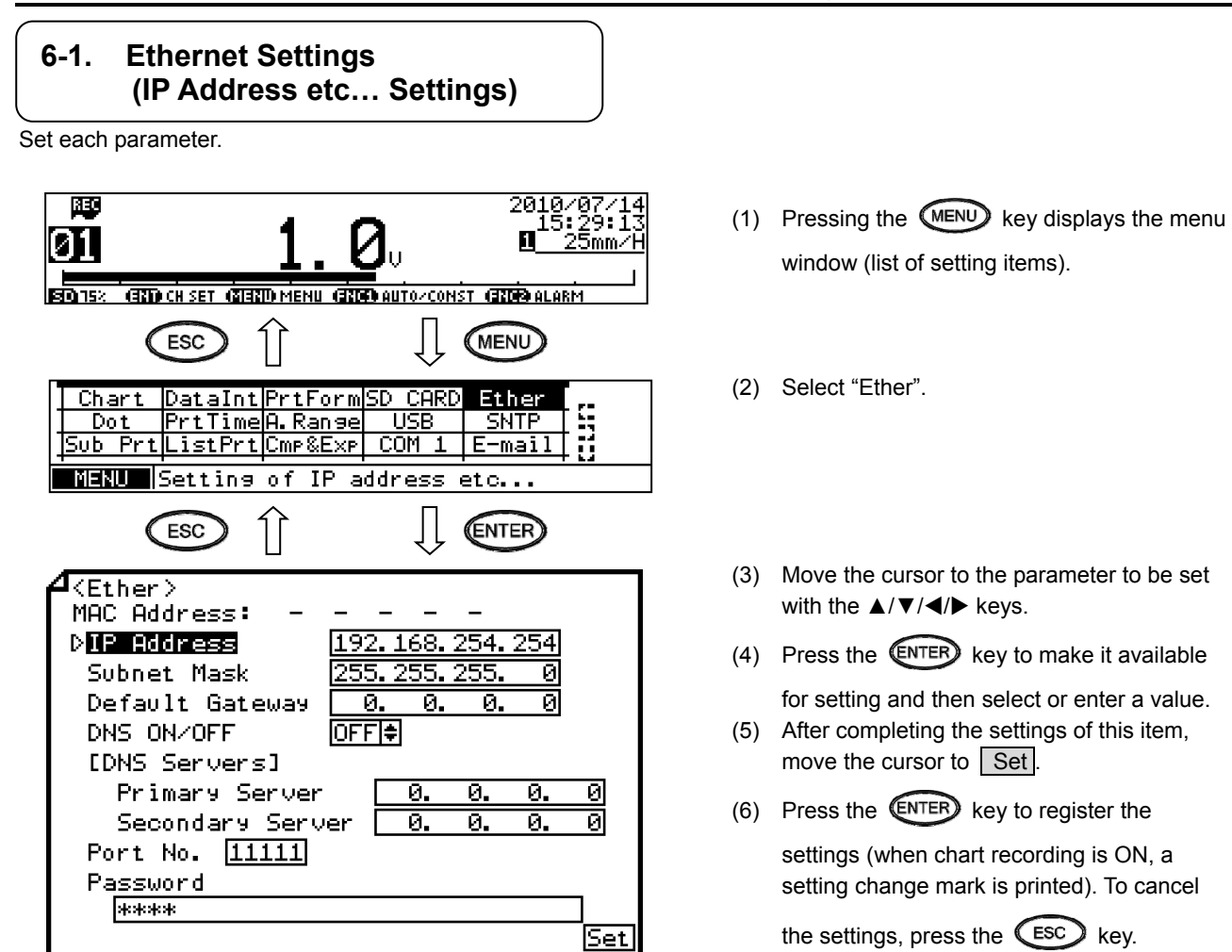

Note: Actual windows are separated. Use the ▲/▼ keys to scroll and continue settings.

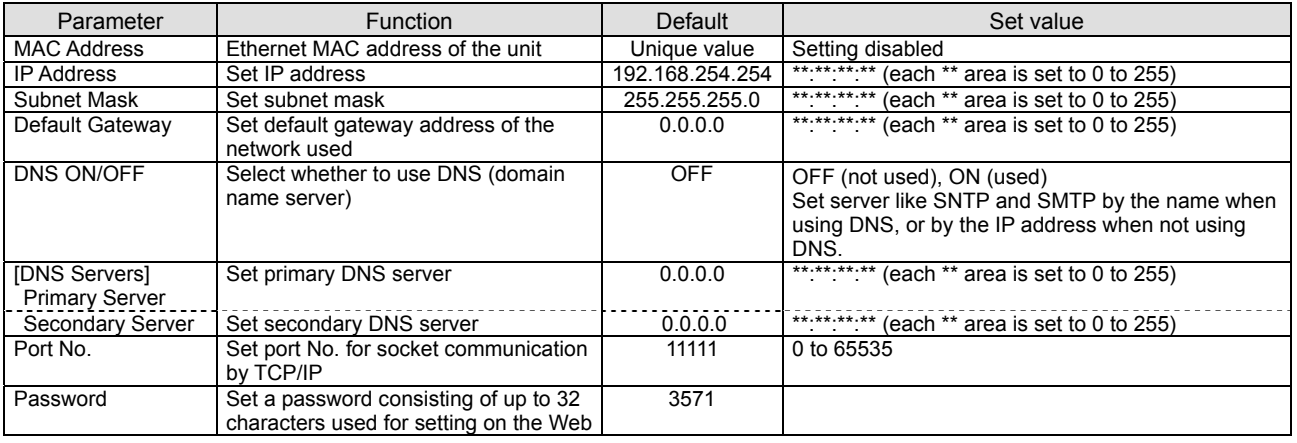

#### [List of Ether setting parameters]

# **Reference Example settings for small network**

To use the unit in a small network using a router without connecting to internal LAN or internet, set the IP address as shown below.

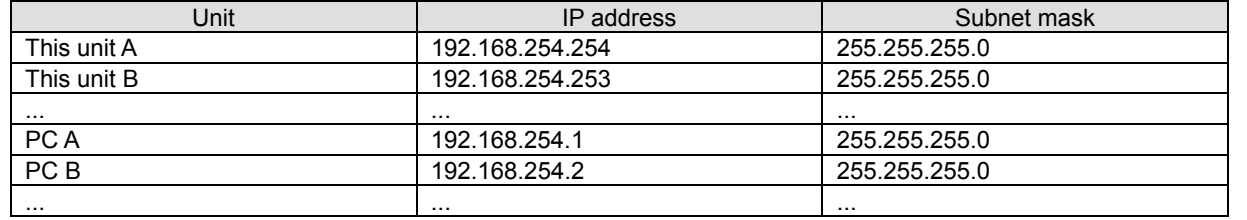

#### **6-2. COM Settings**

Set each parameter.

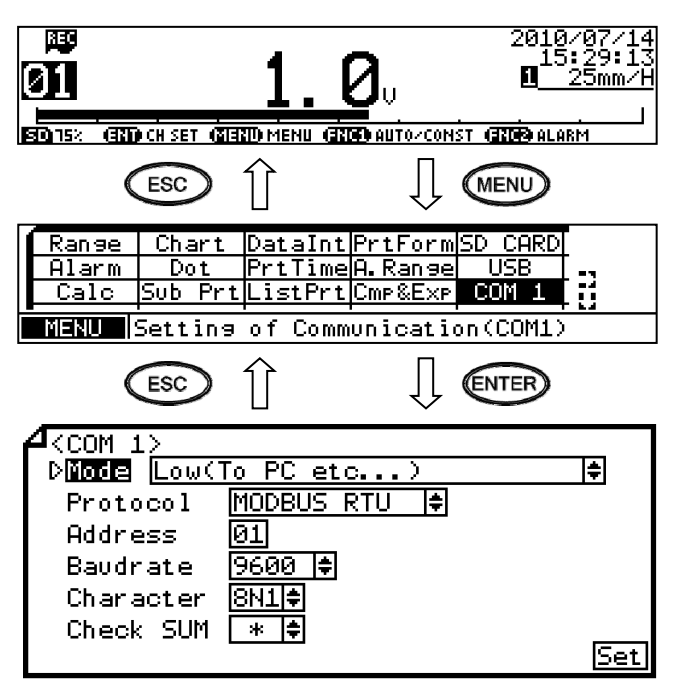

Note: Actual windows are separated. Use the ▲/▼ keys to scroll and continue settings.

#### Il ist of COM1 and COM2 setting parameters]

- (1) Pressing the  $(MENU)$  key displays the menu window (list of setting items).
- (2) Select "COM1" or "COM2".
- (3) Move the cursor to the parameter to be set with the  $\triangle$ / $\nabla$ / $\blacktriangleleft$  / $\blacktriangleright$  keys.
- (4) Press the  $\left(\overline{ENTER}\right)$  key to make it available

for setting and then select or enter a value.

- (5) After completing the settings of this item, move the cursor to  $\sqrt{\phantom{a}}$  Set.
- (6) Press the  $\left(\overline{ENTER}\right)$  key to register the

settings (when chart recording is ON, a setting change mark is printed). To cancel

the settings, press the  $\left(\overline{\phantom{a}}\right)$  key.

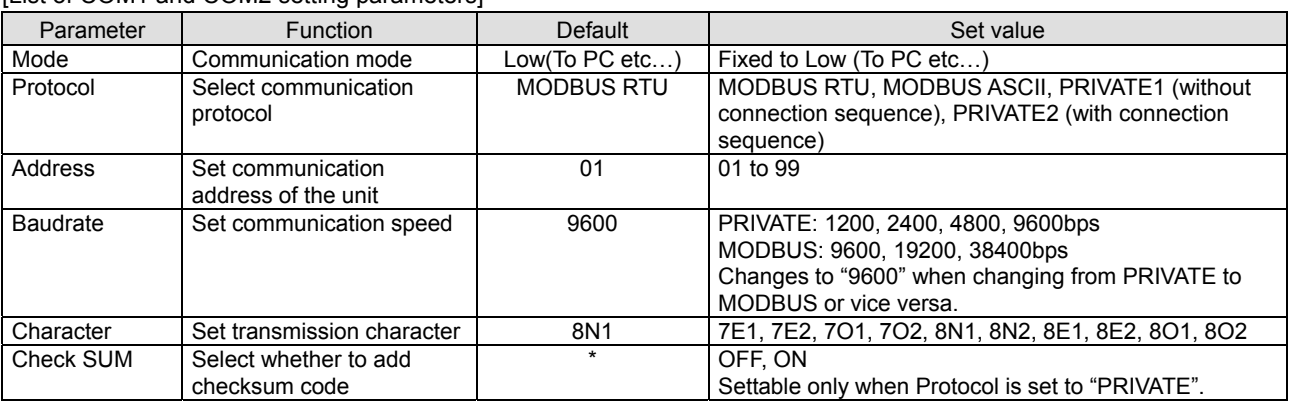

# **Reference Character selection**

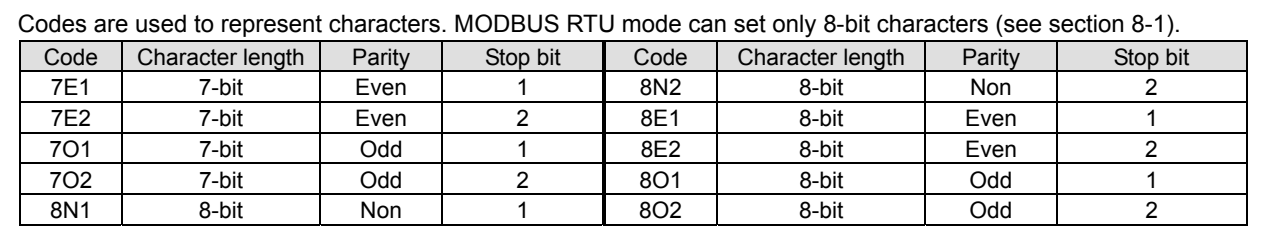

When connecting via Ethernet, communication protocol and communication address are fixed to "MODBUS RTU" and "01" respectively.

\* Use the unit and PC at the same communication speed (use the default speed 9600bps in normal case).

\* For RS422A/485, a communication address of the unit needs to be set. Make sure that one or more units connected to a PC have unique communication address and no overlap occurs.

For RS232C, only one unit is connected, but communication address needs to be set (use the default address 01 in normal case).

# 7. Wiring

## **7-1. Precautions on Wiring**

#### **1. Communication terminal**

Terminal layout depends on the selection of communication interface.

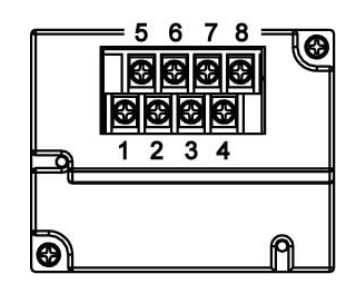

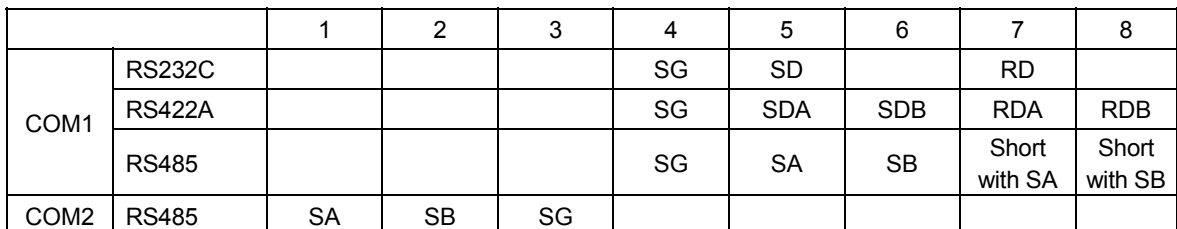

\* RS232C and RS422A/485 of COM1 are specified on purchase.

#### **2. RS422A/485 communication cable extended up to 1.2km**

The interval between instruments can be decided freely, however, note that the total cable length should be 1.2km or less.

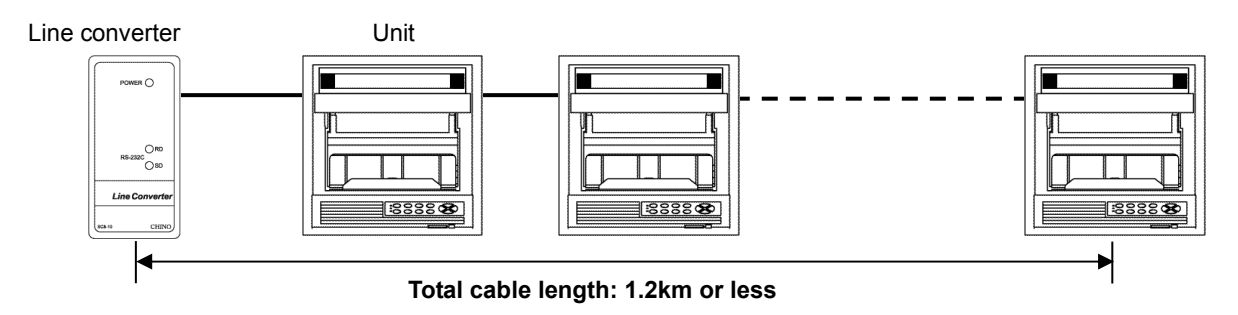

#### **3. Take measure against noise**

To avoid interference from noise, keep the communication cable separated from the power or other communication cables, with a gap of at least 50cm between them.

### **4. Make sure to use crimping terminals**

One of the causes of communication failure is a disconnection of cables. Make sure to install an O type or Y type crimping terminal with insulation sleeve to the end of communication cable.

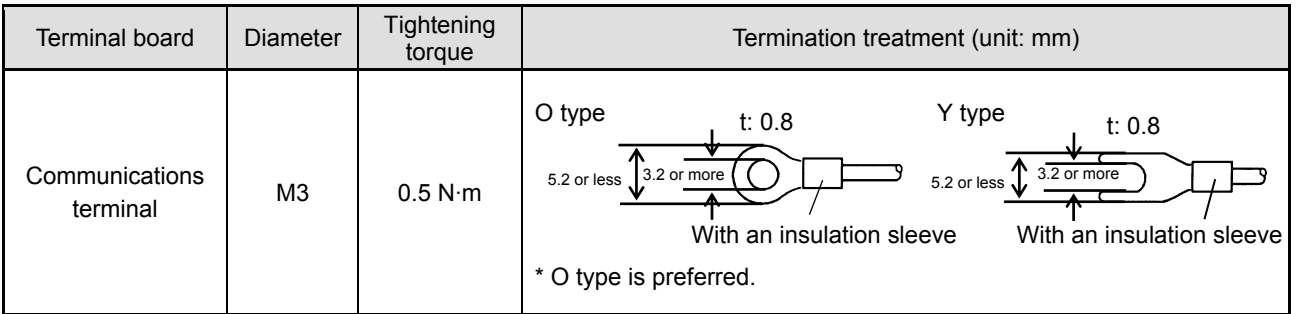

#### **5. Add termination resistor**

For RS422A/485 communications, install a 100Ω resistor to the unit which is located at the last edge of the communication line. (See section 7-3.2 and 7-3.3.)

**6. Number of connectable units** 

RS232C: One unit RS422A/485: Up to 31 units

The number of connectable units specified above is based on the use of communication IC conforming to the communication standards. However, the number of units or distance ensuring high quality communication varies depending on the type of communication cable and other connected devices. **! Caution** 

## **7-2. Communication Cable**

Prepare a communication cable before wiring. Dedicated cables are available from us. Contact us when you need it.

#### **1. RS232C**

Connection between PC and the unit or a line converter

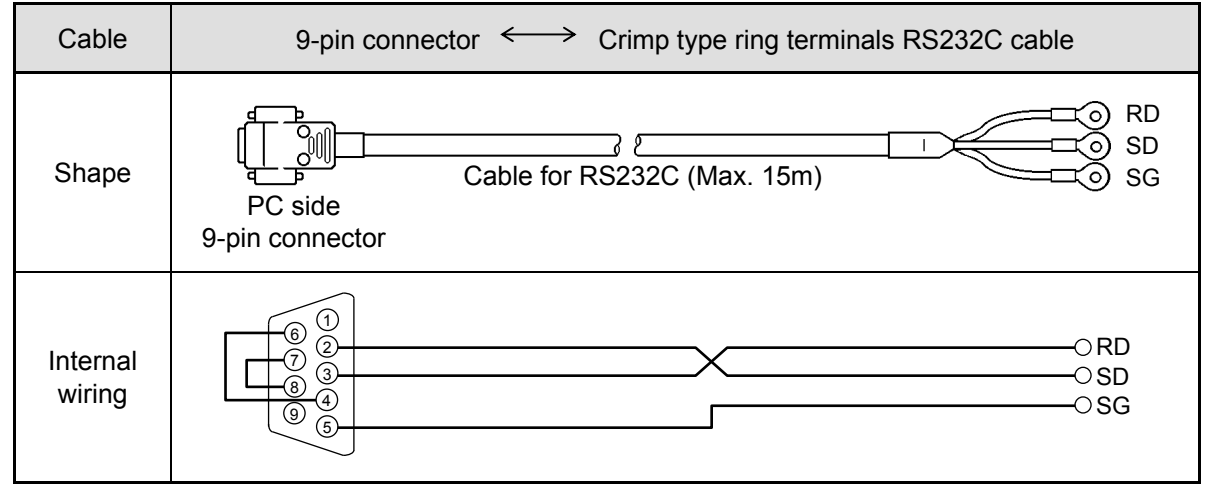

### **2. RS422A**

Connection between a line converter and the unit

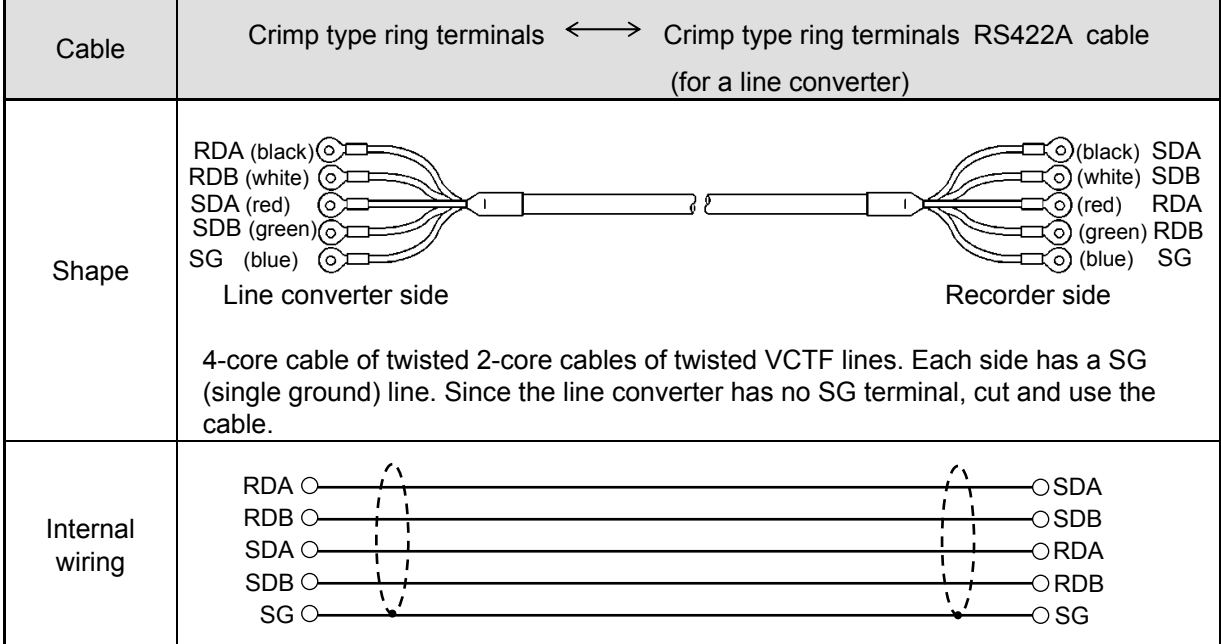

Connection between the unit and other devices

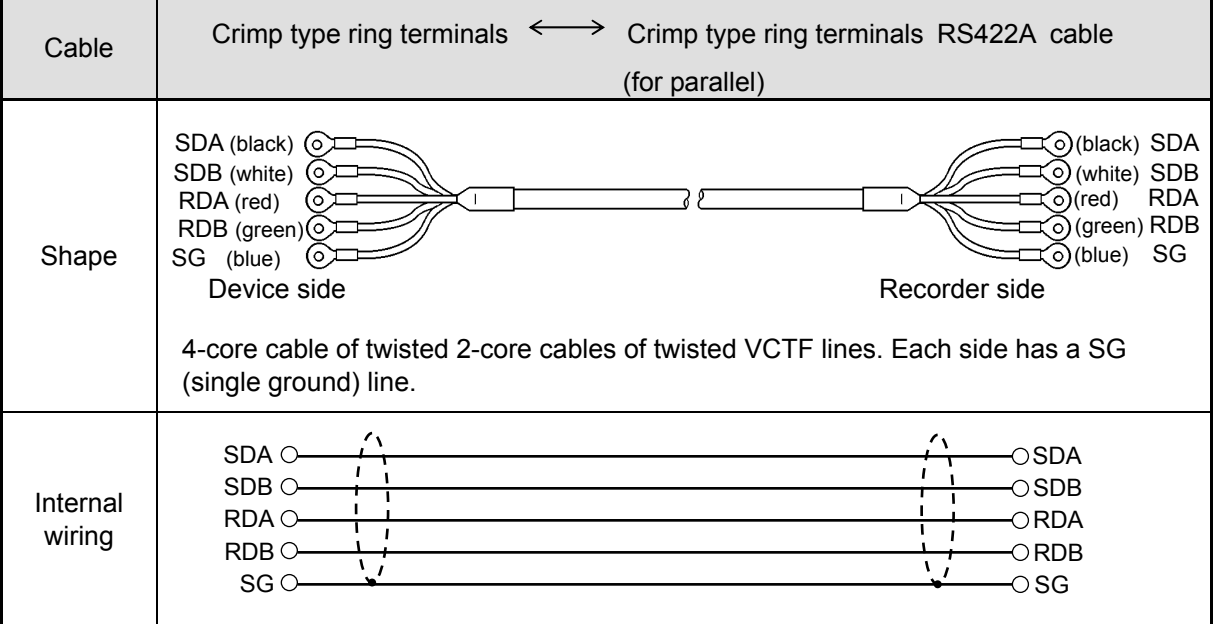

### **3. RS485**

Connection between the unit and other devices and between a line converter and the unit

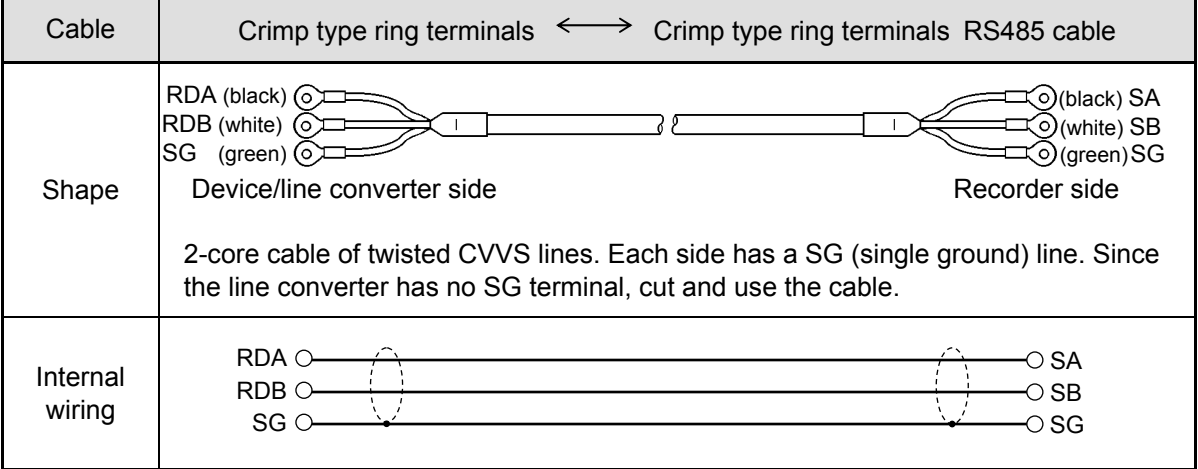

#### **4. Ethernet**

- Connection between PC and device When connecting a device to a PC directly (one-to-one), use a shielded, crossover twisted pair cable (commercially available STP cable).
- Connection between HUB and device (multiple devices can be connected) When connecting devices to a PC via HUB (one-to-N), use a shielded, straight twisted pair cable (commercially available STP cable).

## **7-3. Communication Line Wiring**

#### **1. RS232C wiring**

PC and device are connected one-to-one in RS232C communication.

Example of terminal connection

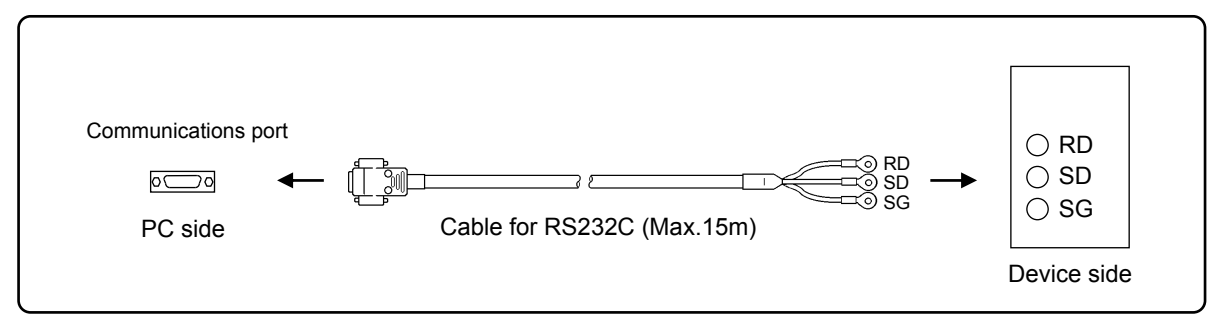

#### **2. RS422A wiring**

PC and multiple devices are connected in RS422A communication. A line converter is required. RS422A cable is within 1.2km of total extension and up to 31 devices can be connected. Install a resistor of 100Ω to the last edge of the transmission line device side. (General metal film resistors will be fine. They are available from us, so contact us when you need it.)

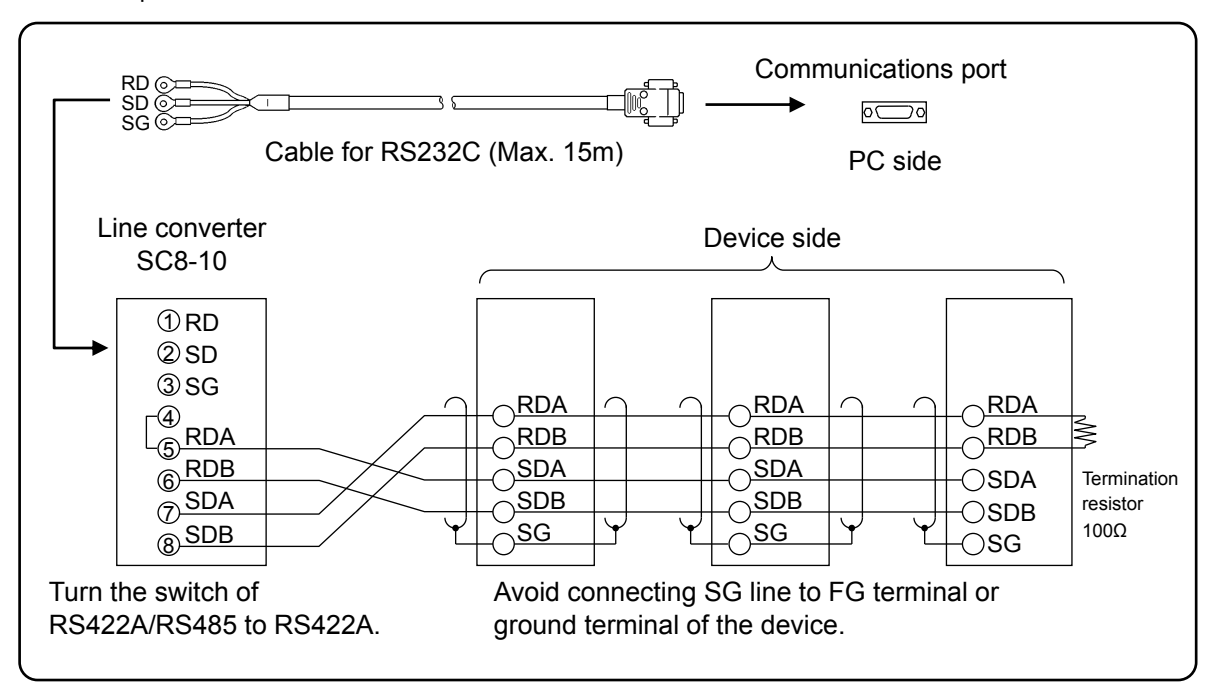

Example of terminal connection

#### **3. RS485 wiring**

PC and multiple devices are connected in RS485 communication. A line converter is required. RS485 cable is within 1.2km of total extension and up to 31 devices can be connected. Install a resistor of 100Ω to the last edge of the transmission line device side. (General metal film resistors will be fine. They are available from us, so contact us when you need it.)

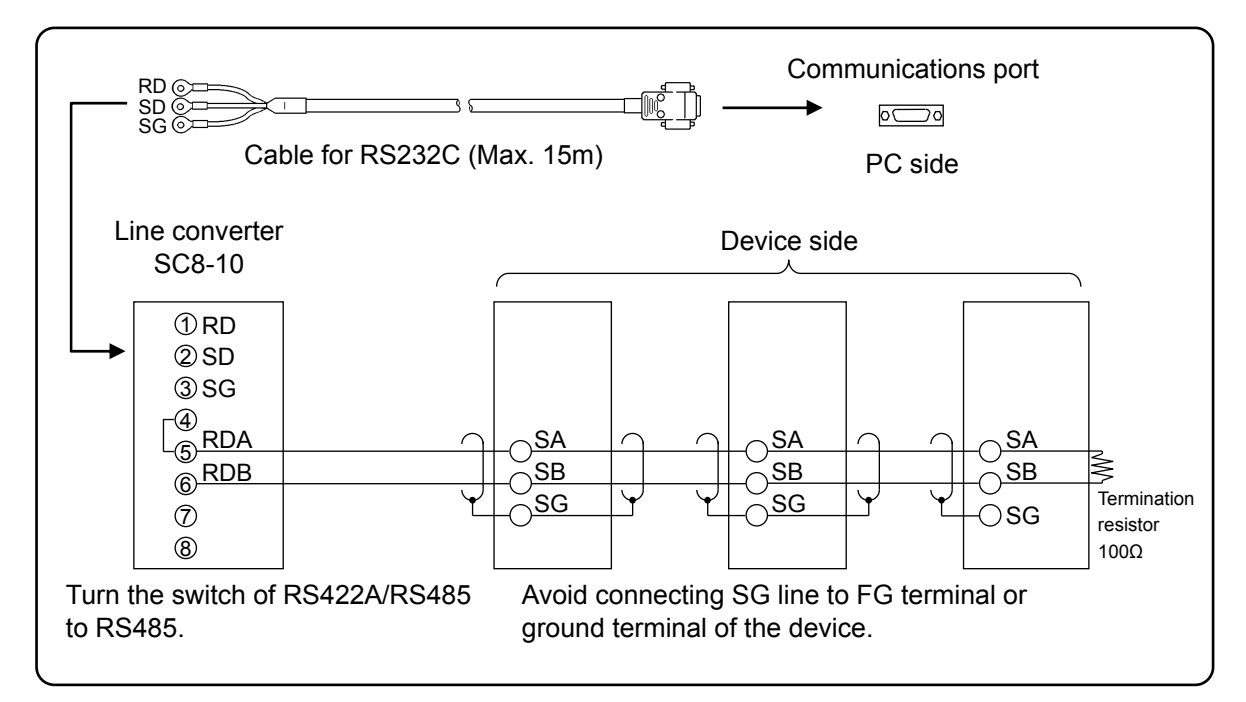

Example of terminal connection

### **4. Ethernet wiring**

● Example of connection between PC and Ethernet device (one-to-one connection)

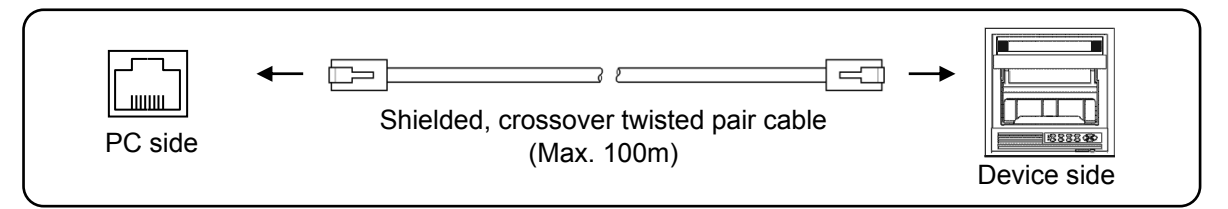

● Example of connection between PC, HUB and Ethernet device (one-to-N connection)

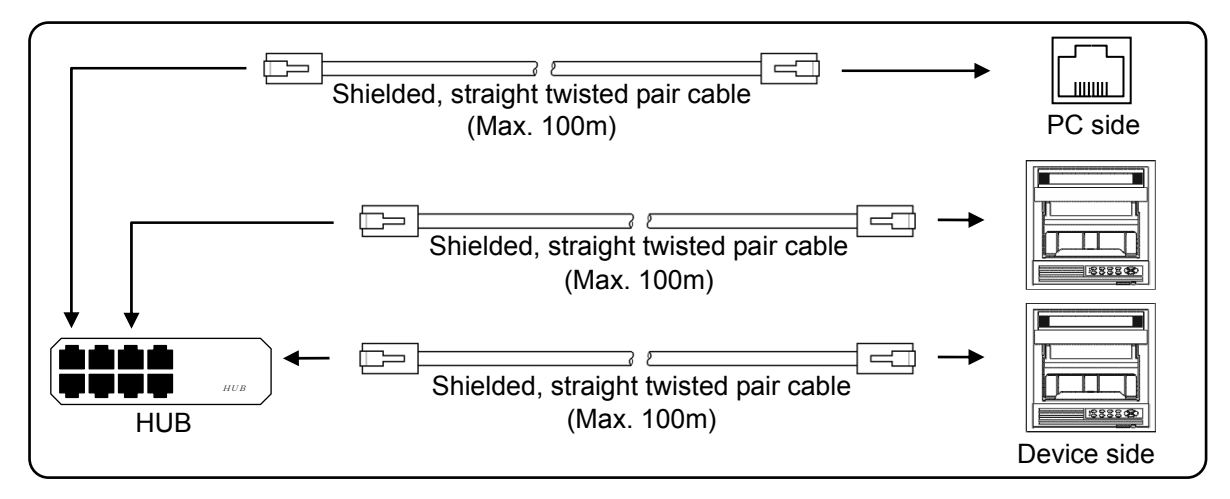

# 8. MODBUS Protocol

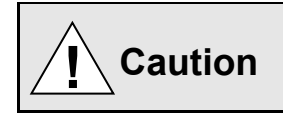

Make sure to read and understand this section to avoid any troubles.

#### **1. Requesting data immediately after power-on generates an error**

The unit is always ready for communications and responsive to data request from PC. However, after power-on, the unit does not respond normally until channel data becomes ready.

For example, it takes about 20 seconds for a 24-point recorder to have the data ready. When a data request is received during this period, the unit returns an error.

#### **2. Keys restricted in parameter setting (writing)**

When operating the unit from PC to set parameters, etc., the  $(ENT)$  /  $(ENTER)$  key becomes temporarily unavailable while a setting window is displayed. The key will be available again by changing the window displayed.

#### **3. RS232C requires communication address**

Although PC and the unit are connected one-to-one in RS232C communication, a communication address needs to be set to establish communication.

#### **4. Be careful about command re-transmission as no control signal line is used**

The serial interface of the unit makes communication without using a control line. Therefore, attention should be paid when re-transmitting a command since reception failure may occur depending on the unit condition.

#### **5. Do not disconnect communication cable or device, or turn ON/OFF the power during communication**

Disconnecting the cables or devices constituting the serial interface, or turning ON/OFF the devices during communication may stop operation or generate an error. If this happens, all the devices constituting the serial interface need to be reset to start the operation from the beginning.

#### **6. Make sure that communication driver has been turned OFF before sending next command**

For RS422A/485 communication, multiple devices are connected in the same communication line, but only one device whose communication address is specified by PC passes through the communication line. To send all characters safely to PC, the communication line driver is turned OFF a few moments (about 5ms) after sending the last character. If a PC sends a command to the next device before the driver is turned OFF, signals will interfere with each other resulting in communication failure.

#### **8-1. Message Transmission Mode**

Two types of message transmission mode are available: RTU (Remote Terminal Unit) mode and ASCII mode, which can be selected using the front keys.

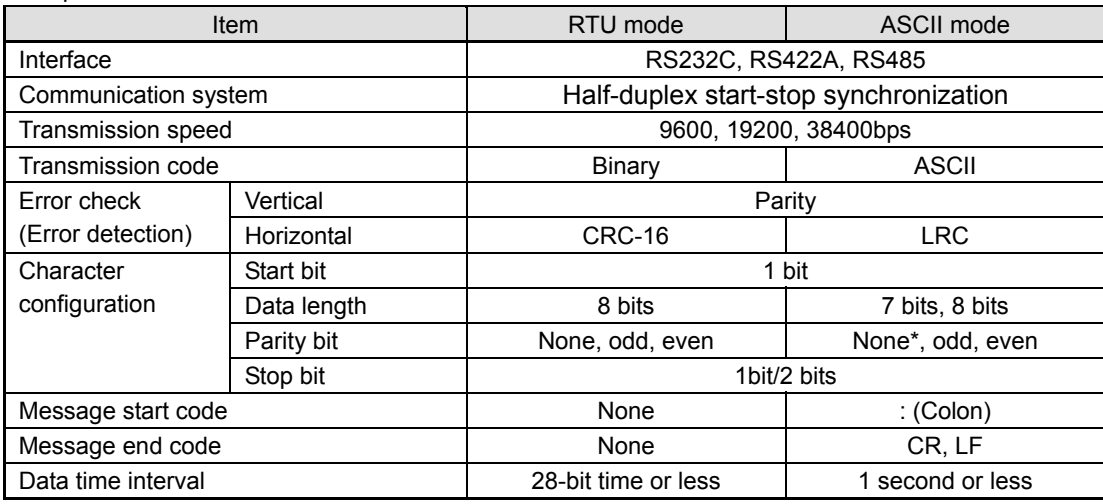

Comparison between RTU and ASCII modes

\* For the case of 7-bit data, parity bit cannot be "None".

#### **1. Transmission data**

The RTU mode transmits binary data. The ASCII mode divides the 8-bit binary data of RTU into high-order four bits and low-order four bits, and turns them into characters (0 to 9, A to F).

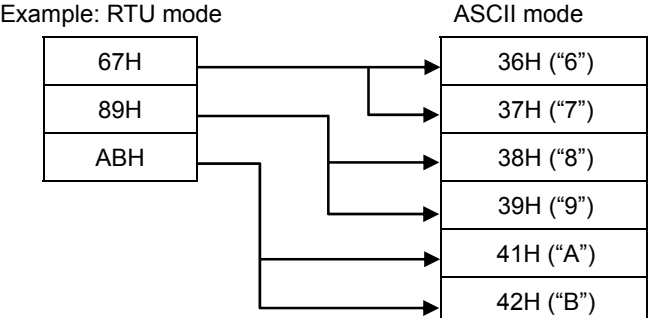

The RTU mode enables more efficient transmission since its message is half in length compared to the ASCII mode.

#### **2. Message frame structure**

With RTU mode, the message frame consists of message section only.

With ASCII mode, the message frame consists of start character ": (colon, 3AH)", message and end characters "CR (carriage return, 0DH) + LF (line feed, 0AH)".

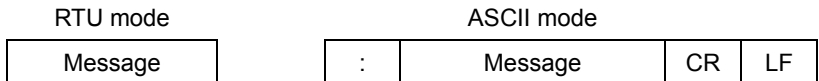

The ASCII mode makes troubleshooting easier since it uses a message start character ":".

#### **8-2. Data Time Interval**

RTU mode: 28-bit time or less (9600bps: 2.8msec, 19200bps: 1.4msec, 38400bps: 0.7msec) ASCII mode: One second or less

When sending a message, keep the time interval between data constituting one message no longer than the time specified above. If it is longer than the time specified above, the receiver side (the unit) recognizes that transmission of data from the sender side is complete, and the data is handled as an abnormal message.

While the RTU mode requires continuous transmission of message characters, the ASCII mode allows for a maximum interval of one second between characters, making it possible to use a master (PC) with a relatively slow processing speed.

#### **8-3. Message Structure**

MODBUS message has the following structure which is applied to both RTU and ASCII modes.

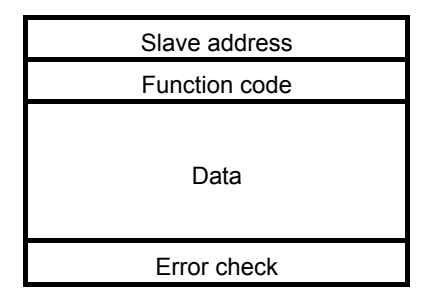

#### **1. Slave address**

A slave address can be set in advance using the front keys within the range of 1 to 99. Normally, master device communicates with a single slave device. Only a slave device whose address matches the slave address in a command message from the master device sends a response.

The slave address "0" is used for a message addressed to all slave devices (broadcast) from the master device. In this case, the slave devices do not send a response.

#### **2. Function code**

Function codes represent the functions to be executed by slave devices. The data is generally classified as shown in the table below. The table also shows the comparison between MODBUS original functions and MODBUS-compatible Azbil device functions (see section 8-9).

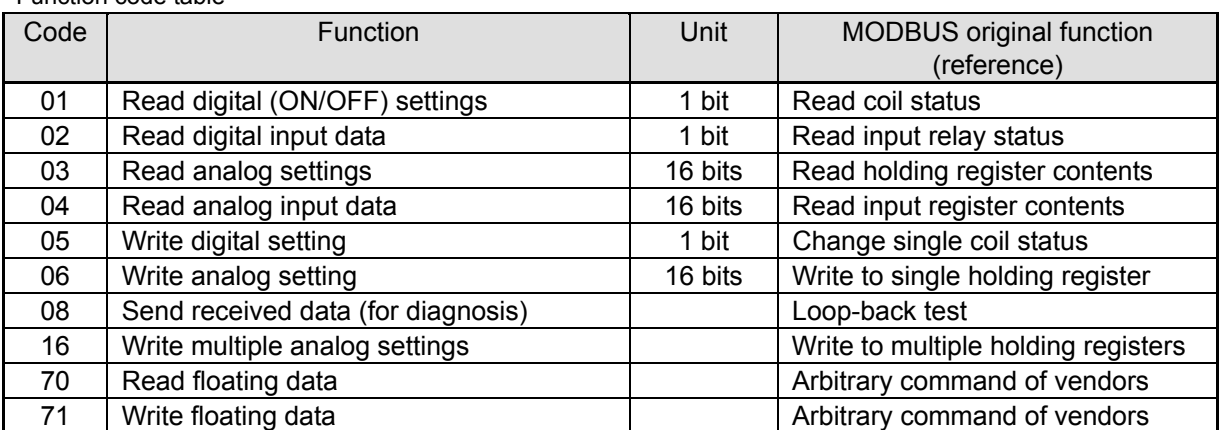

Function code table

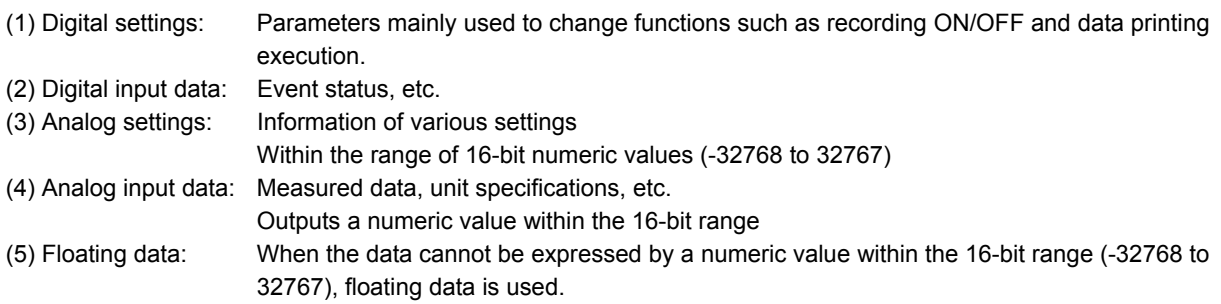

#### **3. Data field**

Data components depend on the function code. A master request consists of the code number of read/write target data (a relative number obtained from reference number described in the following section) and the number of data pieces. A slave response consists of the data responding to request.

Basic MODBUS data consists of 16-bit integers only, and the use of sign is specified for each data piece. Therefore, real number data such as measured data is expressed by assigning the decimal point position to a separate address to express an integer value, or by fixing the decimal point position and normalizing with the scale upper and lower limits.

This unit employs the system of assigning the decimal point position to a separate address.

The numeric data which cannot be expressed by 16-bit integers can be read or written using floating data.

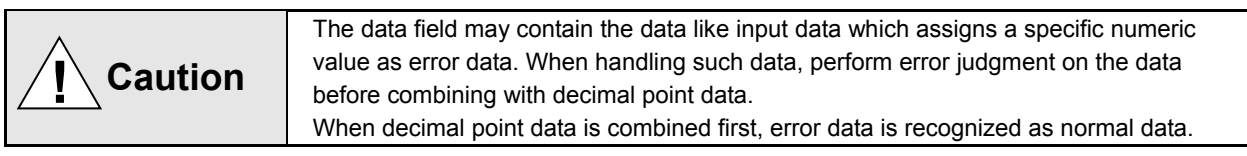

#### **4. Reference number.**

All the data handled by the unit has "reference number" assigned, and this number is required when reading/writing data.

The data is classified into "Digital settings", "Digital input data", "Analog input data", "Analog settings" and "Floating data (floating point data)" by its type.

A "relative number" corresponding to the reference number is specified in a message.

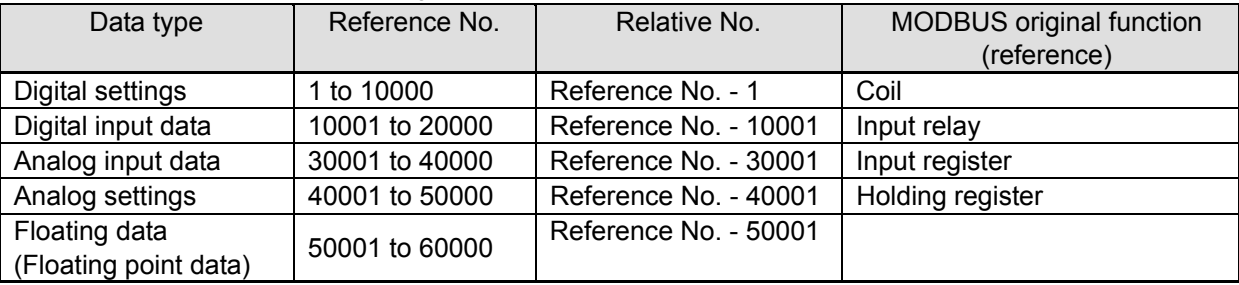

Reference numbers and corresponding relative numbers

For example, a relative number of "Reference No. 30101 (CH1 data)" described later is "100".

Quick search table for reference No.

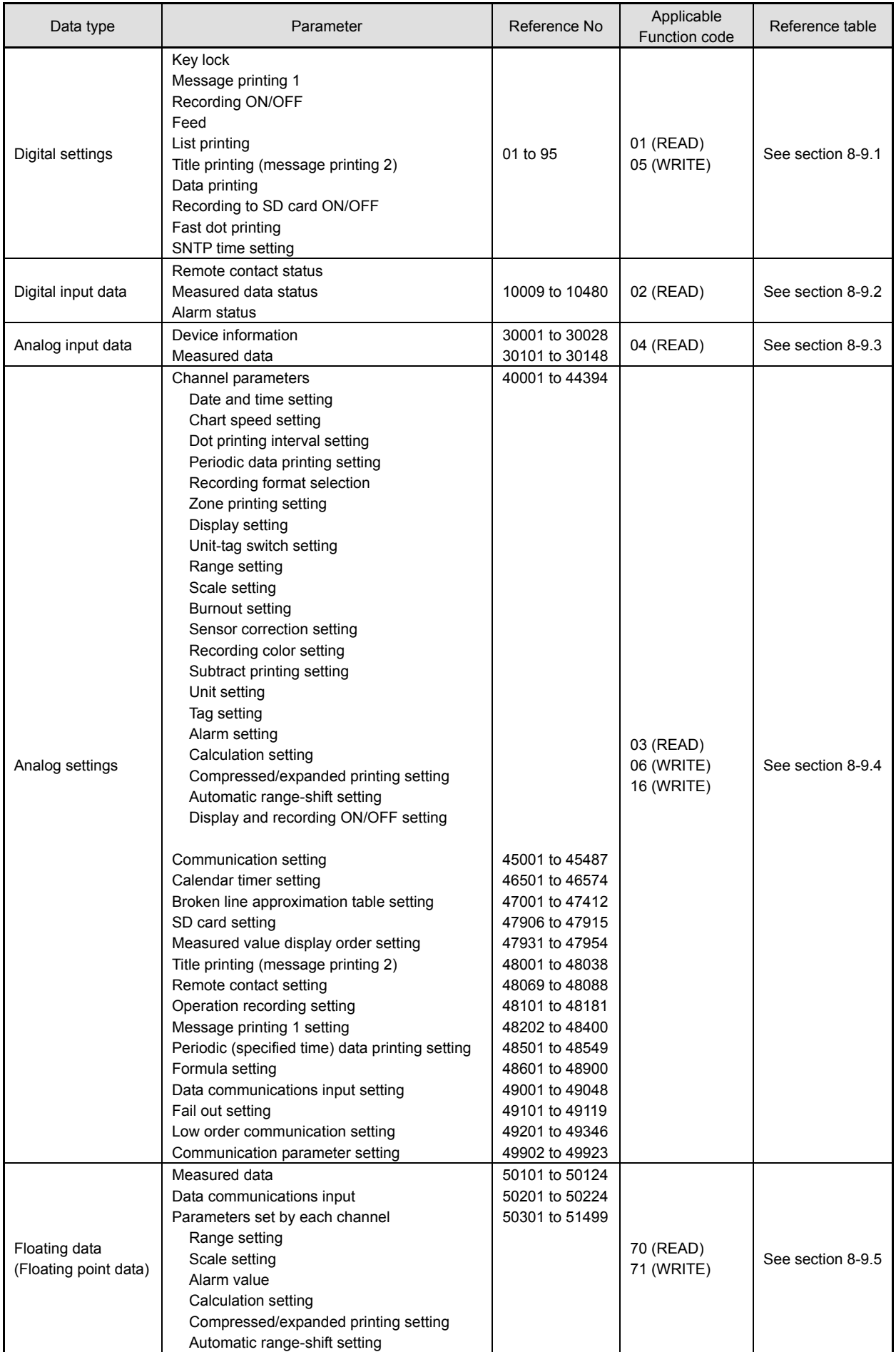

#### **5. Error check**

The type of error check performed on transmission frame depends on the transmission mode.

RTU mode: CRC-16 ASCII mode: LRC

#### 1) CRC-16 calculation

In CRC system, the data to be transmitted is divided by a generating polynomial and the resulting remainder is appended to the data. The generating polynomial is shown below.

 $1 + X^2 + X^{15} + X^{16}$ 

Calculation is performed to the part from slave address to the end of data according to the following procedure.

- (1) Initialize CRC-16 data (referred to as X) (= FFFFH)
- (2) Exclusive logical sum (EX-OR) between data 1 and  $X \rightarrow X$
- (3) Shift X one bit to the right  $\rightarrow$  X
- (4) When a carry is generated, perform EX-OR with A001H. If not, go to step  $(5) \rightarrow X$
- (5) Repeat steps (3) and (4) until eight shifts have been performed.
- (6) EX-OR between the next data and  $X \rightarrow X$
- (7) Same as steps (3) to (5)
- (8) Repeat until the last data.
- (9) Create a message of the calculated 16-bit data (X). The low-order portion is followed by the high-order portion.

Example: For [02H] [07H] data, CRC-16 value becomes 1241H therefore the error check data will be [41H] [12H].

#### Reference: CRC-16 calculation program

```
/***** CRC-16 calculation program (C language) *****/ 
#include <stdio.h><br>#include <conio.h>
           <conio.h>void main(void) 
              /*** Internal variable declaration ***/ 
              unsigned intiLoopCnt;/* Loop counter*/ 
 unsigned shortusData;/* Input data*/ 
 unsigned shortusCrcData;/* CRC-16 data*/ 
 unsigned shortusErrChkData;/* Error check data*/ 
               intiDummy;/* Dummy varialbe*/ 
              /* Initialze CRC-16 output data */ 
               usCrcData = 0xffff; 
              printf("Enter hexadecimal data (exit by [q]) >¥n"); 
              while(scar("%x",\&usData) != 0))
              { 
                            /* Perform exclusive OR between CRC output result and input data */
                             usCrcData = usData ^ usCrcData; 
                             /*** Perform CRC calculation ***/ 
                             /* Repeat until 8 bits have been shifted */ 
                             for( iLoopCnt = 0 ; iLoopCnt < 8 ; iLoopCnt++ ) 
 { 
 /* Check if carry is generated */ 
 if( usCrcData & 0x0001 ) 
{
                                            /* Carry generated */ 
                                                        /* Shift CRC output result 1 bit to the right */ 
                                                        usCrcData = usCrcData >> 1; 
                                                        /* Perform exclusive OR with A001H */ 
                                                        usCrcData = usCrcData ^ 0xa001; 
 } 
else van die koning van die koning van die koning van die koning van die koning van die koning van die koning
                                           /* Carry not generated */ 
                                            /* Shift CRC output result 1 bit to the right */ 
                                            usCrcData = usCrcData >> 1; 
                             } /* for */ 
               } /* while */ 
              printf( "CRC-16 data is %xH.¥n", usCrcData ); 
              /* Create error check data */ 
              usErrChkData = ( usCrcData >> 8) | ( usCrcData << 8 ); 
              printf( "Error check data is %xH.", usErrChkData ); 
               iDummy = getch();
```
}

{

#### 2) LRC calculation

Calculation is performed to the part from slave address to the end of data according to the following procedure.

- (1) Create a message in RTU mode.
- (2) Add up the data from the start (slave address) to the end  $\rightarrow$  X
- (3) Complement X (bit inversion)  $\rightarrow$  X
- (4) Add 1  $(X = X + 1)$
- (5) Append X as LRC value to the message.
- (6) Convert the whole data to ASCII characters.

Example: For [02H] [07H] data, LRC value becomes F7H therefore the binary message will be [02H] [07H] [F7H] and the ASCII message will be [30H] [32H] [30H] [37H] [46H] [37H].

#### **6. Precautions on data processing**

- (1) Since the measured data and decimal point position are assigned to separate numbers, the both pieces of information are required at data replay.
- (2) Since a single data access (change) is available, attention should be paid to the settings of related data. For example, a change of measuring range causes the related data to be initialized.
- (3) Read or write data within the range specified by reference numbers. Writing data to an undefined reference number may affect the instrument operation.
- (4) When reading consecutive reference numbers, the data of undefined reference number becomes "0".
- (5) When an error is detected while writing to consecutive reference numbers, all the settings will be invalid.

#### **8-4. Message Creation**

A message consists of (1) slave address, (2) function code, (3) data field and (4) error check code (see section 8-3).

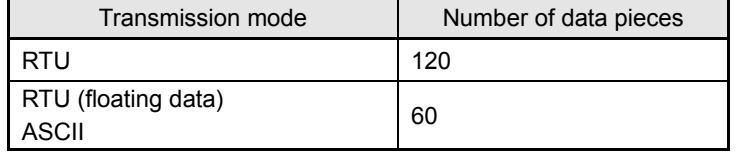

The number of data pieces read/written at one time is as follows:

The following shows an example of creating a message.

Example: Reading "CH1" measured data of this unit with "slave address 02".

#### **1. RTU mode message**

- (1) Slave address: 02 [02H]
- (2) Function code: 04 [04H]

The task is "Read analog input data (input register contents)". For the case of function code "04", specify "relative number of data in two bytes" and "number of data pieces in two bytes" to be read in the data field (see section 8-5, or 8-5.4 for "Function code: 04").

\* The number of data bytes needs to be checked.

- (3) Data field: First relative number 100 ([00H] [64H]), number of data pieces 2 ([00H] [02H]) Measured data (analog input data) is saved through reference numbers "30001 to 40000" (see section 8-3.4). The reference table shows that the integer part of CH1 is saved through "30101" and the decimal point position through "30102" (see section 8-9, or 8-9.3 for "Reading measured data"). A relative number of the first reference number "30101" is: 30101 – 30001 = 100, and it can be expressed as [00H] [64H] by two bytes (see section 8-3.4). The number of data pieces to be read is "two", the integer part of CH1 and the decimal point position, which can be expressed as [00H] [02H] by hex two bytes. (4) Error check: CRC-16 calculation result 2730H ([30H] [27H])
- Error check in RTU mode uses CRC-16 calculation (see section 8-3.5). From steps (1) to (3), the basic part of the message is [02H] [04H] [00H] [64H] [00H] [02H], and the CRC-16 value becomes 2730H. The error check data therefore becomes [30H] [27H].
- (5) Message: [02H] [04H] [00H] [64H] [00H] [02H] [30H] [27H] Create a message according to the message structure (see section 8-3).

#### **2. ASCII mode message**

Perform LRC calculation as error check on the basic part of a message. The LRC value becomes 94H (see section 8-3.5). Convert each data piece of the basic part to ASCII code. Convert also the LRC value to ASCII code and append it to the basic part. Add a start character ":" and end characters "CR" and "LF" to the message.

Example: 02H, 04H, 00H, 64H, 00H, 02H, 30H, 27H

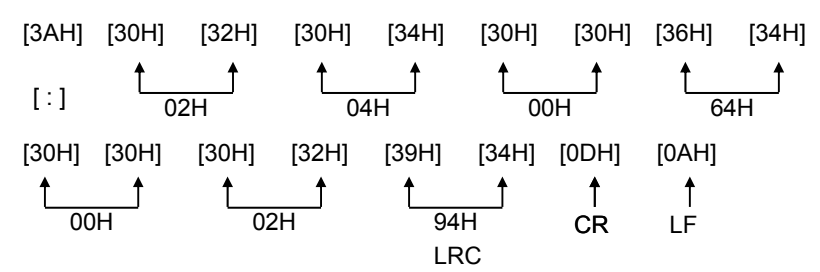

## **8-5. Function Code**

Response to each function code is described below (see 8-3.2, or 8-6 for response to abnormal situation).

#### **1. Read digital settings (read coil status)**

Function code: 01 [01H]

This function reads the designated quantity of consecutive digital settings (ON/OFF) starting from the specified number. A single data piece (one byte) contains eight ON/OFF data bits arranged in numerical order to form a response message. LSB (D0 side) of each data piece indicates digital data of the smallest number. When the number of readings is not a multiple of eight, unnecessary bit becomes 0.

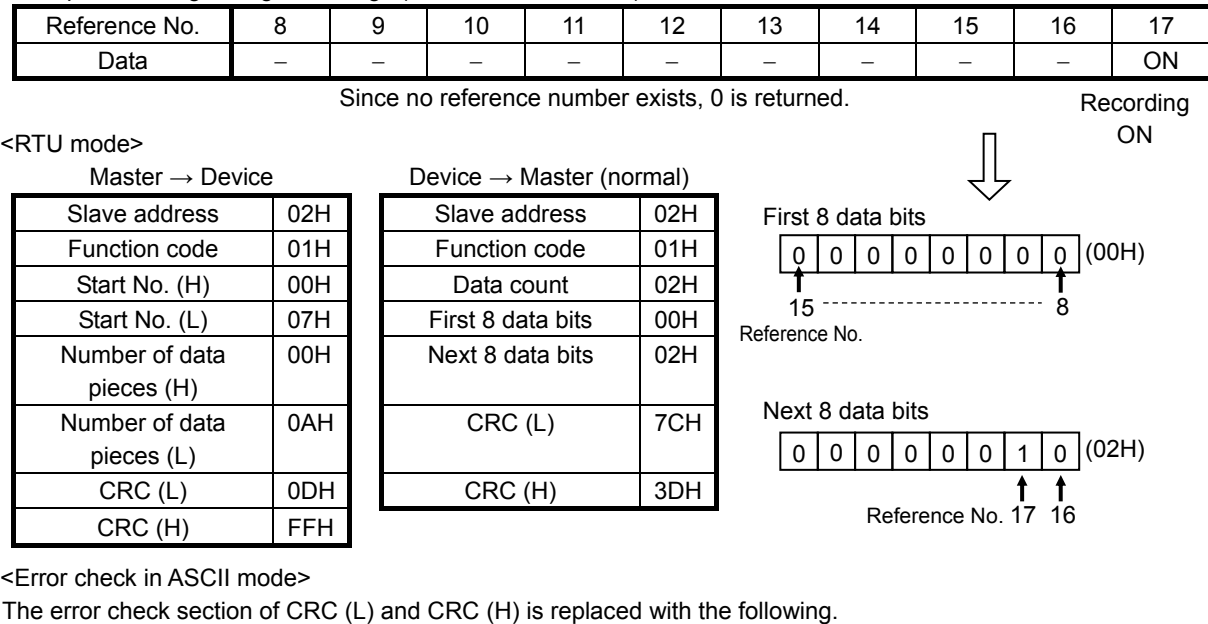

Example: Reading 10 digital settings (reference No. 8 to 17) from slave 2

Note: Start No. (relative number) is "reference number – 1". (Decimal value 7 (= 8-1)  $\rightarrow$  hexadecimal value 07H)

LRC ECH LRC F9H

Note: Data count means the number of data bytes.

(This is different from the required number of data pieces. In above example, the required number of data pieces is 10, and the data count is two.)

### **2. Read digital input data (read input relay status)**

#### Function code: 02 [02H]

This function reads the designated quantity of consecutive digital input data (ON/OFF) starting from the specified number. A single data piece (one byte) contains eight ON/OFF data bits arranged in numerical order to form a response message. LSB (D0 side) of each data piece indicates digital data of the smallest number. When the number of readings is not a multiple of eight, unnecessary bit becomes 0. Start No. (relative number) is "reference number – 10001".

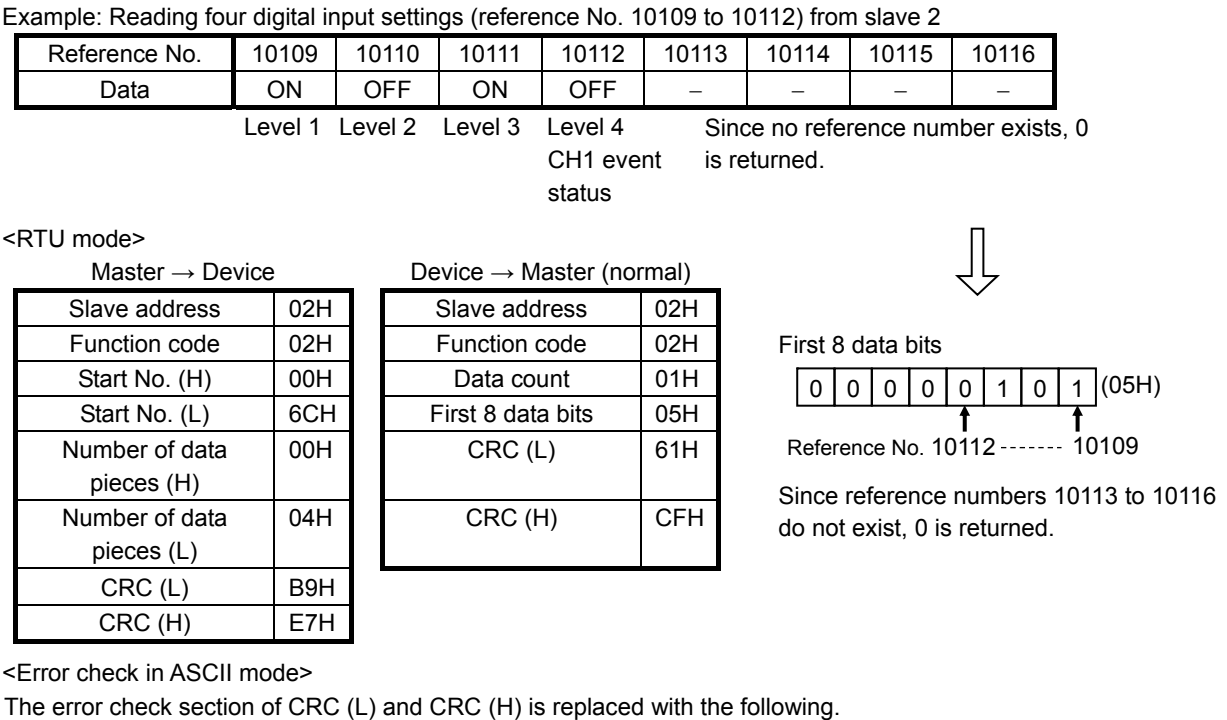

Note: Start No. (relative number) is "reference number – 10001". (Decimal value 108 (= 10109-10001)  $\rightarrow$  hexadecimal value 6CH)

LRC 8CH LRC F6H

Note: Data count means the number of data bytes.

(This is different from the required number of data pieces. In above example, the required number of data pieces is four, and the data count is one.)

### **3. Read analog settings (read holding register contents)**

#### Function code: 03 [03H]

This function reads the designated quantity of consecutive analog settings (two bytes: 16 bits) starting from the specified number. The data is divided into high-order eight bits and low-order eight bits, and then arranged in numerical order to form a response message.

Start No. (relative number) is "reference number – 40001".

Example: Reading CH1 range upper/lower limits and decimal point from slave 2 (Reading three analog settings (reference No. 40104 to 40106) from slave 2)

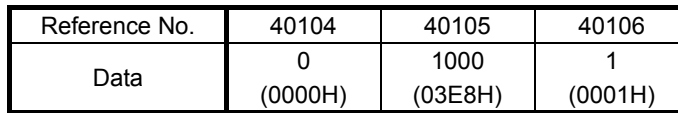

← Data example for 0.0 to 100.0

<RTU mode>

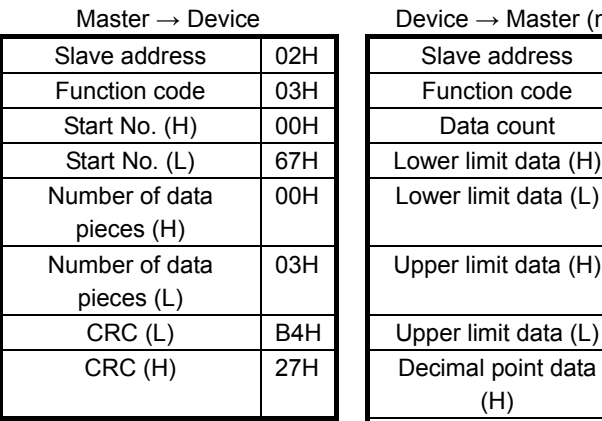

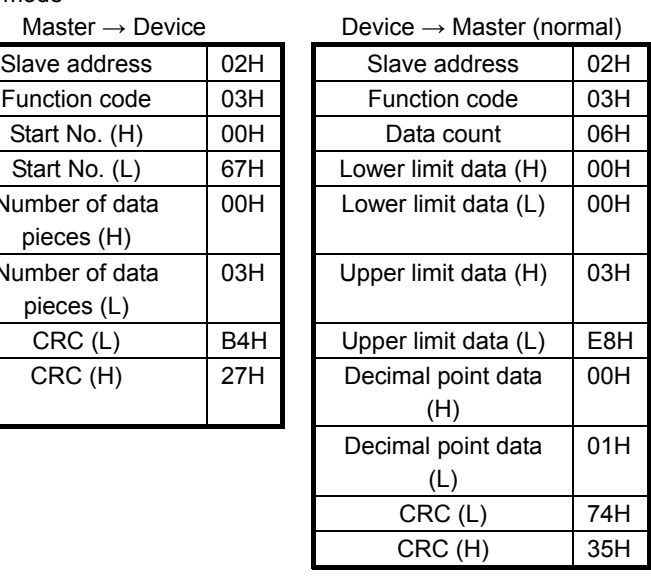

<Error check in ASCII mode>

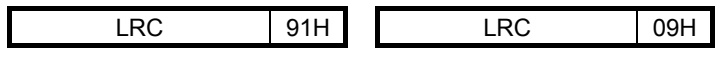

Note: Start No. (relative number) is "reference number – 40001".

(Decimal value 103 (= 40104-40001)  $\rightarrow$  hexadecimal value 67H)

Note: Data count means the number of data bytes.

(This is different from the required number of data pieces. In above example, the required number of data pieces is three, and the data count is six.)

Note: The number of data pieces in a message which can be received (transmitted by the unit) at one time is limited (see section 8-4).

### **4. Read analog input data (read input register contents)**

#### Function code: 04 [04H]

This function reads the designated quantity of consecutive analog input data (two bytes: 16 bits) starting from the specified number. The data is divided into high-order eight bits and low-order eight bits, and then arranged in numerical order to form a response message.

A response example is the same as "Function code 03", though the Start No. (relative number) becomes "reference number – 30001".

### **5. Write digital setting (change single coil status)**

Function code: 05 [05H]

This function makes the digital setting of specified number the specified status (ON/OFF).

#### Example: Executing message printing on slave 2

(Setting the digital setting (reference No. 20) of slave 2 to ON)

<RTU mode>

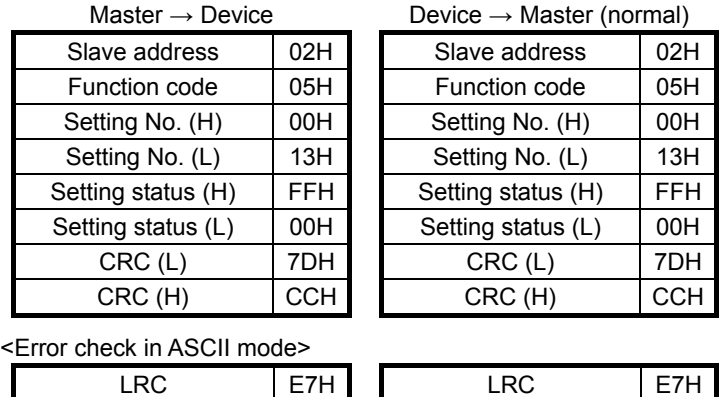

Note: Normal response is the same as command message.

Note: Setting No. (relative number) is "reference number – 1". (Decimal value 19 (= 20-1)  $\rightarrow$  hexadecimal value 13H)

Note: Set "FF00H" to execute.

For the case of key lock and recording ON/OFF, set "0000H" to turn OFF or "FF00H" to turn ON.

Note: When the slave address is set to 0, all the slave devices execute the command, but no response is made from any of them.

### **6. Write analog settings (write to single holding register)**

Function code: 06 [06H]

This function changes the analog setting of specified number to the specified value.

Example: Setting CH1 sensor correction value of slave 2 to 20 (Setting the analog setting (reference No. 40111) of slave 2 to "20")

<RTU mode>

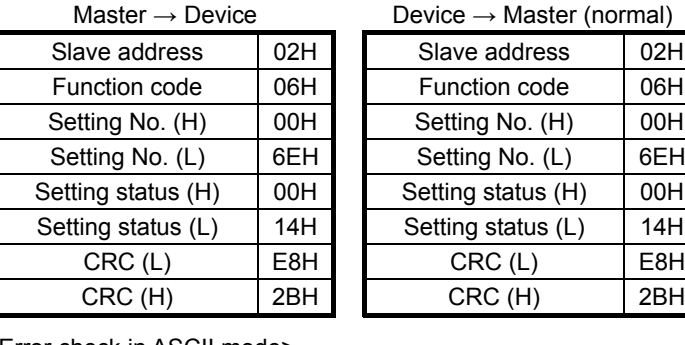

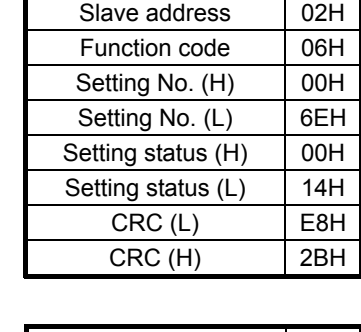

<Error check in ASCII mode> LRC 76H LRC 76H

Note: Normal response is the same as command message.

- Note: Setting No. (relative number) is "reference number 40001". (Decimal value 110 (= 40111-40001)  $\rightarrow$  hexadecimal value 6EH)
- Note: When the slave address is set to 0, all the slave devices execute the command, but no response is made from any of them.

#### **7. Loop-back test**

Function code: 08 [08H]

Transmission between master and slave is checked, and a response is made according to the specified diagnosis code.

The unit performs "return check" which transmits unaltered received data, and the diagnosis code is fixed to "0000H".

Example: Performing a loop-back test on slave 2

<RTU mode>

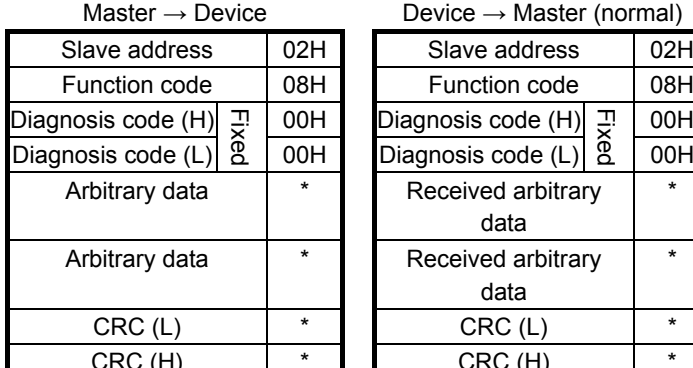

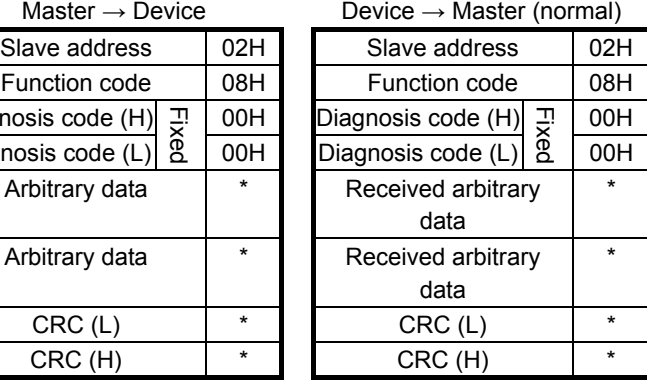

<Error check in ASCII mode>

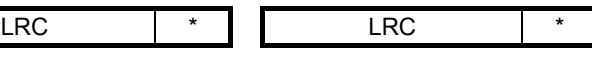

#### **8. Write multiple analog settings (write to multiple holding registers)**

#### Function code: 16 [10H]

This function changes the designated quantity of analog settings starting from the specified number to the specified value. The data is divided into high-order eight bits and low-order eight bits, and arranged in numerical order to transmit.

Example: Setting CH1 range upper/lower limits and decimal point of slave 2 to "0.0 to 100.0" (Setting three analog settings (reference No. 40104 to 40106) of slave 2)

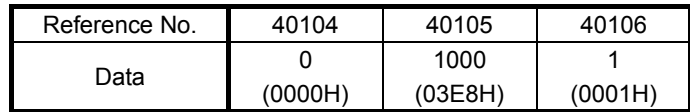

<RTU mode>

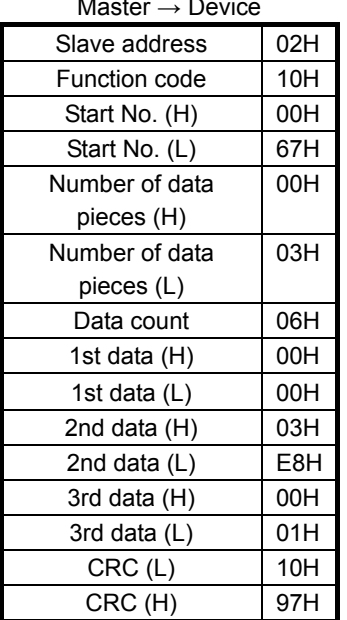

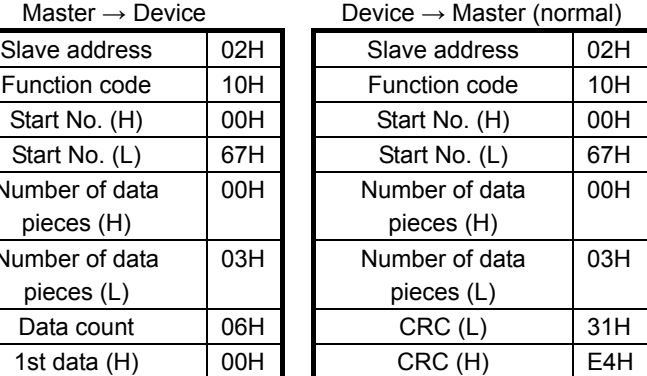

<Error check in ASCII mode>

LRC 92H LRC 84H

Note: Start No. (relative number) is "reference number – 40001".

(Decimal value 103 (= 40104-40001)  $\rightarrow$  hexadecimal value 67H)

Note: When the slave address is set to 0, all the slave devices execute the command, but no response is made from any of them.

Note: The number of data pieces in a message which can be transmitted (received by the unit) at one time is limited (see section 8-4).

### **9. Write floating data**

Function code: 71 [47H]

This function changes the designated quantity of floating data (floating point data) starting from the specified number to the specified value. The standard MODBUS does not have this function code. A single piece of floating point data is represented by four bytes (32 bits).

Example: Writing data of CH1 and CH2 used for data communications input on slave 1 (Setting two pieces of floating data (reference No. 50201 and 50202) of slave 1)

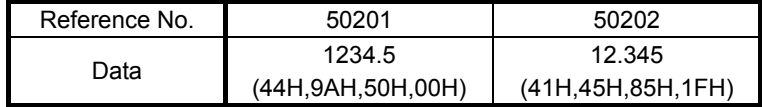

<RTU mode>

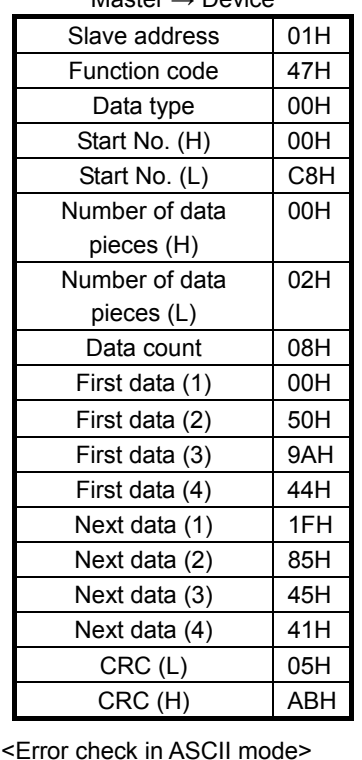

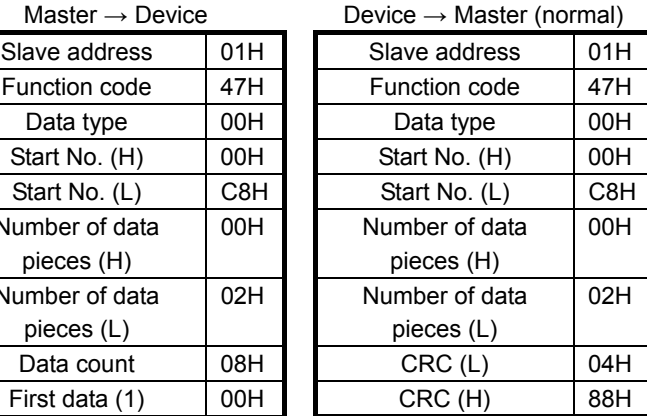

Note: Data type is fixed to 00H.

Note: Start No. (relative number) is "reference number – 50001".

(Decimal value 200 (= 50201-50001)  $\rightarrow$  hexadecimal value C8H)

LRC 8EH LRC EEH

Note: Data count means the number of data bytes.

(This is different from the number of parameters. In above example, the number of parameters is two, and the data count is eight.)

Note: Transmit the floating point data from LSB.

#### **10. Read floating data**

Function code: 70 [46H]

This function reads the designated quantity of floating data (floating point data) starting from the specified number. The standard MODBUS does not have this function code. A single piece of floating point data is represented by four bytes (32 bits).

The floating data format conforms to IEEE754.

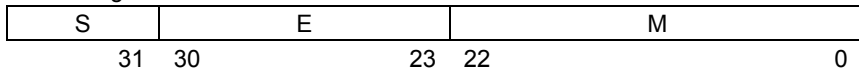

S: Sign bit of fixed-point part

E: Exponential part (8 bits)

M: Fixed-point part (23 bits)

Value =  $(-1)^S$  x 1.M x 2 <sup>E-127</sup>

#### Example: Reading CH1 and CH2 floating data of slave 1

(Reading two pieces of floating data (reference No. 50101 and 50102) of slave 1)

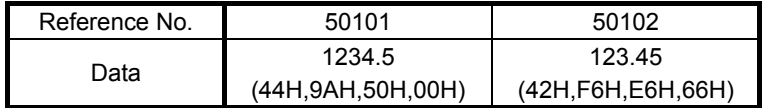

<RTU mode>

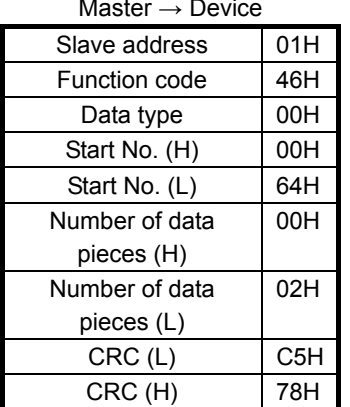

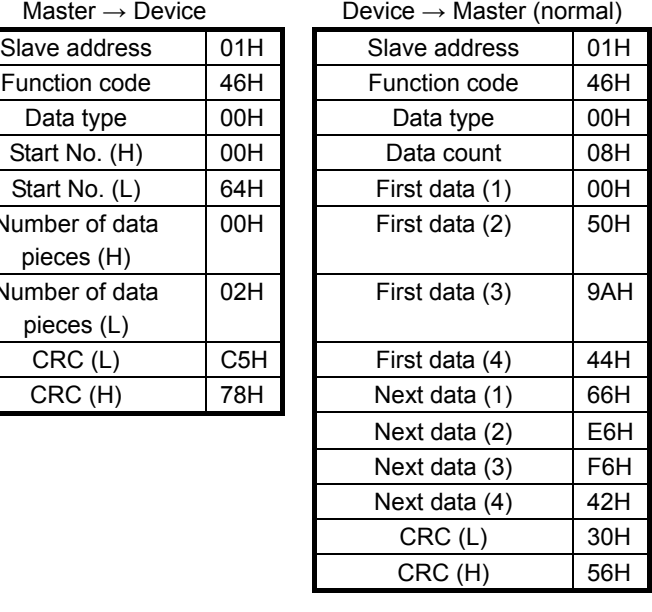

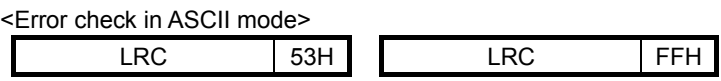

Note: Data type is fixed to 00H.

Note: Start No. (relative number) is "reference number – 50001".

(Decimal value 100 (= 50101-50001)  $\rightarrow$  hexadecimal value 64H) Note: Data count means the number of data bytes.

(This is different from the required number of data pieces. In above example, the required number of data pieces is two, and the data count is eight.)

Note: Transmit the floating point data from LSB.

#### **8-6. Response to Abnormal Situation**

When a message from the master device contains an error, the following responses will be made.

#### **1. No response**

Message is ignored and no response is made in the following situations.

- (1) A transmission error (overrun, framing, parity, CRC or LRC) is detected in a message.
- (2) A slave address in a message does not match the receiver address.
- (3) Data interval in a message is too long. RTU mode: More than 28-bit time ASCII mode: More than one second
- (4) Transmission parameters do not agree.
- (5) A received message exceeds 512 bytes.

Note: When the slave address is "0" for writing functions, message is executed if it contains no error, but no response is made.

#### **2. Returning error message**

When a message from the master device does not contain an error described in 8-6.1, but any of the following problems occur, a code indicating the error will be returned as "error message".

The format of error message is shown below.

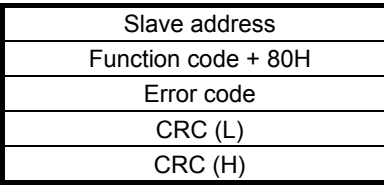

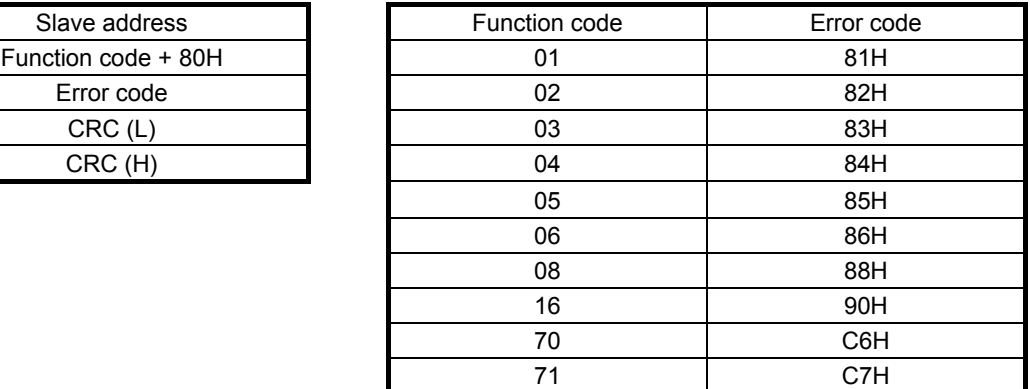

\* Error code is formed by adding 80H to a function code. Example: When the function code is 16, the error code becomes 10H (16) + 80H = 90H.

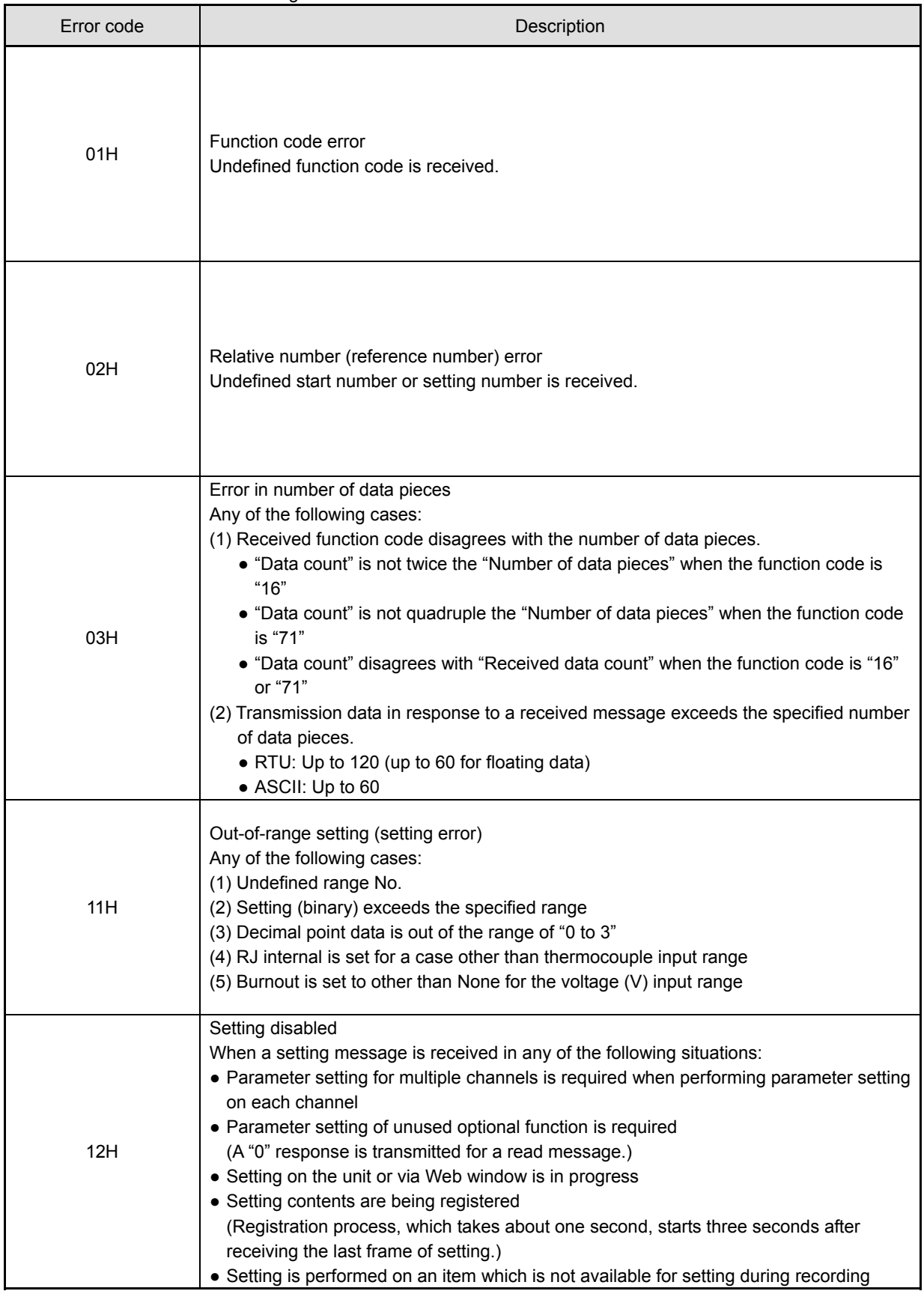
### **8-7. Title Printing (Message Printing 2) Function**

Arbitrary characters can be printed on the chart of the unit through communications.

#### <Printing specifications>

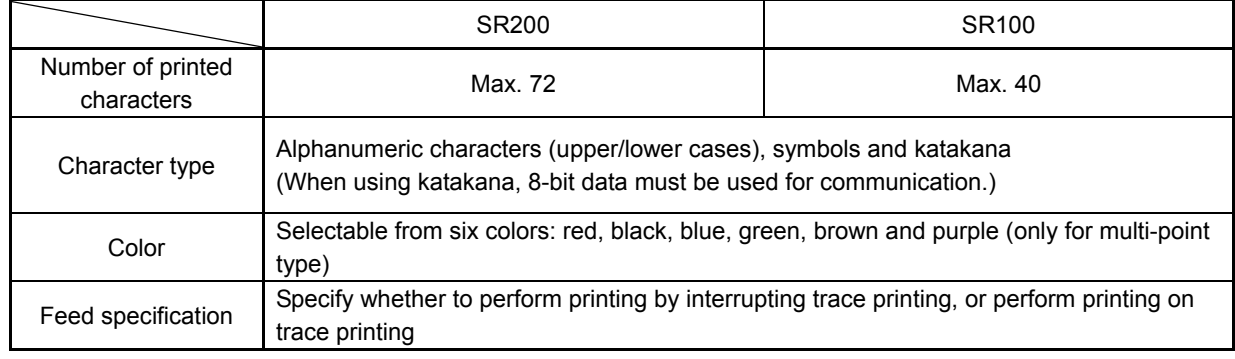

<Procedure>

- (1) The master device transmits the information of color, feed specification and printing contents to the unit. (See reference numbers: 48001 to 48038.)
- (2) The master device transmits an execution message to the unit. (See reference number 20 and section 8-5.5.)
- Note: When step (2) is executed without taking step (1), the previously printed contents will be printed again. Nothing will be printed if message printing has never been executed.

### **8-8. Data Communications Input**

Using this function, the "data" transmitted from the master device through communication is recorded in the same manner as measured data. For the transmitted data, operations including recording, calculation (for alarm etc.) and communication output are performed just like measured data.

<Procedure>

- (1) The master device transmits a calculation number and recording range (upper/lower limits) of the channel for recording data communications input in advance to the unit. Once these items have been transmitted, there is no need of transmitting them again until a change of recording range, etc. becomes necessary. In this case, the range and scale settings become invalid and the above recording range becomes effective for recording (see reference numbers: 40165 to 42500).
- (2) The master device transmits the data to be recorded.
- (Reference numbers: 49001 to 49048, or 50201 to 50224 for floating data)
- (3) The data is updated every time transmission from the master device occurs.
- Note: After the power is turned on, recording data is invalid (display: "----") until the first data is transmitted from the master device.
- Note: Even if the range is set for the channel to be recorded, measured data is replaced with the input data through communications.

### **8-9. Reference Table**

## **1. Digital parameters**

 $\overline{\phantom{0}}$ 

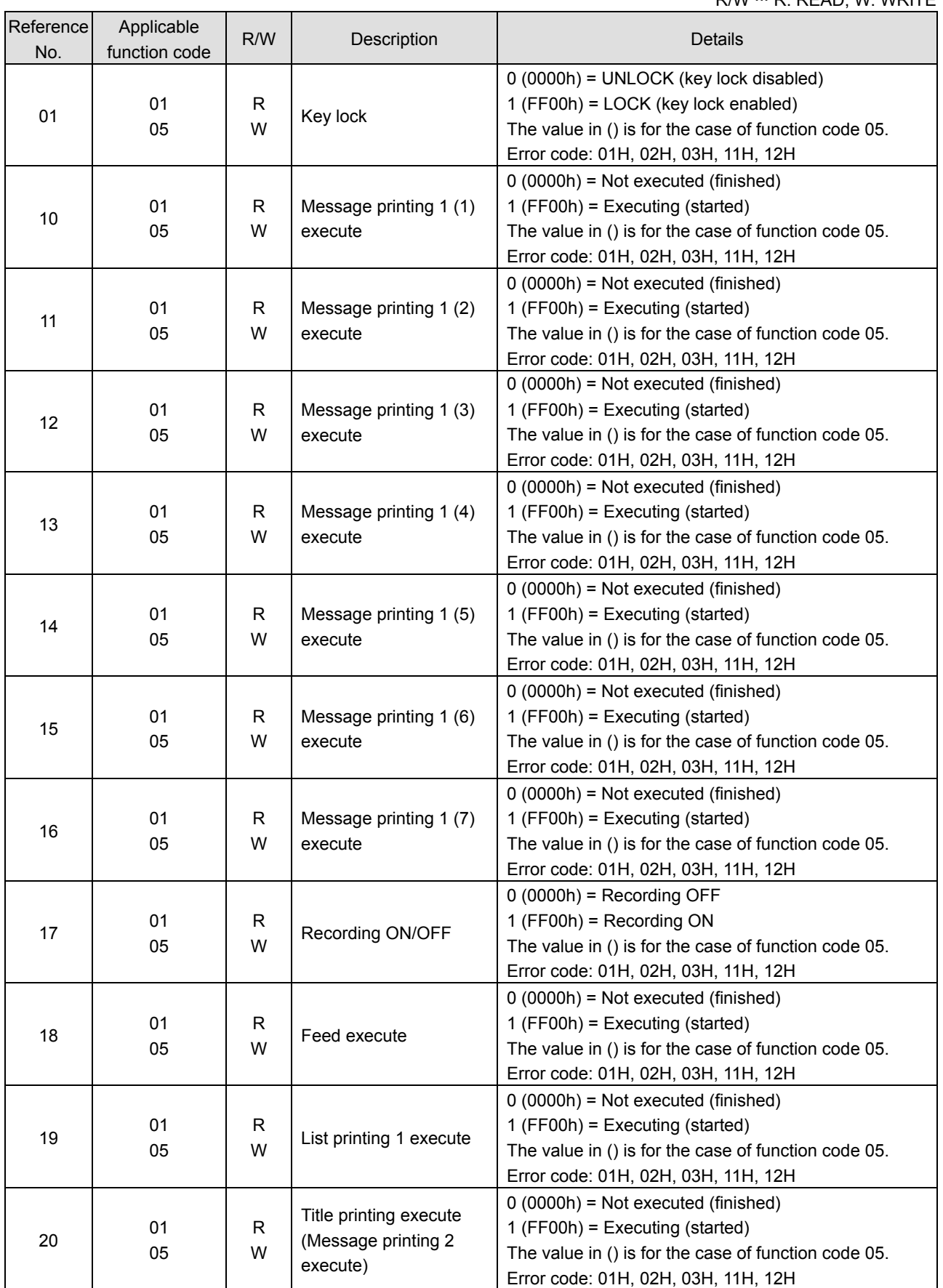

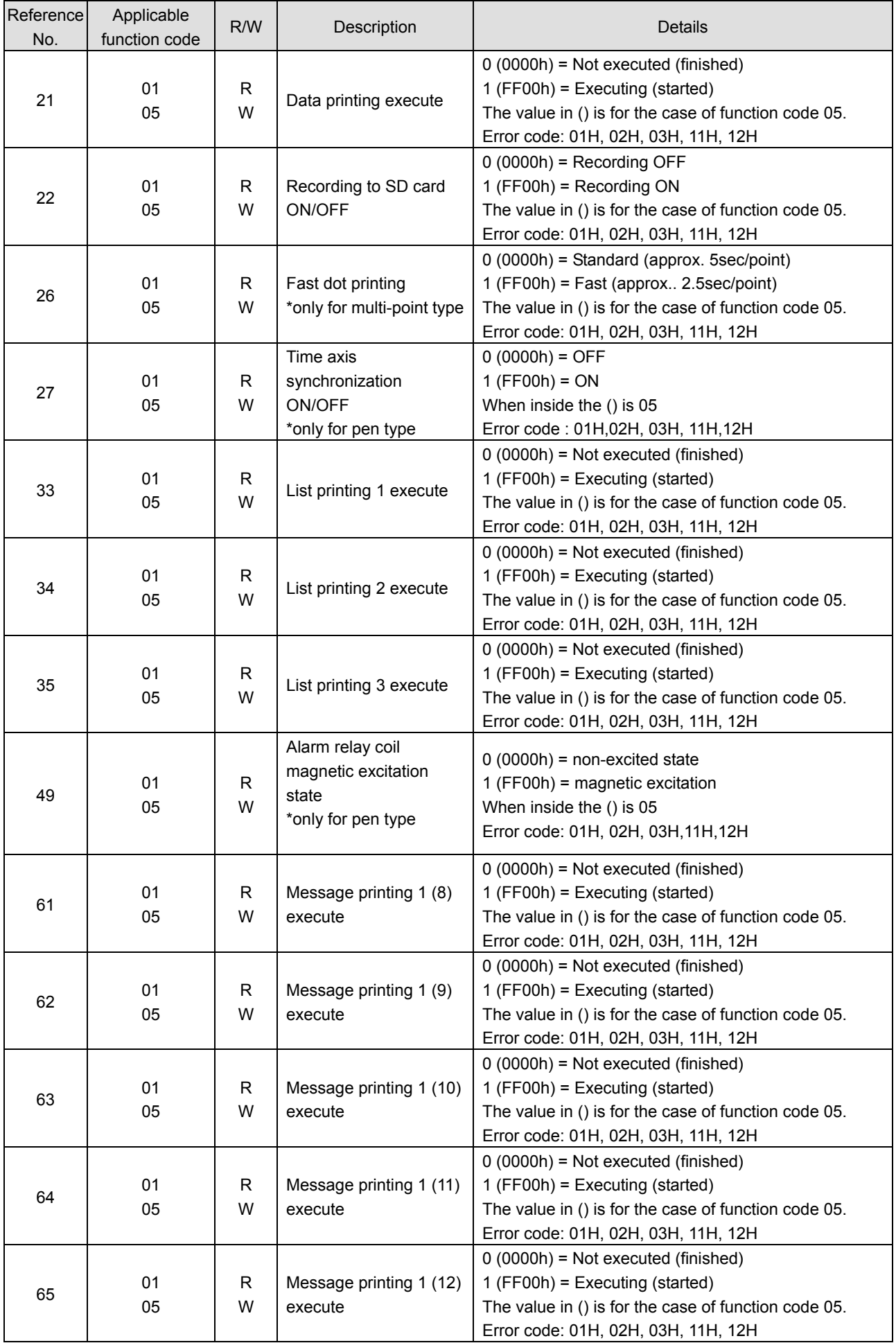

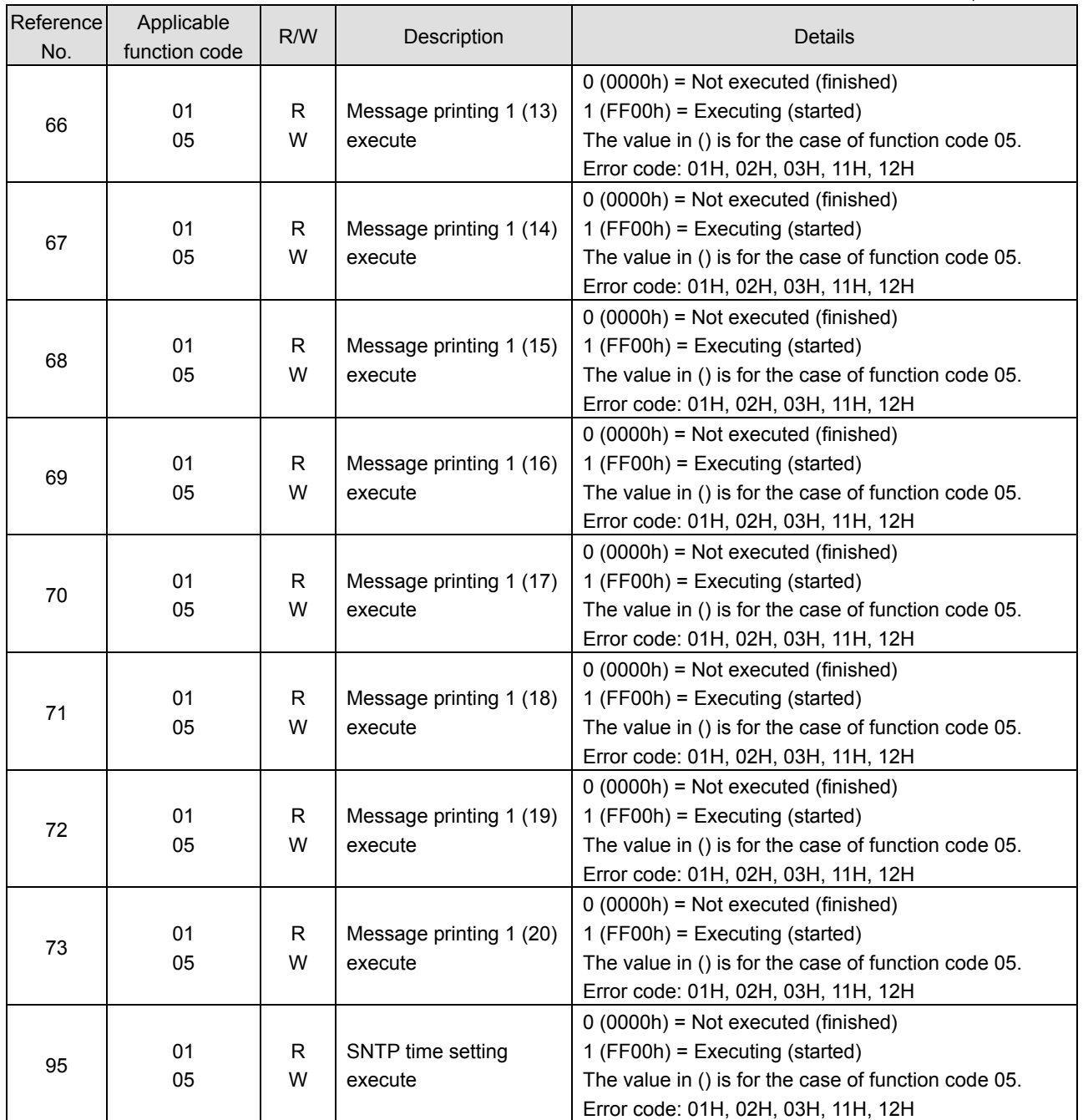

# **2. Digital input data**

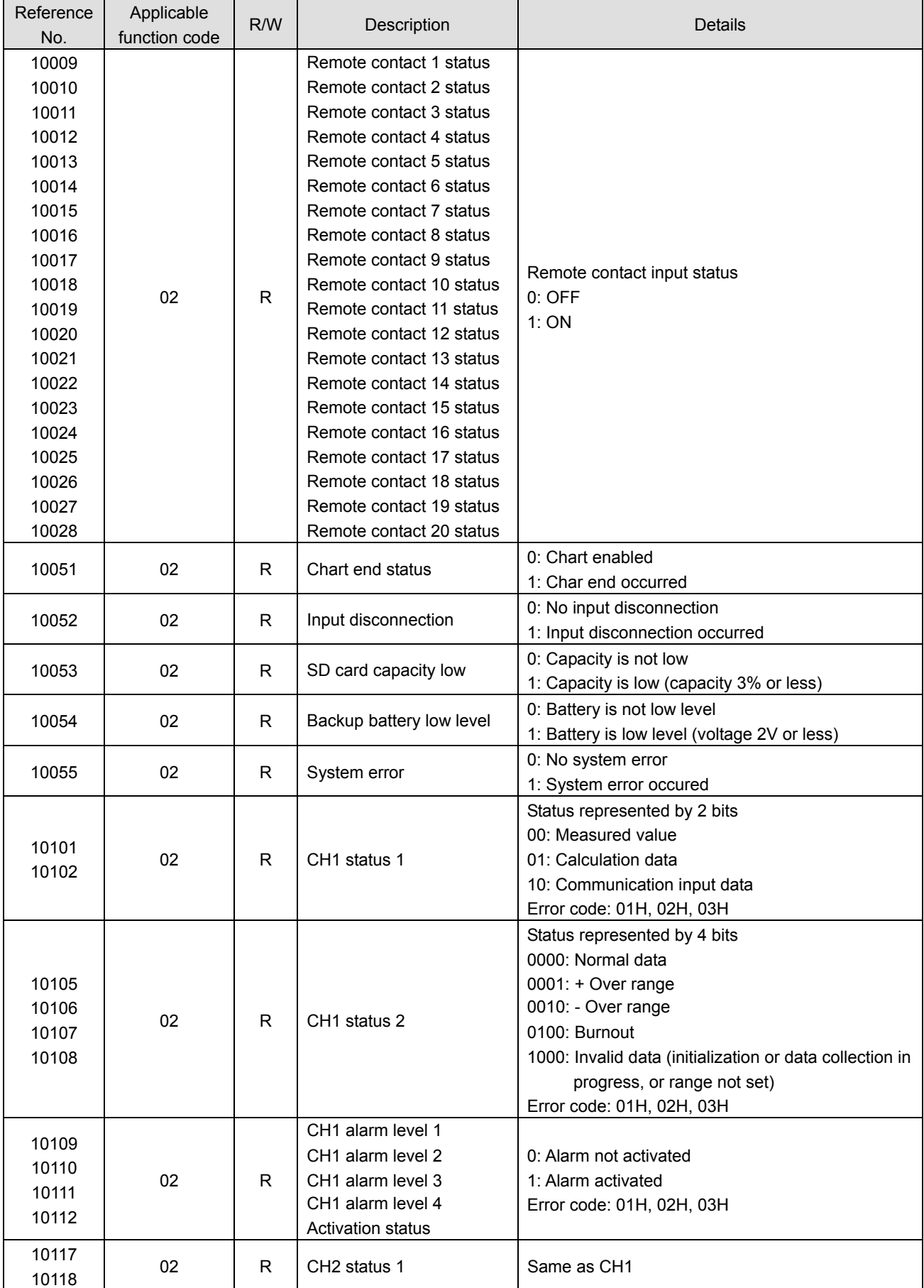

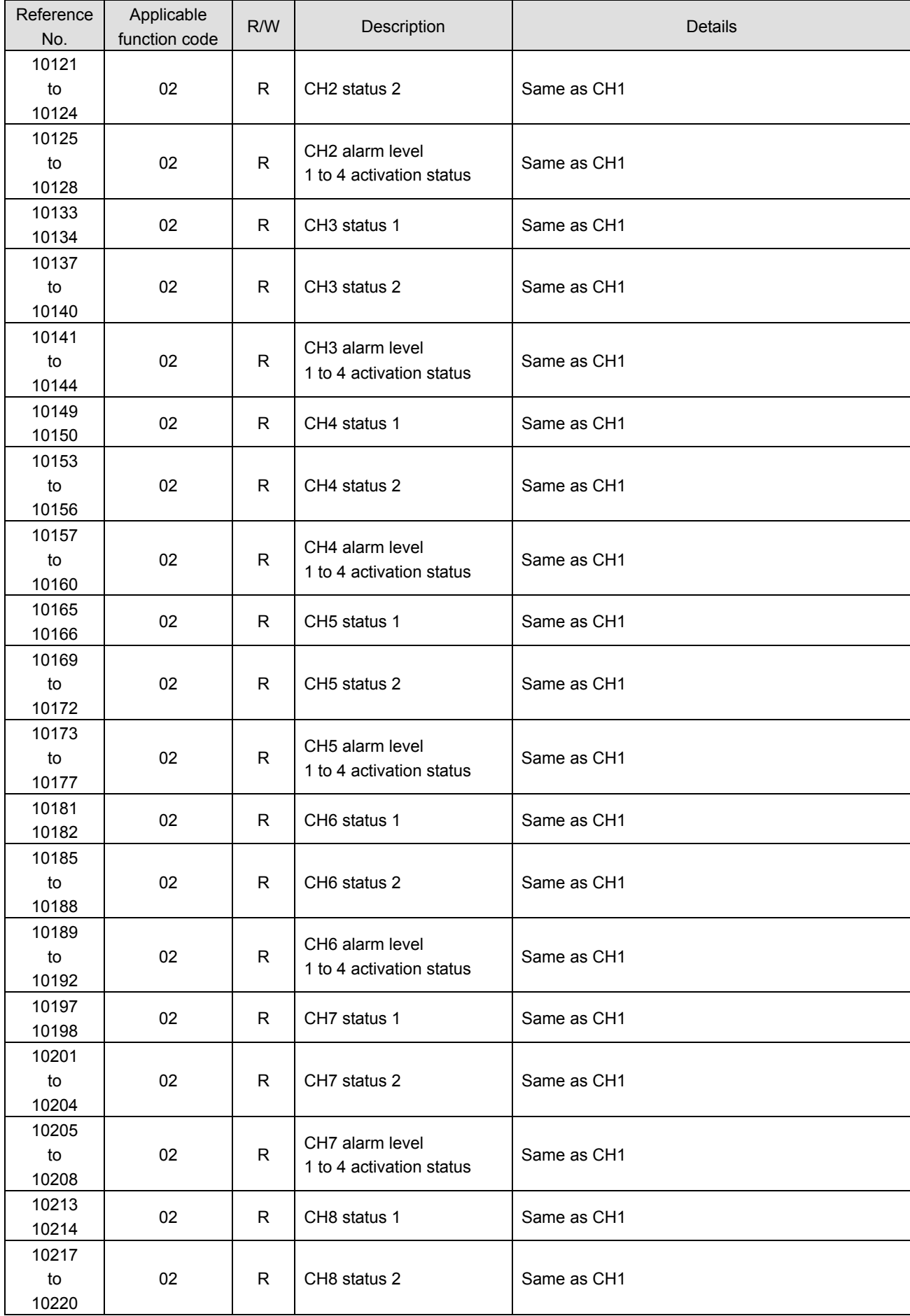

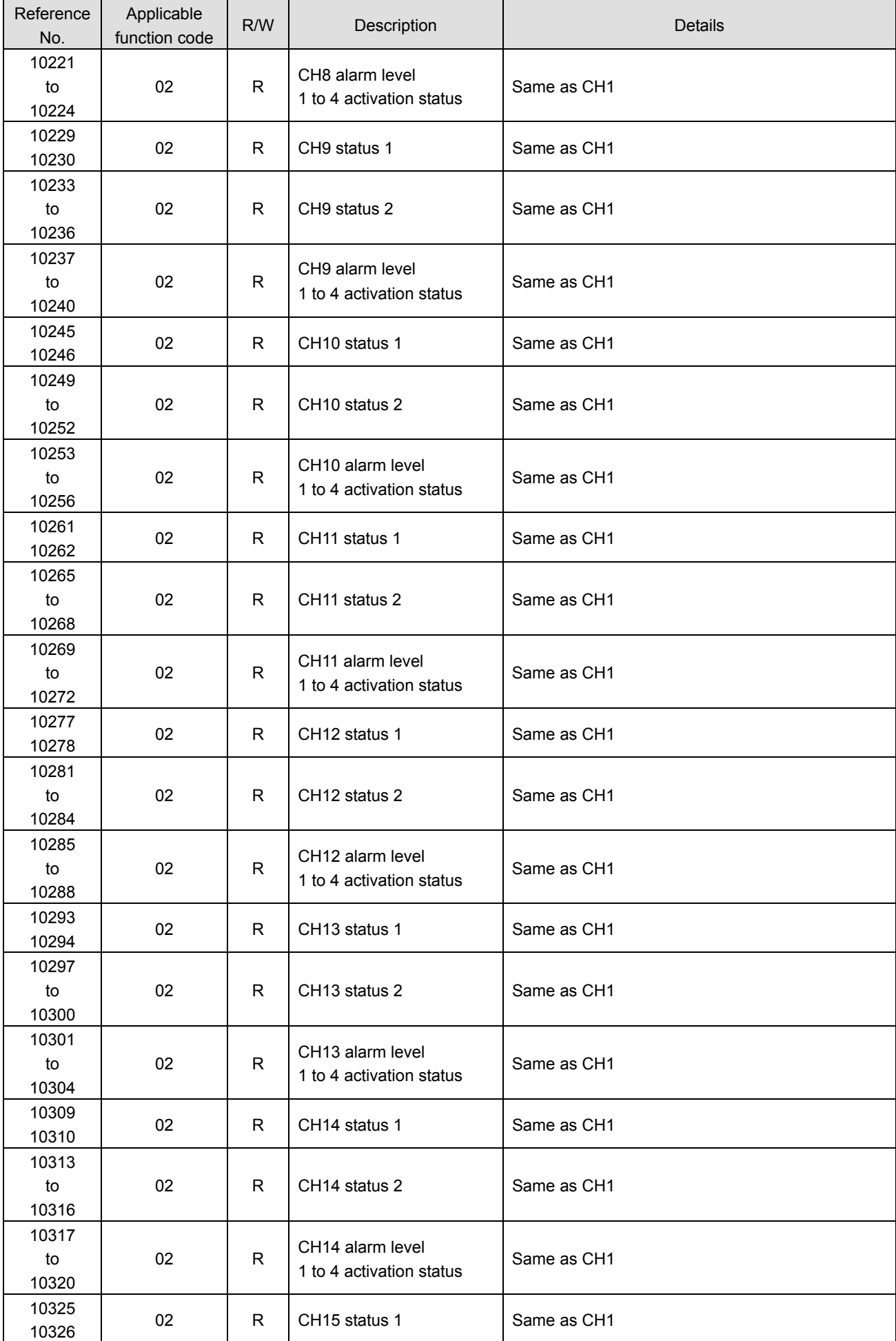

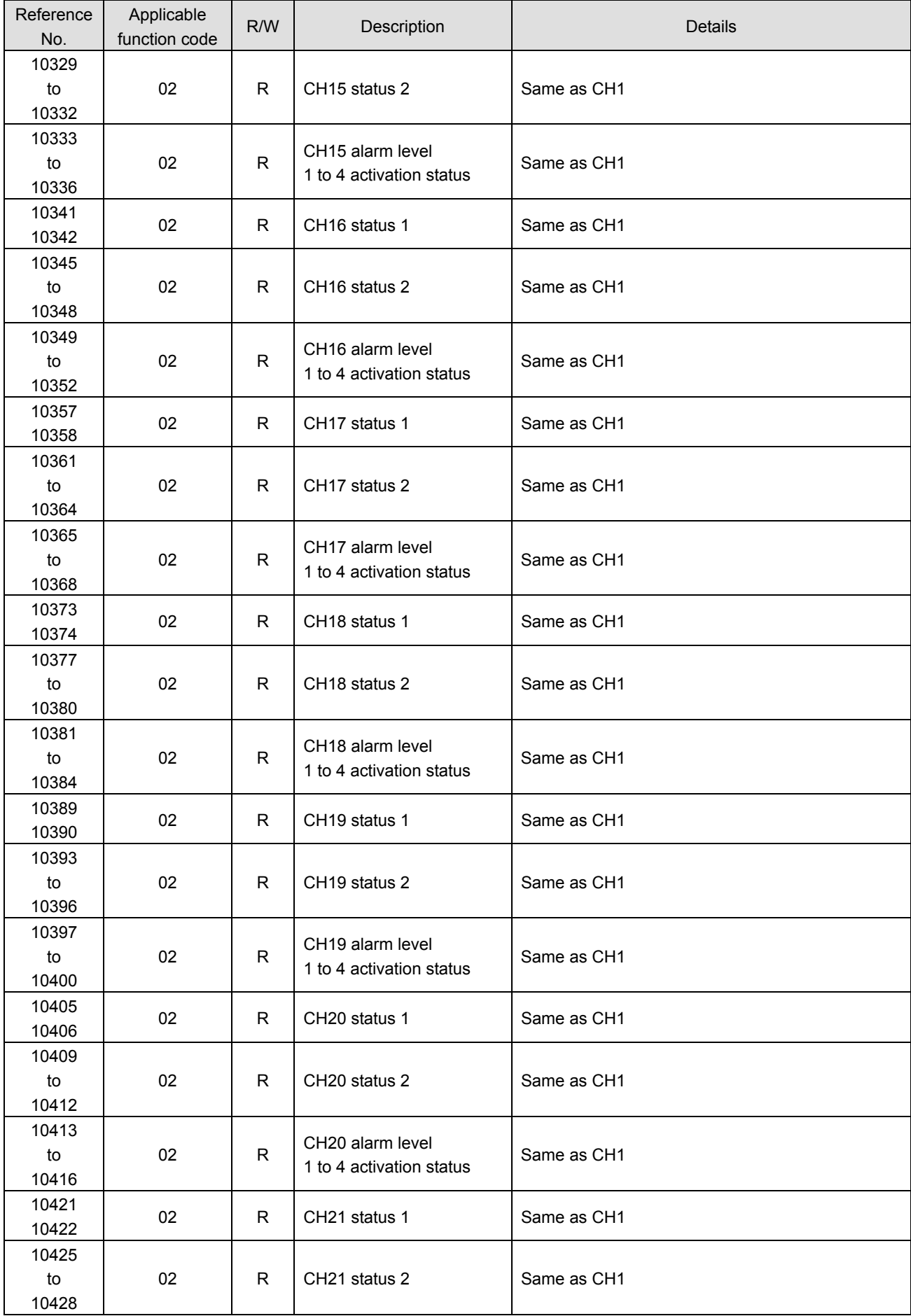

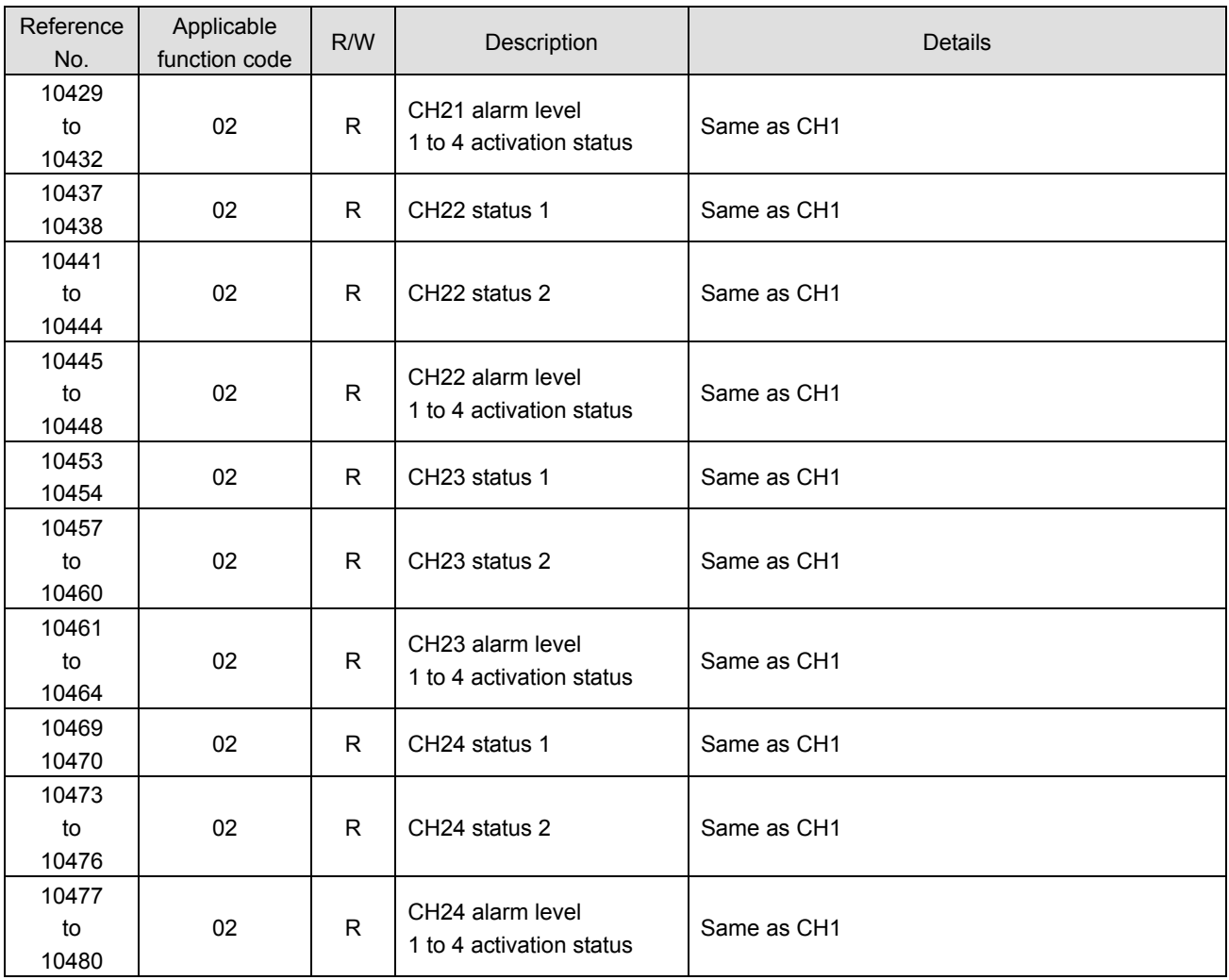

## **3. Analog input data**

1) Reading device information

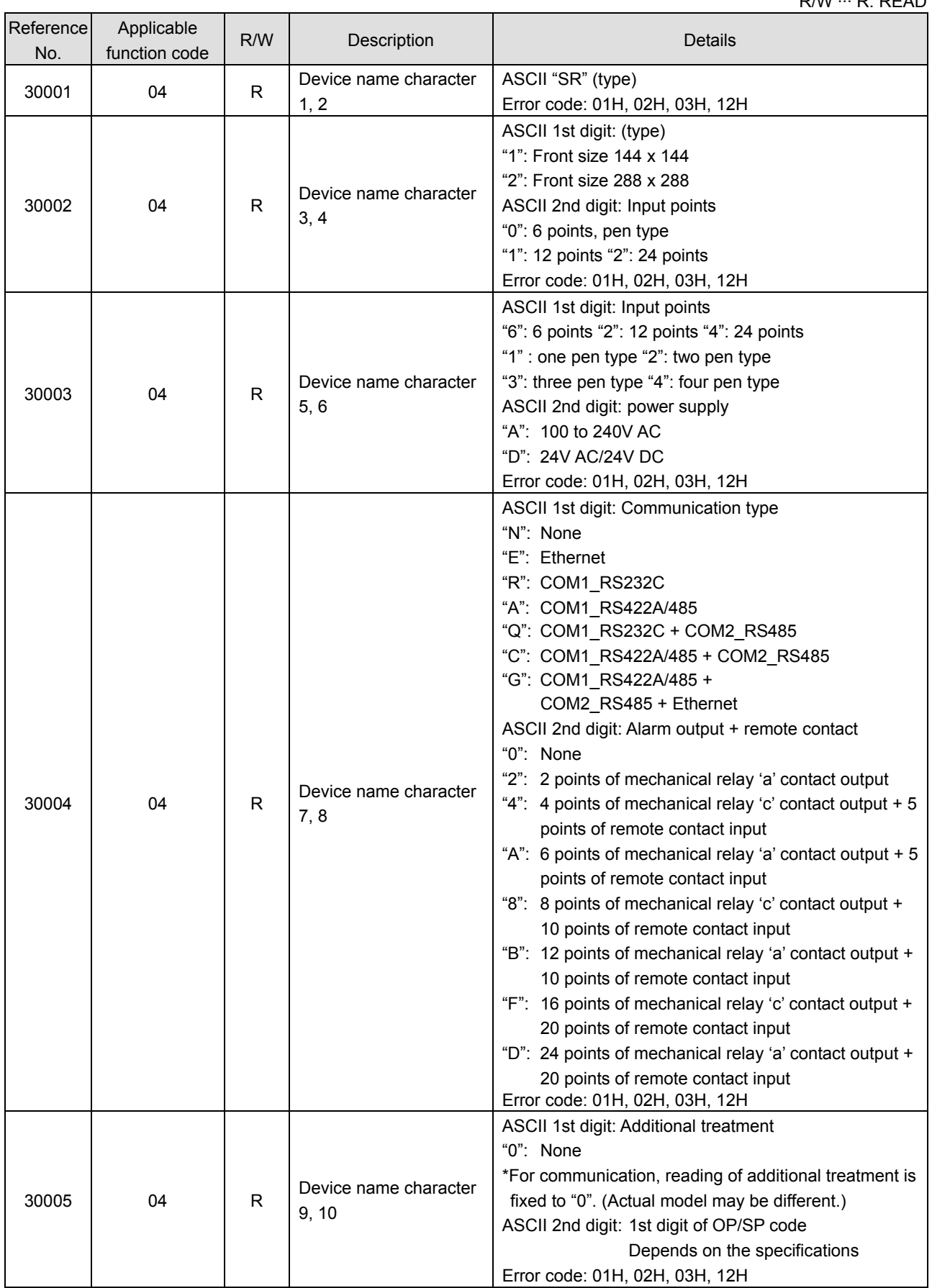

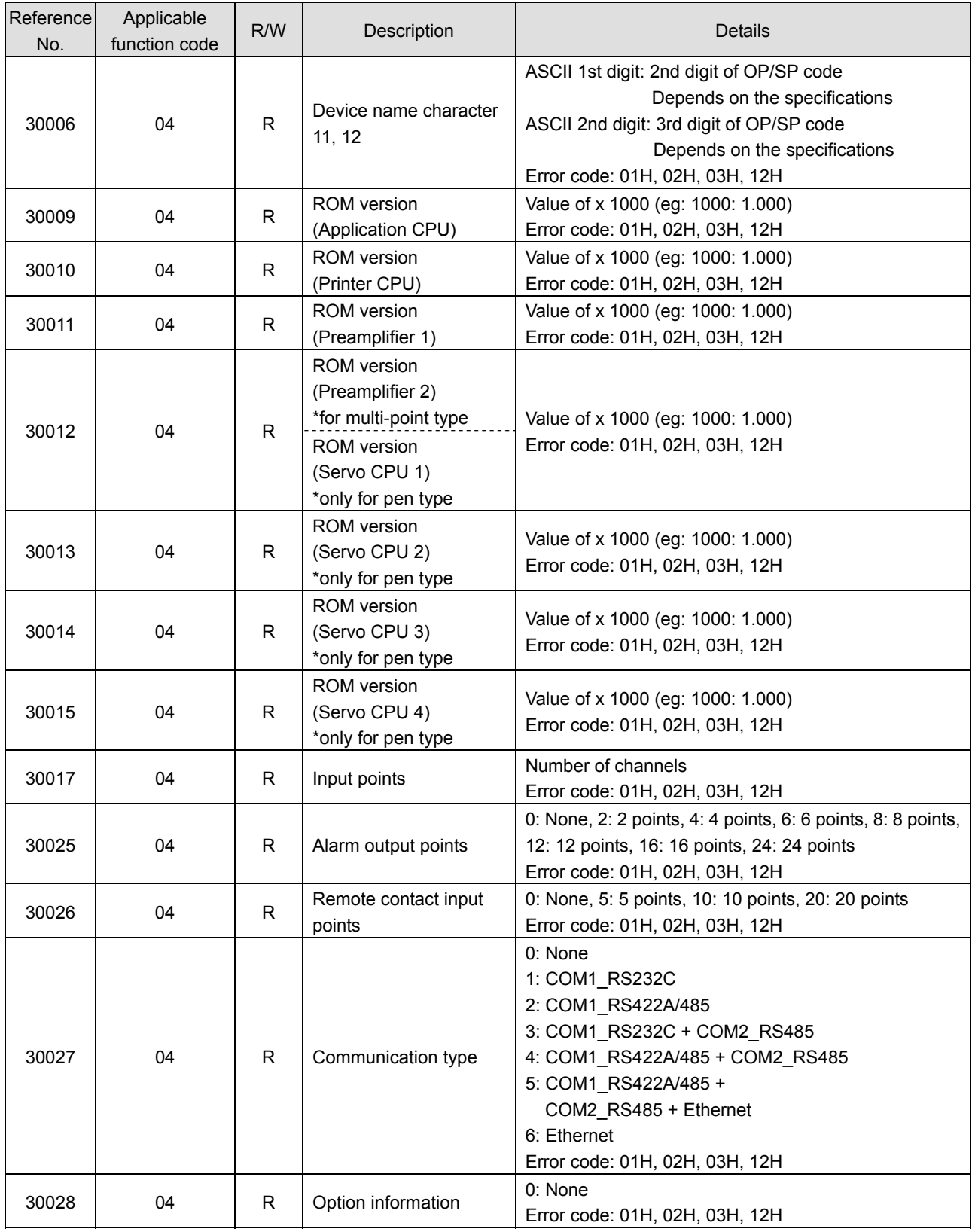

#### 2) Reading measured data

 $\overline{a}$ 

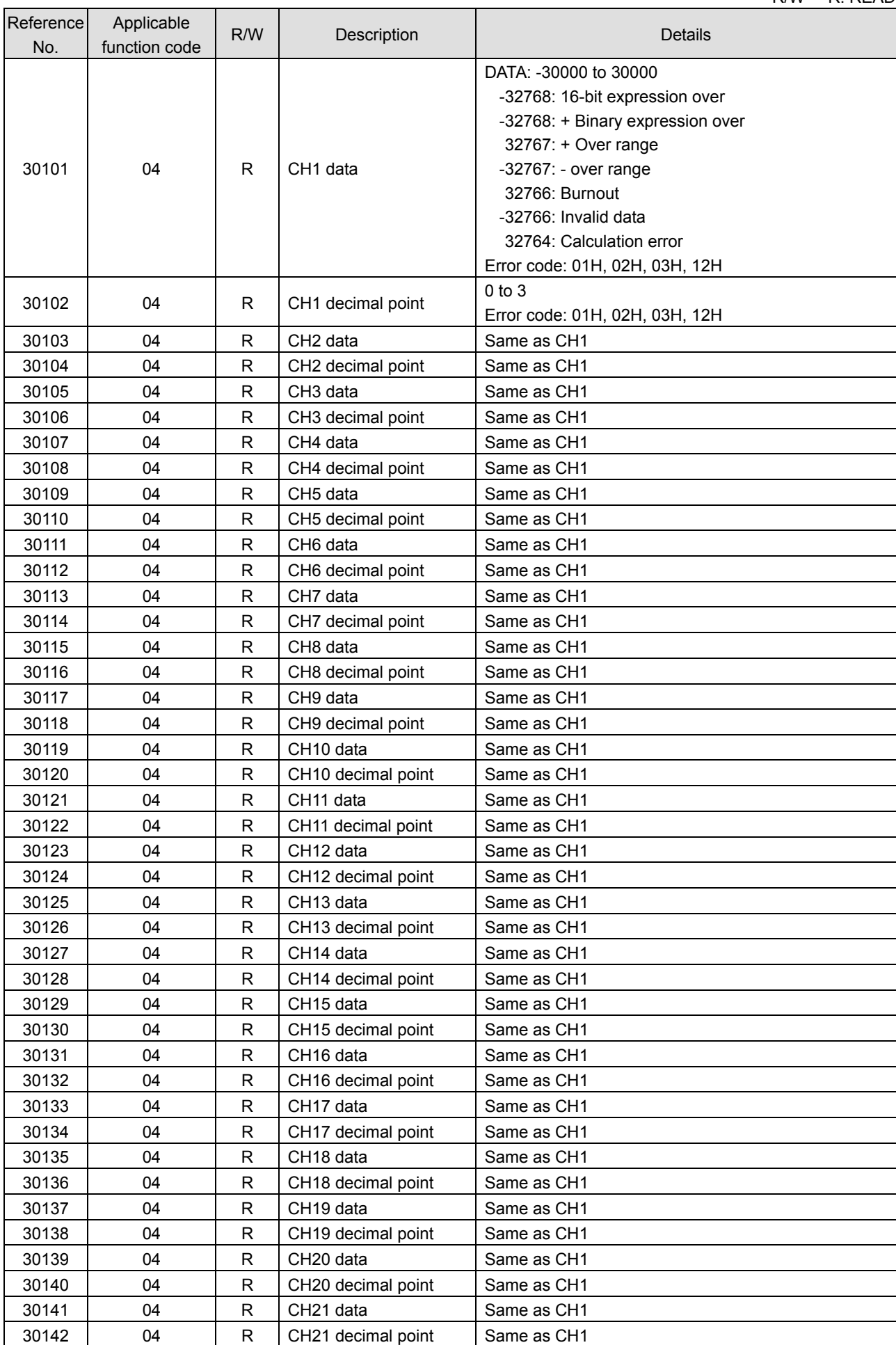

÷

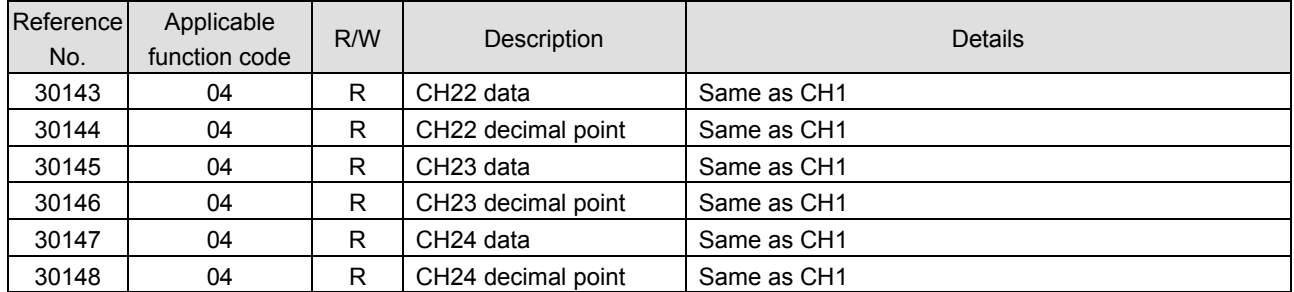

### \* About status information

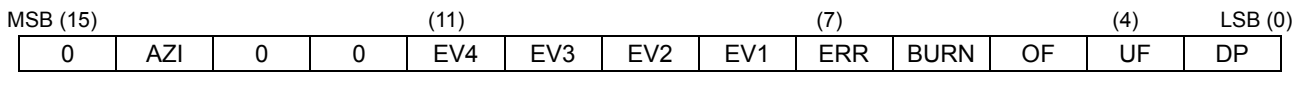

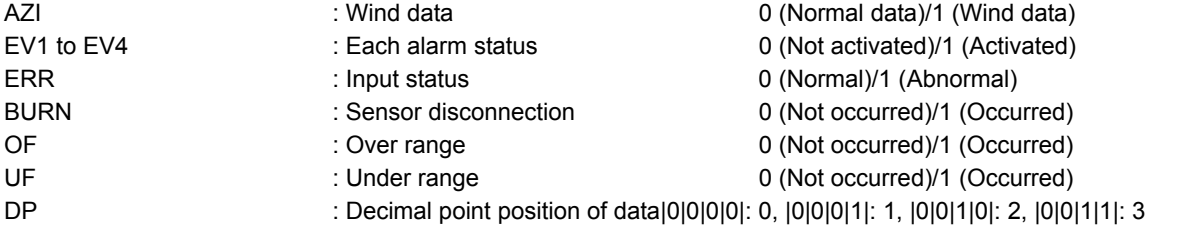

## **4. Analog parameters**

1) Parameters common to channels (1)

R/W ··· R: READ, W: WRITE

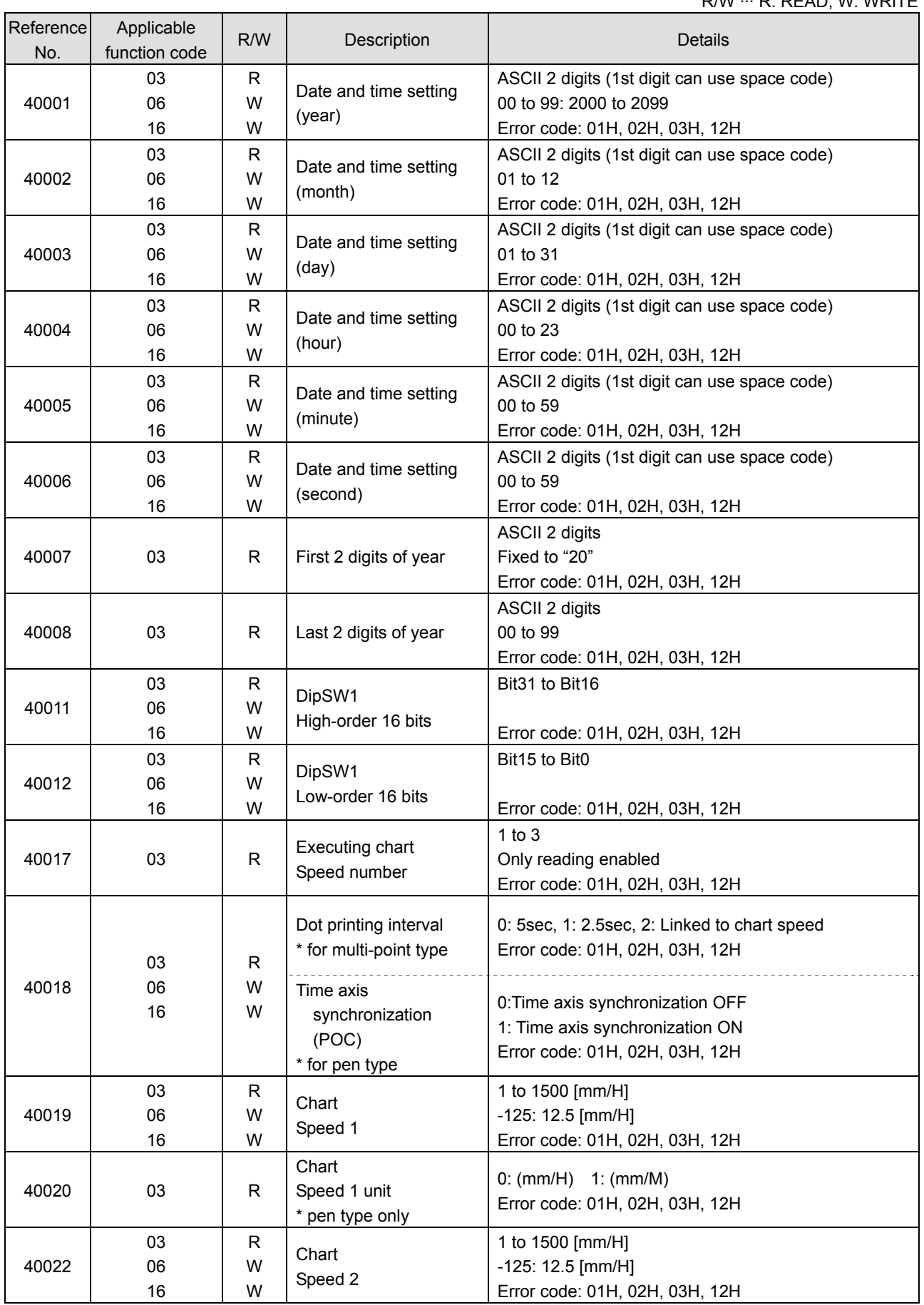

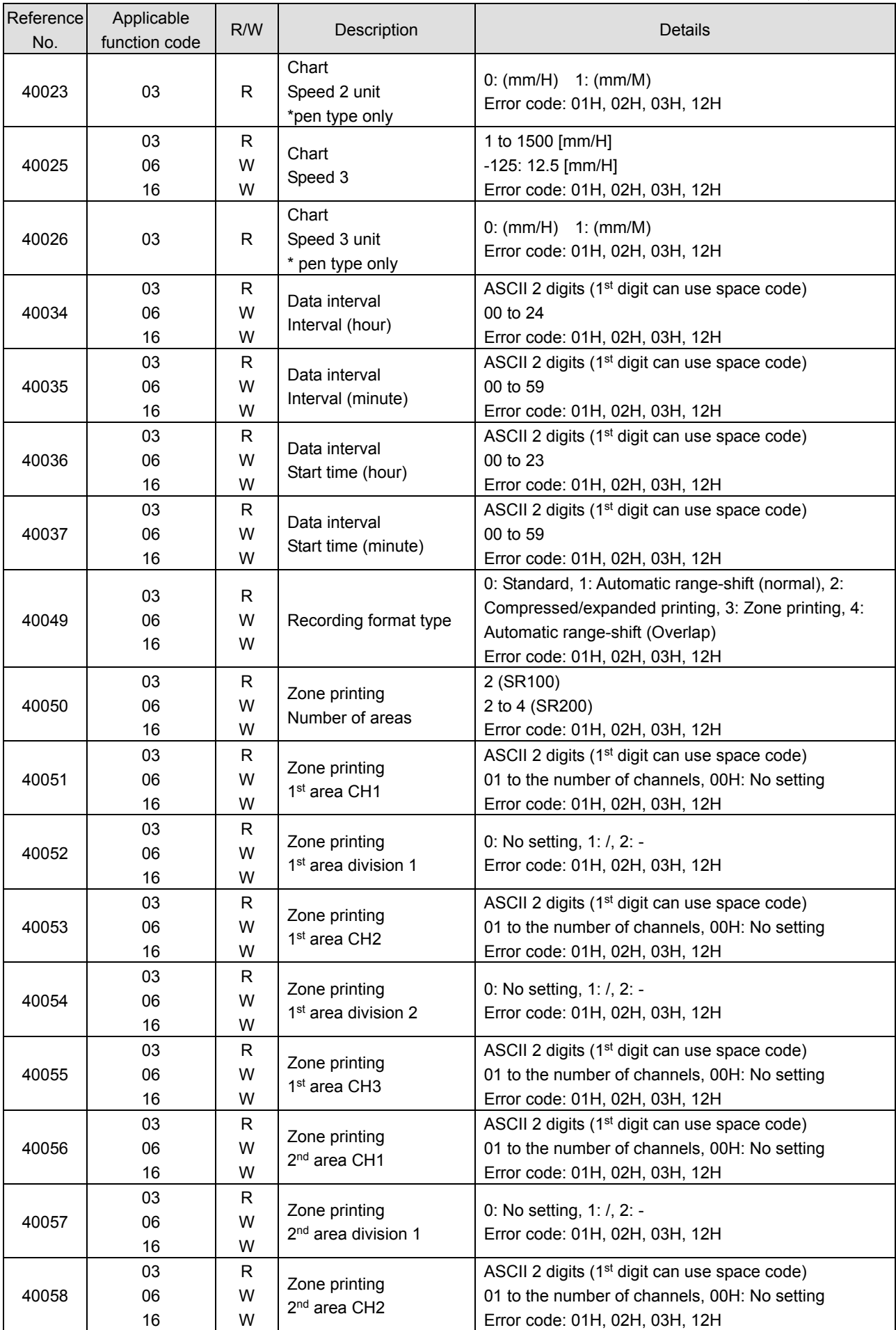

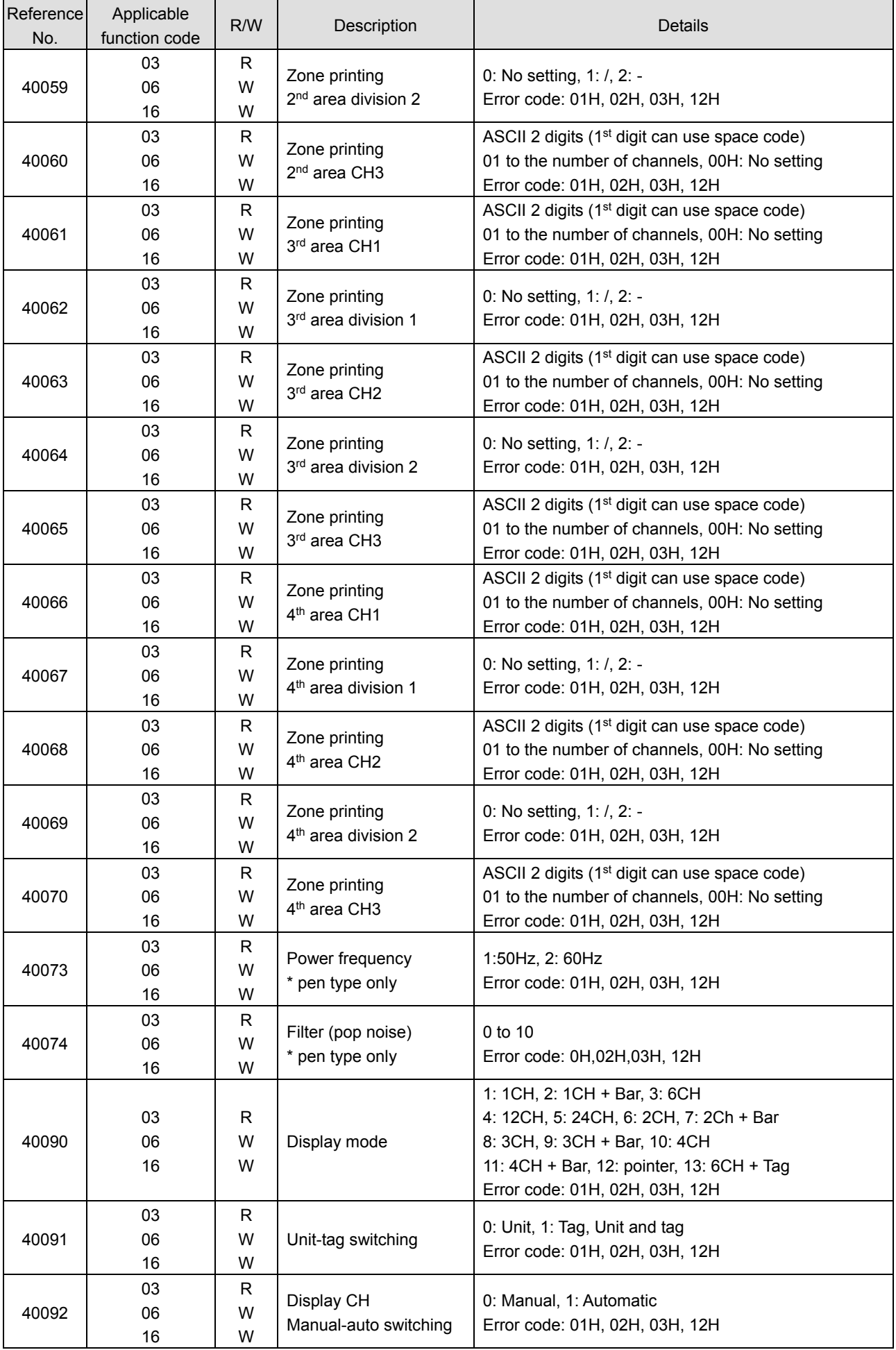

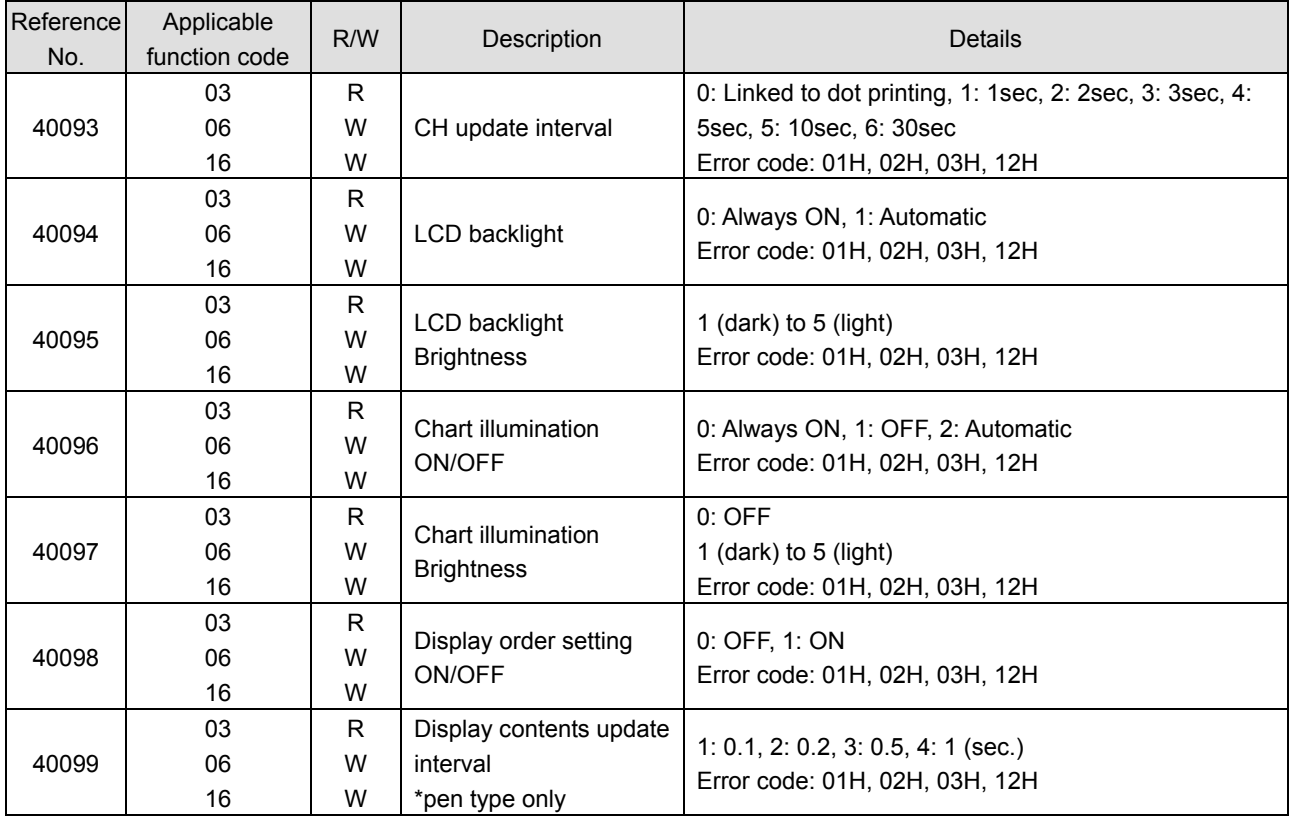

#### 2) Programming parameters per channel Note: Writing multiple parameters across two or more channels will constitute an error (error code: 12H).

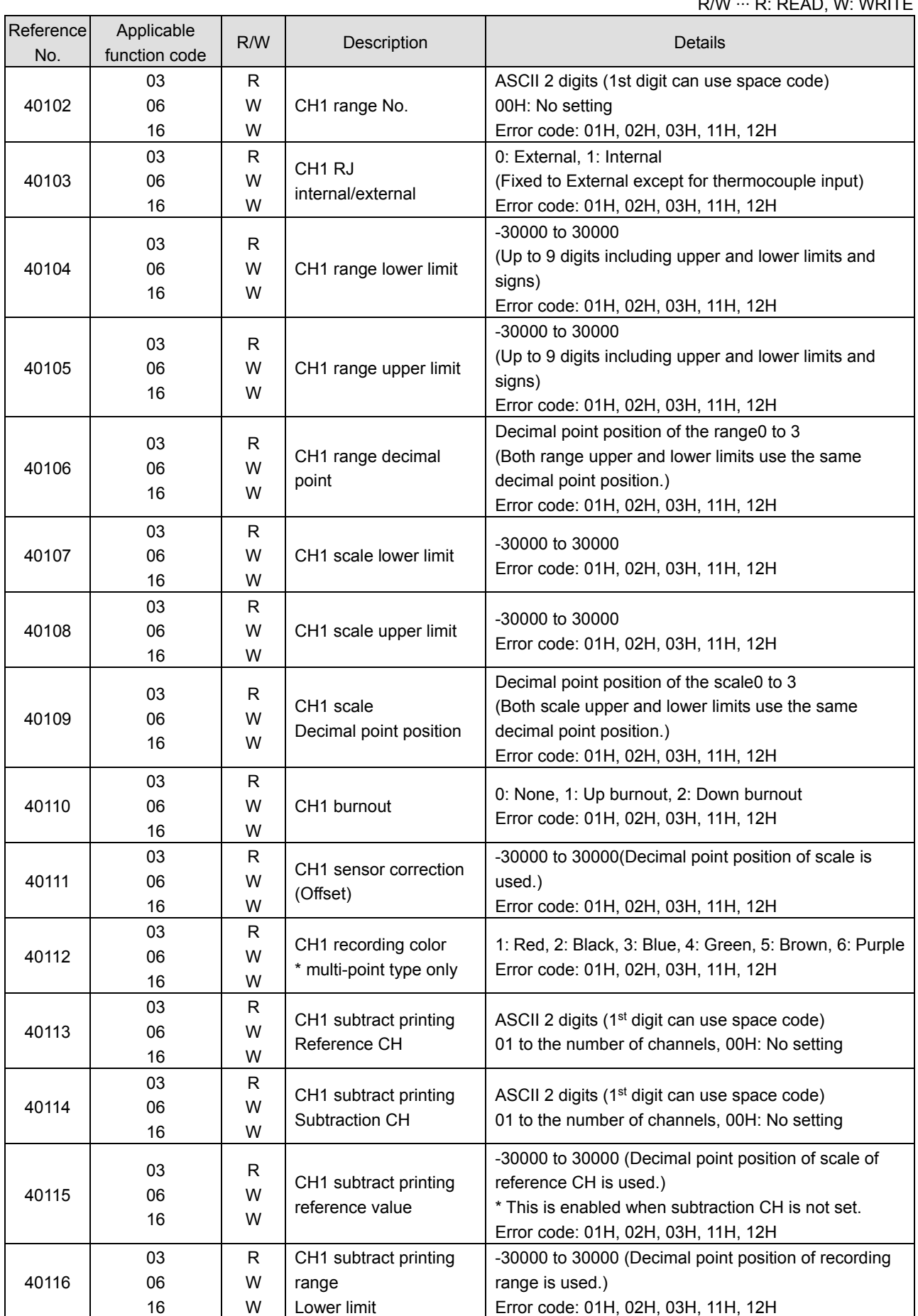

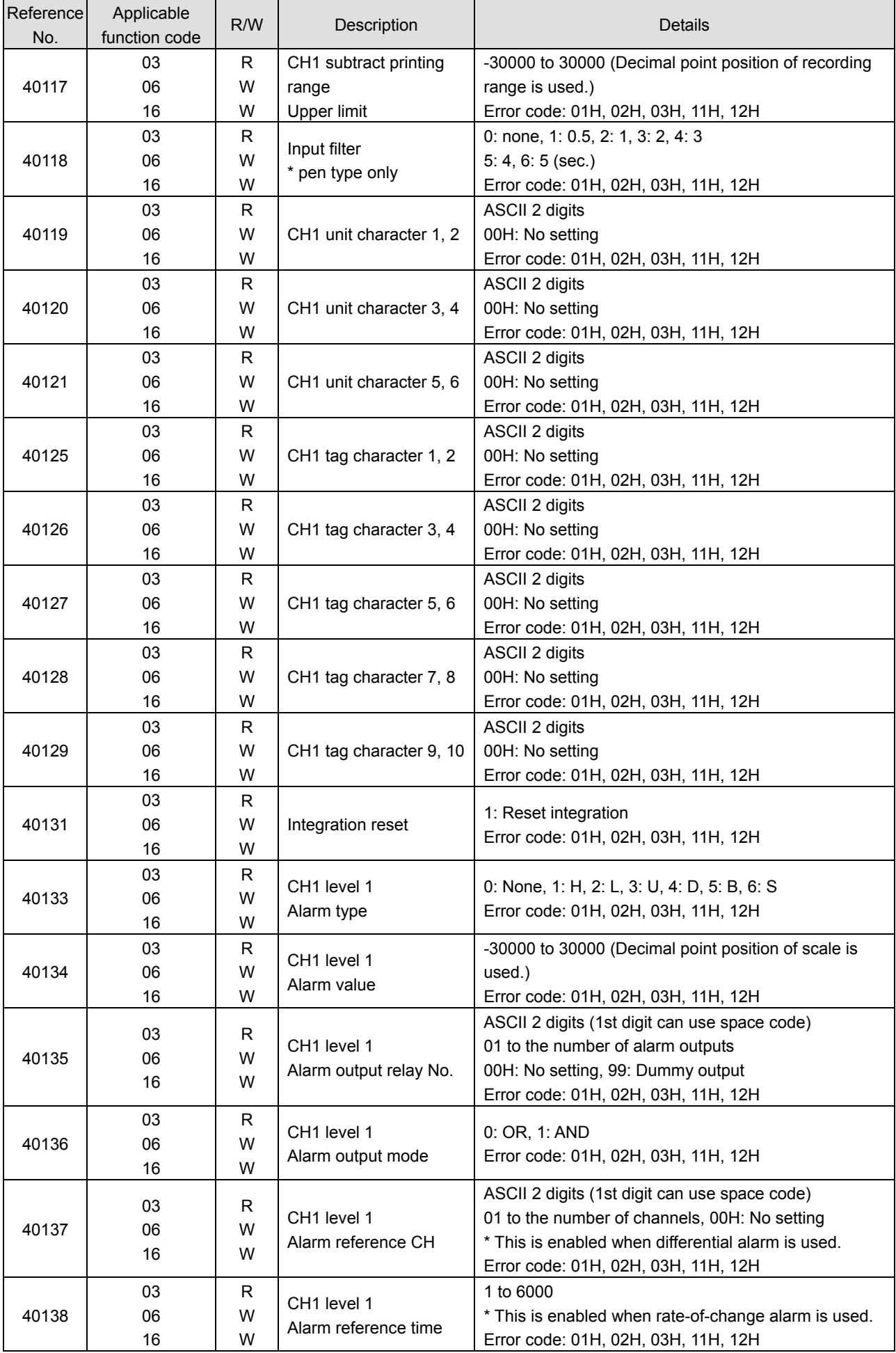

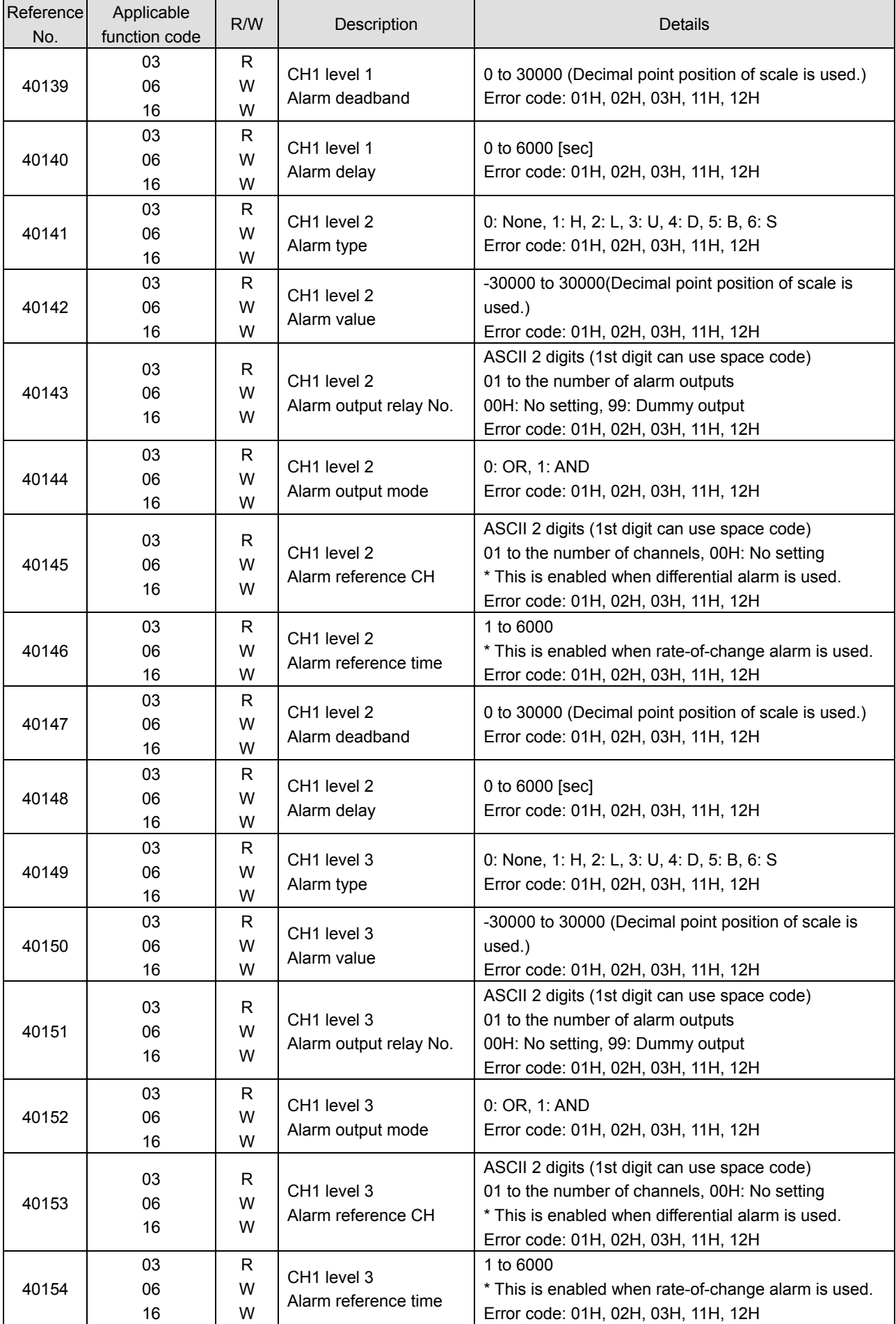

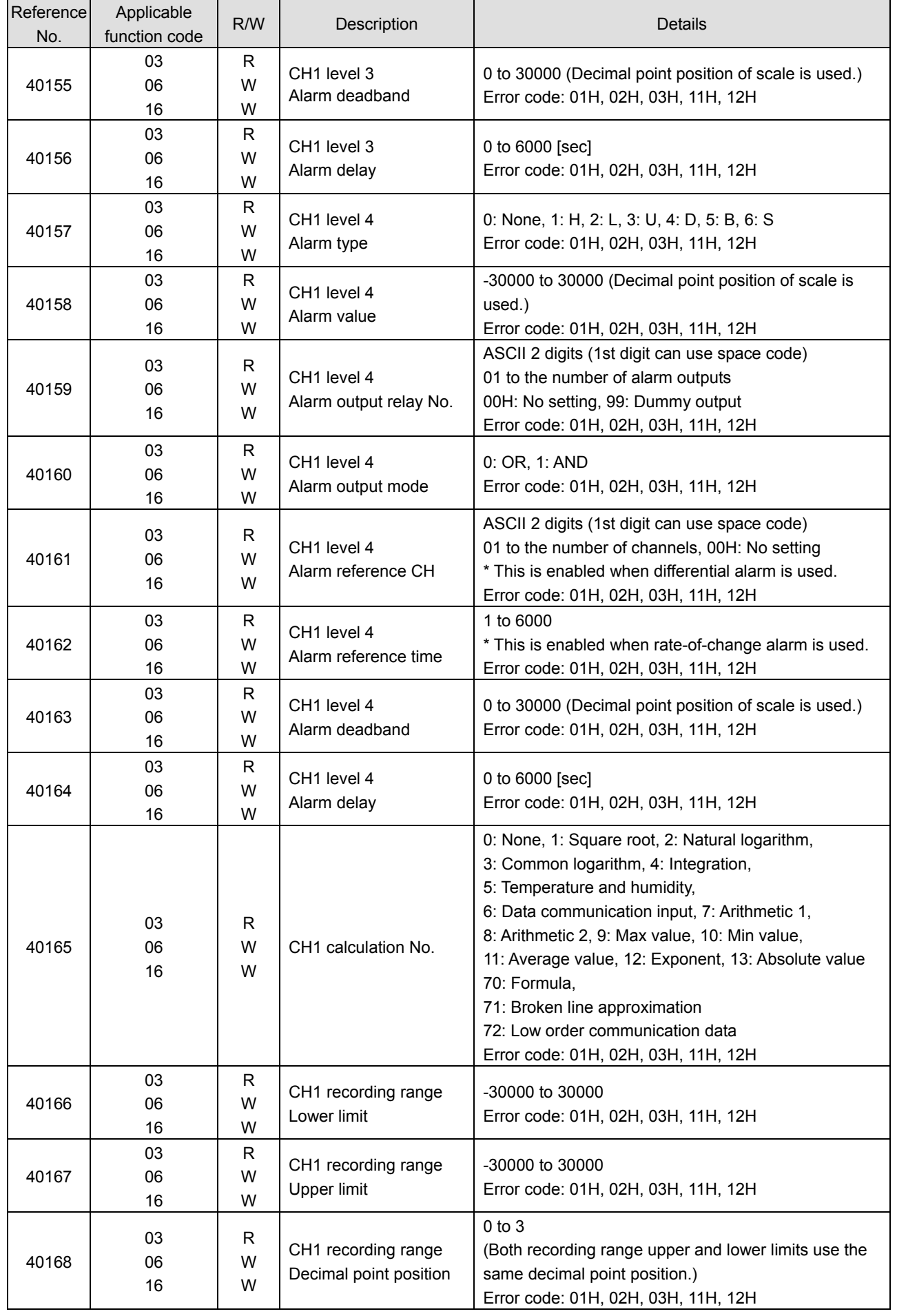

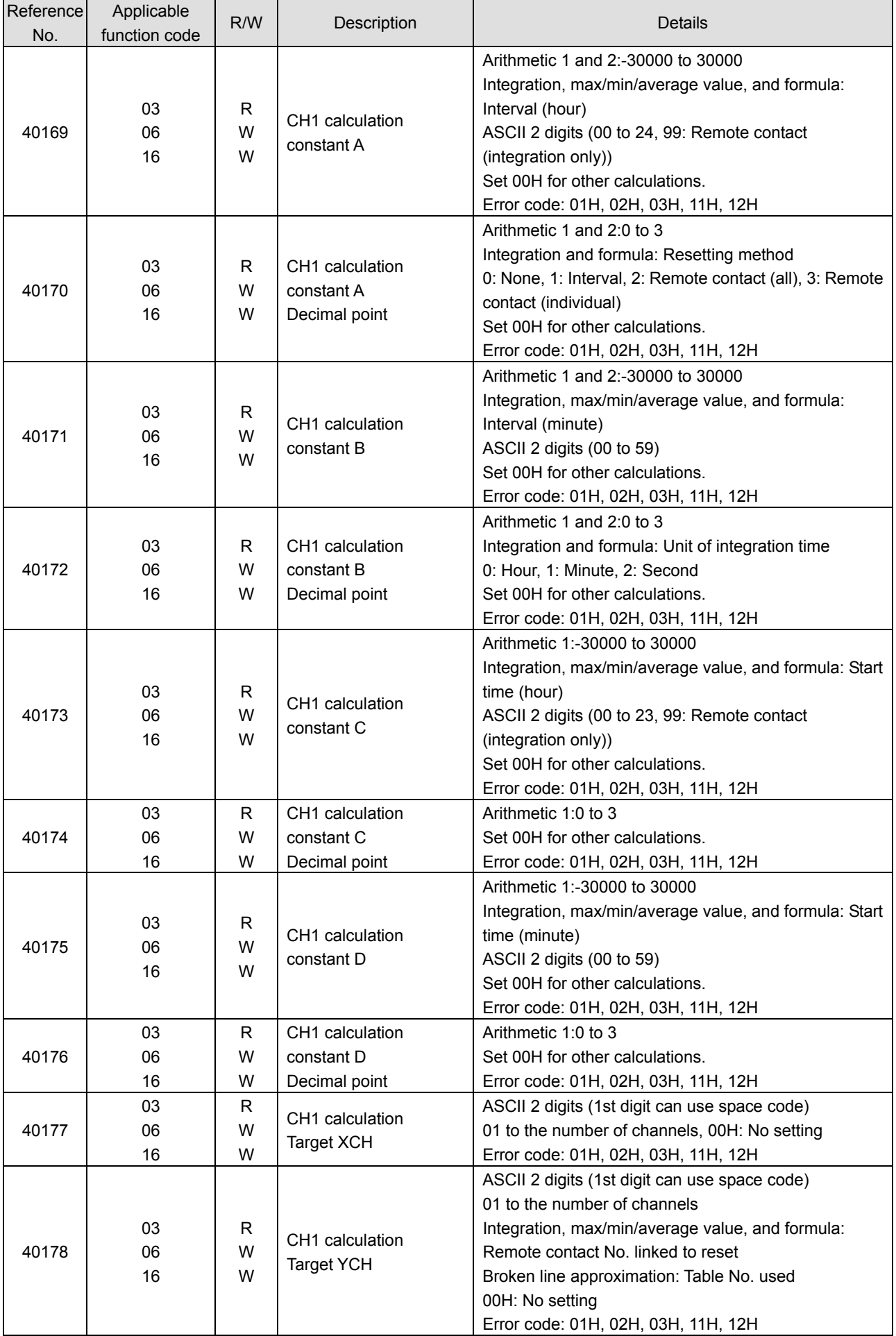

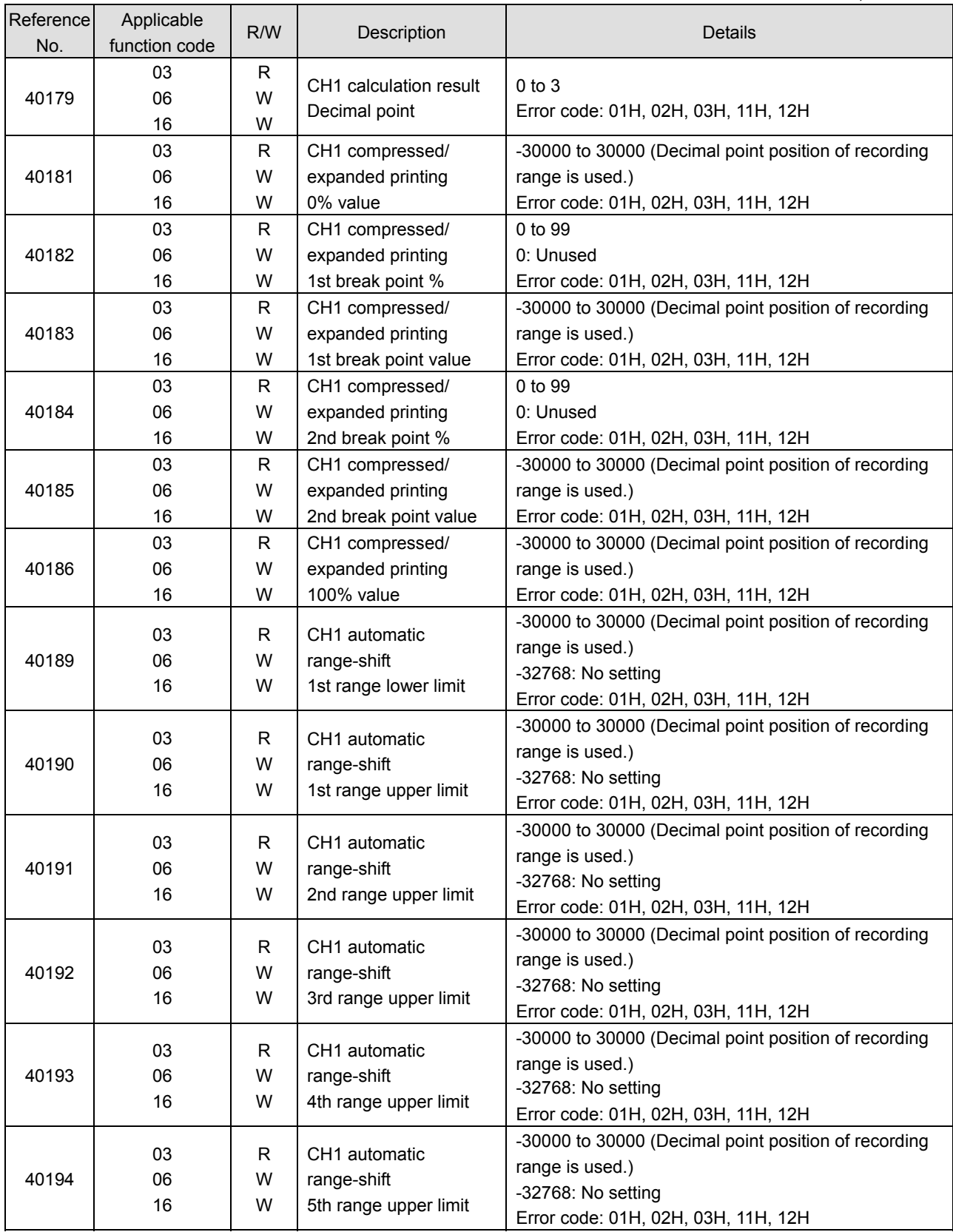

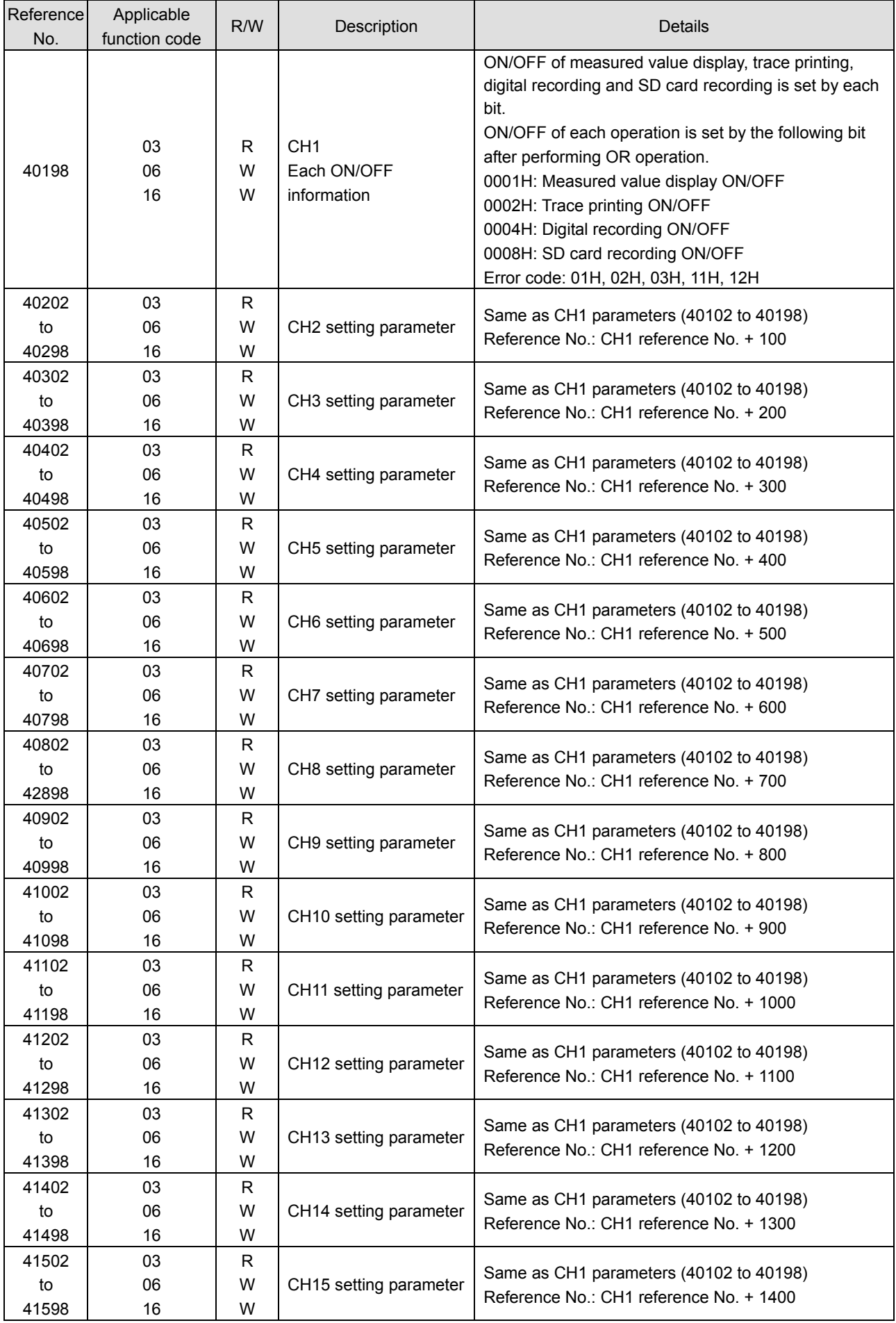

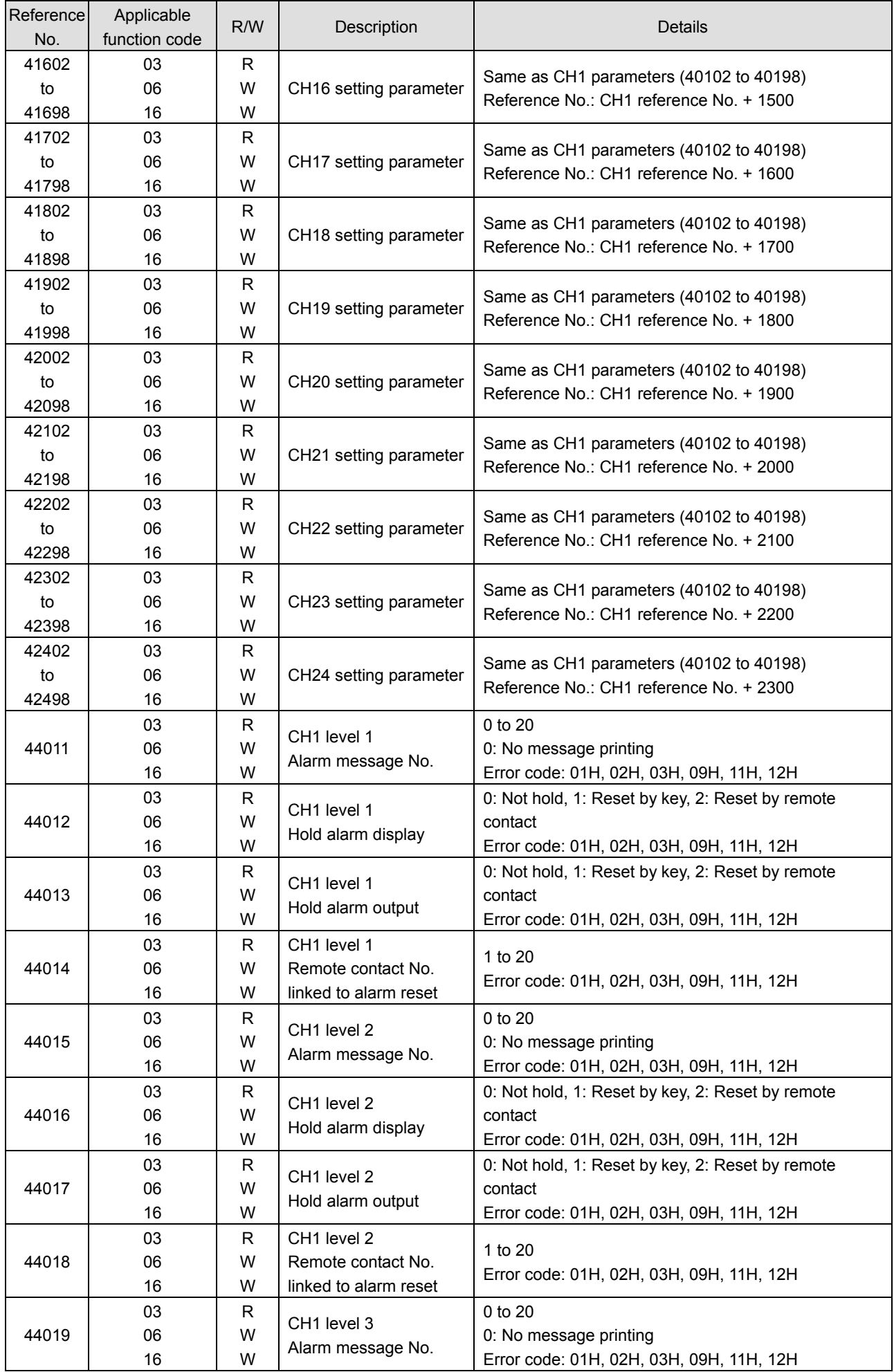

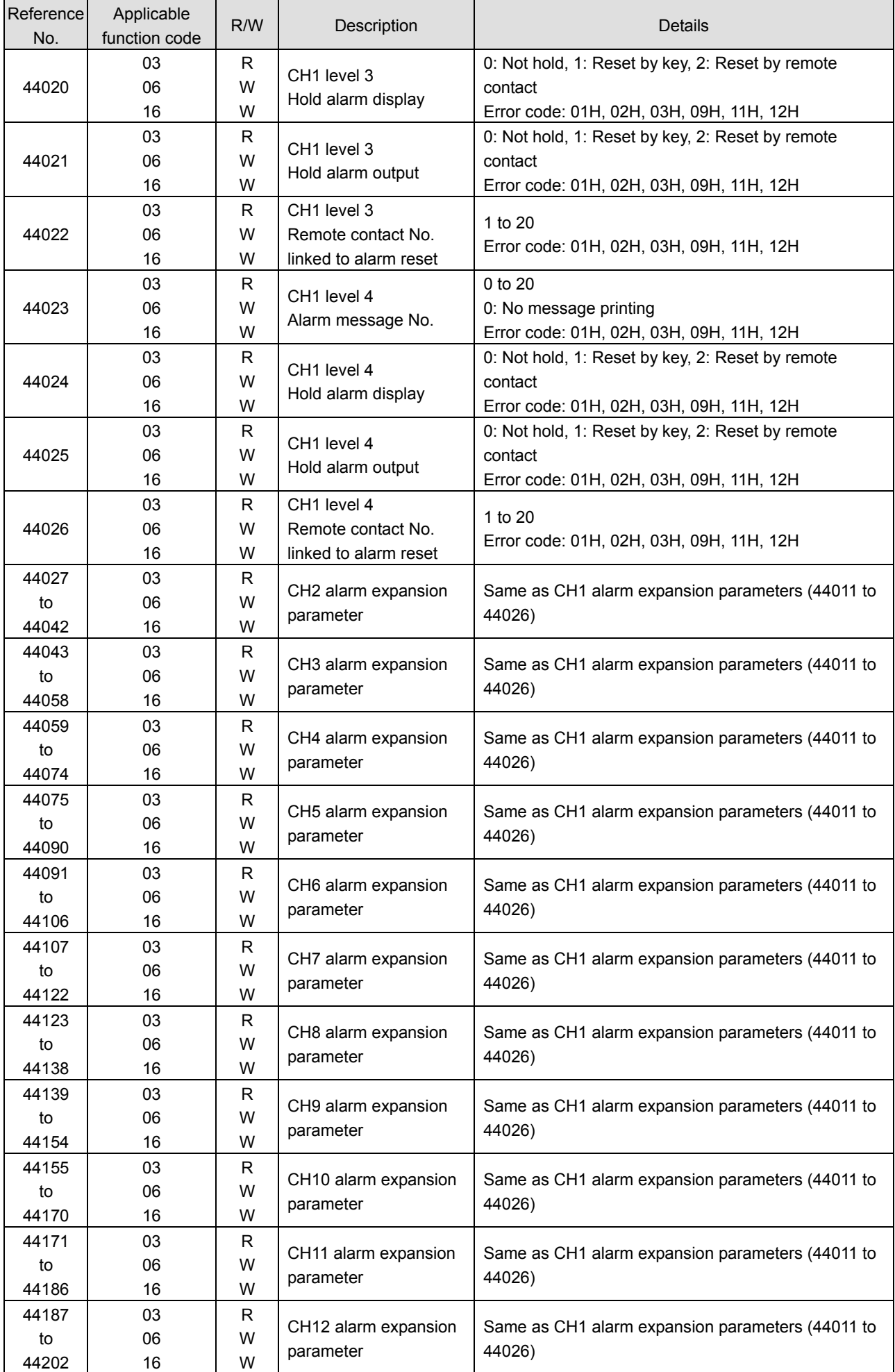

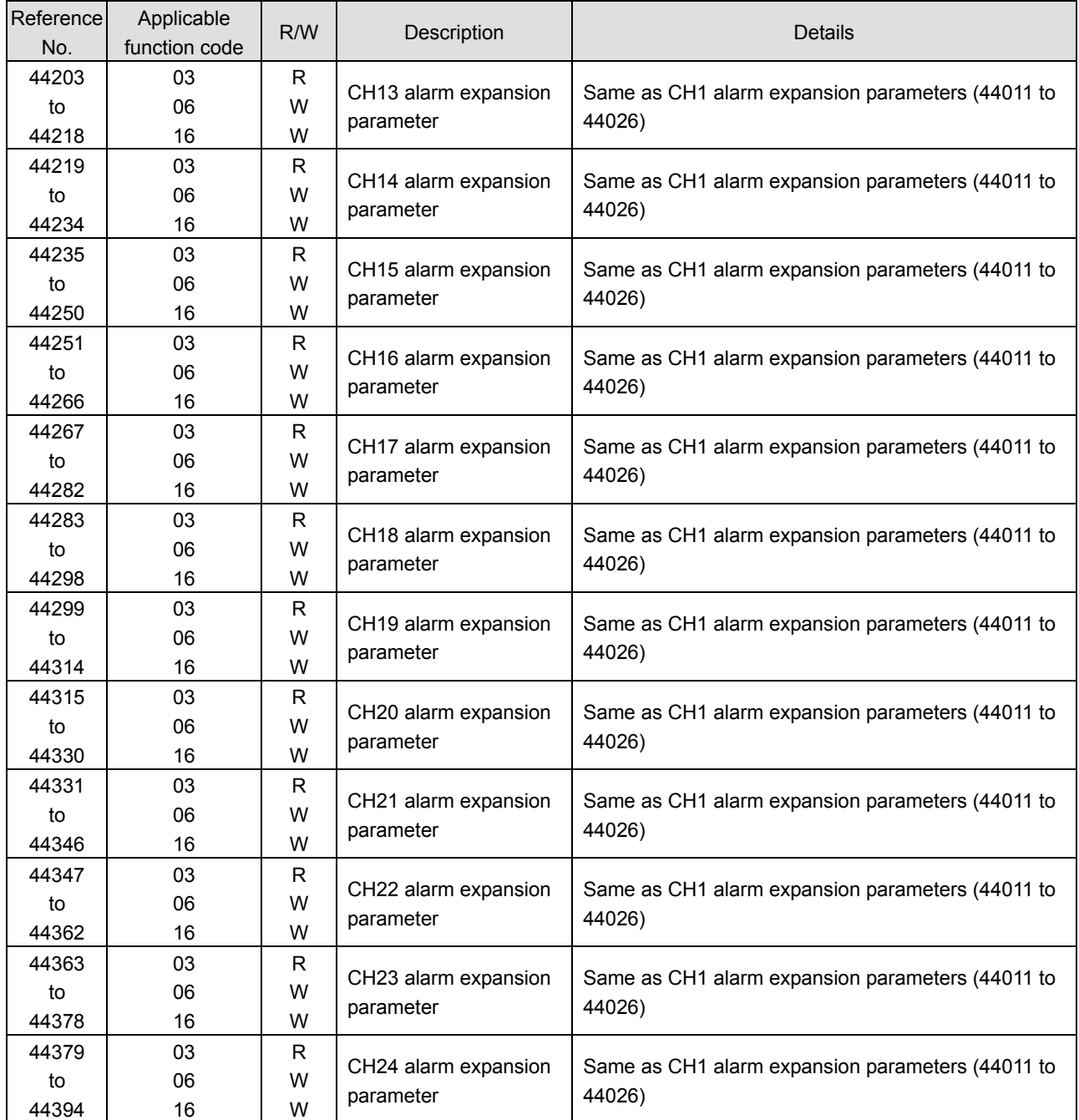

#### 3) Communication (Ethernet)

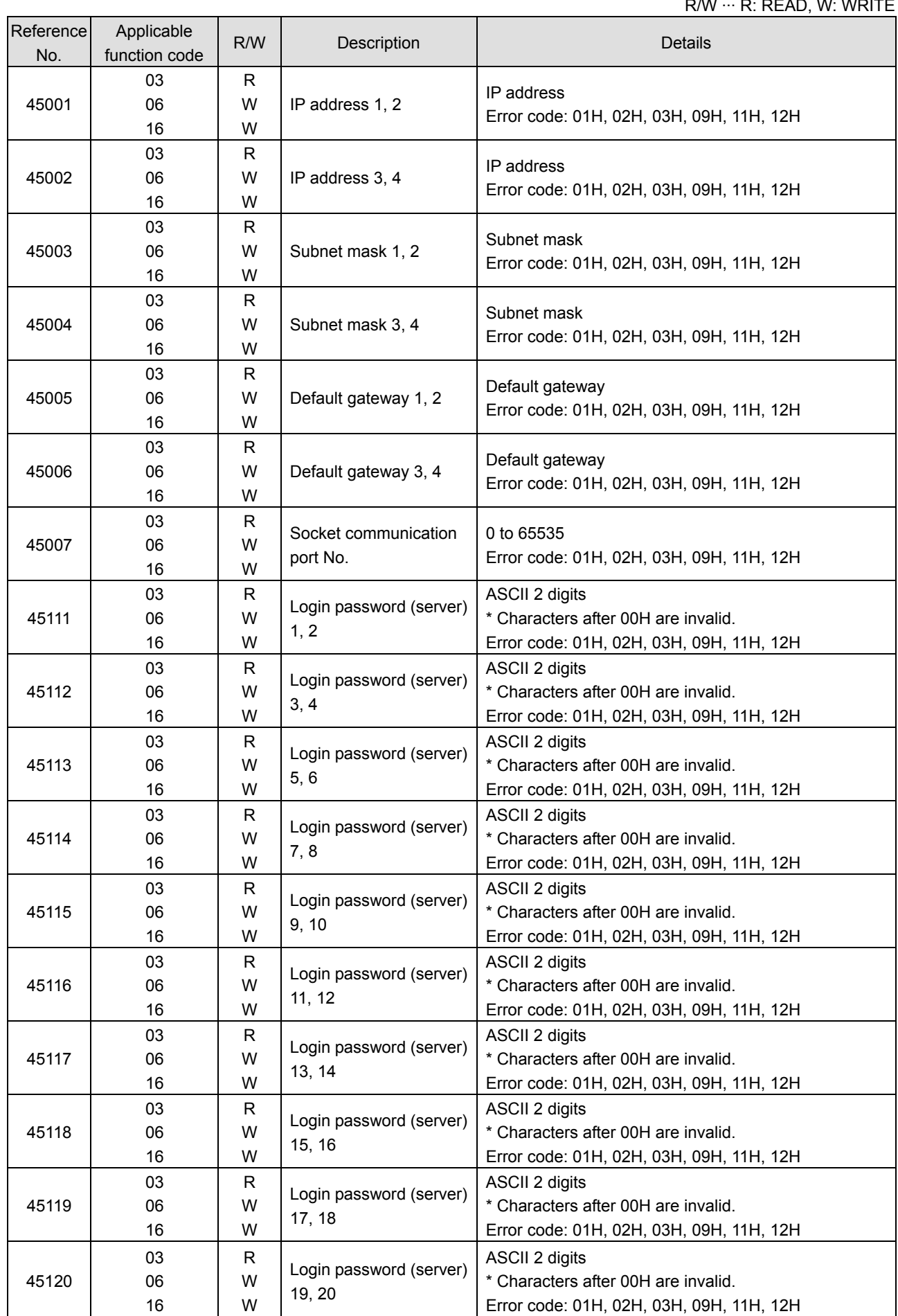

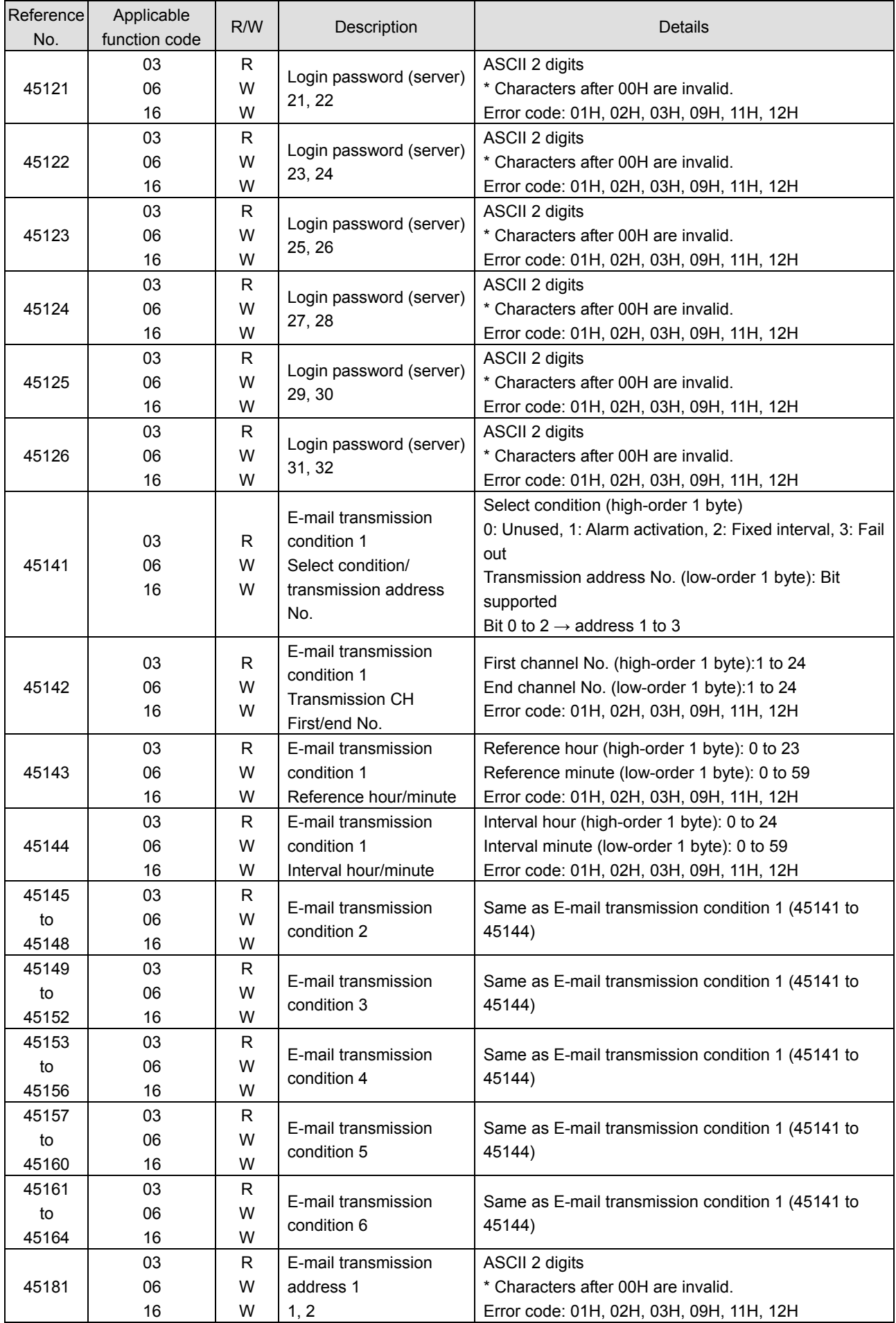

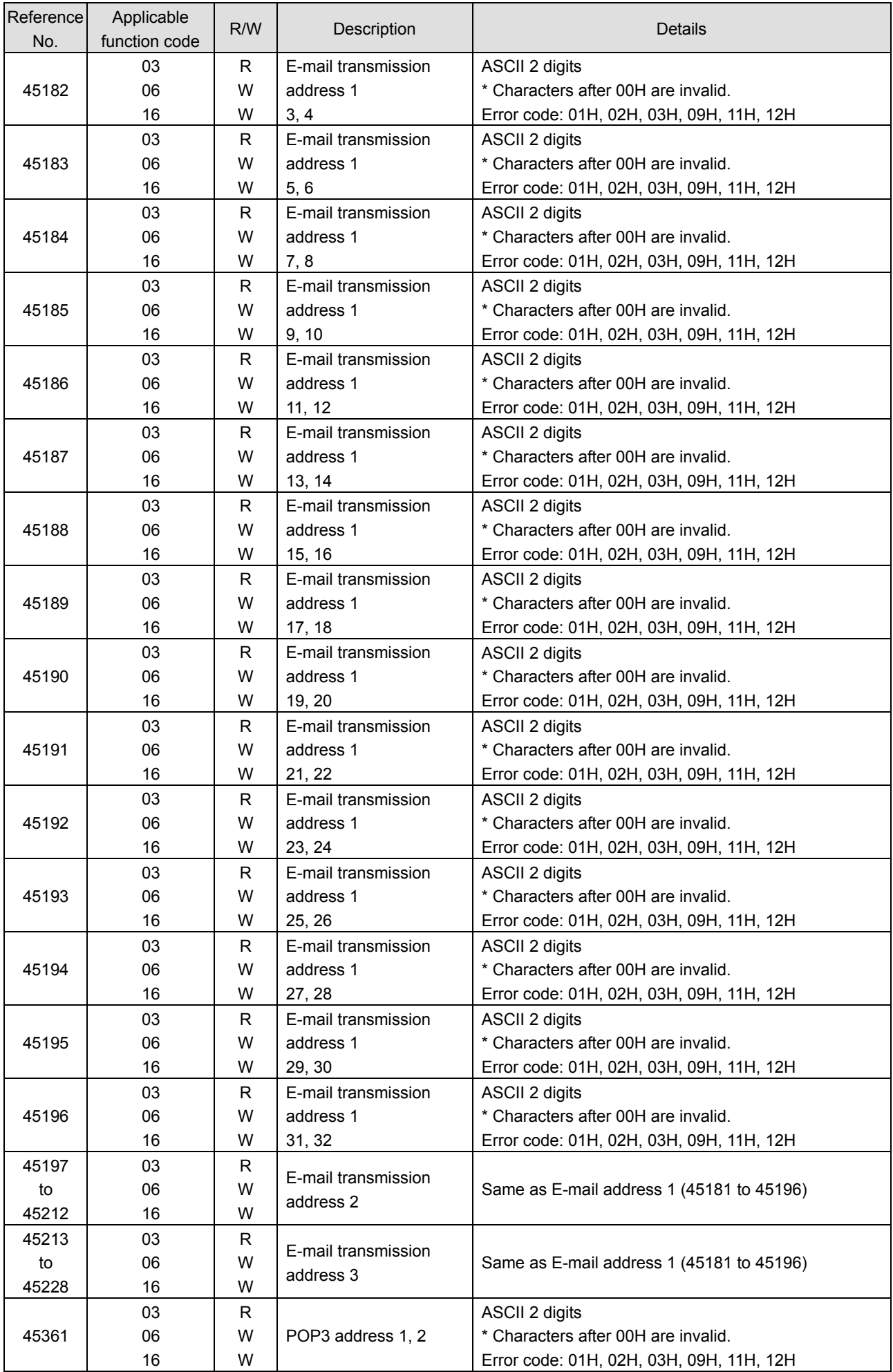

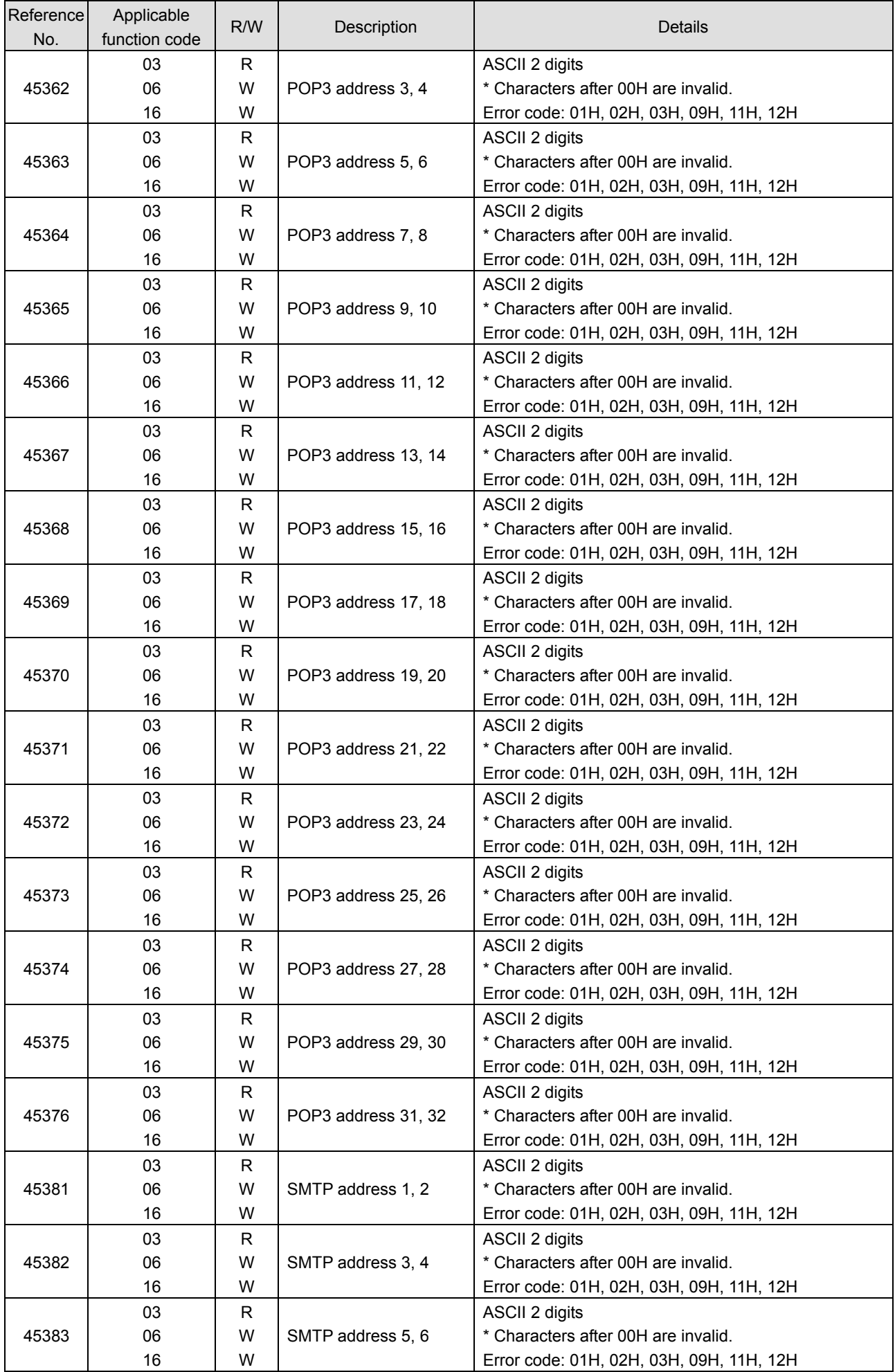

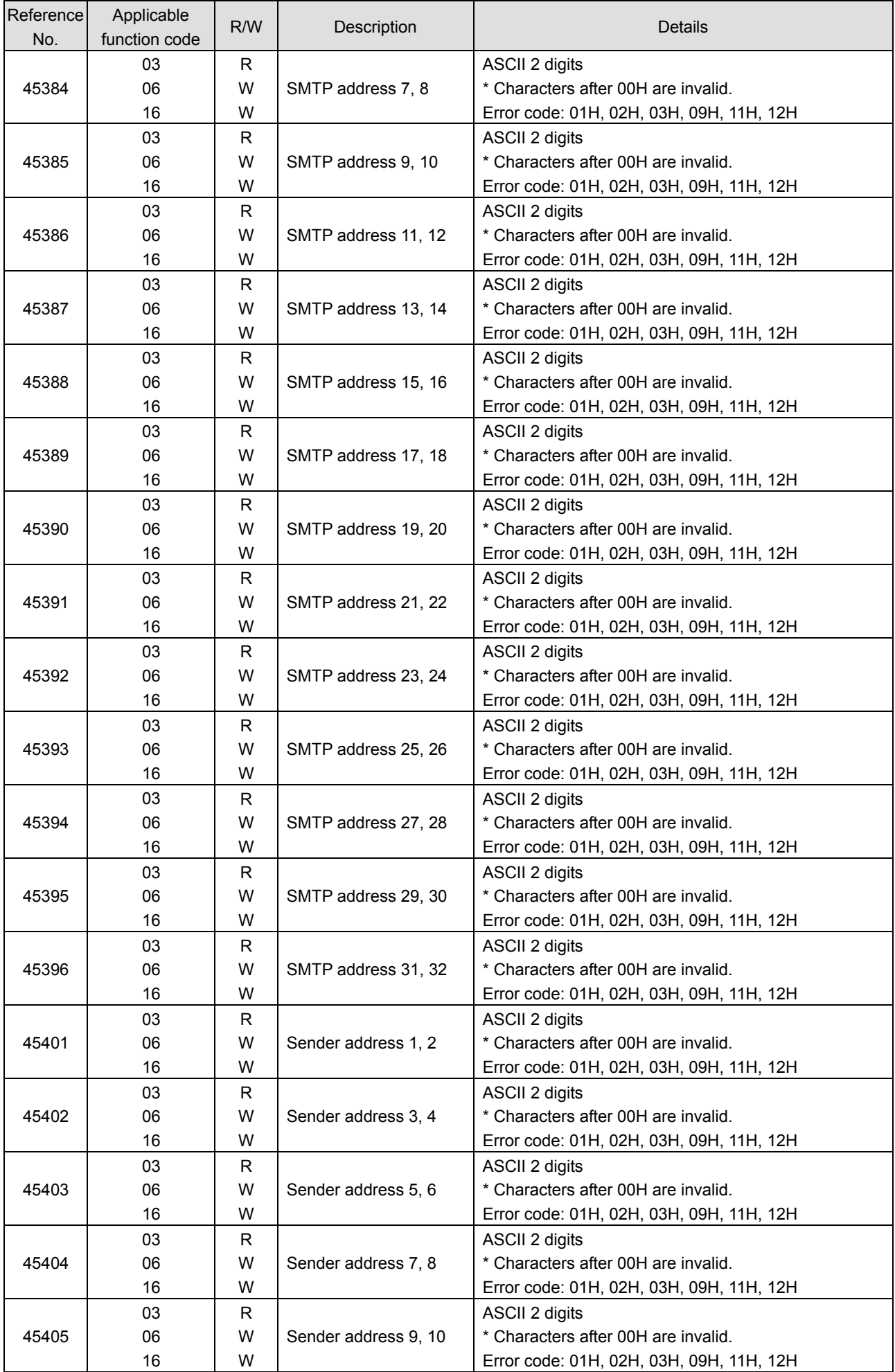

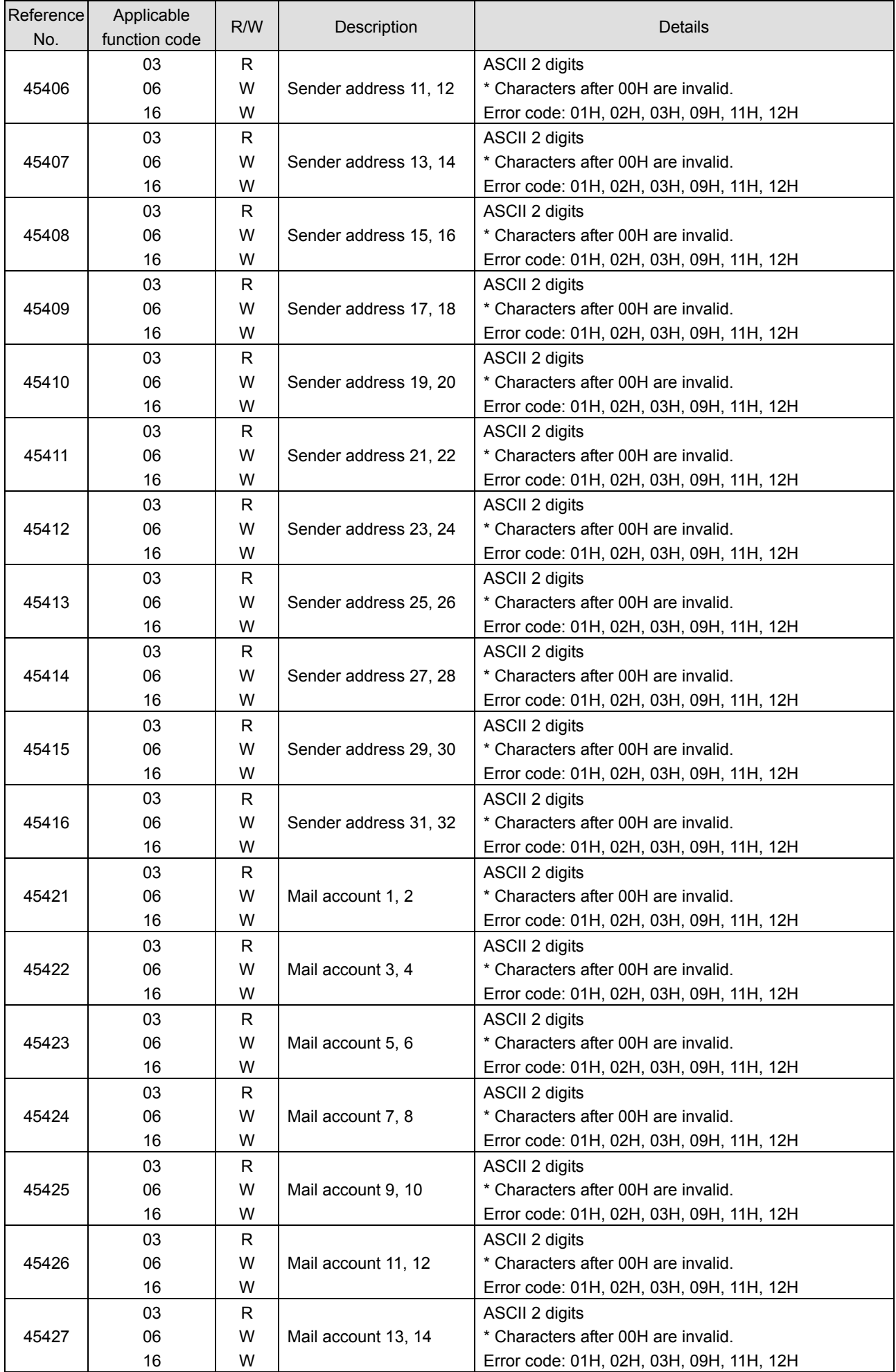

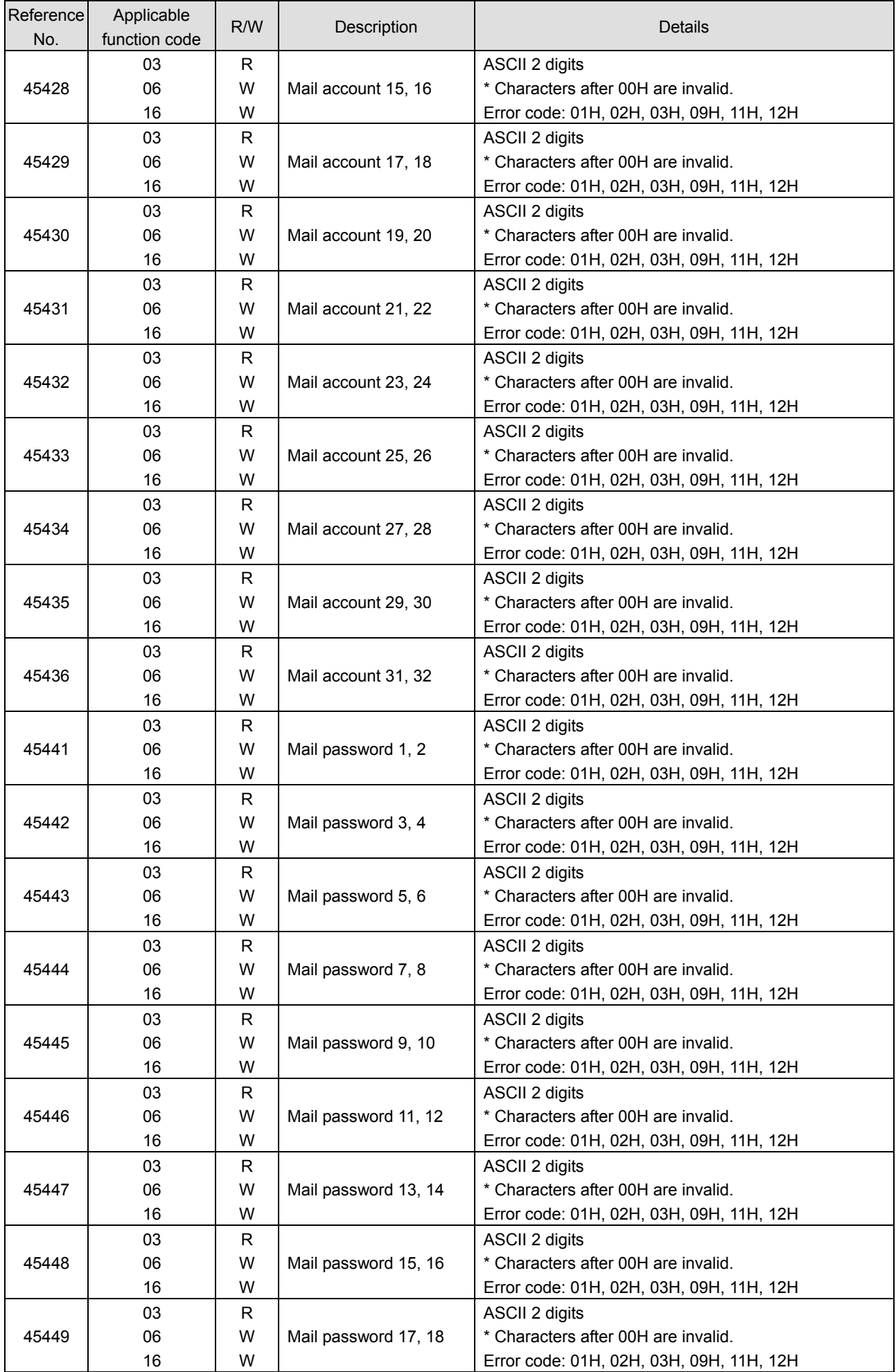

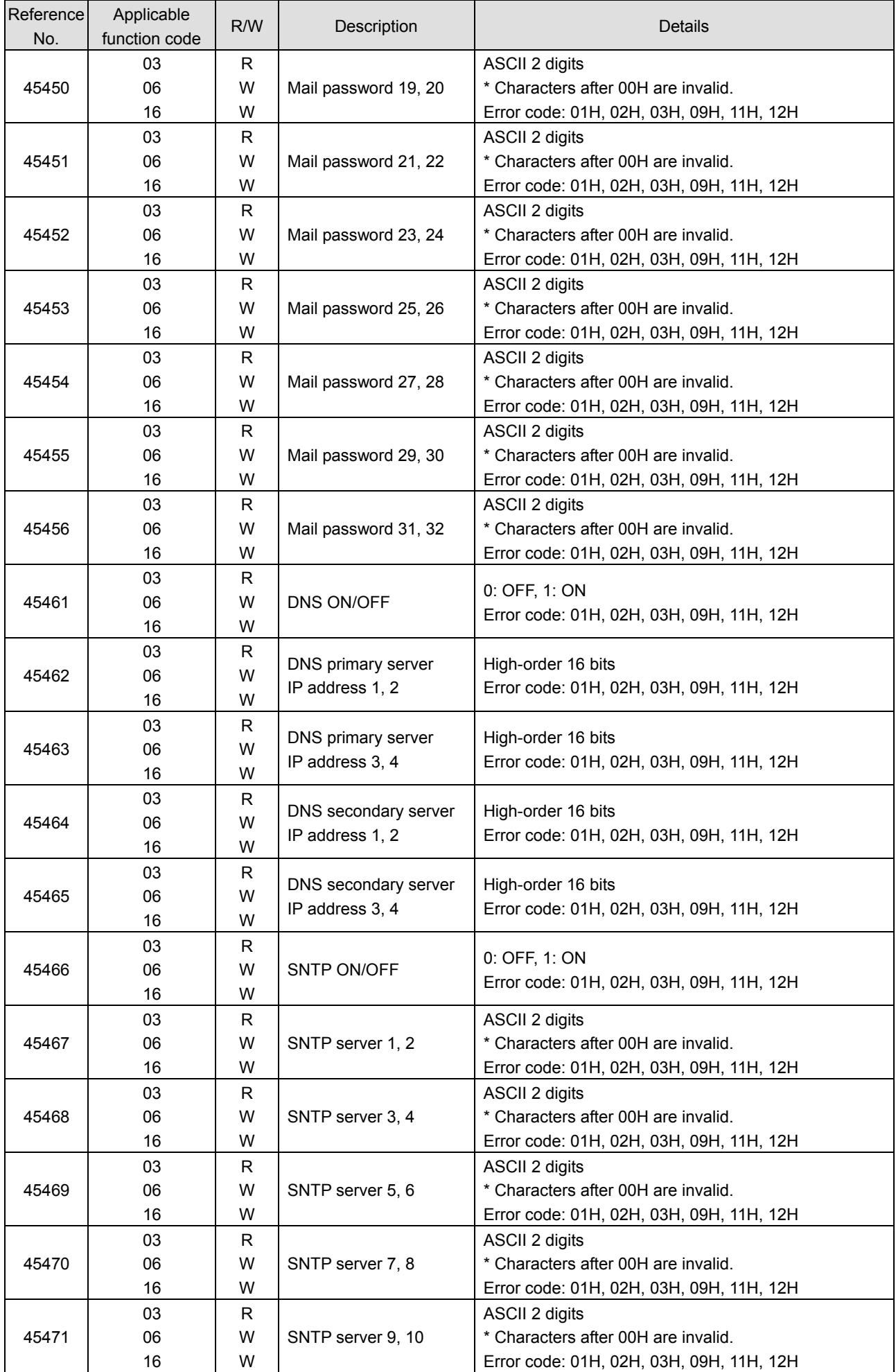

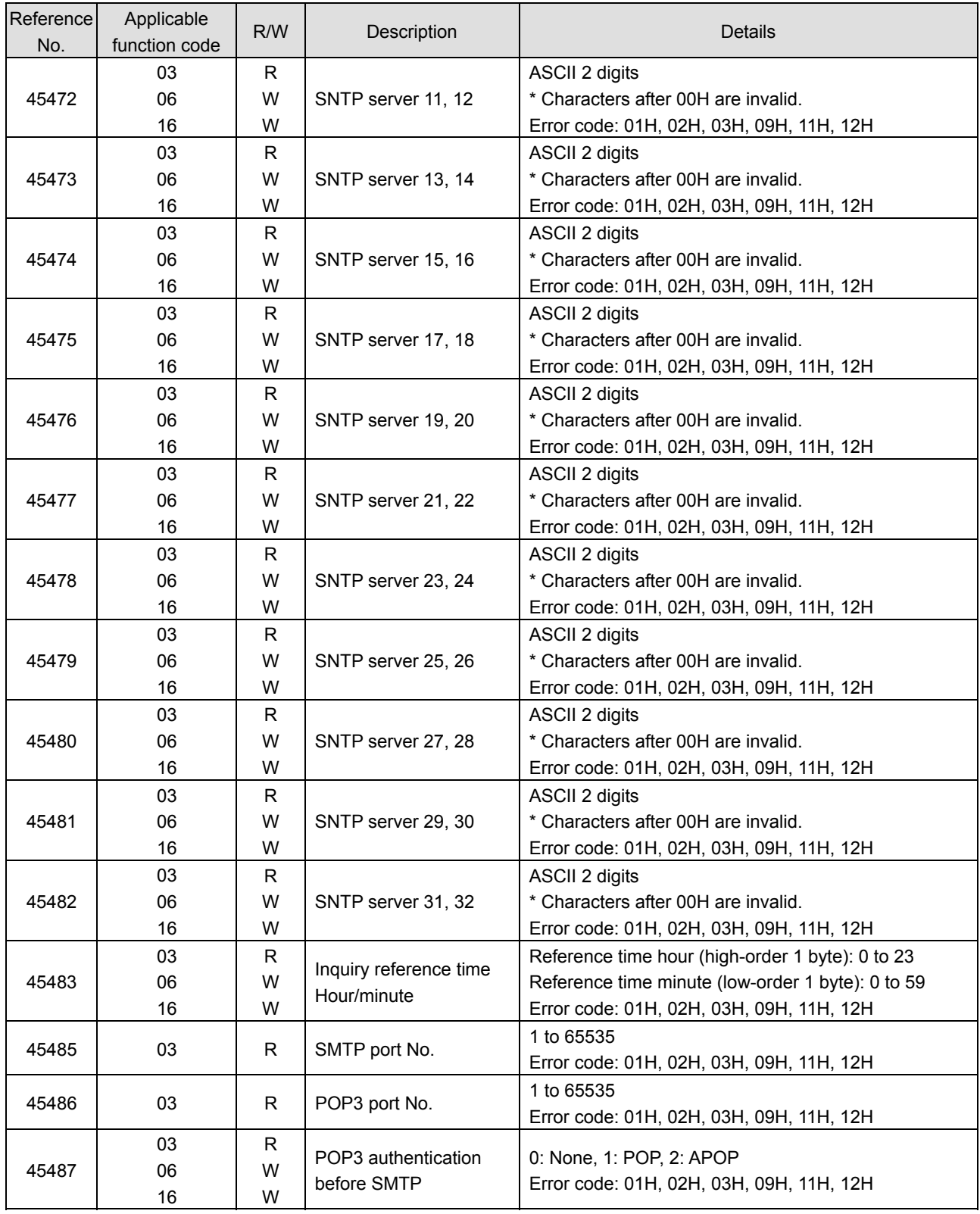
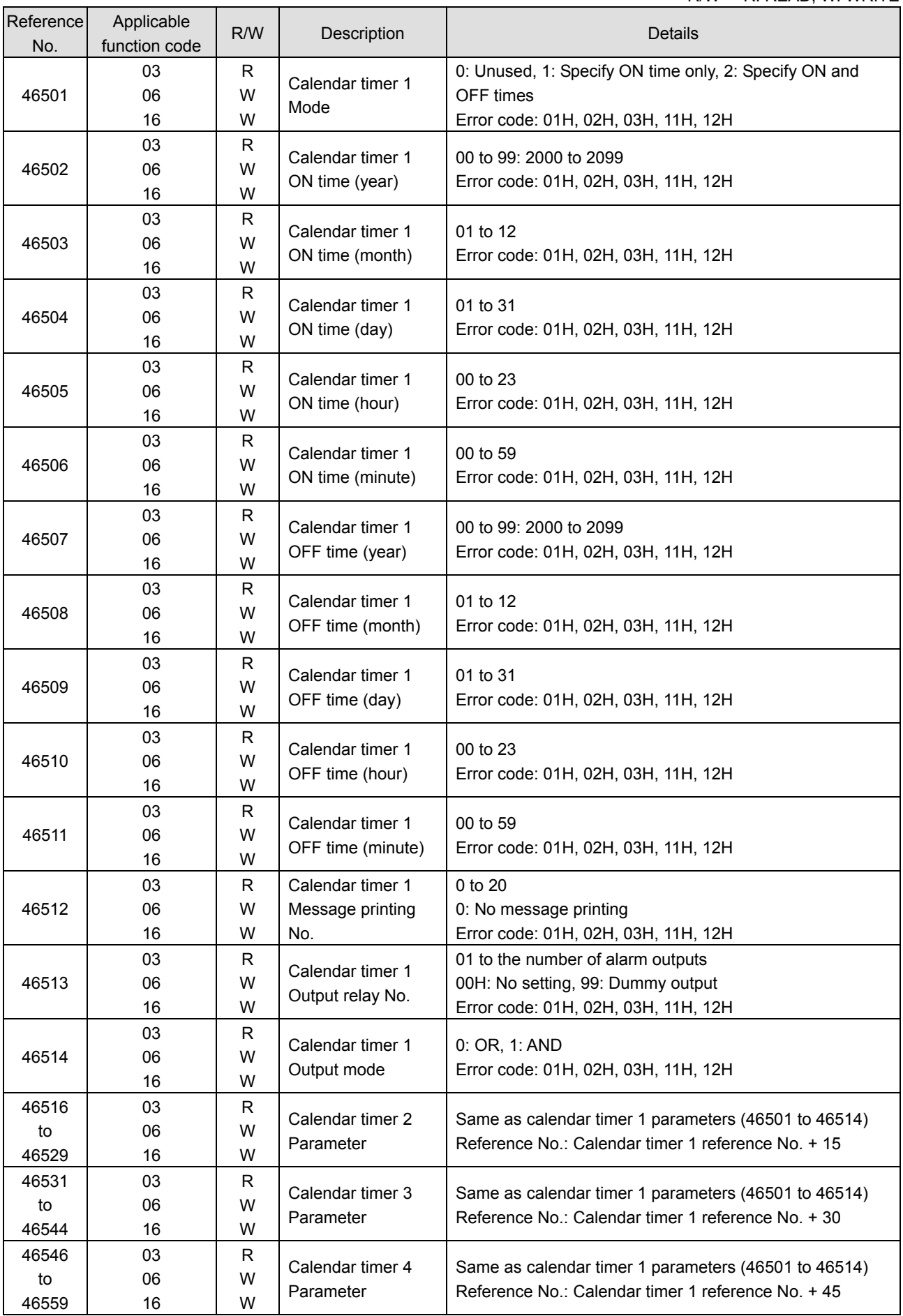

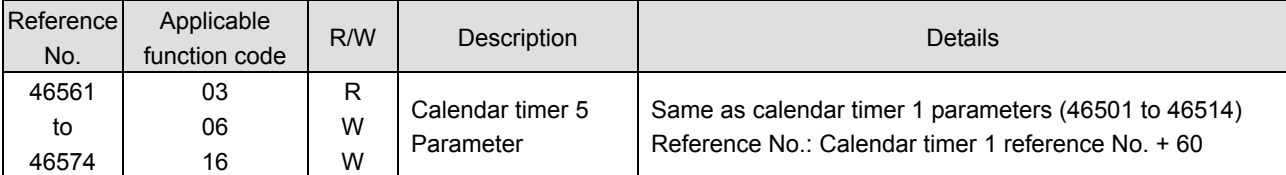

#### 5) Broken line approximation table

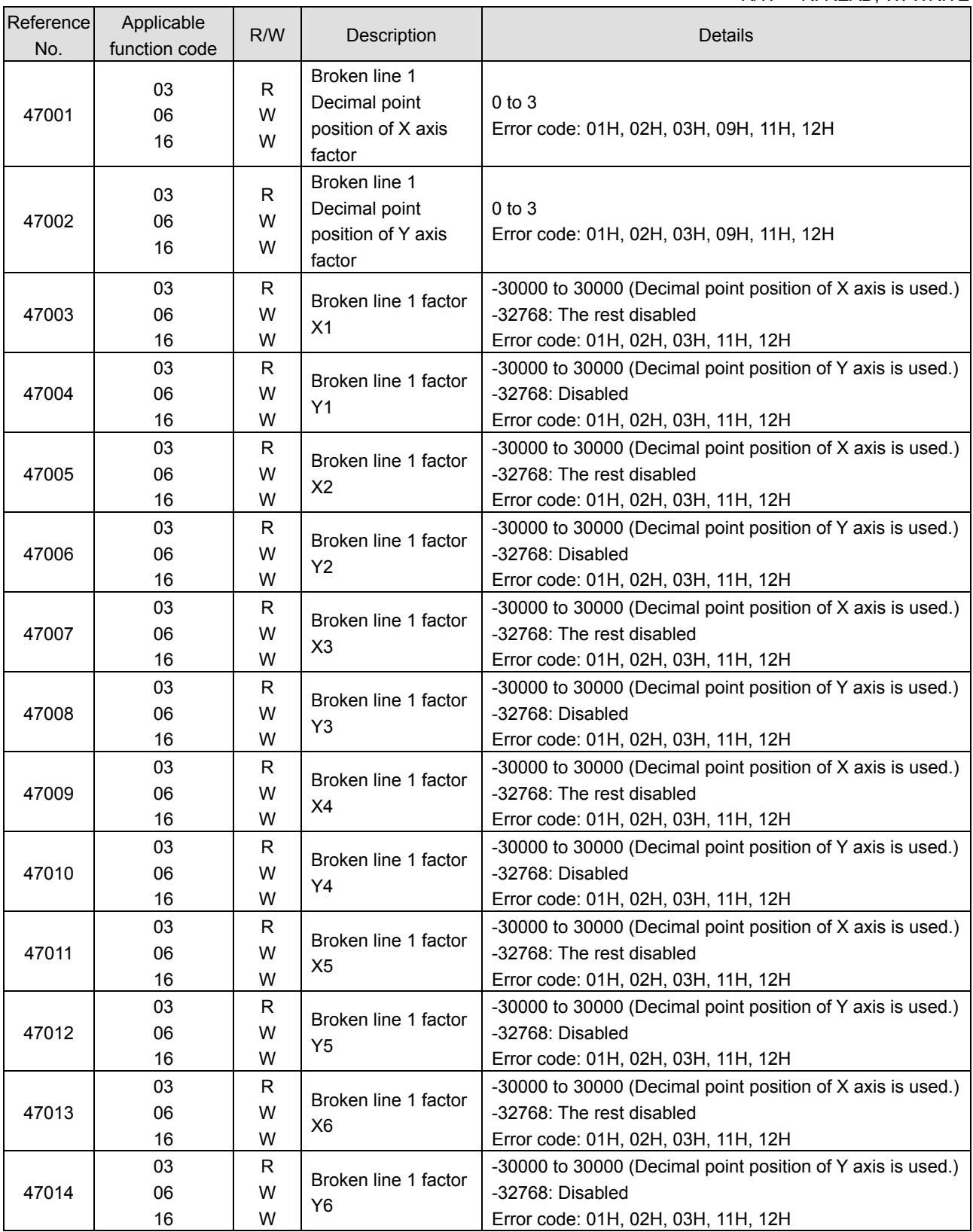

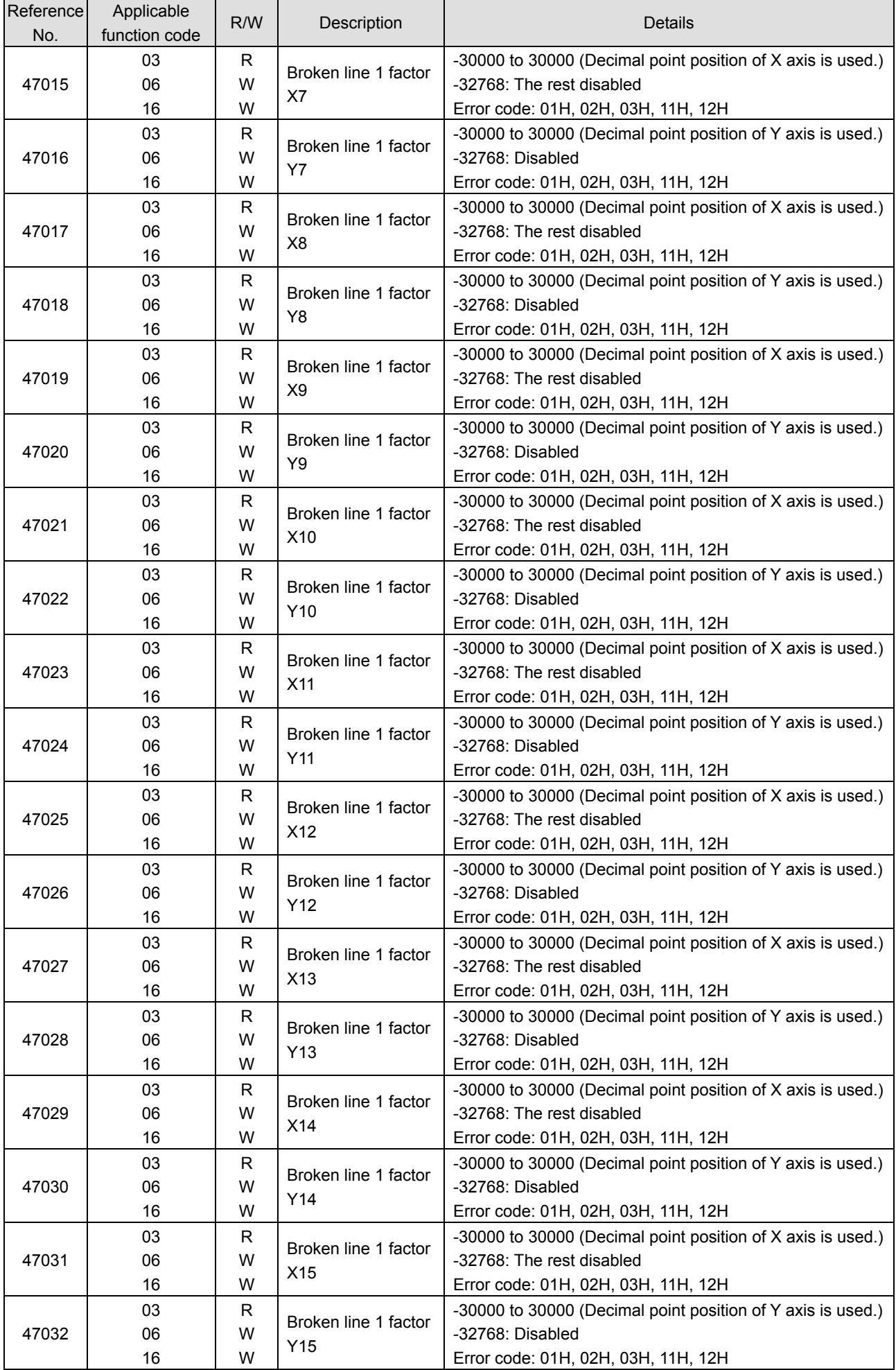

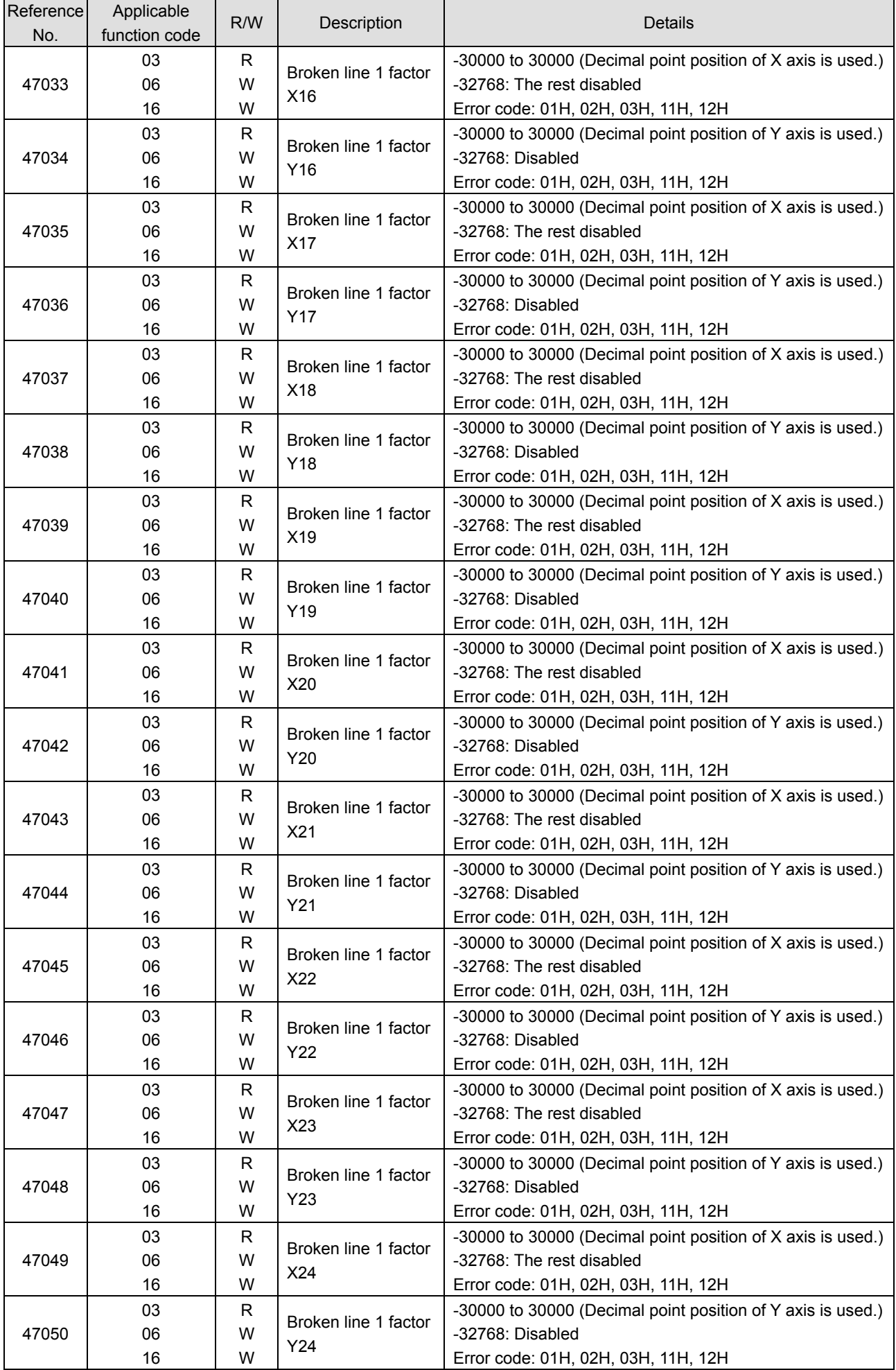

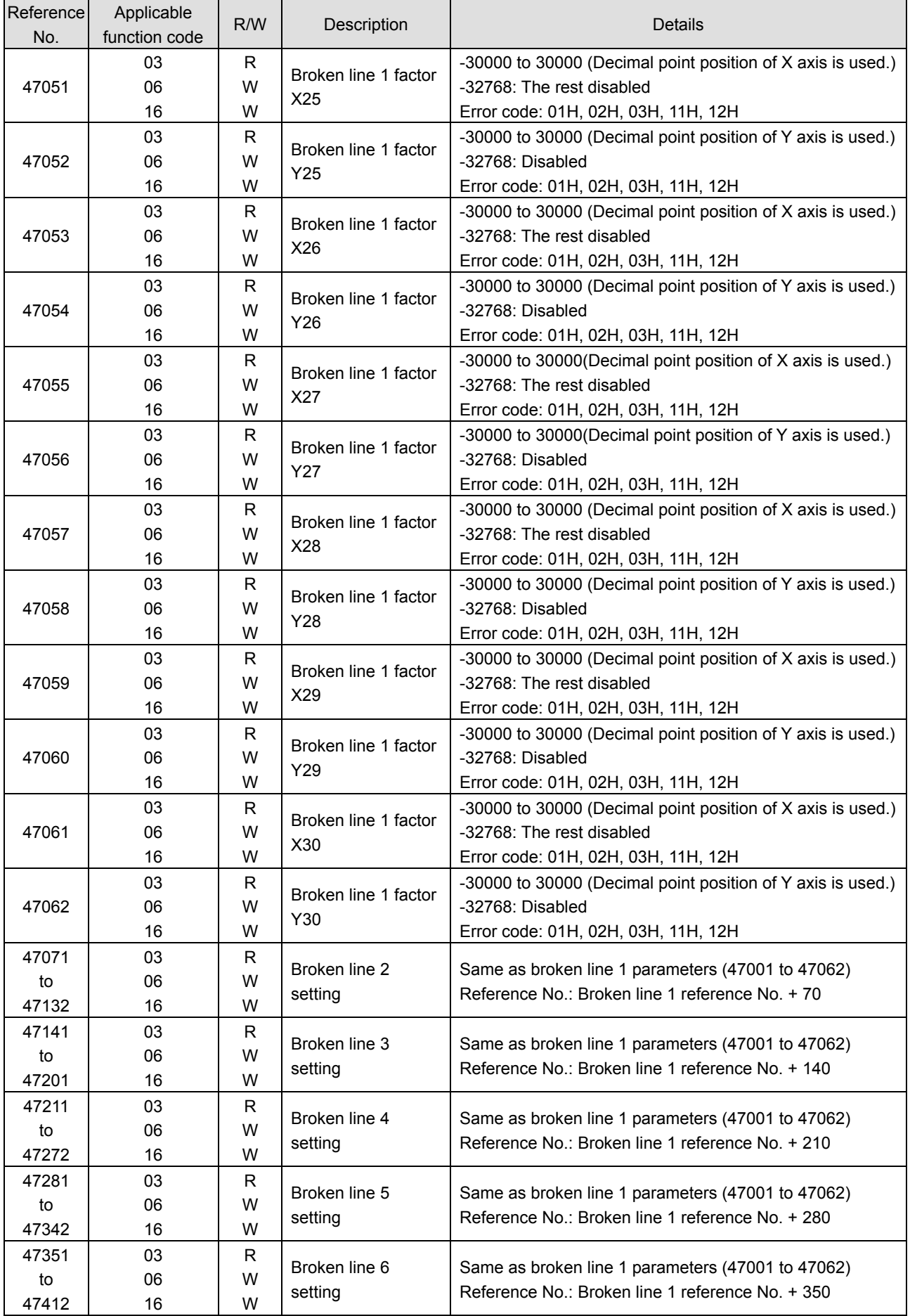

 $\overline{ }$ 

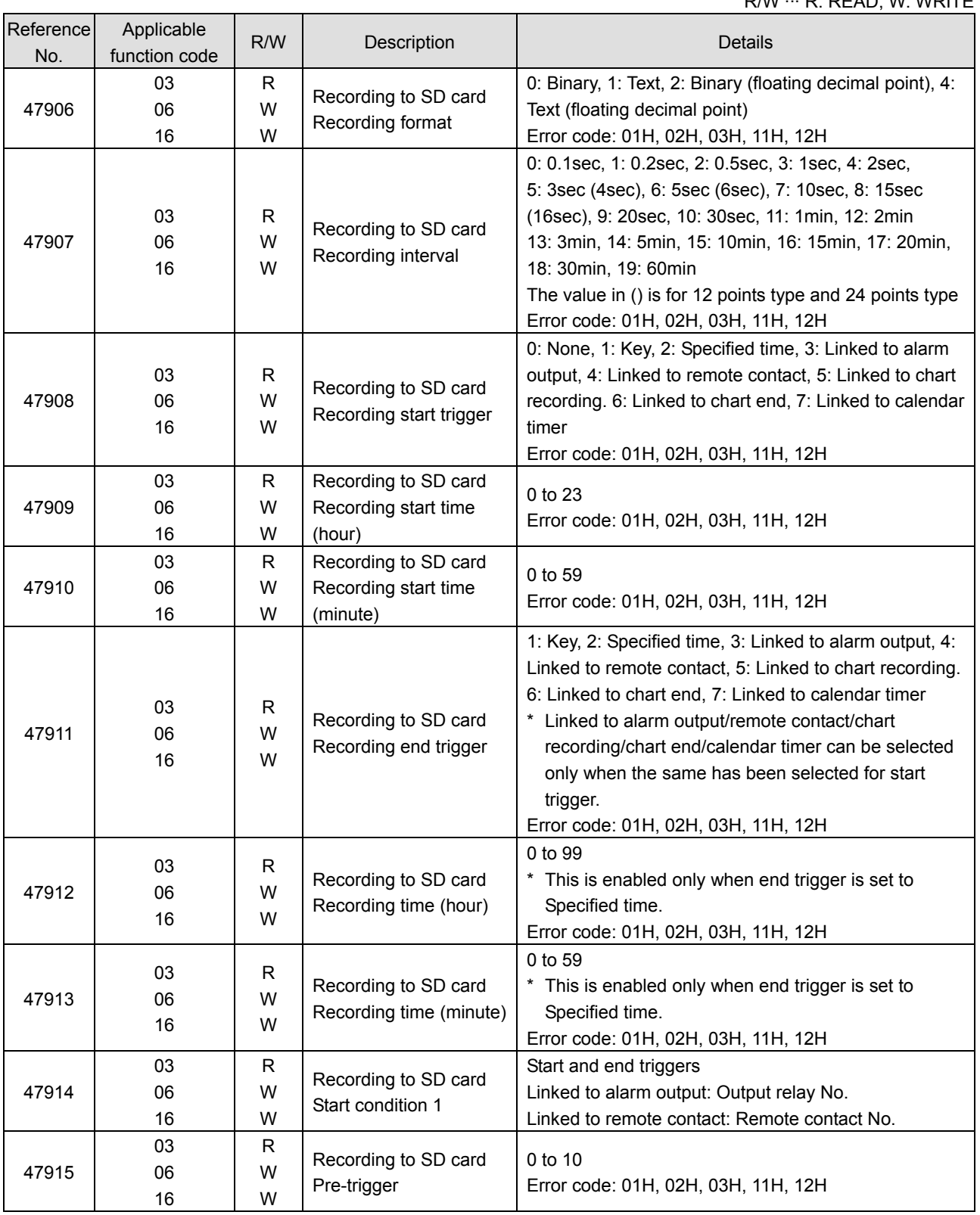

## 7) Display order

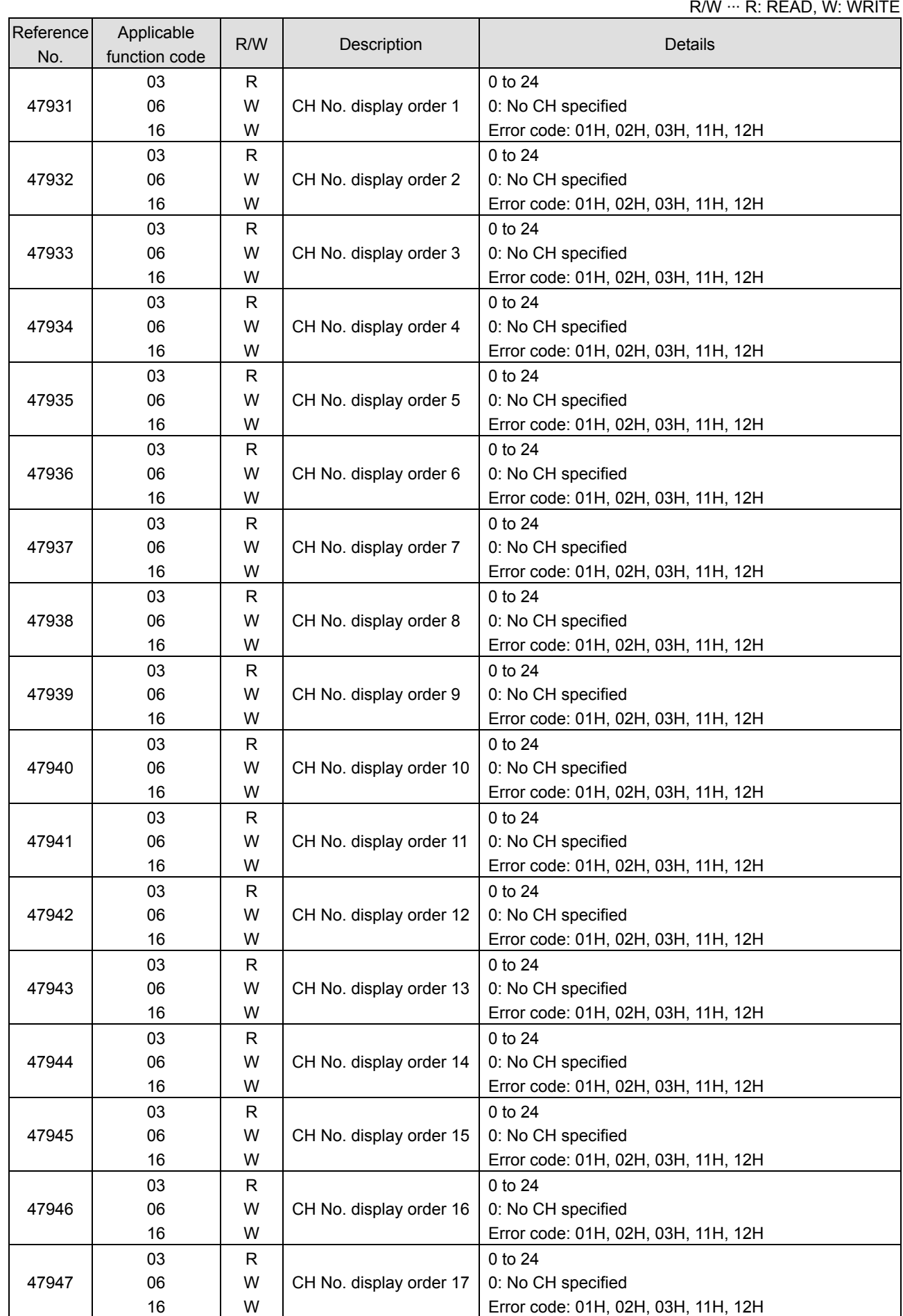

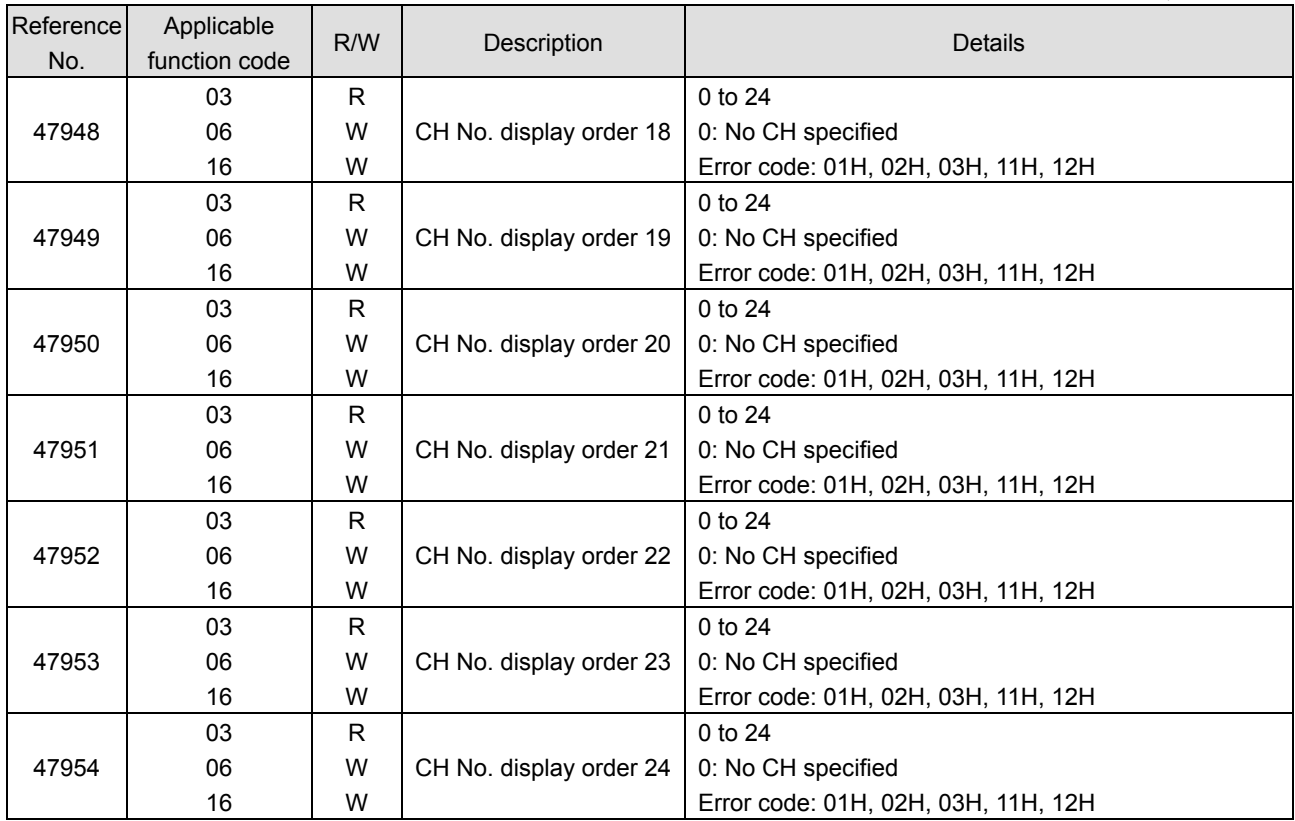

8) Title printing (message printing 2) SR100 and SR200 enable printing up to 40 and 72 characters respectively through communication.This section shows the settings of printing characters.

Printing is executed with the title printing command of Reference No. 20.

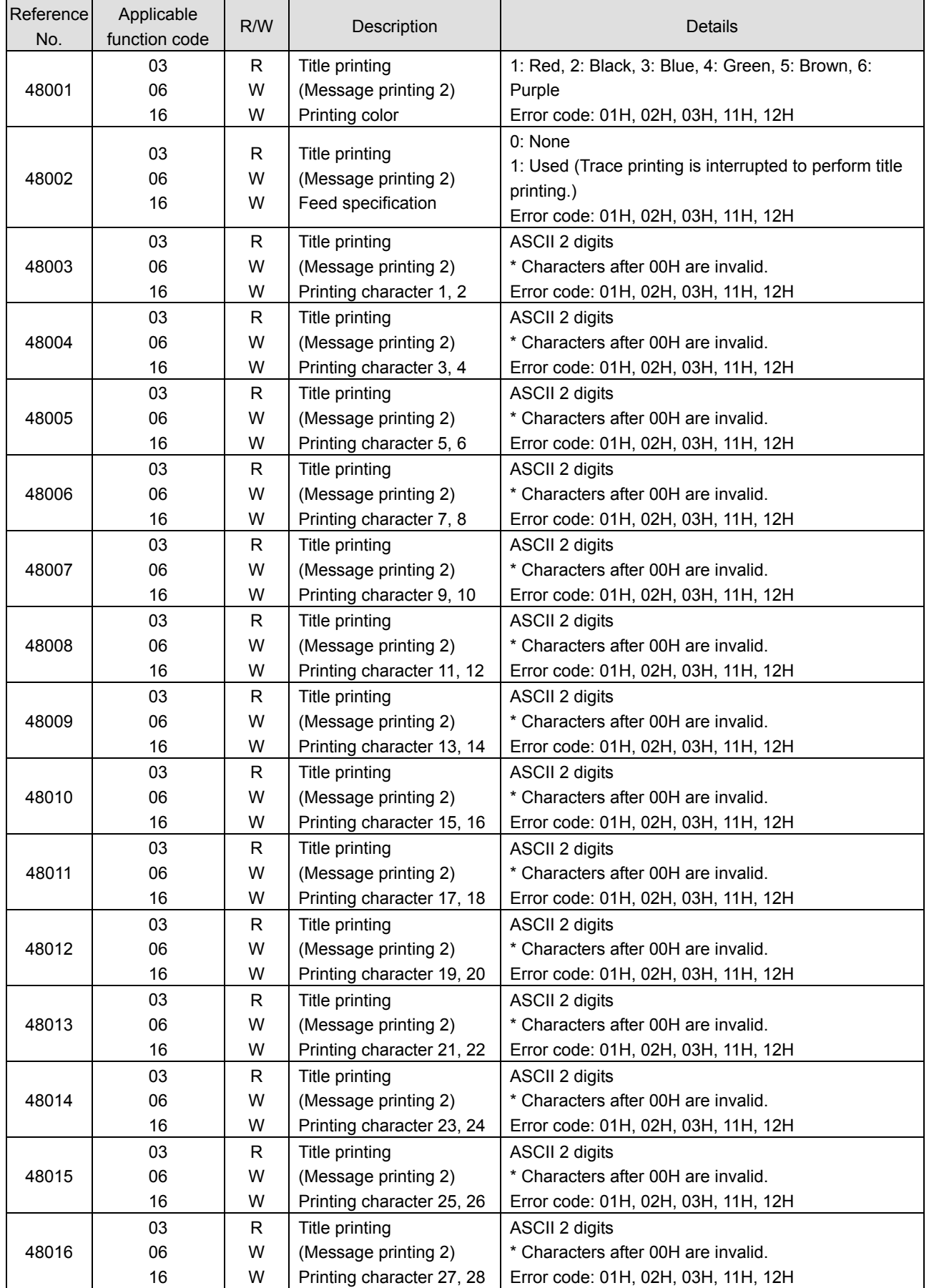

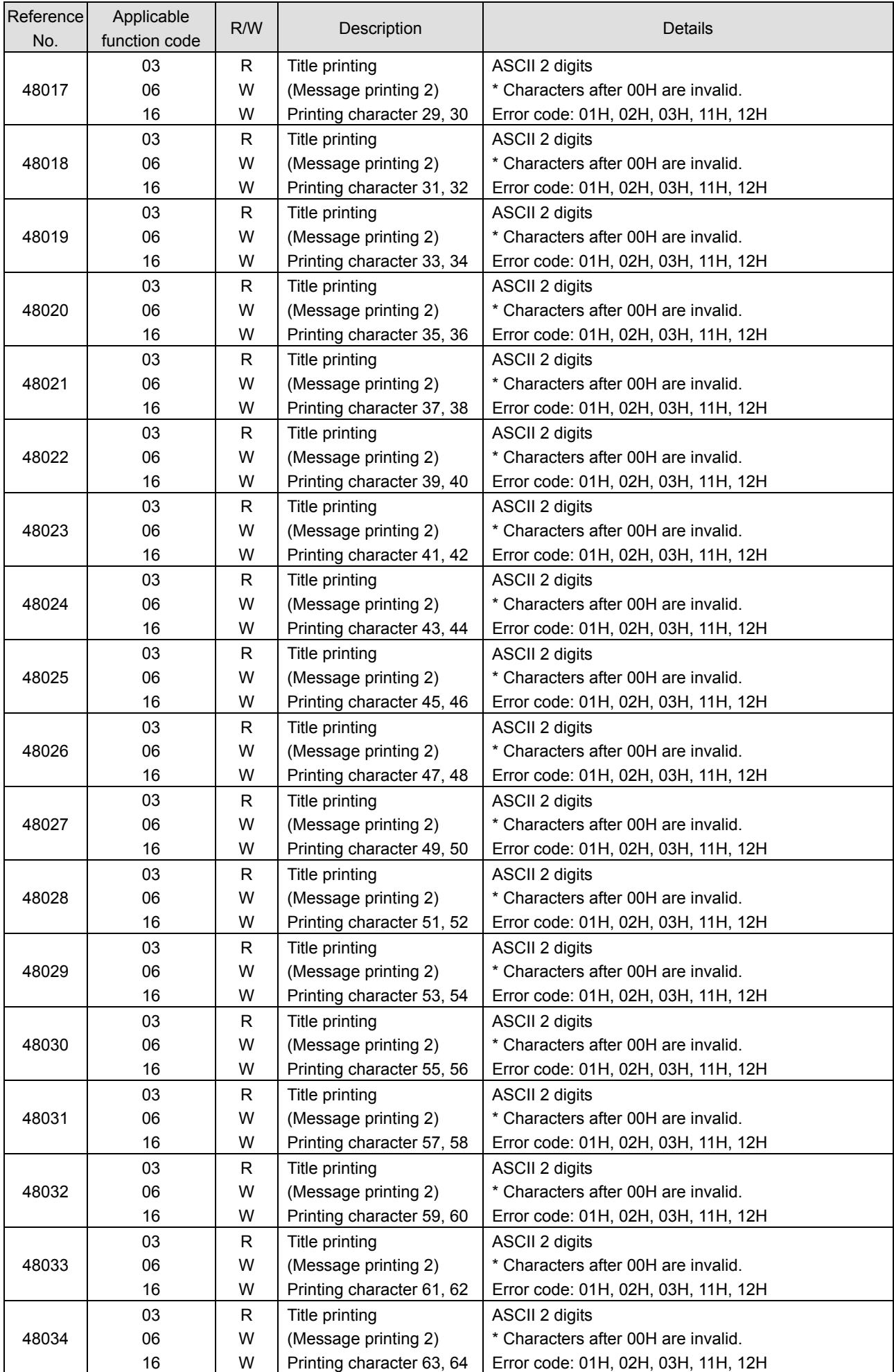

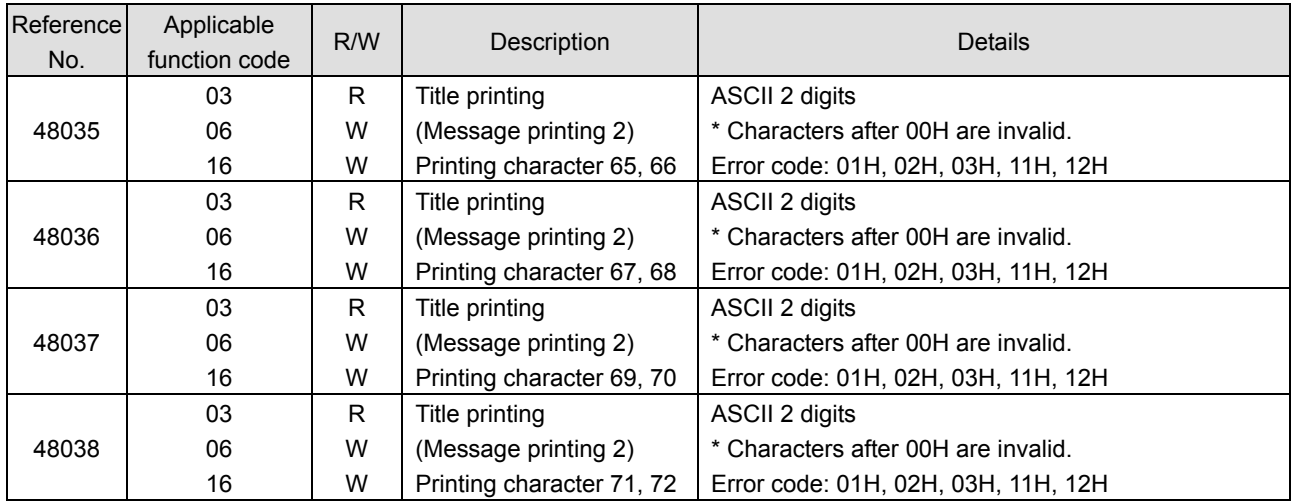

#### 9) Remote contact setting

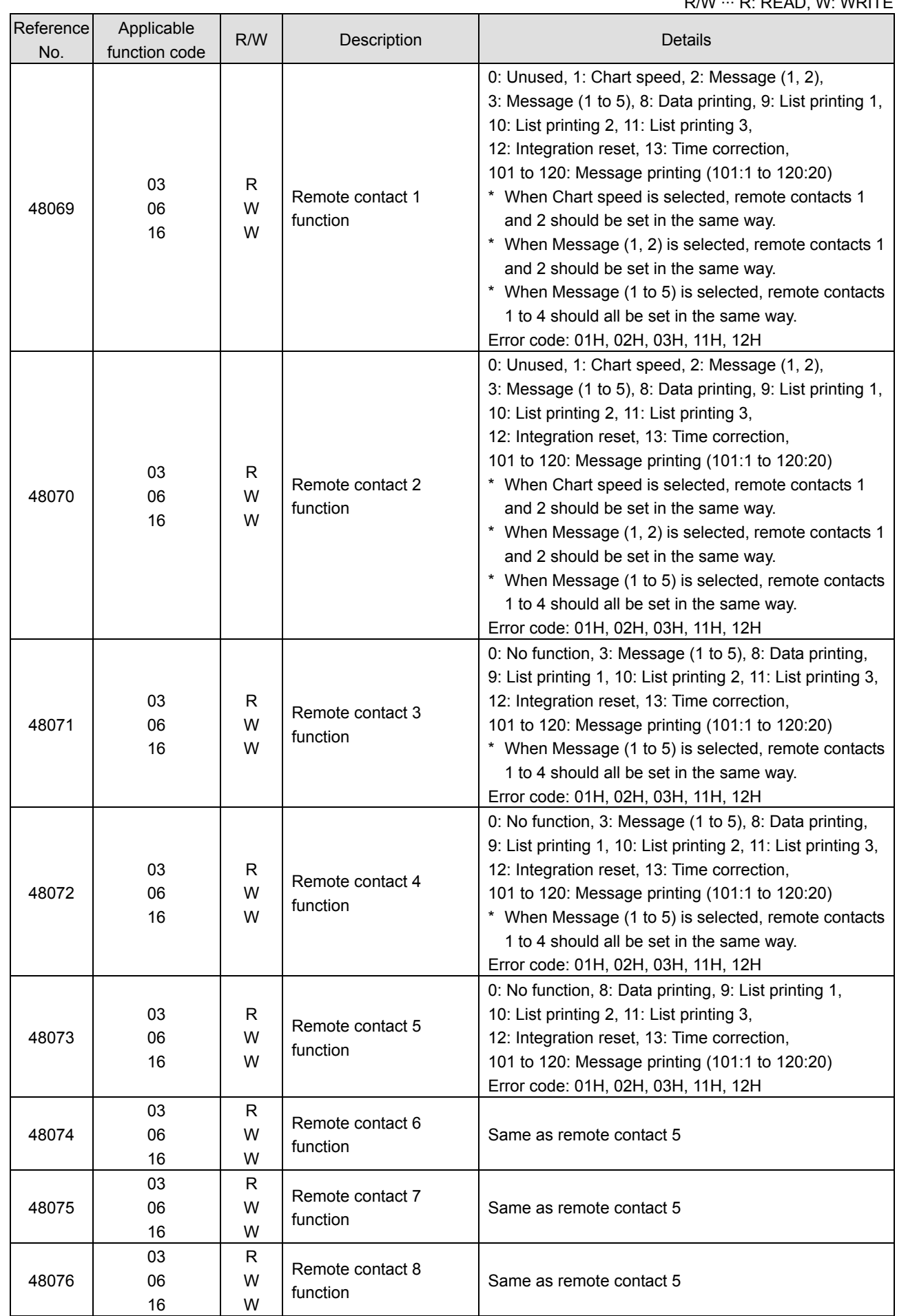

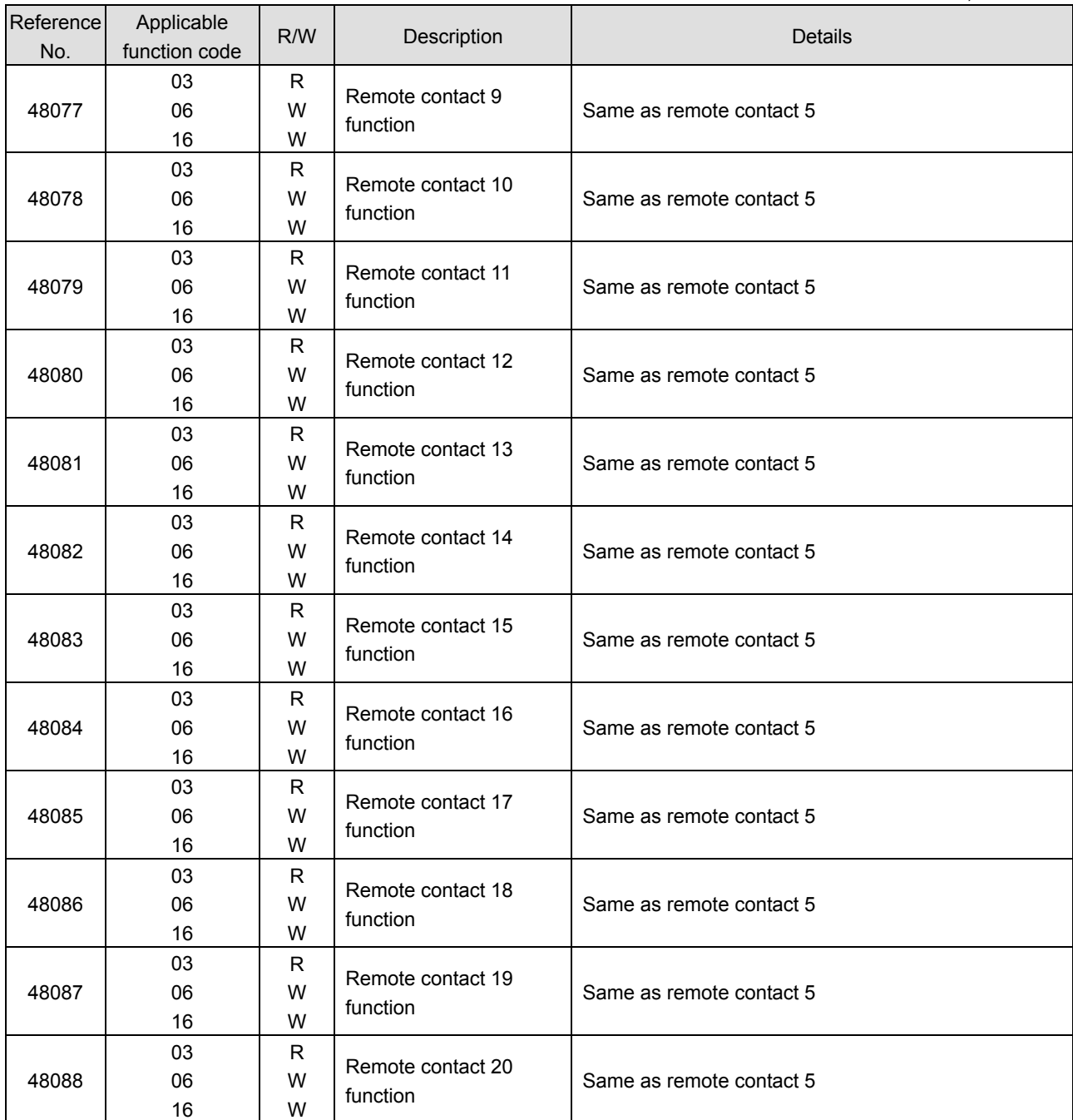

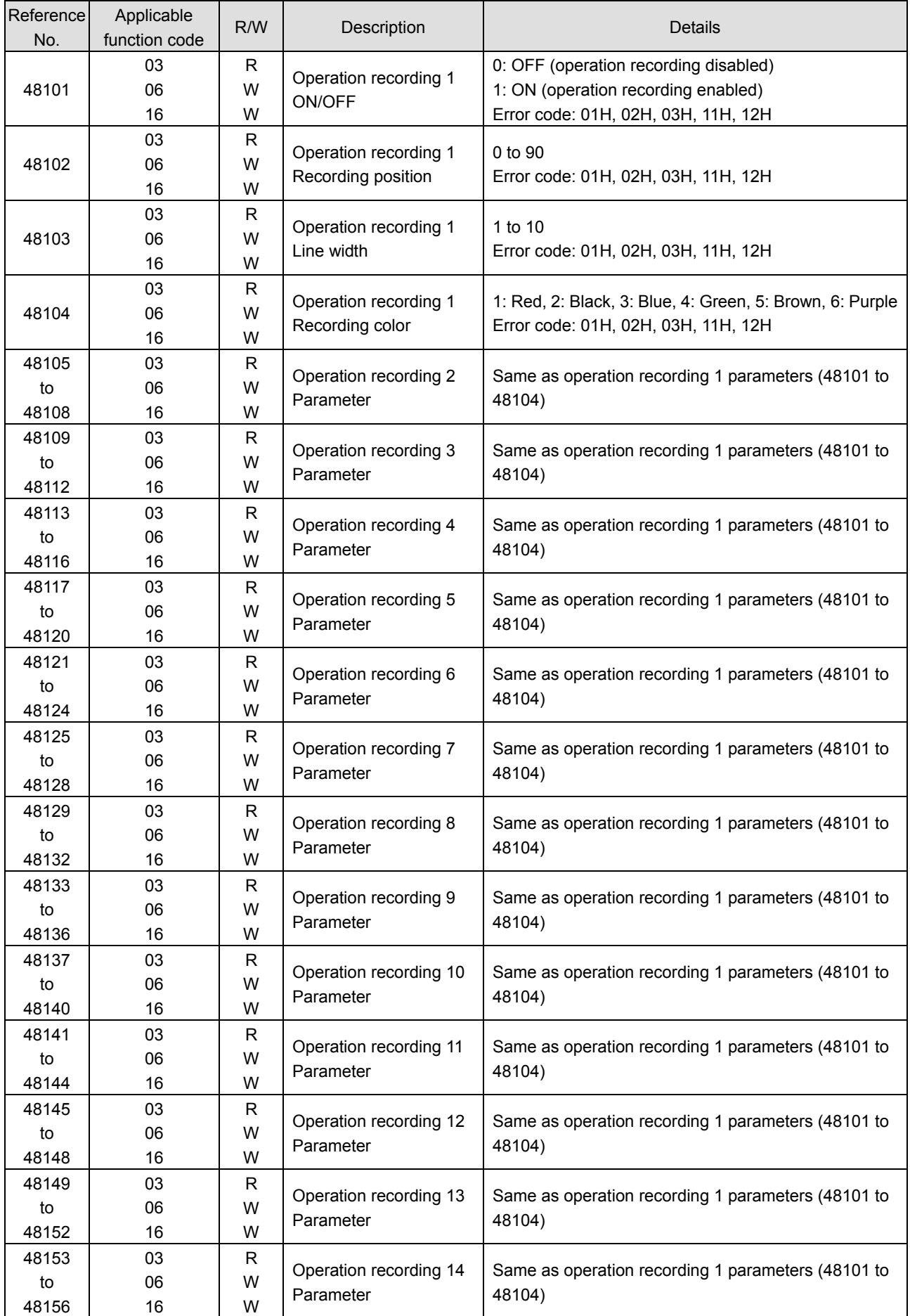

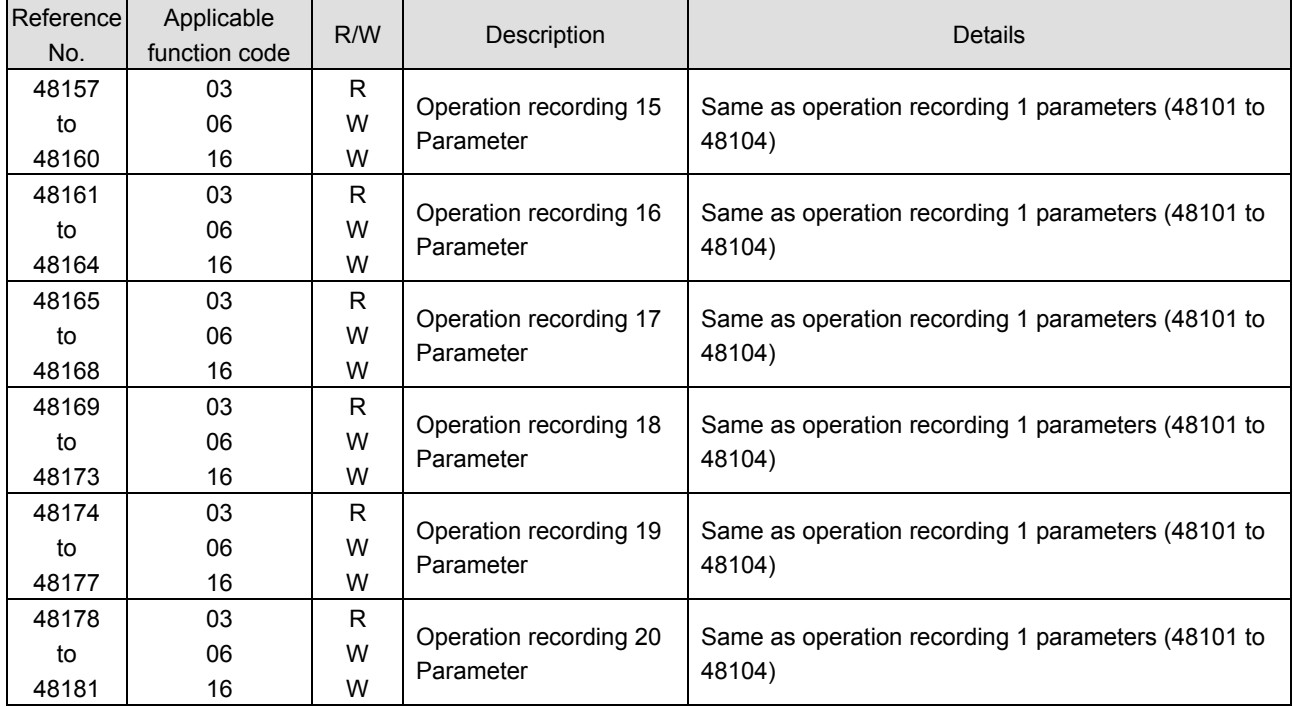

#### 11) Message printing 1

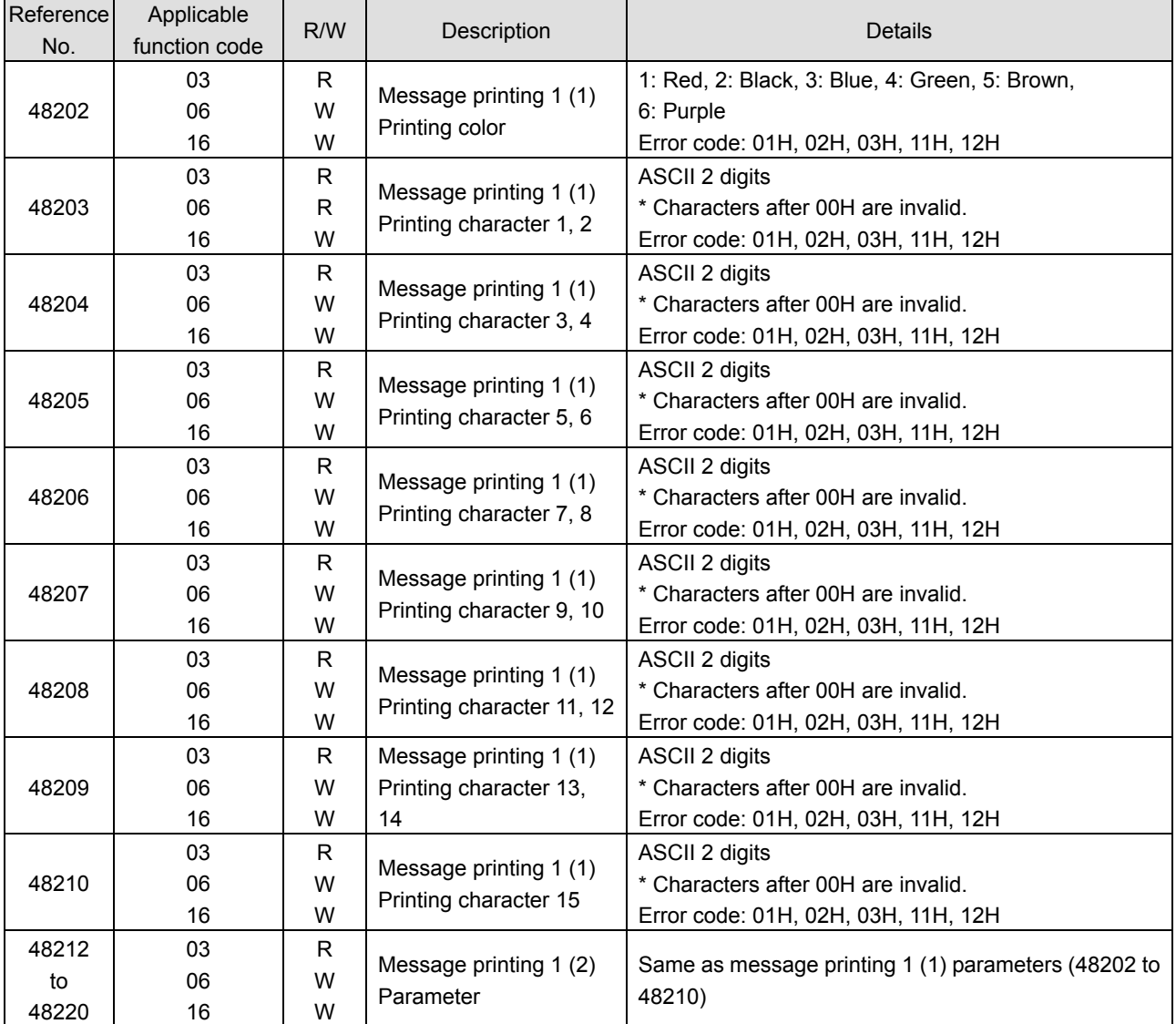

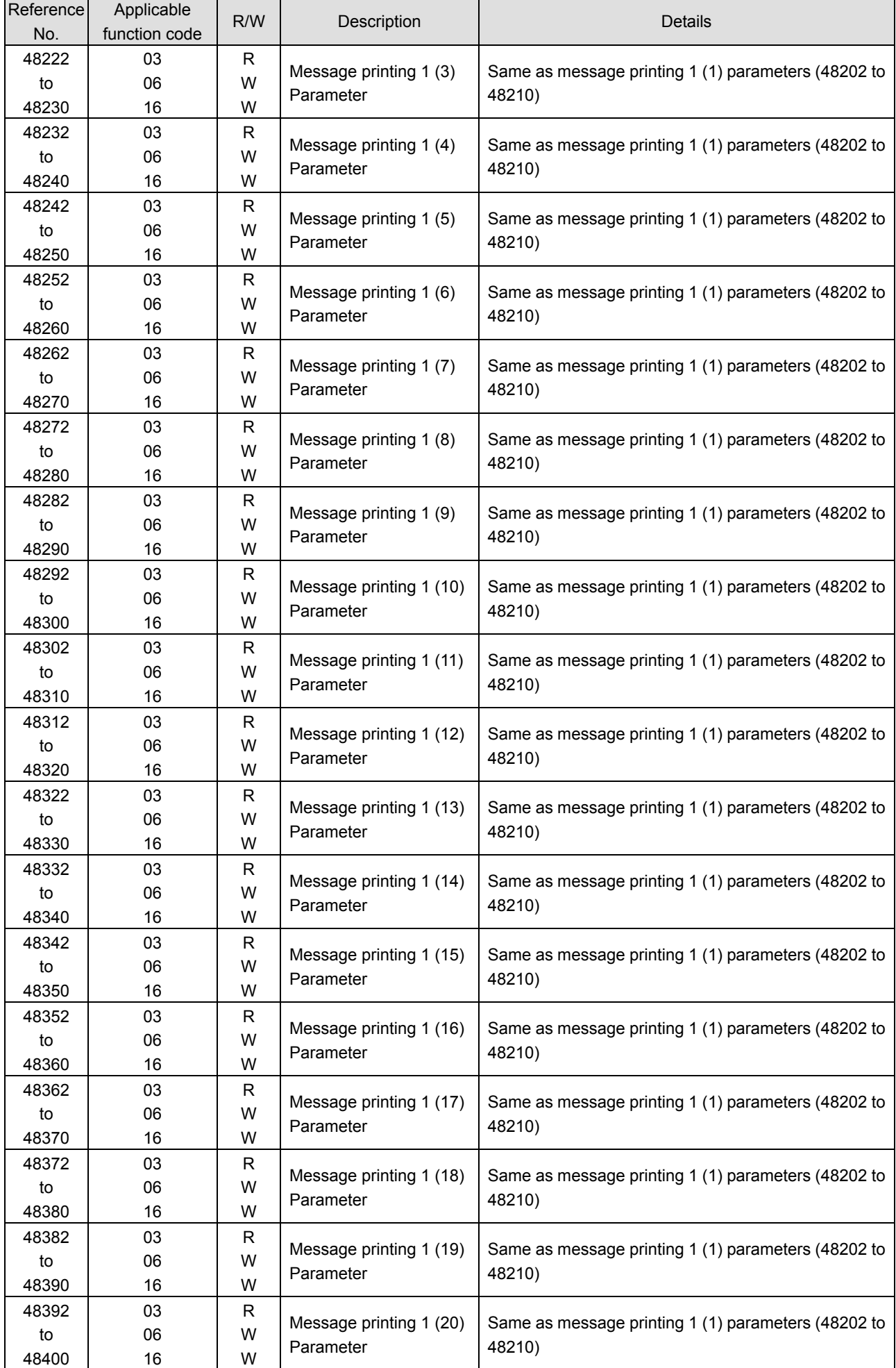

#### 12) Periodic data printing (printing at specified time)

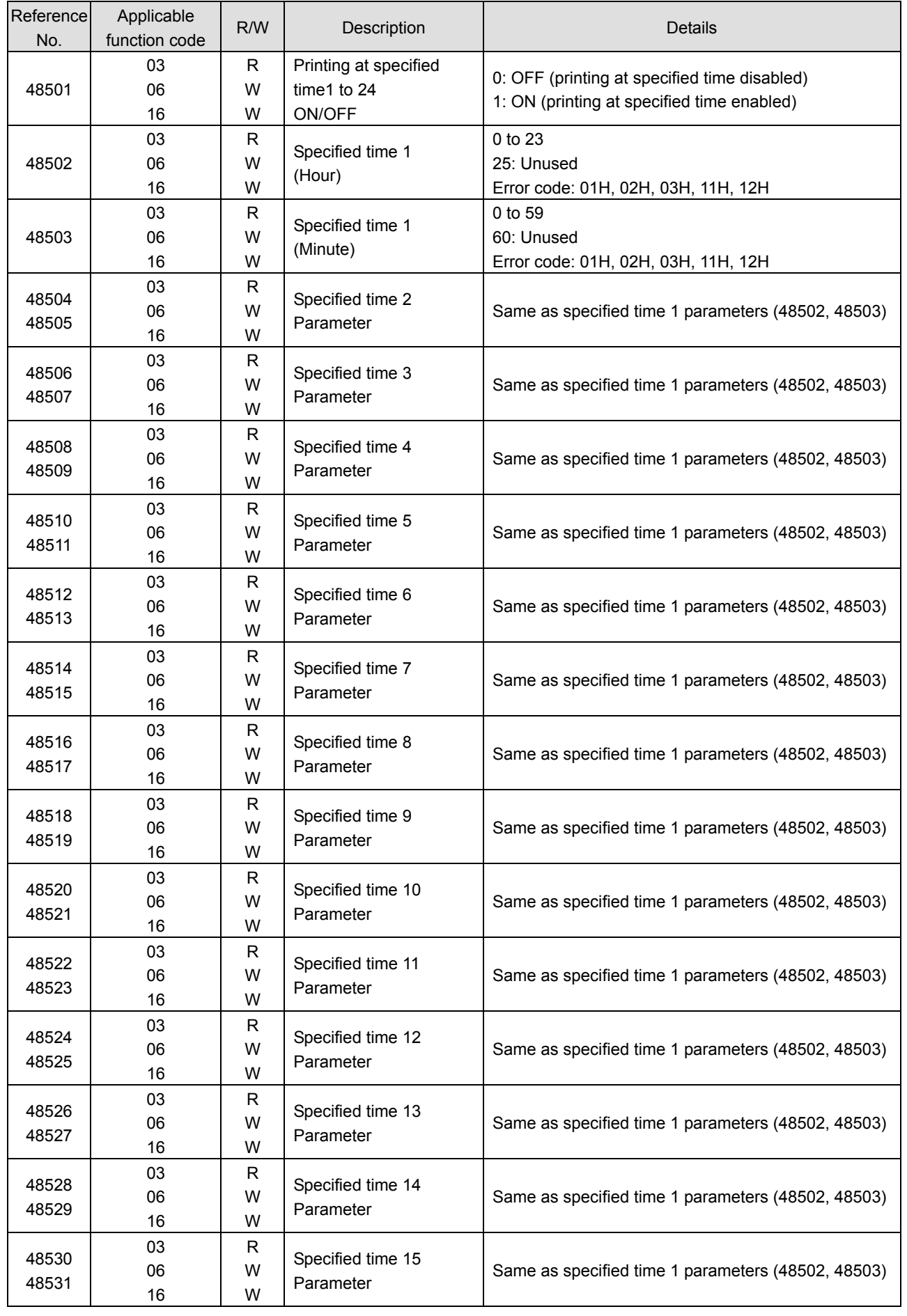

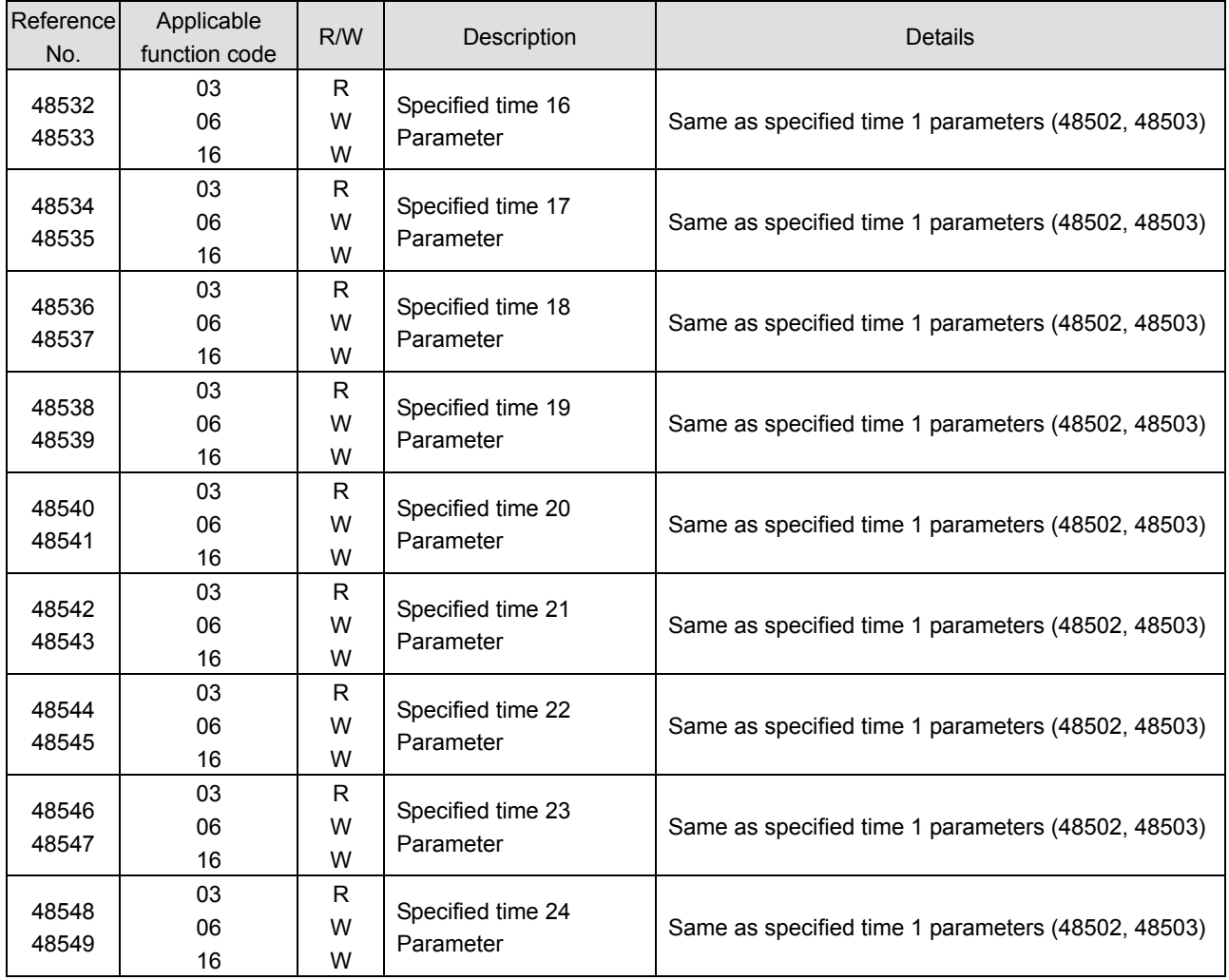

#### 13) Formula

┑

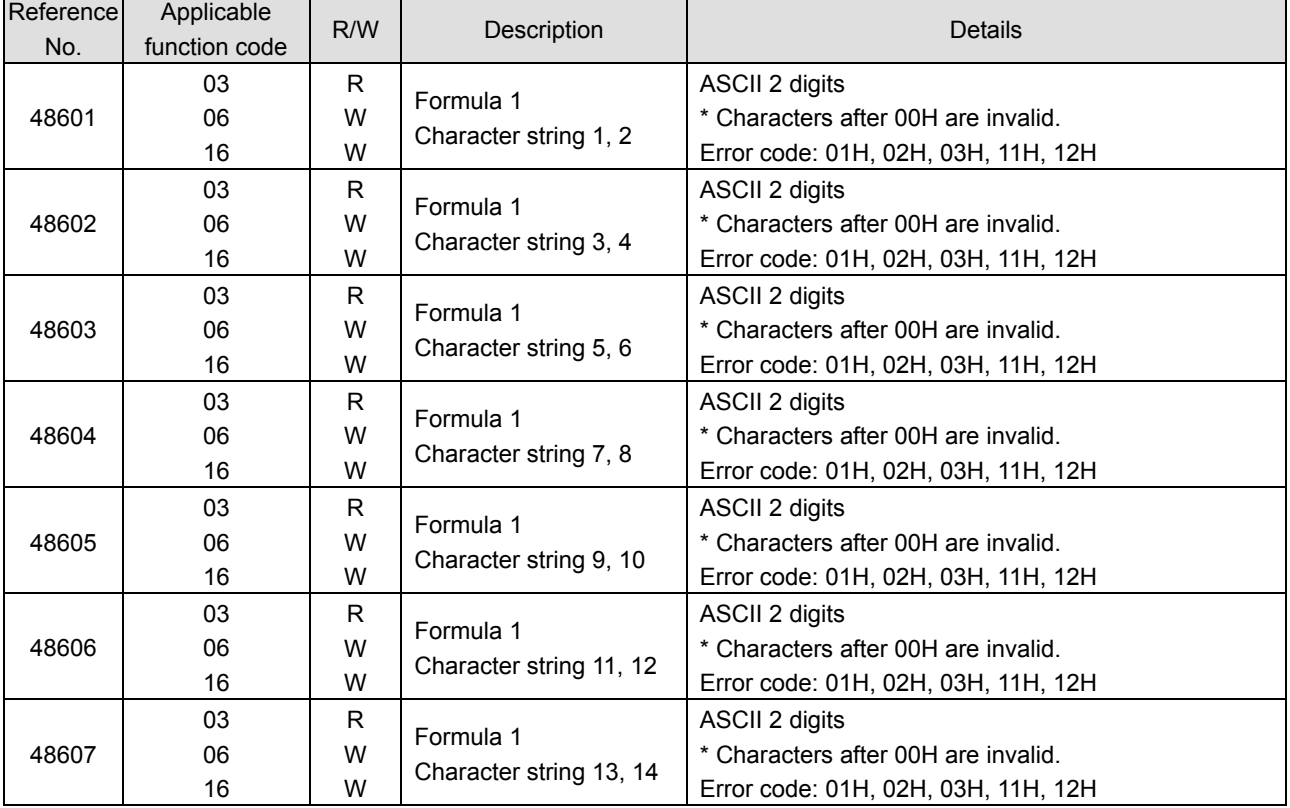

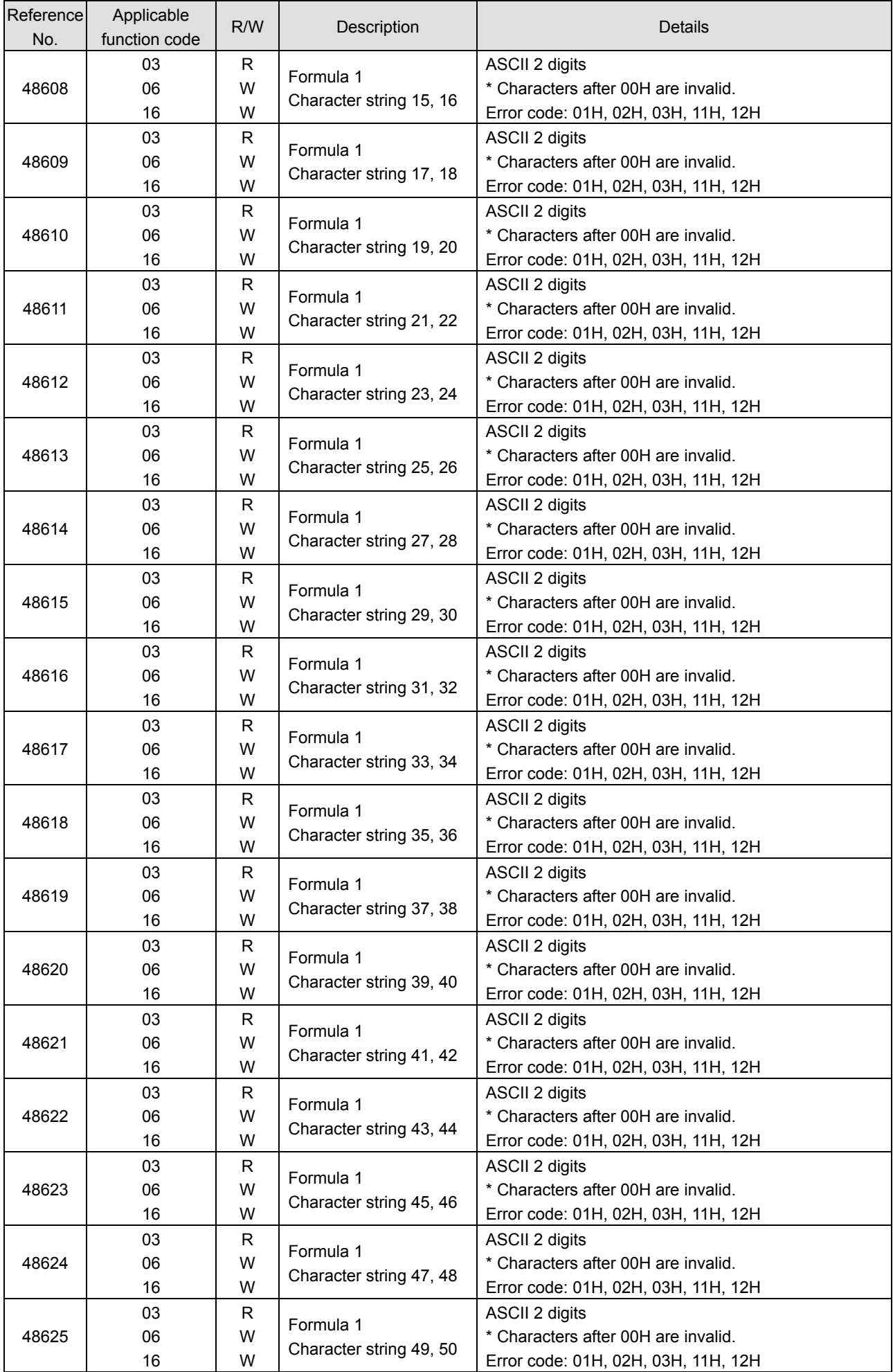

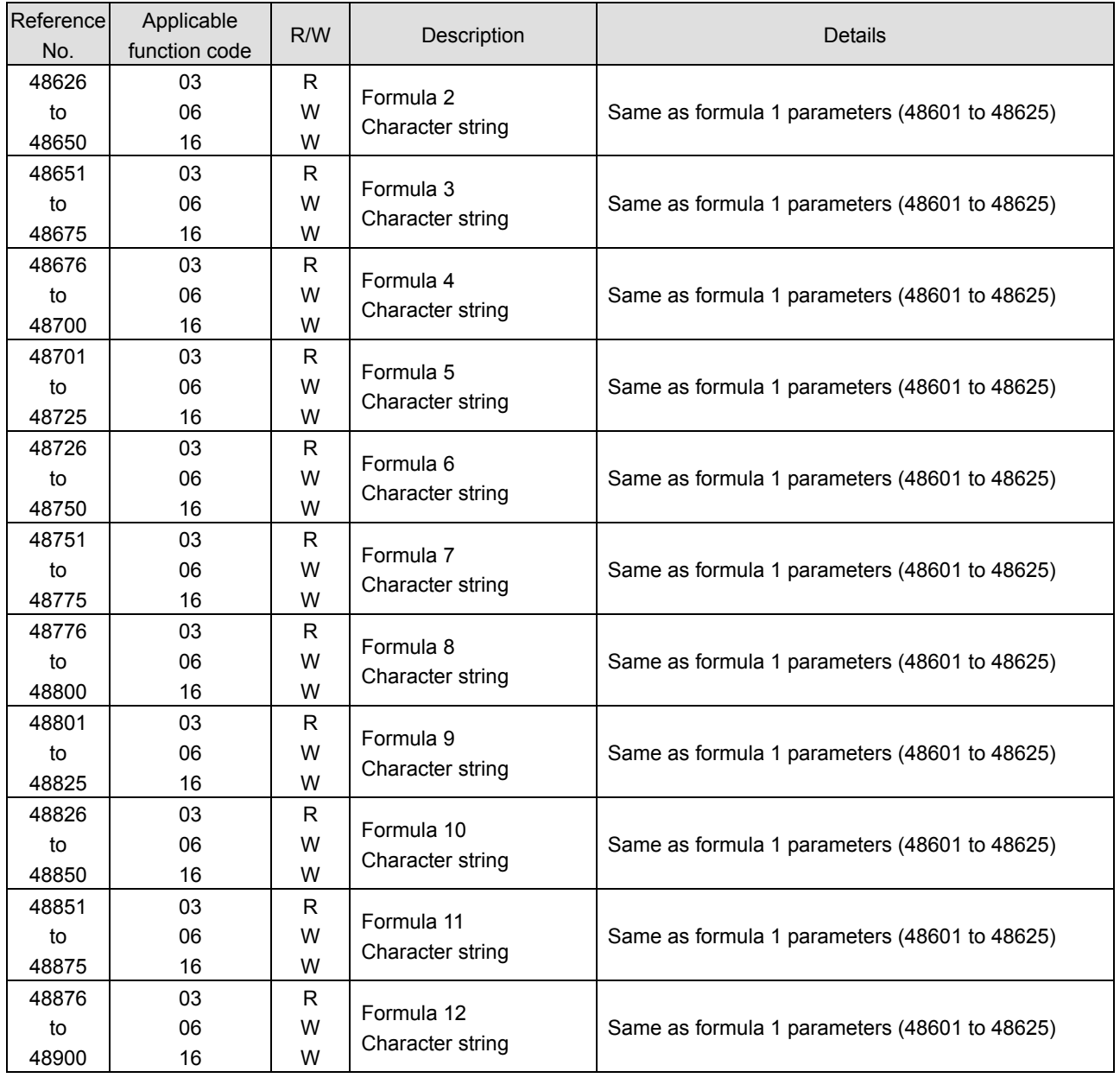

#### 14) Data communications input

R/W ··· W: WRITE

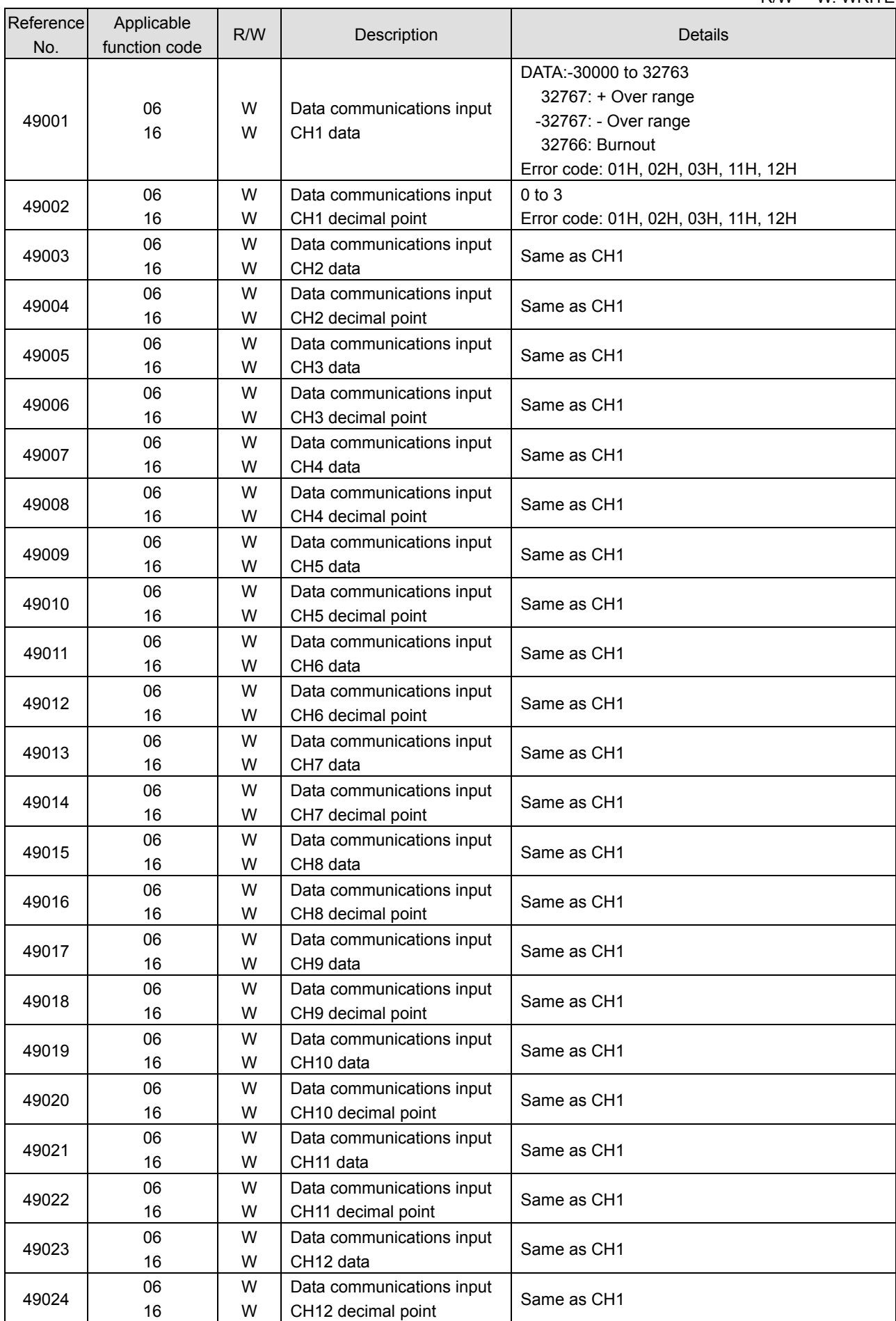

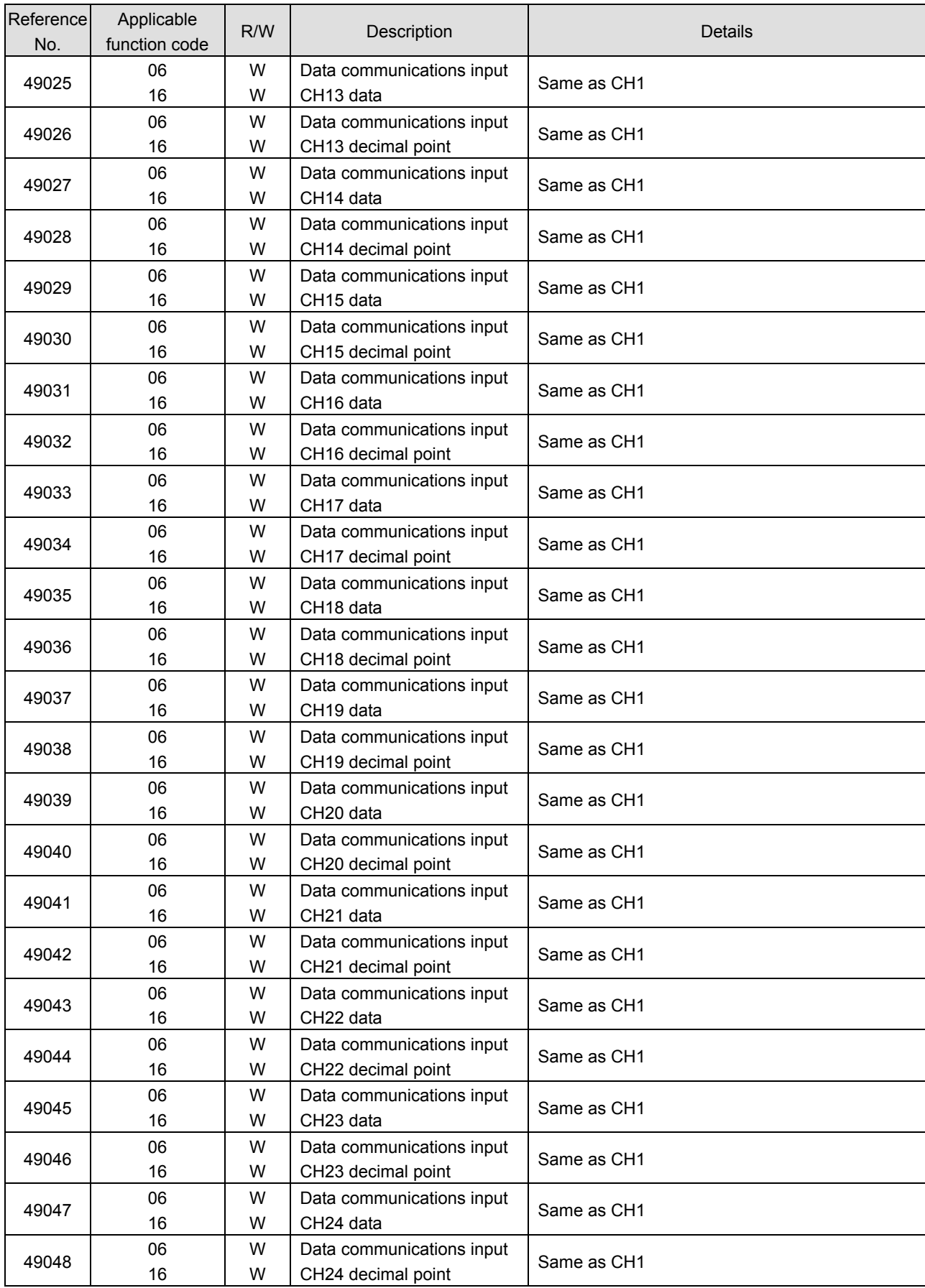

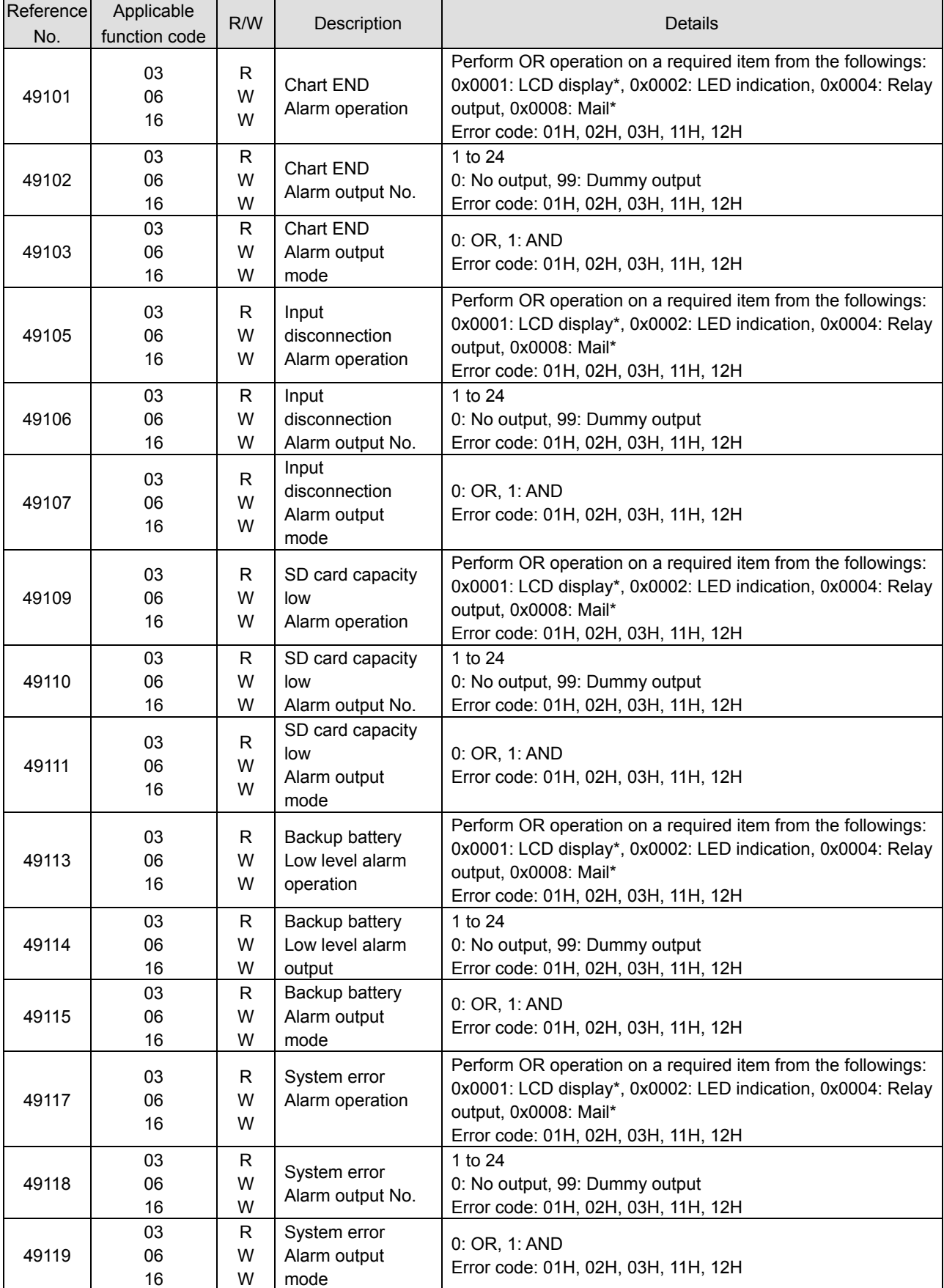

 $\overline{\phantom{a}}$ 

#### 16) Communication parameters

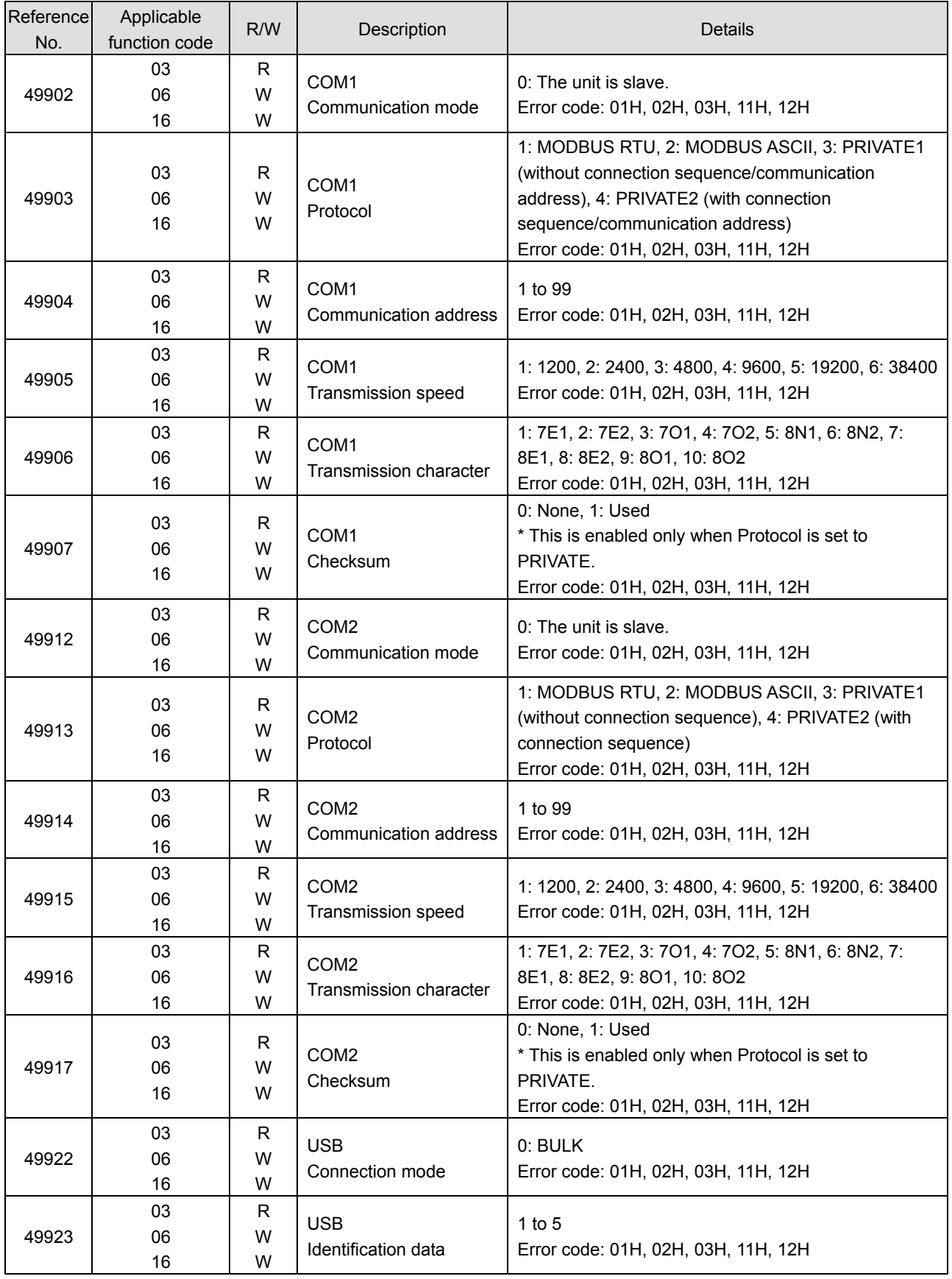

# **5. Floating data**

1) Measured data

R/W ··· R: READ

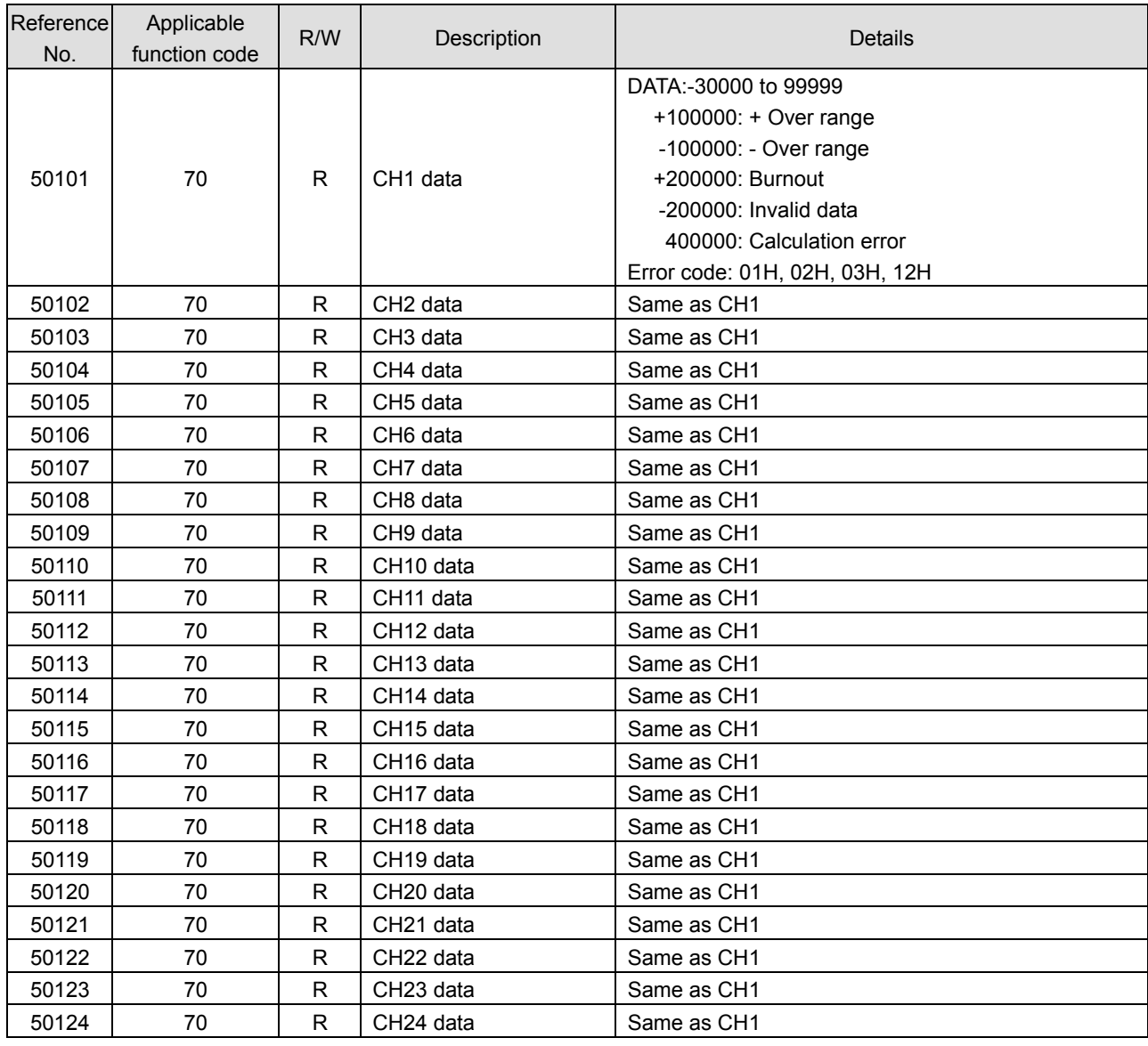

#### 2) Data communications input

R/W ··· W: WRITE

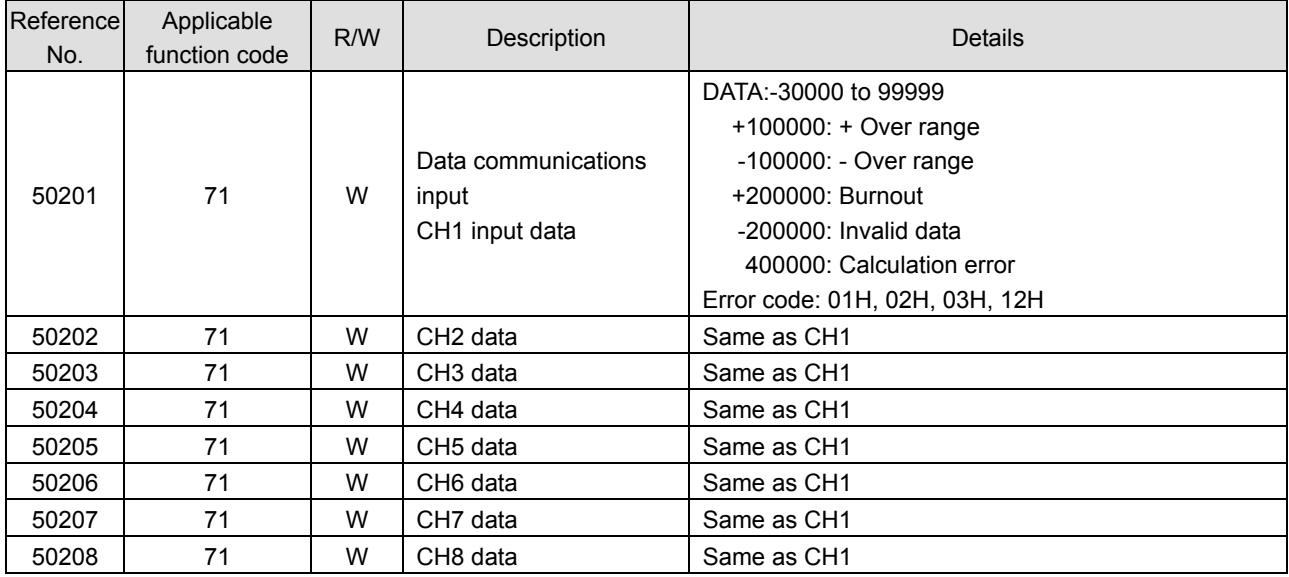

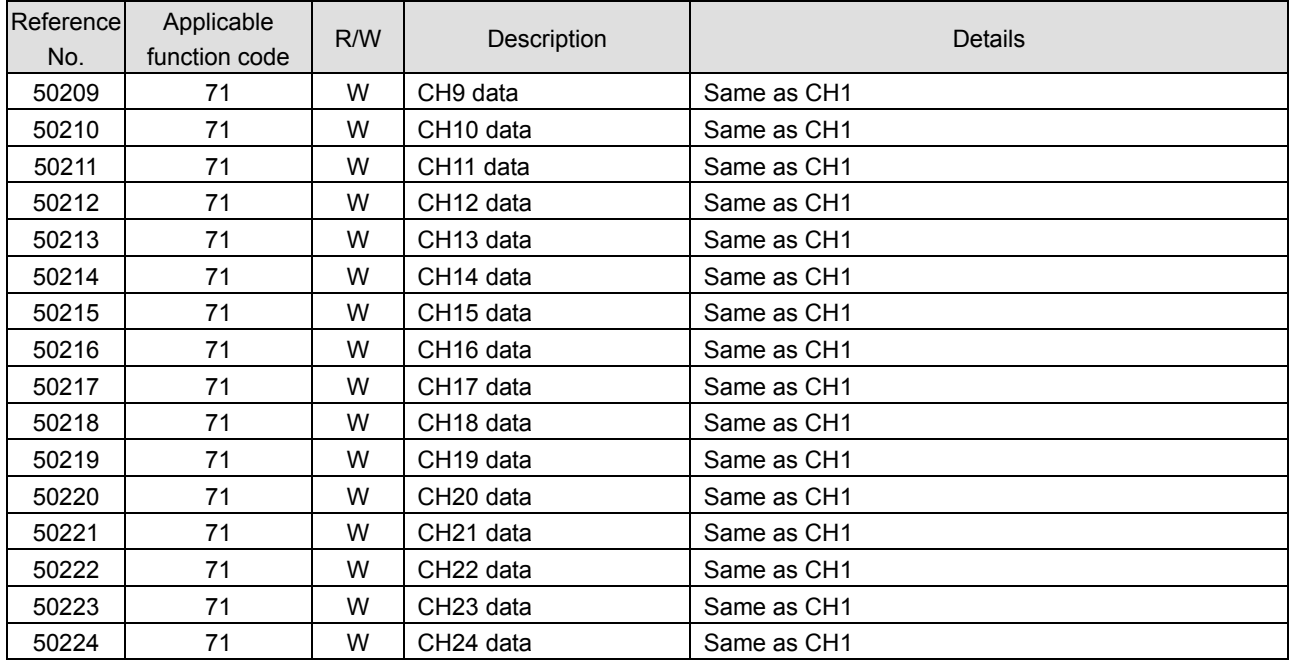

3) Parameters set by each channel Note: Writing multiple set values across channels will be an error (error code: 12H).

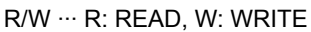

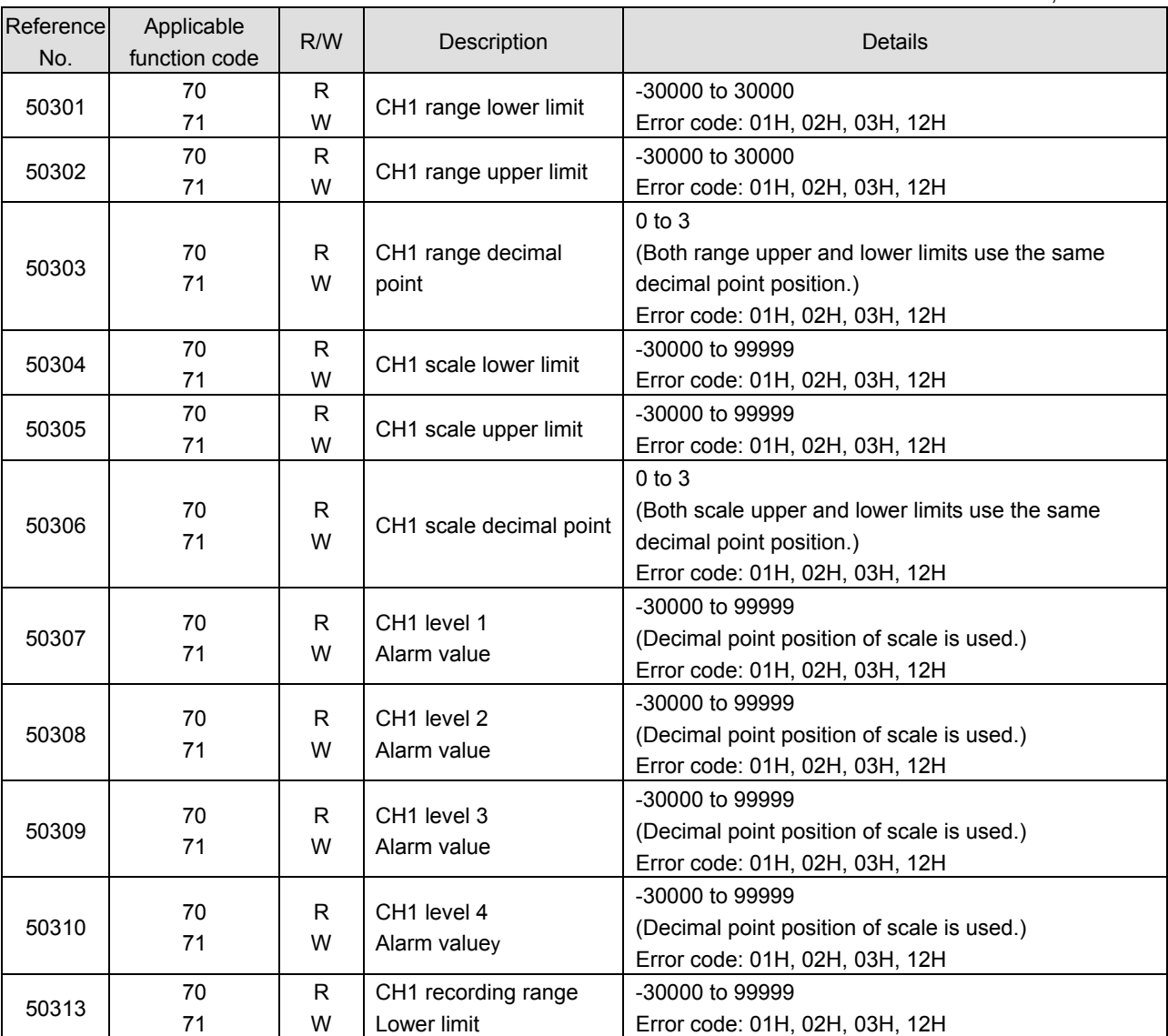

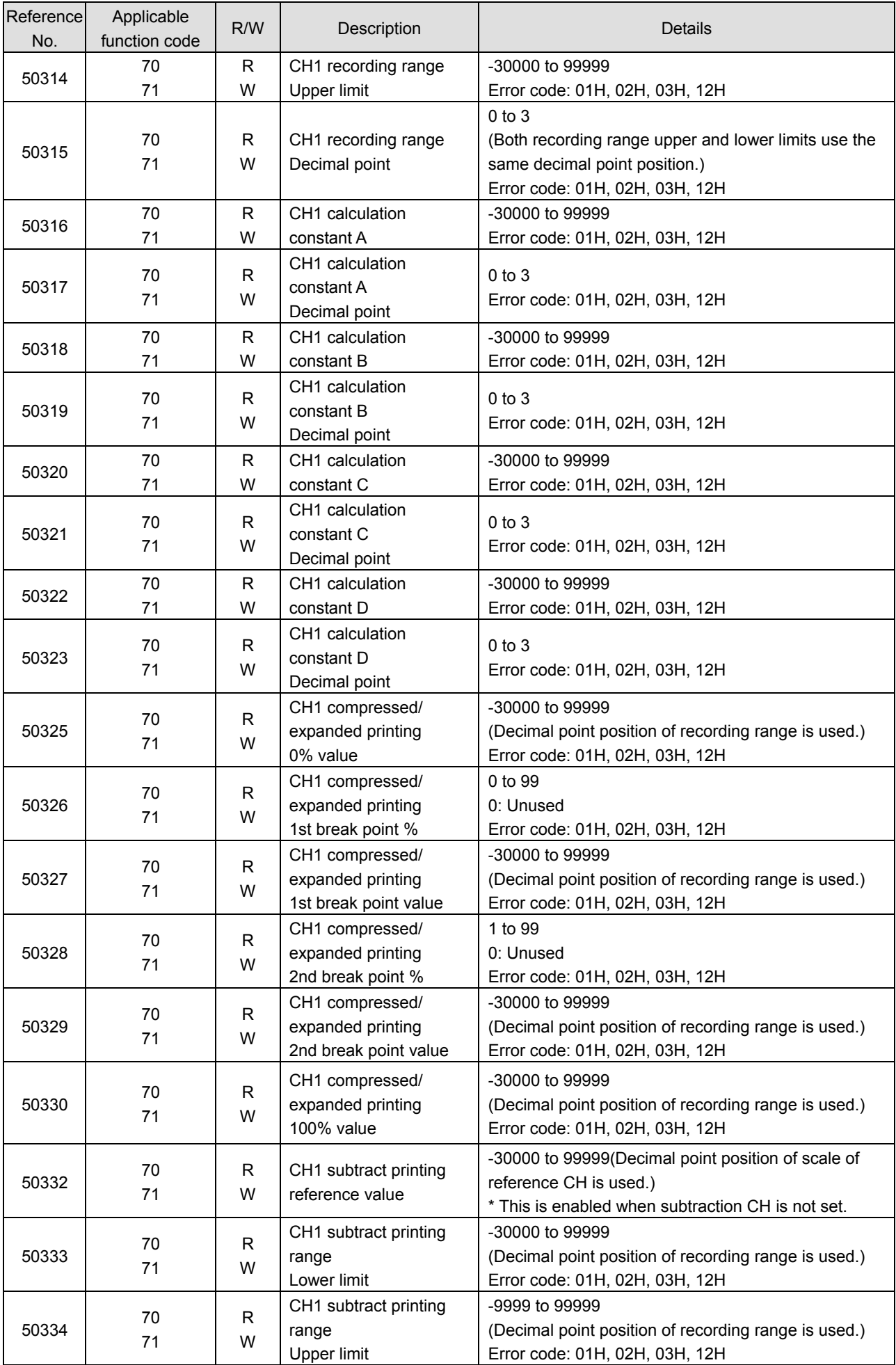

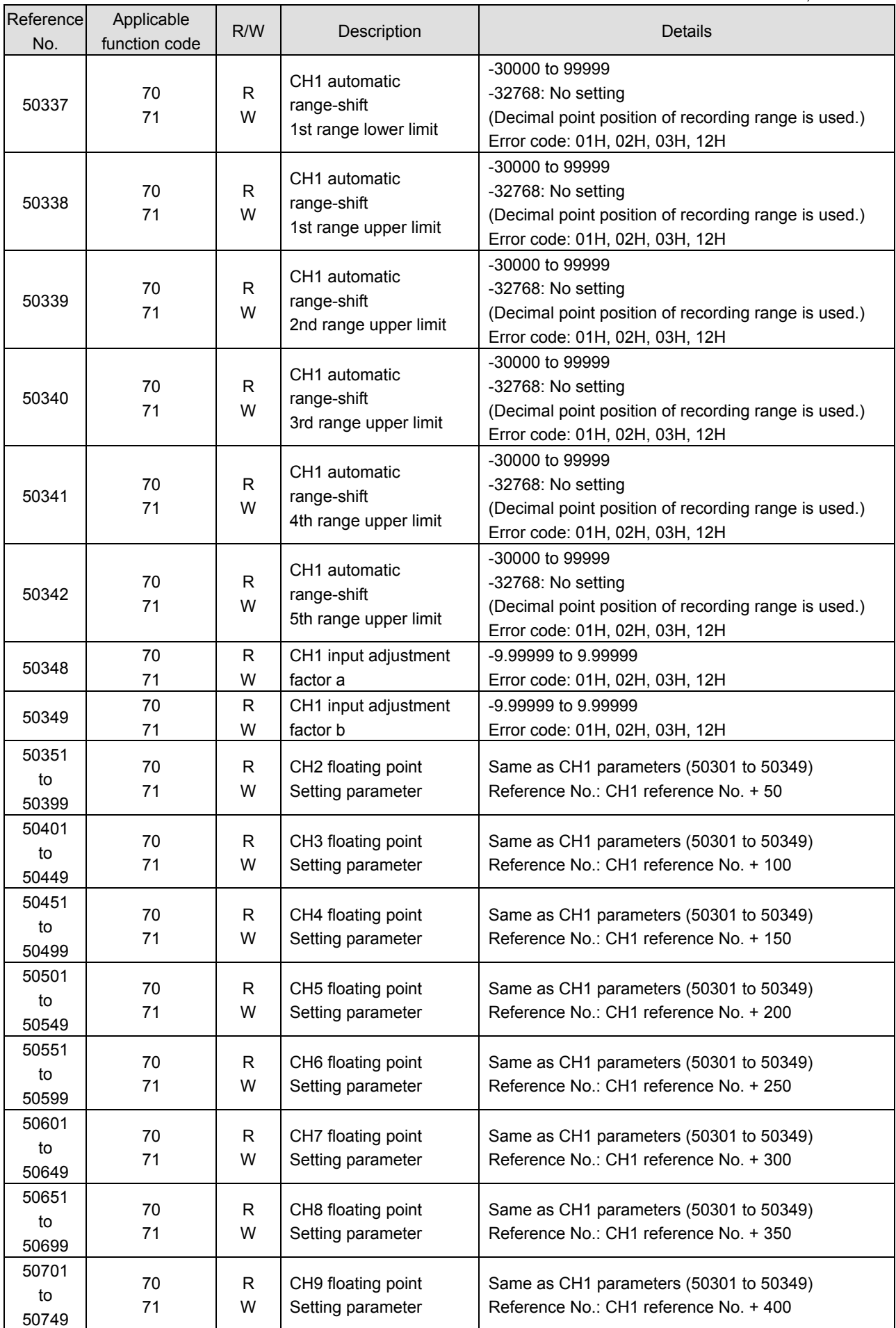

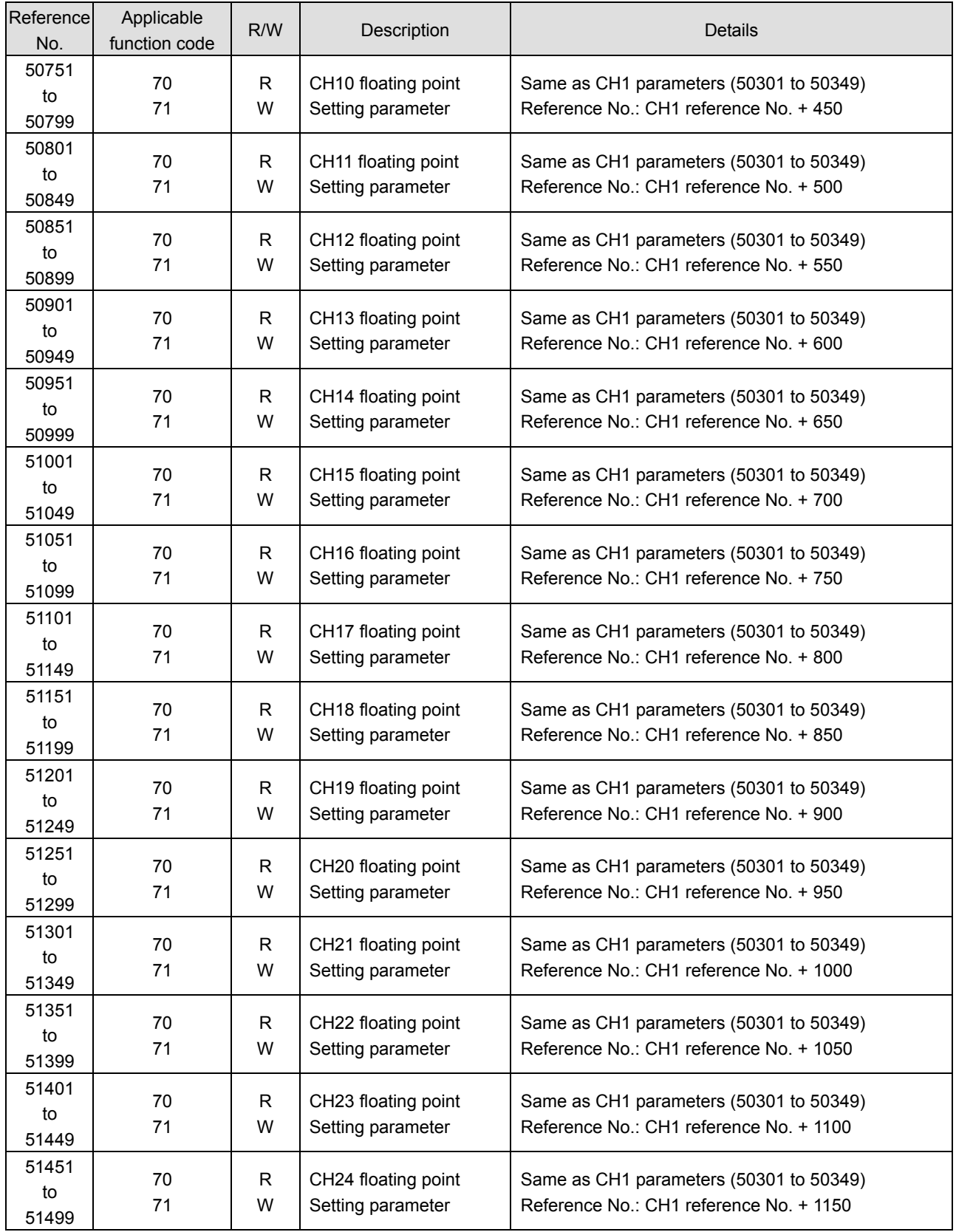

# **8-10. Range No. Reference Table**

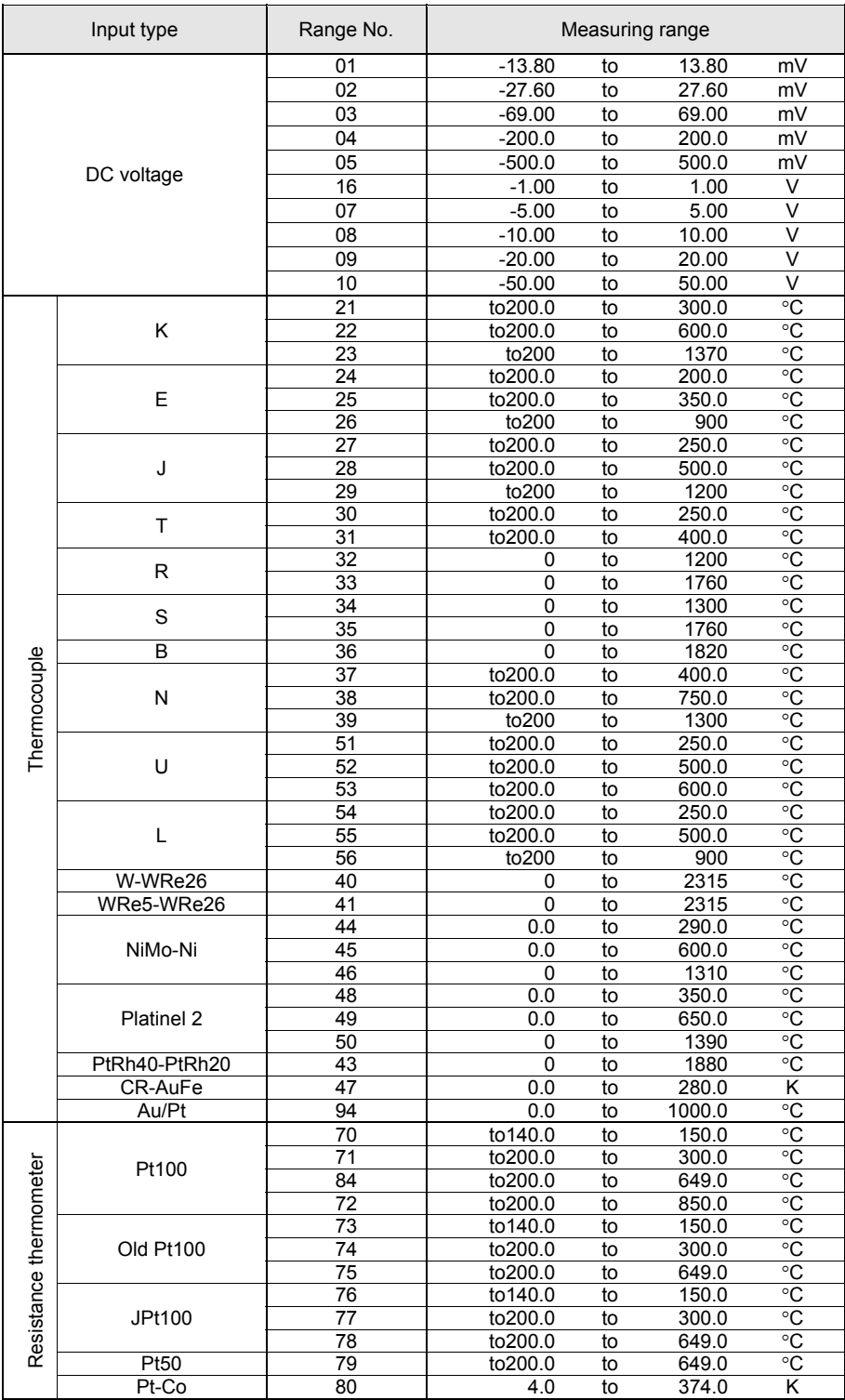

# 9. PRIVATE Protocol

This protocol provides measured data transmission function only.

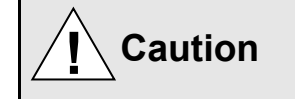

Make sure to read and understand this section to avoid any troubles.

#### **1. Requesting data immediately after power-on generates an error**

The unit is always ready for communications and responsive to data request from PC. However, after power-on, the unit does not respond normally until channel data becomes ready.

For example, it takes about 20 seconds for a 24-point recorder to have the data ready. When a data request is received during this period, the unit returns an error No. 9 (busy).

# **2. Keys restricted in parameter setting (writing)**

When operating the unit from PC to set parameters, etc., the **KATER** key becomes temporarily unavailable while a

setting window is displayed. The key will be available again by changing the window displayed.

# **3. RS232C requires communication address (For the case of PRIVATE2 communication protocol with connection sequence)**

Although PC and the unit are connected one-to-one in RS232C communication, a communication address needs to be set to establish communication.

#### **4. Be careful about command re-transmission as no control signal line is used**

The serial interface of the unit makes communication without using a control line. Therefore, attention should be paid when re-transmitting a command since reception failure may occur depending on the unit condition.

#### **5. Do not disconnect communication cable or device, or turn ON/OFF the power during communication**

Disconnecting the cables or devices constituting the serial interface, or turning ON/OFF the devices during communication may stop operation or generate an error. If this happens, all the devices constituting the serial interface need to be reset to start the operation from the beginning.

## **6. Make sure that communication driver has been turned OFF before sending next command**

For RS422A/485 communication, multiple devices are connected in the same communication line, but only one device whose address is specified by PC passes through the communication line. To send all characters safely to PC, the communication line driver is turned OFF a few moments (about 5ms) after sending the last character. If a PC sends a command to the next device before the driver is turned OFF, signals will interfere with each other resulting in communication failure.

# **9-1. Basic Communication Sequence**

As a basic sequence, PC sends a command of data request or parameter setting to this unit and then this unit responds to it.

# **9-2. Control Character Code**

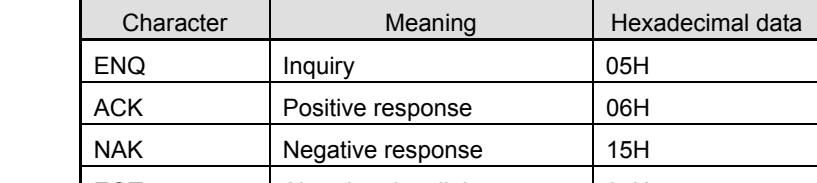

The following control character codes are used in the communication format.

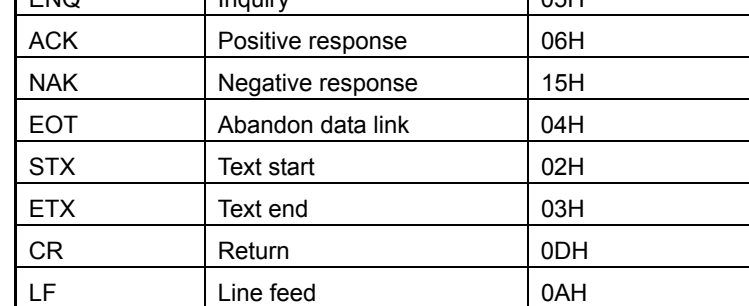

## **9-3. Data Link**

In RS422A/485 communication, multiple devices can be connected in parallel, therefore, one device of communication target needs to be specified (establish a data link). In RS232C communication, on the other hand, this unit is connected one-to-one with PC without the need of establishing a data link. In this case, communication is performed according to "9-4. Data Transmission and Reception" with PRIVATE 1 protocol (without connection sequence).

#### **1. Establishing data link**

According to the following procedure, only a device having the specified communication address is allowed to communicate with PC.

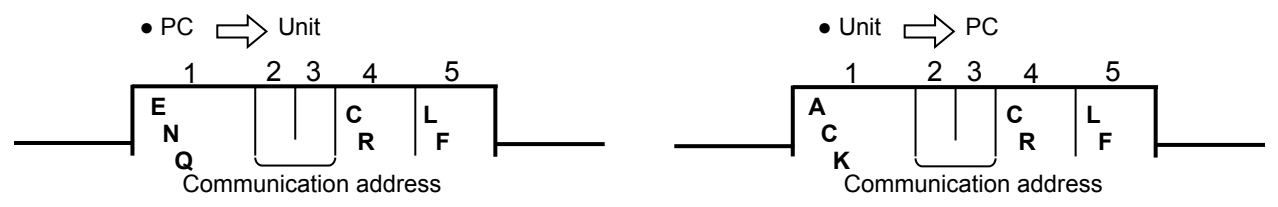

- (1) No response is made from this units without the specified communication address.
- (2) Once a data link has been established, communication takes place according to "9-4. Data Transmission and Reception".

#### **2. Abandoning data link**

- (1) Data link is abandoned when it is established for another unit. (When another communication address is recognized with **ENQ** .)
- (2) Data link is abandoned when  $\vert$  **EOT** is received.

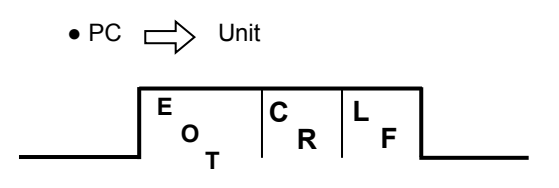

• Unit  $\Rightarrow$  No response from PC

# **9-4. Data Transmission and Reception**

# **1. Commands**

The following commands are available on this units to allow various data requests. Note that the four commands "LR", "HR", "LO" and "HO" are used exclusively for 24-point recorders. Do not use these commands for units other than the 24-point recorders.

(1) For the case of 24-point recorders, the receive buffer may overflow due to the number of transmitted characters exceeding 256.

In this case, request data for 1 to 12CH and 13 to 24CH separately using the dedicated commands for 24-point recorders "LR/LO (1 to 12CH)" and "HR/HO (13 to 24CH)".

(2) Note that using these commands on units other than the 24-point recorders causes a format error.

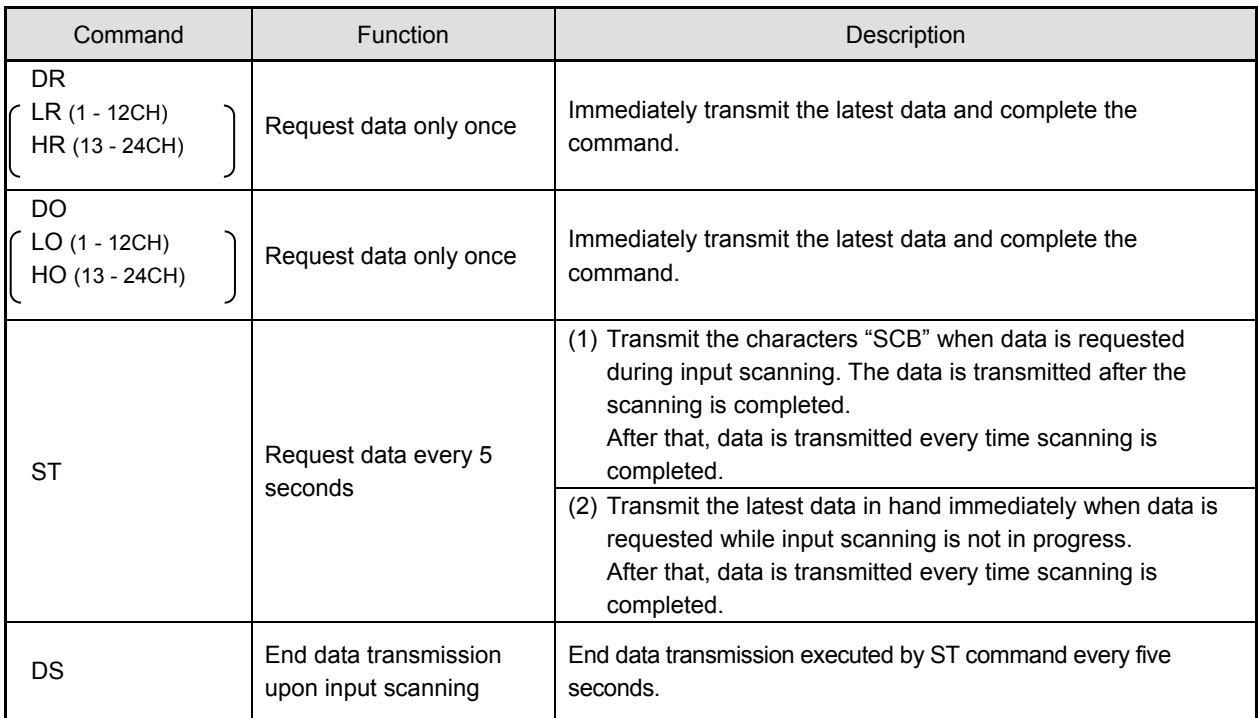

# **2. Command format**

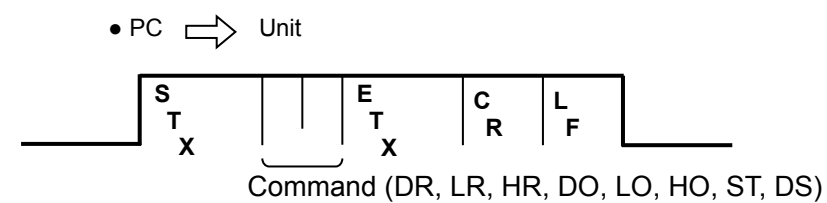

# **3. Response to commands**

(1) Unit  $\Rightarrow$  PC

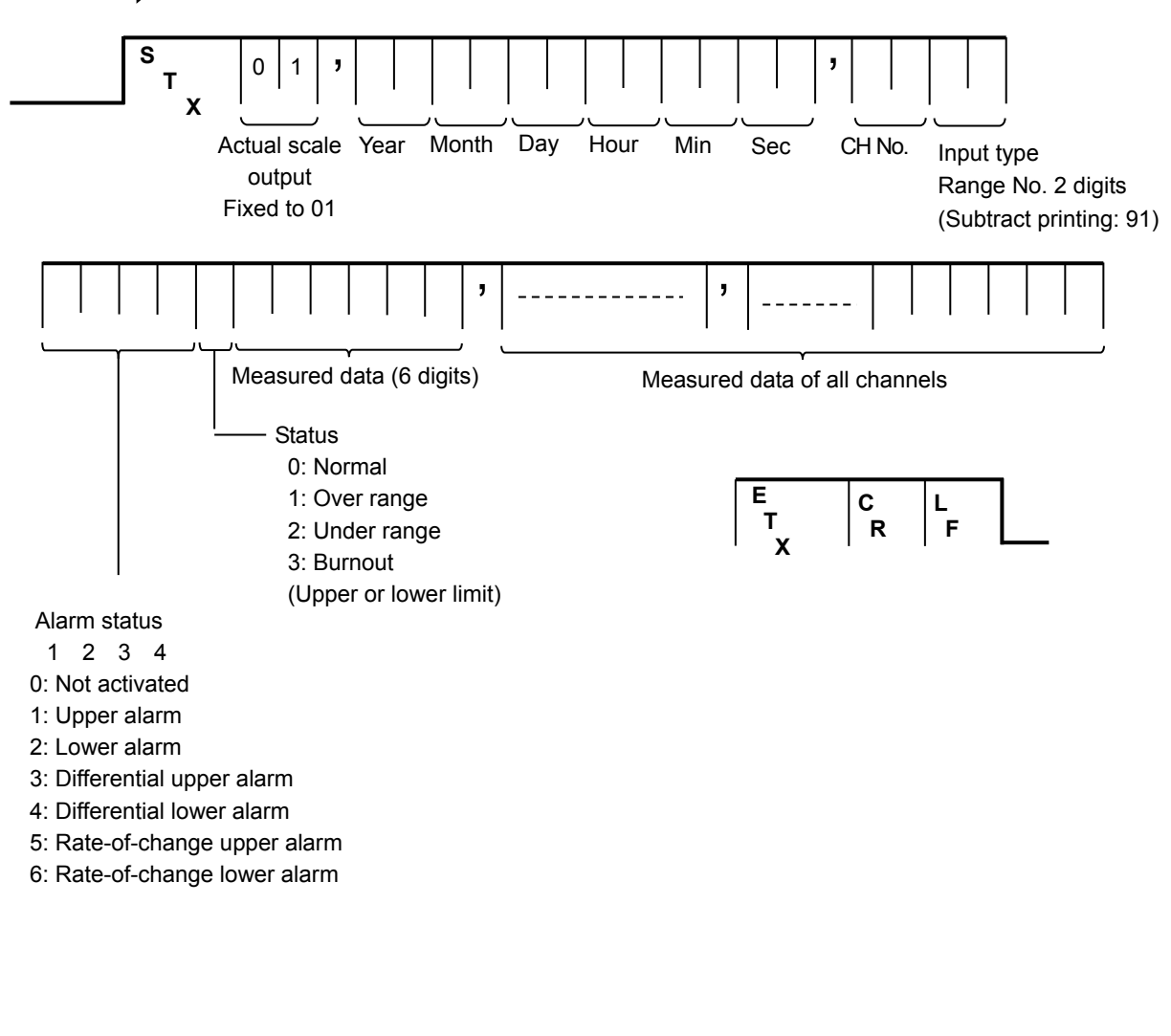

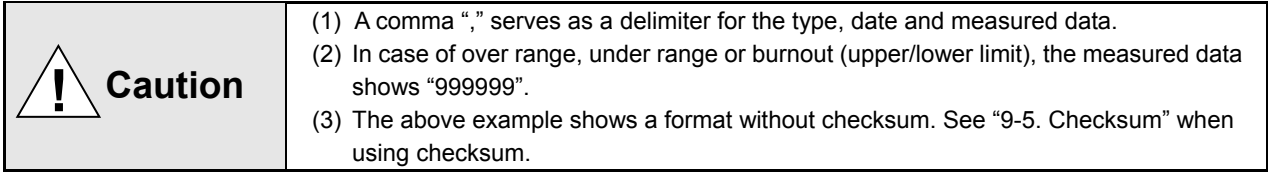

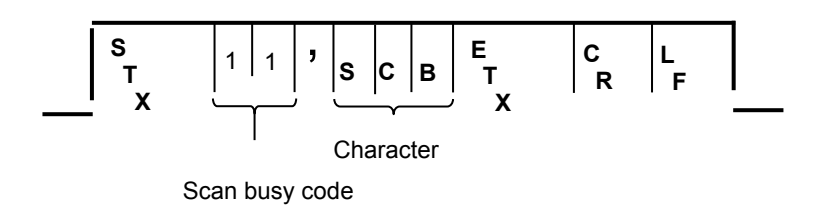

(3) Normal response (Response upon DS command receipt)

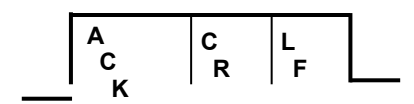

(4) Abnormal response

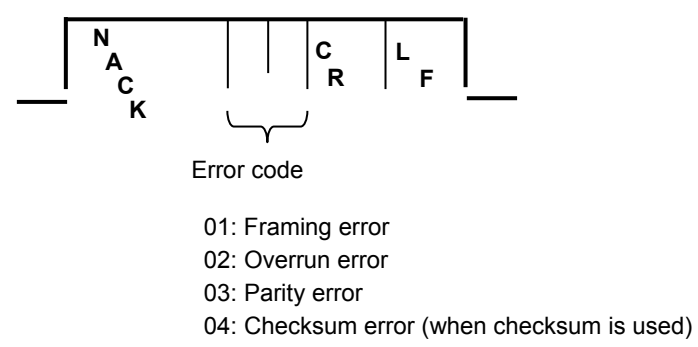

- 06: ETX time out
- 09: Device busy
- 10: Format error

# **9-5. Checksum**

L

Checksum data can be added to check for transmission errors.

When checksum is used, a total sum of characters after STX up to ETX is calculated and the low-order eight bits are divided into high-order four bits and low-order four bits. They are then converted to characters 0 to F, and transmitted or received with low-order bits followed by high-order bits. Checksum is added to both transmitted and received data for checking.

When transmitted or received data is altered by noise or other factors, it can be detected by comparing with the checksum data at the receiver side.

#### [What is checksum data?]

Checksum data is a 2-digit hexadecimal value expressing the low-order eight bits of total sum of text data converted to binary numbers (STX excluded, but comma "," and ETX included).

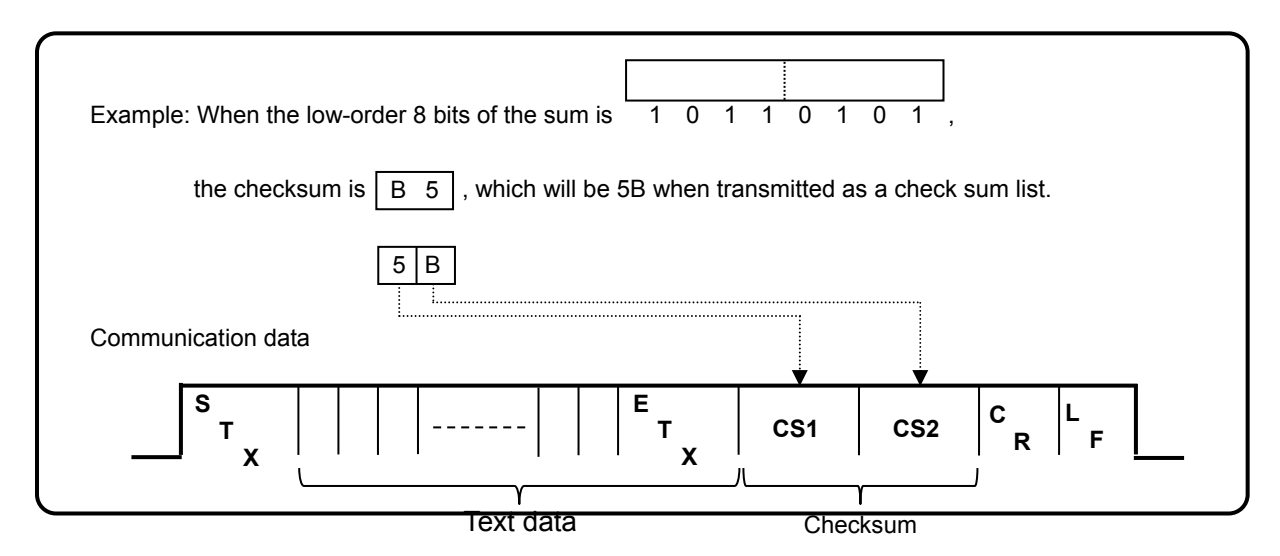

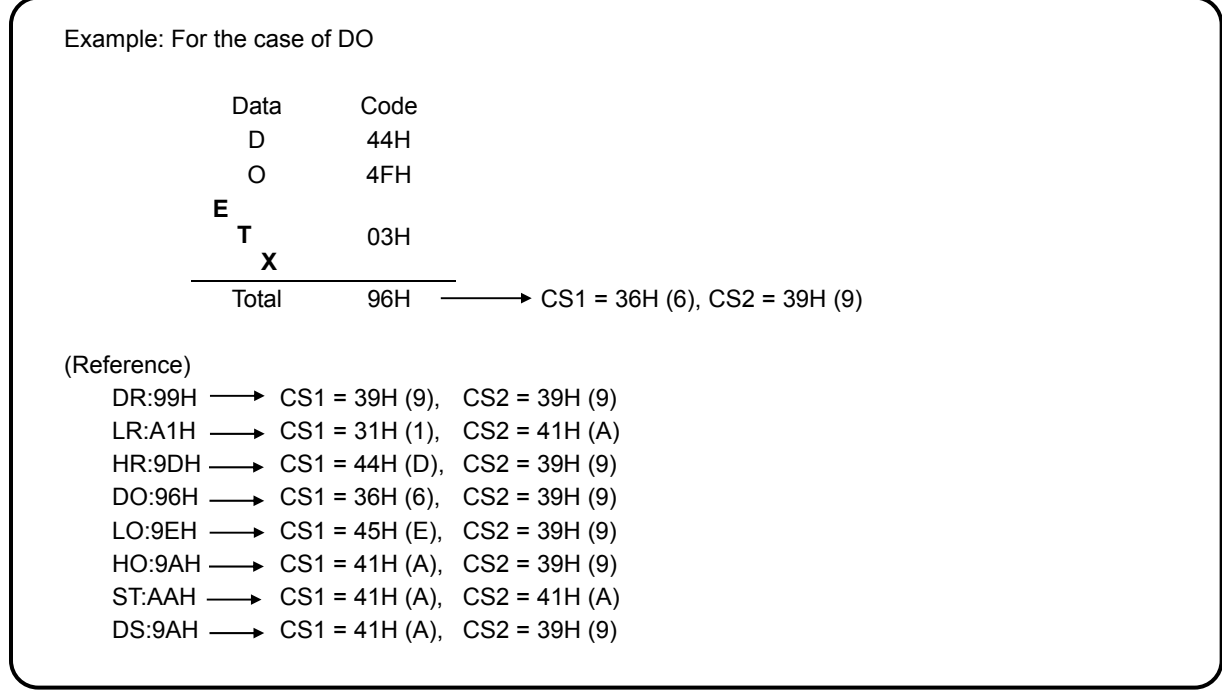
# 10. Web Settings/Display

You can set items related to input or recording of the unit, or display data via web browser.

# **10-1. Top Page**

When the IP address of the unit is accessed via web browser, the following window will be displayed after password authentication.

The user name required for password authentication is fixed to "HR\_USER" which cannot be changed, but a password can be set or changed to an arbitrary character string on the unit (see section 6-1).

The window consists of two frames containing a menu in the left and a list of settings of the selected items from the menu in the right.

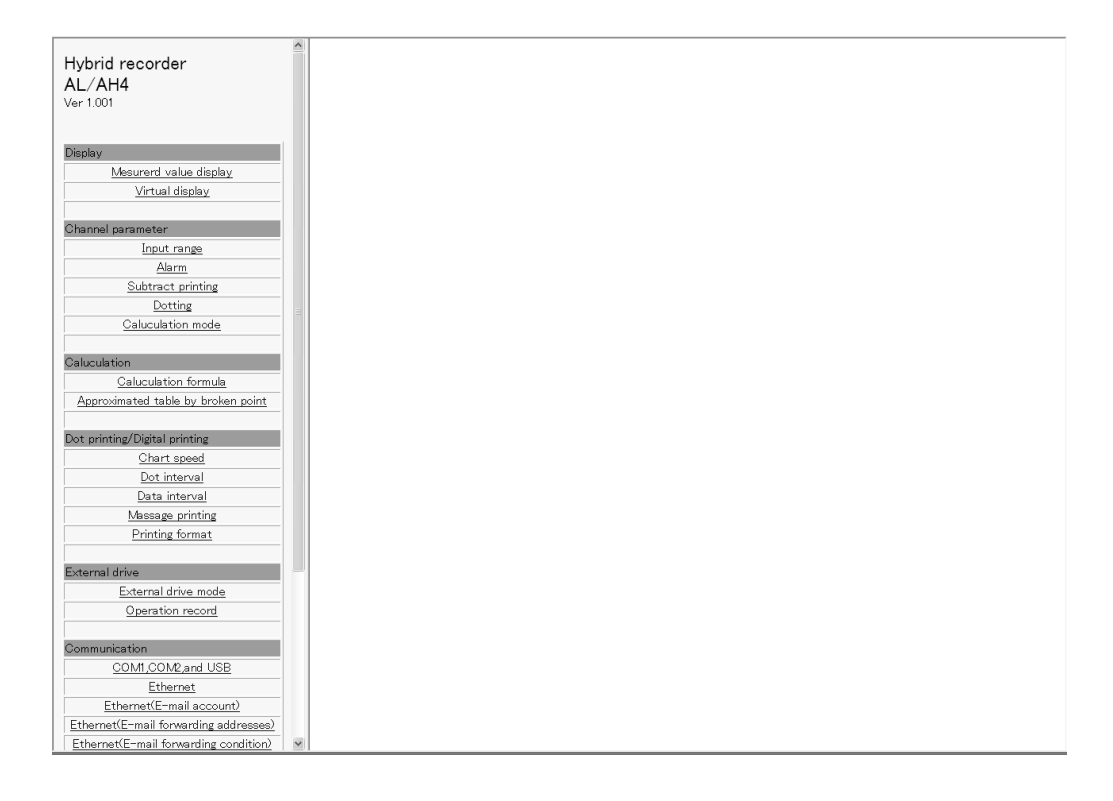

### **10-2. Display**

### **1. Displaying measured value**

Current measured values (for pen type measured value and bar graph) and statuses of alarm level 1 to 4 of all channels are shown in the right frame.

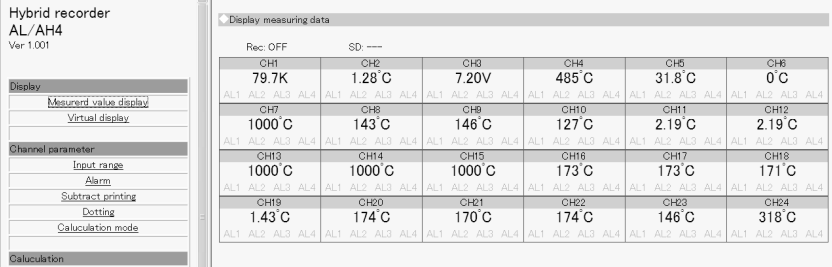

#### **For multi-point type**

#### **For pen-type**

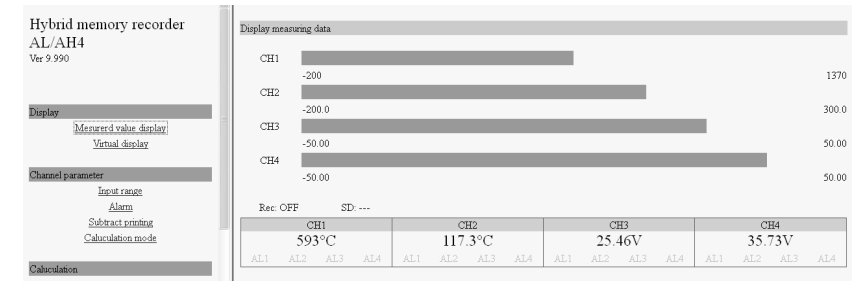

### **2. Displaying virtual window**

When you select (click) "Virtual display" in the left frame, a password for virtual window authentication will be required in the right frame. The password is fixed to "3571". After entering the password, click the "Authenticate" button.

The virtual window shows the same contents as those on the unit display. The buttons shown in the lower part of the window can be operated in the same manner as those on the unit. Since image file is used to create a virtual window, it requires more time to read compared to other windows.

To prevent erroneous operation, avoid operating on the virtual window and the unit at the same time. Do not use the browser buttons such as "Refresh", "Back" and "Forward". Use the buttons shown in the lower part of the window to operate the unit.

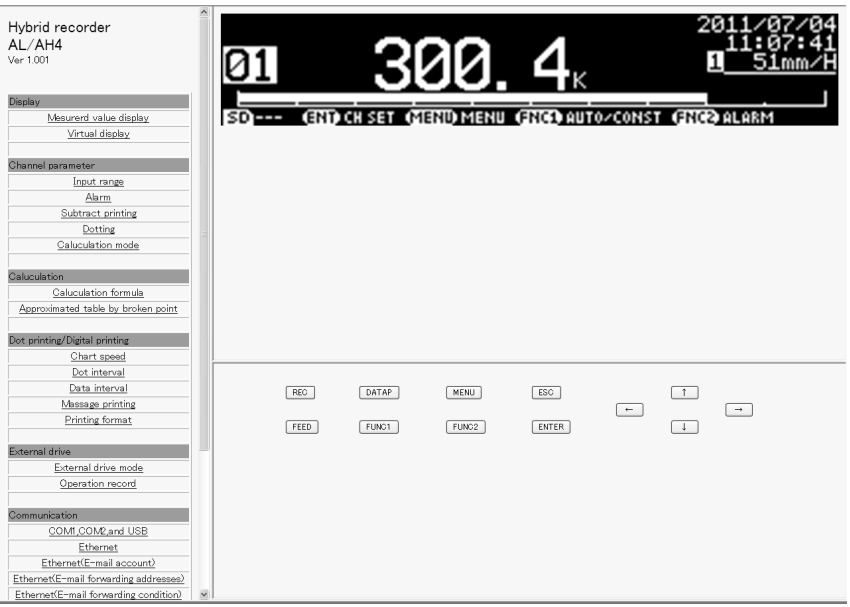

### **10-3. Parameters Set by Each CH**

### **1. Range**

Set or change input parameters. Setting contents are displayed on a channel to channel basis. You cannot set or change these parameters during recording.

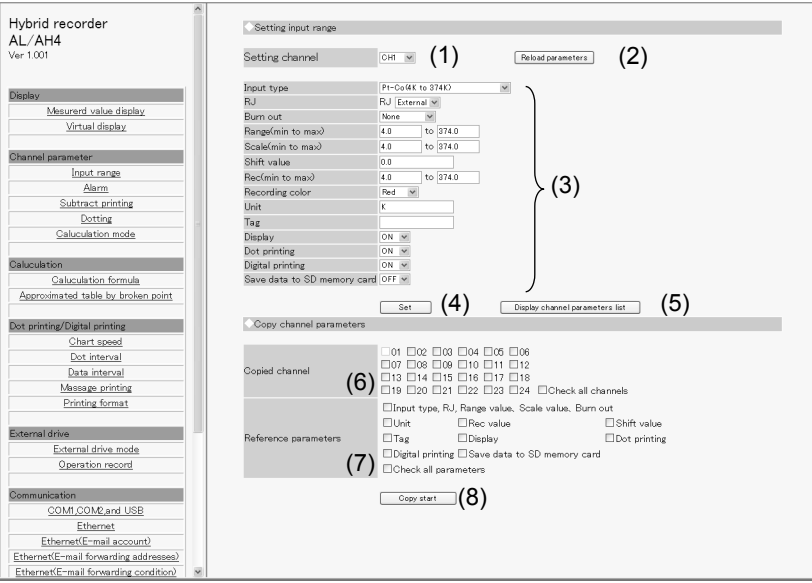

- (1) Select a channel to be set.
	- When the channel is changed to another, the display contents will be updated to those currently set on the unit.
- (2) Clicking the [Reload parameters] button updates the display contents to those currently set on the unit.
- (3) Select or enter a value for each parameter. For details of the settings, refer to "Input Type Settings" in the instruction manual for "General" provided separately.
- (4) When the [Set] button is clicked, the display contents will be set onto the unit. When an error is found in the settings, the following message will appear in the right frame.

#### Setting parameters failed

Go back to the page, and set once more after identify input value. Push button showed "Reload parameters" when you want to identify set parameters.

- (5) When the [Display channel parameters list] button is clicked, another window containing the list of registered input parameter settings of all channels will open.
- (6) To copy an input parameter setting of the setting channel, select a destination channel.
- (7) Select parameters to be copied.
- (8) Click the [Copy start] button to start copying settings. When the copy fails, the following message will appear in the right frame.

#### Setting parameters failed

Go back to the page, and set once more after identify input value. Push button showed "Reload parameters" when you want to identify set parameters.

When setting  $\mu$ ,  $\Omega$ , square, and cube for message, inputting based on following table. Converted character is set in the instrument.

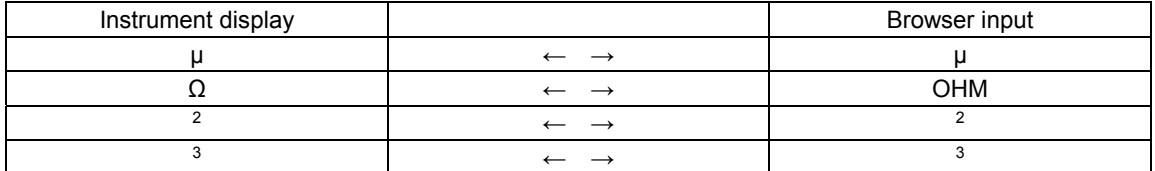

 $*$   $\Omega$  is treated as 3 characters on browser display.

# **2. Alarm**

Set or change alarm parameters. Setting contents of level 1 to 4 are displayed on a channel to channel basis.

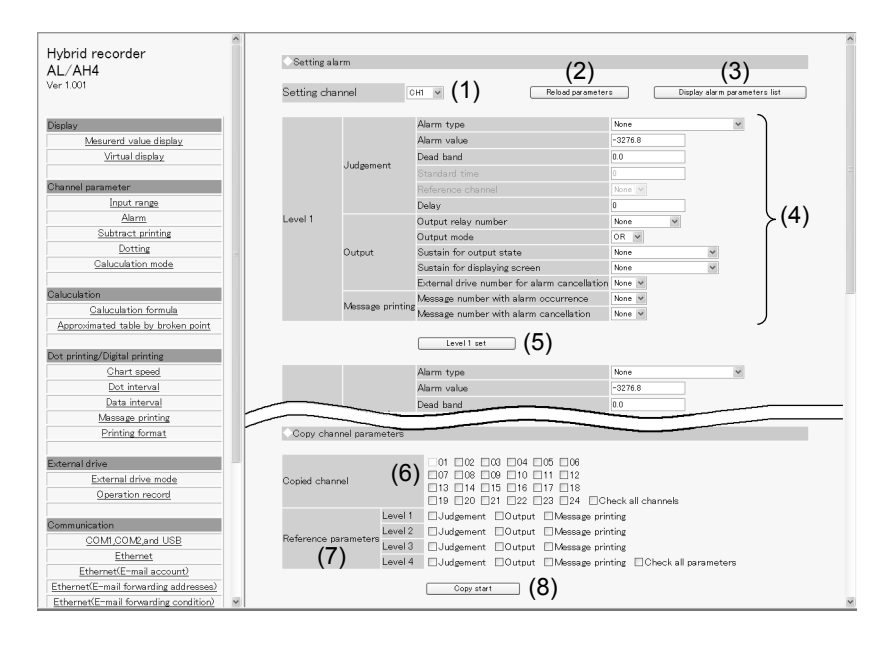

- (1) Select a channel to be set.
- When the channel is changed to another, the display contents will be updated to those currently set on the unit.
- (2) Clicking the [Reload parameters] button updates the display contents to those currently set on the unit.
- (3) When the [Display alarm parameters list] button is clicked, another window containing the list of registered alarm settings of all channels and levels will open.
- (4) Select or enter a value for each parameter. For details of the settings, refer to "Alarm Settings" in the instruction manual for "General" provided separately.
- (5) When the [Level 1 (to 4)] set] button is clicked, the display contents will be set onto the unit. When an error is found in the settings, the following message will appear in the right frame.

#### Setting parameters failed

Go back to the page, and set once more after identify input value. Push button showed "Reload parameters" when you want to identify set parameters.

- (6) To copy an alarm parameter setting of the setting channel, select a destination channel.
- (7) Select items to be copied from "Judgment", "Output" and "Message printing". Parameters to be copied depend on the alarm setting of destination channel.
- (8) Click the [Copy start] button to start copying settings. When the copy fails, the following message will appear in the right frame.

Setting parameters failed

# **3. Subtract printing**

Set or change subtract printing parameters. Setting contents are displayed on a channel to channel basis.

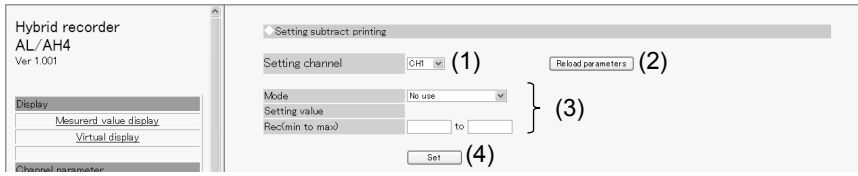

- (1) Select a channel to be set.
	- When the channel is changed to another, the display contents will be updated to those currently set on the unit.
- (2) Clicking the [Reload parameters] button updates the display contents to those currently set on the unit.
- (3) Select or enter a value for each parameter. For details of the settings, refer to "Subtract Printing Settings" in the instruction manual for "General" provided separately.
- (4) When the [Set] button is clicked, the display contents will be set onto the unit. When an error is found in the settings, the following message will appear in the right frame.

Setting parameters failed Go back to the page, and set once more after identify input value. Push button showed "Reload parameters" when you want to identify set parameters.

# **4. Trace printing (dot printing) ON/OFF**

Set or change the trace printing (dot printing) ON/OFF status and the color for each channel. A list of setting contents of all channels is displayed.

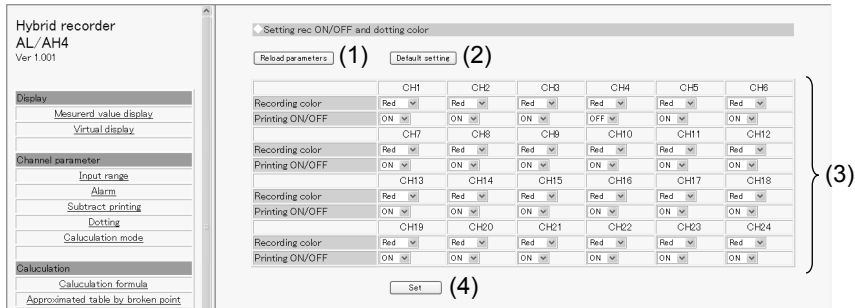

- (1) Clicking the [Reload parameters] button updates the display contents to those currently set on the unit.
- (2) Clicking the [Default setting] button changes the recording color of each channel to the default (only the display changes at this point). For the default colors, refer to "List of Factory Default Settings" in the instruction manual for "General" provided separately.
- (3) Select a value for each parameter.
- (4) When the [Set] button is clicked, the display contents will be set onto the unit. When an error is found in the settings, the following message will appear in the right frame.

# **5. Calculation**

Set or change calculation parameters. Setting contents are displayed on a channel to channel basis. Calculation parameters vary depending on the calculation type. When the calculation type is changed to another, only the display/input parameters necessary for the selected calculation will be displayed (Calculation type and Decimal points have shared parameters).

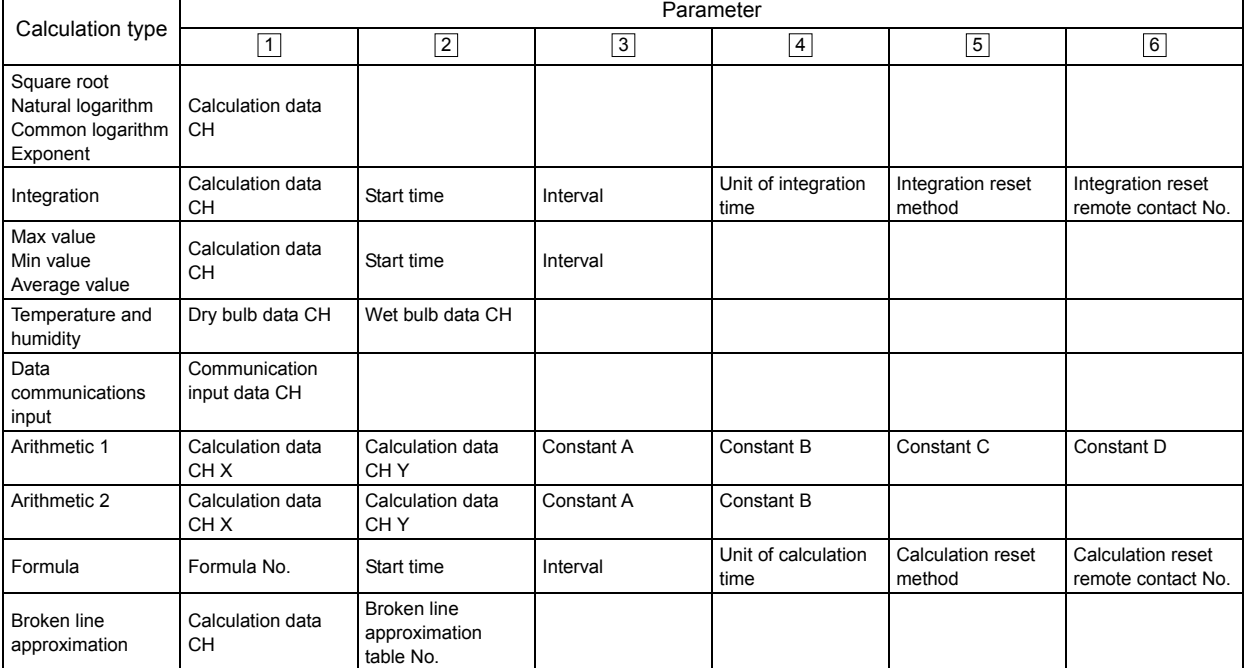

Parameters used for each calculation type are shown in the following table.

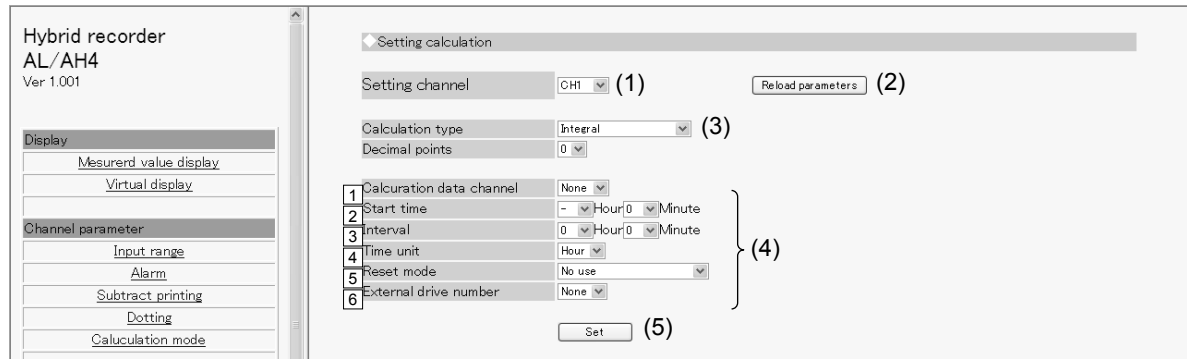

(1) Select a channel to be set.

When the channel is changed to another, the display contents are updated to those currently set on the unit.

- (2) Clicking the [Reload parameters] button updates the display contents to those currently set on the unit.
- (3) Select a calculation type. Parameters are displayed according to the selected calculation type.
- (4) Select or enter a value for each parameter. For details of the settings, refer to "Calculation Settings" in the instruction manual for "General" provided separately.
- (5) When the [Set] button is clicked, the display contents will be set onto the unit. When an error is found in the settings, the following message will appear in the right frame.

Setting parameters failed

## **10-4. Calculation**

### **1. Formula**

Set or change a formula used for calculation. A list of all formulas is displayed on the window.

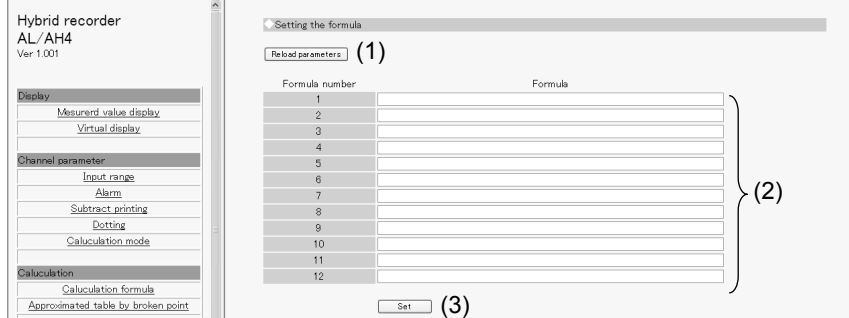

- (1) Clicking the [Reload parameters] button updates the display contents to those currently set on the unit.
- (2) Enter a formula. For details of the settings, refer to "Formula Settings" in the instruction manual for "General" provided separately.
- (3) When the [Set] button is clicked, the display contents will be set onto the unit. When an error is found in the settings, the following message will appear in the right frame.

#### Setting parameters failed

# **2. Broken line approximation table**

Set or change a broken line approximation table used for calculation.

A list of parameters is displayed on a table to table basis. Select a table number (up to six tables) to be set.

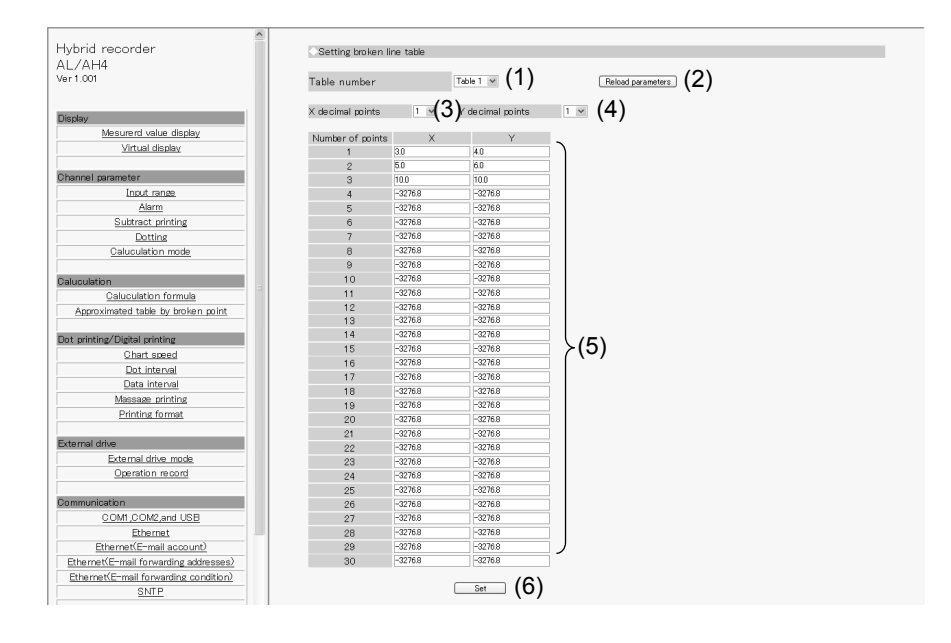

- (1) Select a table number.
- When the table number is changed, the display contents are updated to those currently set on the unit.
- (2) Clicking the [Reload parameters] button updates the display contents to those currently set on the unit.
- (3) Select a decimal point position (shared) for the X parameters used for broken line approximation table.
- (4) Select a decimal point position (shared) for the Y parameters used for broken line approximation table.
- (5) Enter values to both X and Y parameters. A decimal point is placed at the position selected in steps (3) and (4). When an input field in the X parameter column is left blank or set to "-32768 (with no concern for decimal point position)", the subsequent data will be invalid. The same is applied to the Y parameter column, so leave an input field blank or set it to "-32768 (with no concern for decimal point position)" when parameters are not used. For details of the settings, refer to "Broken Line Approximation Table Settings" in the instruction manual for "General" provided separately.
- (6) When the [Set] button is clicked, the display contents will be set onto the unit. When an error is found in the settings, the following message will appear in the right frame.

Setting parameters failed

### **10-5. Dotting/Printing**

### **1. Chart speed**

Set or change the chart speed. When using remote contacts (option), three speeds can be set.

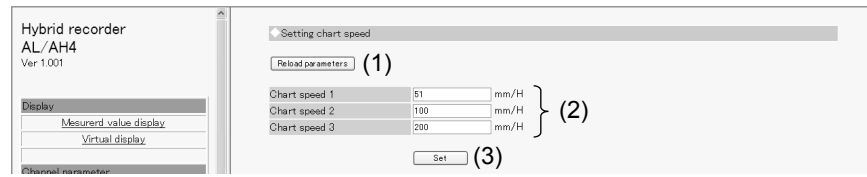

- (1) Clicking the [Reload parameters] button updates the display contents to those currently set on the unit.
- (2) Enter a chart speed. For details of the settings, refer to "Chart Speed Settings" in the instruction manual for "General" provided separately.
- (3) When the [Set] button is clicked, the display contents will be set onto the unit. When an error is found in the settings, the following message will appear in the right frame.

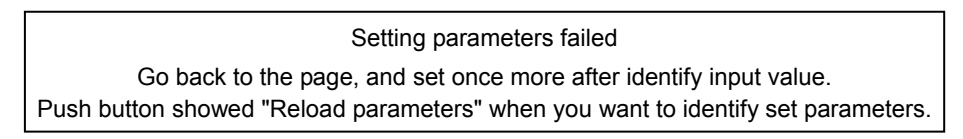

# **2. Trace printing (dot printing) interval**

Set or change the interval of trace printing (dot printing).

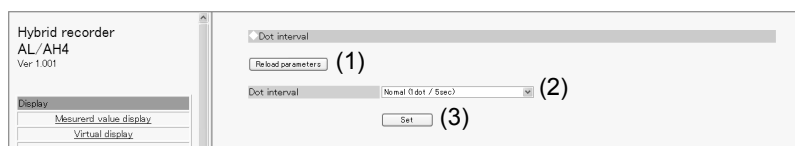

- (1) Clicking the [Reload parameters] button updates the display contents to those currently set on the unit.
- (2) Select a dot printing interval. For details of the settings, refer to "Dot Printing Interval Settings" in the instruction manual for "General" provided separately.
- (3) When the [Set] button is clicked, the display contents will be set onto the unit. When an error is found in the settings, the following message will appear in the right frame.

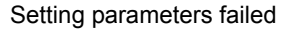

# **3. POC (time axis synchronization ON/OFF)** \* pen type only

Set or change the time axis synchronization ON/OFF.

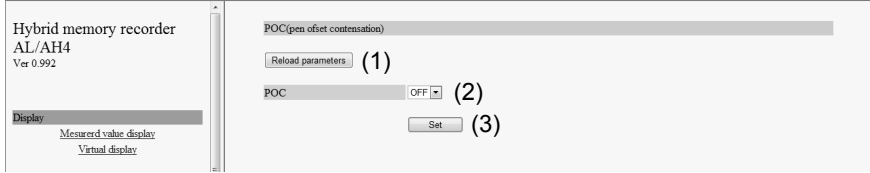

- (1) Clicking the [Reload parameters] button updates the display contents to those currently set on the unit.
- (2) Select time axis synchronization ON/OFF. For details of the settings, refer to "Time Axis Synchronization (POC)"in the instruction manual for "General" provided separately.
- (3) When the [Set] button is clicked, the display contents will be set onto the unit. When an error is found in the settings, the following message will appear in the right frame.

Setting parameters failed

# **4. Periodic data printing**

Set or change parameters used for periodic data printing.

Periodic data printing has the "Interval" and "Designate time" modes. The two modes are switched between them according to the parameter settings.

When the Interval is set to other than "0" Hour "0" Minute, "Interval printing" will be performed (preferred).

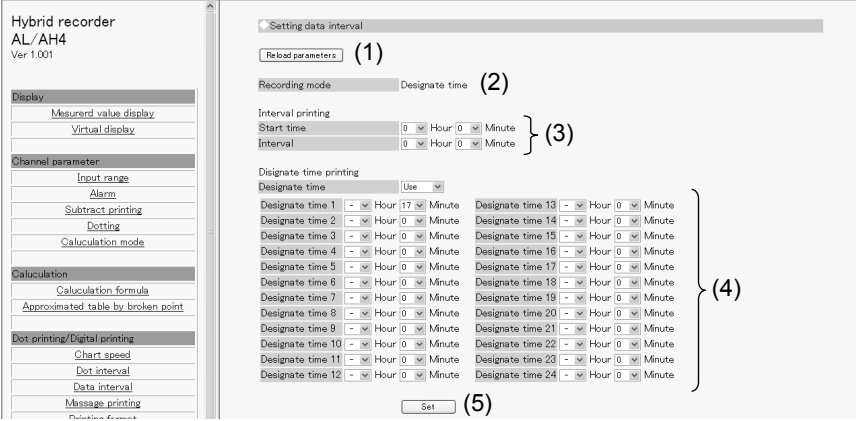

- (1) Clicking the [Reload parameters] button updates the display contents to those currently set on the unit.
- (2) The recording mode is displayed depending on the setting contents. The mode is any one of the followings: "None", "Interval" and "Designate time". The conditions of each mode are shown in the following table.

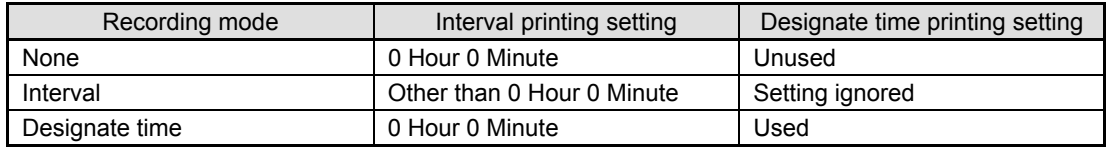

- (3) Select values for interval printing parameters. For details of the settings, refer to "Periodic (Data Interval) Data Printing Settings" in the instruction manual for "General" provided separately.
- (4) Select values for designate time printing parameters. For details of the settings, refer to "Periodic (Specified time) Data Printing Settings" in the instruction manual for "General" provided separately.
- (5) When the [Set] button is clicked, the display contents will be set onto the unit. When an error is found in the settings, the following message will appear in the right frame.

Setting parameters failed

# **5. Message printing**

Set or change parameters used for message printing. A list of all messages is displayed on the window.

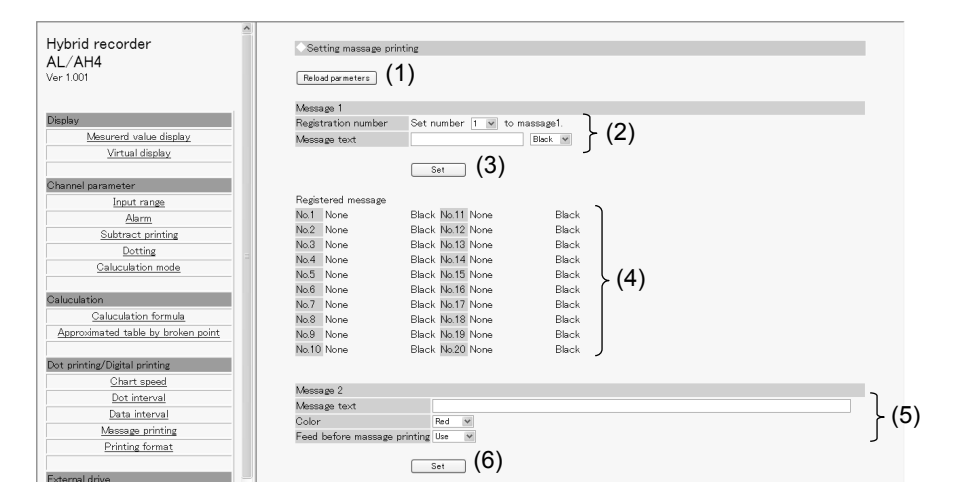

- (1) Clicking the [Reload parameters] button updates the display contents to those currently set on the unit.
- (2) Select a message number of Message 1, and select or enter a value for each parameter. For details of the settings, refer to "Message Printing 1 Settings" in the instruction manual for "General" provided separately.
- (3) When the [Set] button is clicked, the display contents of Message 1 will be set onto the unit. When an error is found in the settings, the following message will appear in the right frame.

#### Setting parameters failed

Go back to the page, and set once more after identify input value. Push button showed "Reload parameters" when you want to identify set parameters.

- (4) A list of registered messages of Message 1 (No. 1 to 20) is displayed.
- (5) Select or enter a value for each Message 2 parameter. For details of the settings, refer to "Message Printing 2 Settings" in the instruction manual for "General" provided separately.
- (6) When the [Set] button is clicked, the display contents of Message 2 will be set onto the unit.

When an error is found in the settings, the above message will appear as described in step (3).

When setting μ, Ω, square, and cube for message, inputting based on following table. Converted character is set in the instrument.

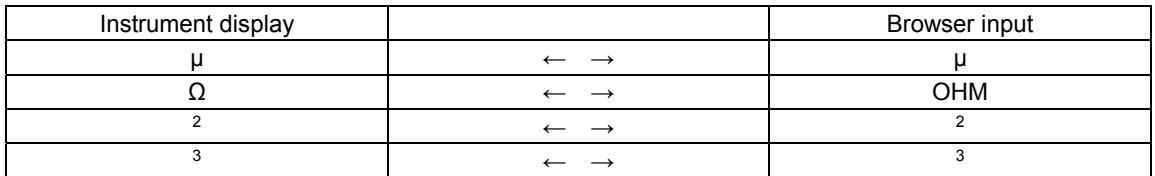

 $\sqrt{\Omega}$  is treated as 3 characters on browser display.

# **6. Recording format**

Set or change the recording format. The recording format is selected from the standard, auto range normal, compressed/expanded printing (Spread), zone printing (Parallel) and auto range overlap.

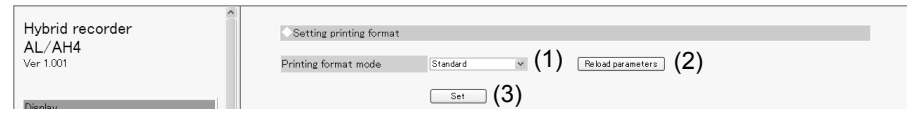

- (1) Select a recording format. When the recording format is changed to another, the parameters of the selected format will be displayed (parameters are not displayed when "Standard" is selected). For details of the settings, refer to "Recording Format Settings" in the instruction manual for "General" provided separately.
- (2) Clicking the [Reload parameters] button updates the display contents to those currently set on the unit.
- (3) When the [Set] button is clicked, the display contents will be set onto the unit. When an error is found in the settings, the following message will appear in the right frame.

Setting parameters failed Go back to the page, and set once more after identify input value. Push button showed "Reload parameters" when you want to identify set parameters.

1) Automatic range (normal)

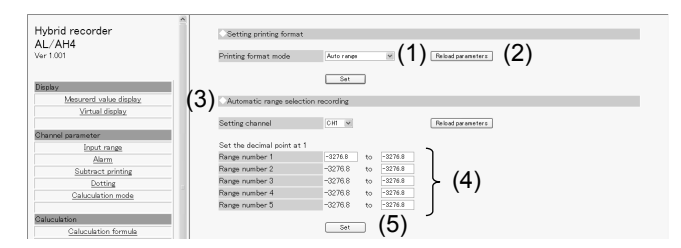

(1) Select a channel to be set.

When the channel is changed to another, the display contents are updated to those currently set on the unit.

- (2) Clicking the [Reload parameters] button updates the display contents to those currently set on the unit.
- (3) The decimal point position used for the scale of the setting channel is displayed. The values in the following parameters need to have the displayed number of decimals.
- (4) Enter a value to each parameter. When a parameter is left blank or set to "-32768 (with no concern for decimal point position)", the subsequent ranges will be invalid (when set internally, enter "-32768"). For details of the settings, refer to "Auto Range Settings" in the instruction manual for "General" provided separately.
- (5) When the [Set] button is clicked, the display contents will be set onto the unit. When an error is found in the settings, the following message will appear in the right frame.

#### Setting parameters failed

#### 2) Compressed/expanded printing

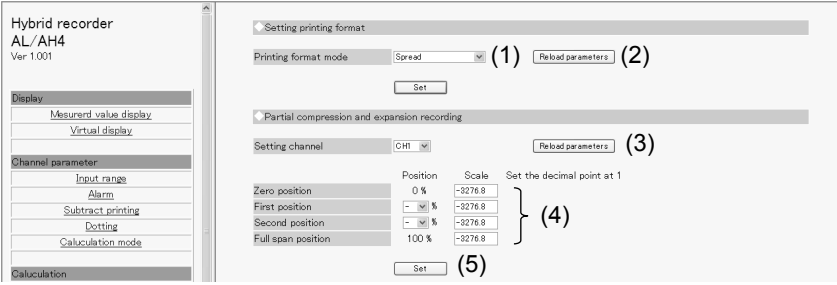

(1) Select a channel to be set.

When the channel is changed to another, the display contents are updated to those currently set on the unit.

- (2) Clicking the [Reload parameters] button updates the display contents to those currently set on the unit.
- (3) The decimal point position used for the scale of the setting channel is displayed. The values in the following parameters need to have the displayed number of decimals.
- (4) Enter a value to each parameter.

When "0 %" is selected for a position (break point), the subsequent positions (break points) will be invalid. Also, when a recording scale is left blank or set to "-32768 (with no concern for decimal point position)", the subsequent positions (break points) will be invalid (when set internally, enter "-32768"). For details of the settings, refer to "Compressed/Expanded Printing Settings" in the instruction manual for "General" provided separately.

- (5) When the [Set] button is clicked, the display contents will be set onto the unit.
	- When an error is found in the settings, the following message will appear in the right frame.

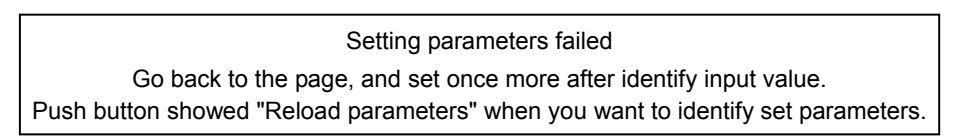

#### 3) Zone printing

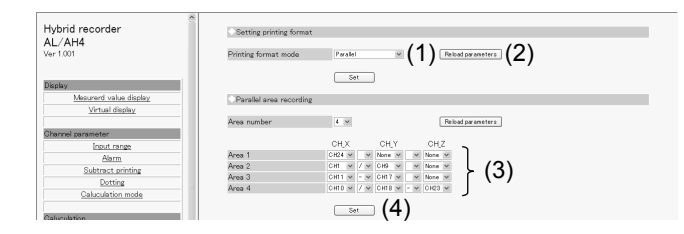

- (1) Select a number of divisions of the area. When this is changed, the display contents are updated to those currently set on the unit. The specified number of areas will be displayed (set).
- (2) Clicking the [Reload parameters] button updates the display contents to those currently set on the unit.
- (3) Select a value for each parameter.

Delimiters used between CH\_X and CH\_Y, and between CH\_Y and CH\_Z are selected from "blank", " · " and "-".

For details of the settings, refer to "Zone Printing Settings" in the instruction manual for "General" provided separately.

(4) When the [Set] button is clicked, the display contents will be set onto the unit. When an error is found in the settings, the following message will appear in the right frame.

#### Setting parameters failed

#### 4) Automatic range-shift (overlap)

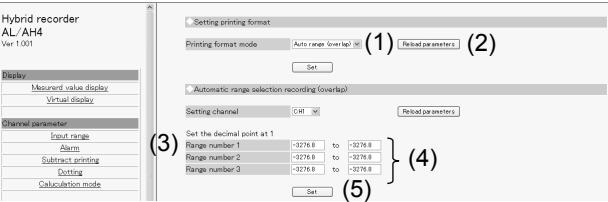

(1) Select a channel to be set.

When the channel is changed to another, the display contents are updated to those currently set on the unit.

- (2) Clicking the [Reload parameters] button updates the display contents to those currently set on the unit.
- (3) The decimal point position used for the scale of the setting channel is displayed. The values in the following parameters need to have the displayed number of decimals.
- (4) Enter a value to each parameter. When a parameter is left blank or set to "-32768 (with no concern for decimal point position)", the subsequent ranges will be invalid (when set internally, enter "-32768"). For details of the settings, refer to "Auto Range Settings" in the instruction manual for "General" provided separately.
- (5) When the [Set] button is clicked, the display contents will be set onto the unit.
	- When an error is found in the settings, the following message will appear in the right frame.

Setting parameters failed

# **10-6. Remote Contacts (Option)**

# **1. Remote contact function**

Set or change the assignment of remote contact functions.

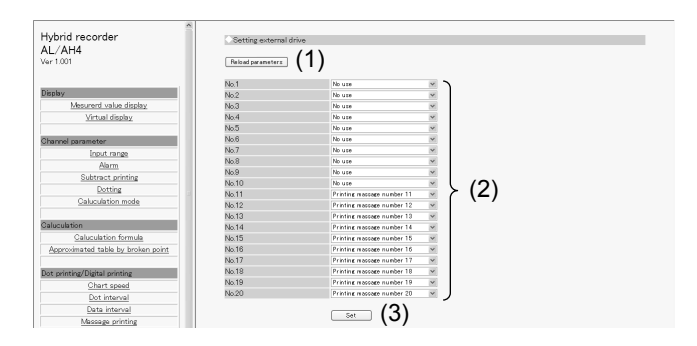

- (1) Clicking the [Reload parameters] button updates the display contents to those currently set on the unit.
- (2) Select a function allocated to each remote contact number. Selectable functions depend on the remote contact number. Also, some functions require allocation to multiple remote contact numbers. For details of the settings, refer to "External Operation Settings" in the instruction manual for "General" provided separately.
- (3) When the [Set] button is clicked, the display contents will be set onto the unit. When an error is found in the settings, the following message will appear in the right frame.

#### Setting parameters failed

# **2. Operation recording**

Set or change the operation recording parameters.

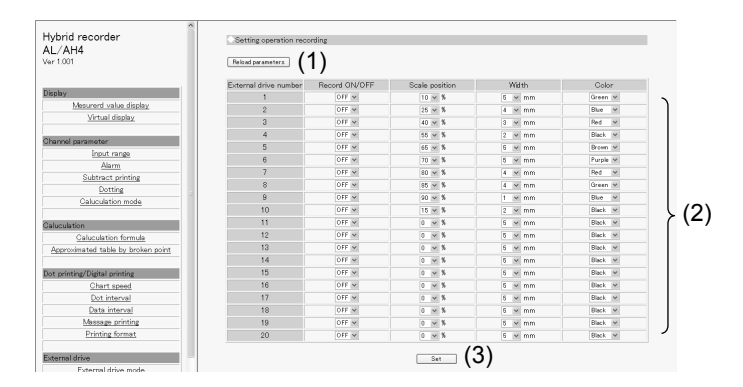

- (1) Clicking the [Reload parameters] button updates the display contents to those currently set on the unit.
- (2) Select a value for each parameter. For details of the settings, refer to "Operation Recording Settings" in the instruction manual for "General" provided separately.
- (3) When the [Set] button is clicked, the display contents will be set onto the unit. When an error is found in the settings, the following message will appear in the right frame.

Setting parameters failed

### **10-7. Communication**

## **1. COM1, COM2 and USB settings**

Set or change communication parameters (COM1, COM2 and USB).

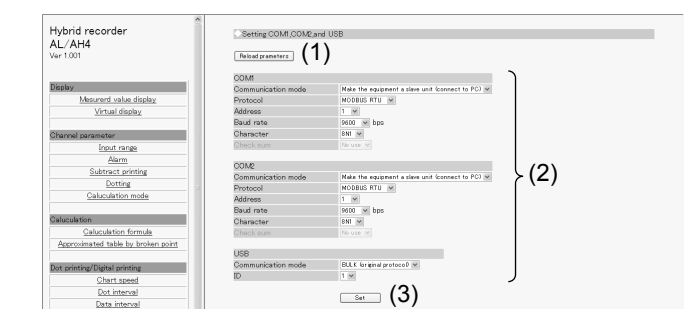

- (1) Clicking the [Reload parameters] button updates the display contents to those currently set on the unit.
- (2) Select a value for each parameter. For details of the COM1 and COM2 settings and USB settings, refer to "COM Port Settings" and "USB Engineering Port Settings" respectively in the instruction manual for "General" provided separately.
- (3) When the [Set] button is clicked, the display contents will be set onto the unit. When an error is found in the settings, the following message will appear in the right frame.

Setting parameters failed

# **2. Ethernet settings**

Set or change communication (Ethernet) parameters. The setting contents become effective about 15 seconds after completing the settings.

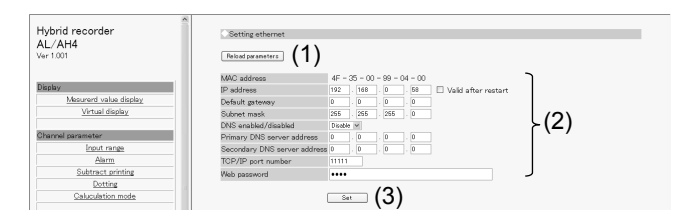

- (1) Clicking the [Reload parameters] button updates the display contents to those currently set on the unit.
- (2) Select or enter a value for each parameter. For details of the settings, refer to "IP Address etc… Settings" in the instruction manual for "General" provided separately.
- (3) When the [Set] button is clicked, the display contents will be set onto the unit. When an error is found in the settings, the following message will appear in the right frame.

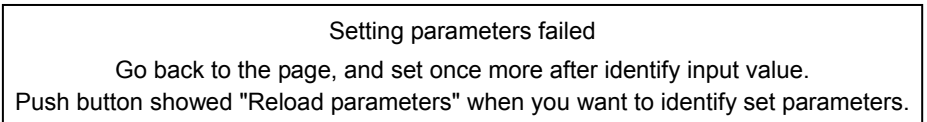

# **3. Ethernet (E-mail account)**

Set or change Ethernet (E-mail account) parameters.

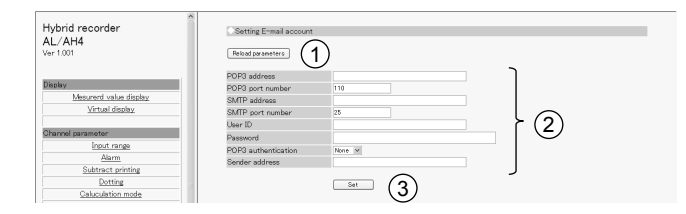

- (1) Clicking the [Reload parameters] button updates the display contents to those currently set on the unit.
- (2) Select or enter a value for each parameter. For details of the settings, refer to "E-mail Settings" in the instruction manual for "General" provided separately.
- (3) When the [Set] button is clicked, the display contents will be set onto the unit. When an error is found in the settings, the following message will appear in the right frame.

Setting parameters failed Go back to the page, and set once more after identify input value. Push button showed "Reload parameters" when you want to identify set parameters.

# **4. Ethernet (destination E-mail address)**

Set or change Ethernet (destination E-mail address) parameters.

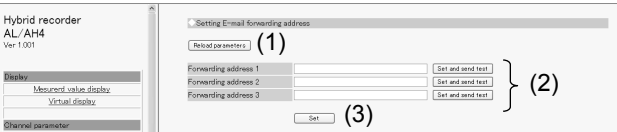

- (1) Clicking the [Reload parameters] button updates the display contents to those currently set on the unit.
- (2) Enter a destination E-mail addresses. E-mail can be sent to up to three different addresses. For details of the settings, refer to "E-mail Settings" in the instruction manual for "General" provided separately. Click the [Set and send test] button located on the right side of the address field to perform individual setting and transmission test.
- (3) When the [Set] button is clicked, the display contents will be set onto the unit. When an error is found in the settings, the following message will appear in the right frame.

# **5. Ethernet (E-mail transmission condition)**

Set or change Ethernet (E-mail transmission condition) parameters.

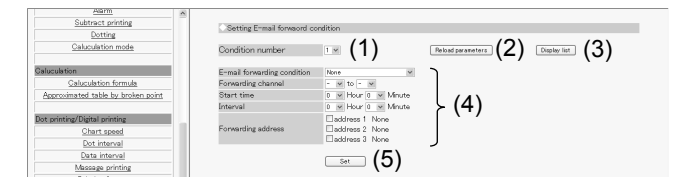

- (1) Select a transmission condition number. Up to six conditions can be set.
- (2) Clicking the [Reload parameters] button updates the display contents to those currently set on the unit.
- (3) When the [Display list] button is clicked, another window containing the list of registered transmission conditions 1 to 6 will open.
- (4) Select a value for each parameter. For details of the settings, refer to "E-mail Settings" in the instruction manual for "General" provided separately.
- (5) When the [Set] button is clicked, the display contents will be set onto the unit. When an error is found in the settings, the following message will appear in the right frame.

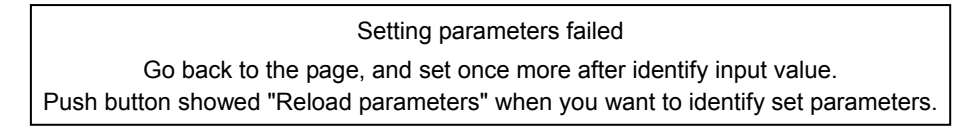

### **6. SNTP**

Set or change Ethernet (SNTP) parameters used to synchronize with the time server on the Internet.

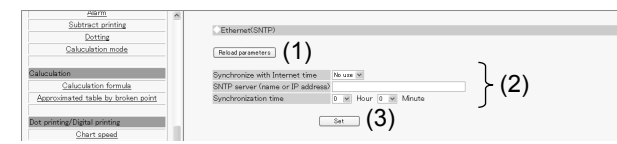

- (1) Clicking the [Reload parameters] button updates the display contents to those currently set on the unit.
- (2) Select or enter a value for each parameter. For details of the settings, refer to "SNTP Settings" in the instruction manual for "General" provided separately.
- (3) When the [Set] button is clicked, the display contents will be set onto the unit. When an error is found in the settings, the following message will appear in the right frame.

### **10-8. SD Card**

### **1. Recording measured value**

Set or change parameters for recording measured value to SD card.

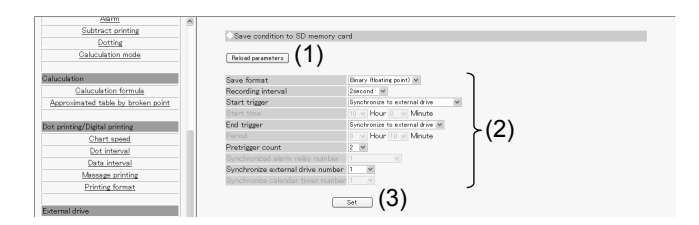

- (1) Clicking the [Reload parameters] button updates the display contents to those currently set on the unit.
- (2) Select a value for each parameter. For details of the settings, refer to "SD Card" in the instruction manual for "General" provided separately.

As shown in the following table, there are restrictions on a combination of start and end triggers. When the start trigger is changed, the end trigger will be changed to the default item.

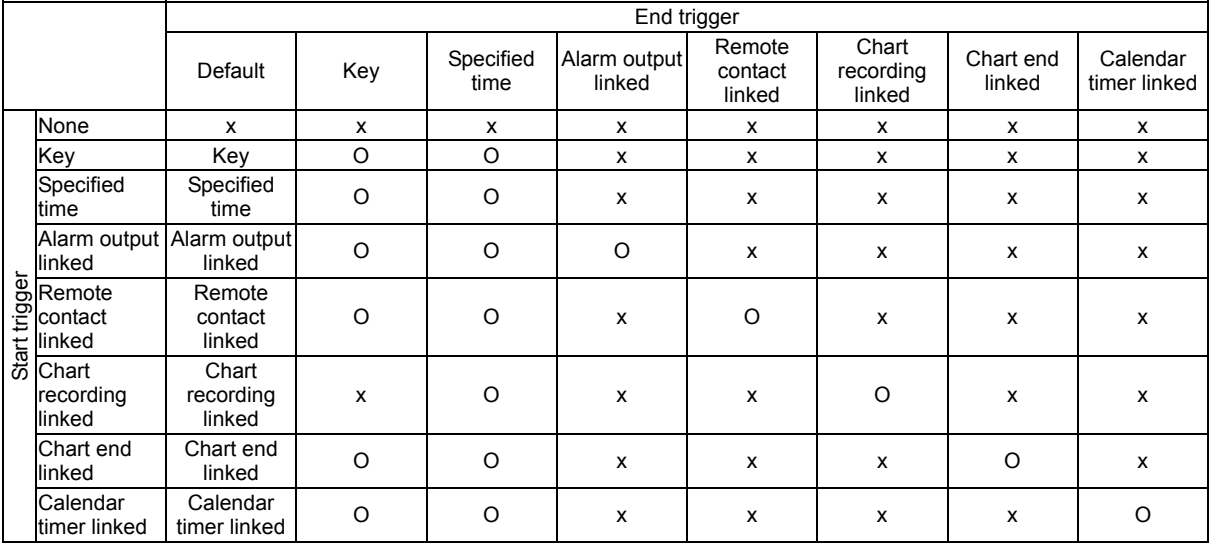

(3) When the [Set] button is clicked, the display contents will be set onto the unit. When an error is found in the settings, the following message will appear in the right frame.

# **10-9. System**

### **1. Calendar timer**

Set or change calendar timer parameters.

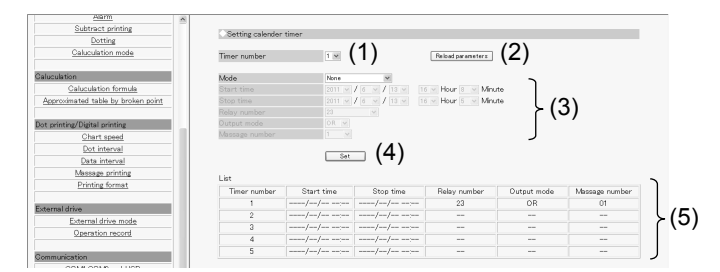

- (1) Select a timer number to be set. Up to five timers can be set.
- (2) Clicking the [Reload parameters] button updates the display contents to those currently set on the unit.
- (3) Select a value for each parameter. For details of the settings, refer to "Calendar Timer Settings" in the instruction manual for "General" provided separately.
- (4) When the [Set] button is clicked, the display contents will be set onto the unit. When an error is found in the settings, the following message will appear in the right frame.

Setting parameters failed Go back to the page, and set once more after identify input value. Push button showed "Reload parameters" when you want to identify set parameters.

(5) A list of registered calendar timer settings is displayed

# **2. Display**

Set or change display/illumination parameters.

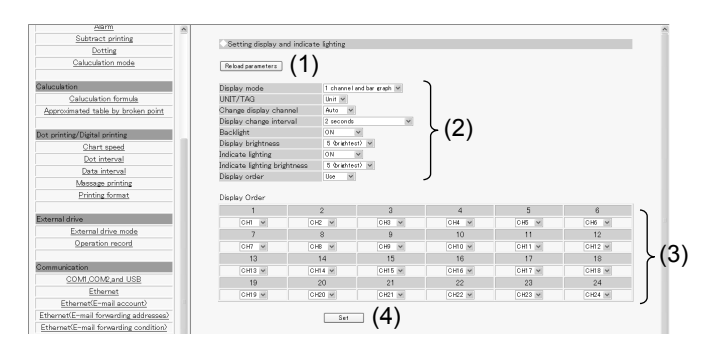

- (1) Clicking the [Reload parameters] button updates the display contents to those currently set on the unit.
- (2) Select a value for each parameter. For details of the settings, refer to "Display Settings" in the instruction manual for "General" provided separately.

When the display order is set to "Use", the display order section (3) will become available for selection.

- (3) Assign a channel to each number in the display order. For details of the settings, refer to "Measured Value Display Order Settings" in the instruction manual for "General" provided separately.
- (4) When the [Set] button is clicked, the display contents will be set onto the unit. When an error is found in the settings, the following message will appear in the right frame.

#### Setting parameters failed

# **3. Fail out**

Set or change fail out parameters.

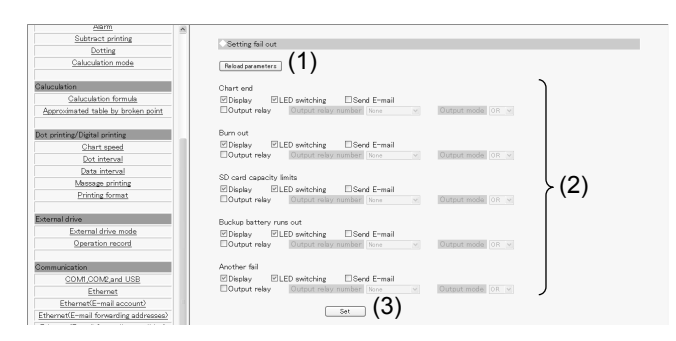

- (1) Clicking the [Reload parameters] button updates the display contents to those currently set on the unit.
- (2) Select an action taken at an activation of each system related alarm (multiple selections available). For details of the settings, refer to "Fail Output Settings" in the instruction manual for "General" provided separately.
- (3) When the [Set] button is clicked, the display contents will be set onto the unit. When an error is found in the settings, the following message will appear in the right frame.

Setting parameters failed Go back to the page, and set once more after identify input value. Push button showed "Reload parameters" when you want to identify set parameters.

# **4. Date and time**

Set or change the date/time value.

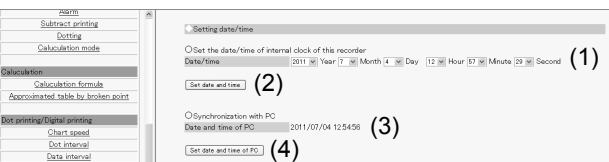

- (1) Select a value for each date/time parameter. When this window is displayed (updated), the date/time value currently set on the unit is read and displayed as default.
- (2) When the [Set date and time] button is clicked, the display contents will be set onto the unit. When an error is found in the settings, the following message will appear in the right frame.

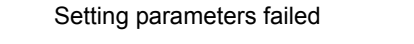

- (3) Current date/time on PC is displayed and updated every second.
- (4) When the [Set date and time of PC] button is clicked, the display contents (3) will be set onto the unit. When an error is found in the settings, the above message will appear as described in step (2).

# **Terms and Conditions**

We would like to express our appreciation for your purchase and use of Azbil Corporation's products. You are required to acknowledge and agree upon the following terms and conditions for your purchase of Azbil Corporation's products (system products, field instruments, control valves, and control products), unless otherwise stated in any separate document, including, without limitation, estimation sheets, written agreements, catalogs, specifications and instruction manuals.

#### 1. Warranty period and warranty scope

- 1.1 Warranty period
	- Azbil Corporation's products shall be warranted for one (1) year from the date of your purchase of the said products or the delivery of the said products to a place designated by you.
- 1.2 Warranty scope

In the event that Azbil Corporation's product has any failure attributable to azbil during the aforementioned warranty period, Azbil Corporation shall, without charge, deliver a replacement for the said product to the place where you purchased, or repair the said product and deliver it to the aforementioned place.

Notwithstanding the foregoing, any failure falling under one of the following shall not be covered under this warranty: (1) Failure caused by your improper use of azbil product

- (noncompliance with conditions, environment of use, precautions, etc. set forth in catalogs, specifications, instruction manuals, etc.);
- (2) Failure caused for other reasons than Azbil Corporation's product;
- (3) Failure caused by any modification or repair made by any person other than Azbil Corporation or Azbil Corporation's subcontractors;
- (4) Failure caused by your use of Azbil Corporation's product in a manner not conforming to the intended usage of that product;
- (5) Failure that the state-of-the-art at the time of Azbil Corporation's shipment did not allow Azbil Corporation to predict; or
- (6) Failure that arose from any reason not attributable to Azbil Corporation, including, without limitation, acts of God, disasters, and actions taken by a third party.

Please note that the term "warranty" as used herein refers to equipment-only-warranty, and Azbil Corporation shall not be liable for any damages, including direct, indirect, special, incidental or consequential damages in connection with or arising out of Azbil Corporation's products.

#### 2. Ascertainment of suitability

You are required to ascertain the suitability of Azbil Corporation's product in case of your use of the same with your machinery, equipment, etc. (hereinafter referred to as "Equipment") on your own responsibility, taking the following matters into consideration:

- (1) Regulations and standards or laws that your Equipment is to comply with.
- (2) Examples of application described in any documents provided by Azbil Corporation are for your reference purpose only, and you are required to check the functions and safety of your Equipment prior to your use.
- (3) Measures to be taken to secure the required level of the reliability and safety of your Equipment in your use Although azbil is constantly making efforts to improve the quality and reliability of Azbil Corporation's products, there exists a possibility that parts and machinery may break down.

You are required to provide your Equipment with safety design such as fool-proof design, \*1 and fail-safe design\*2 (anti-flame propagation design, etc.), whereby preventing any occurrence of physical injuries, fires, significant damage, and so forth. Furthermore, fault avoidance, \*3 fault tolerance,\*4 or the like should be incorporated so that the said Equipment can satisfy the level of reliability and safety required for your use.

- \*1. A design that is safe even if the user makes an error.
- \*2. A design that is safe even if the device fails.
- \*3. Avoidance of device failure by using highly reliable components, etc.
- \*4. The use of redundancy.

#### 3. Precautions and restrictions on application

Azbil Corporation's products other than those explicitly specified as applicable (e.g. azbil Limit Switch For Nuclear Energy) shall not be used in a nuclear energycontrolled area (radiation controlled area).

Any Azbil Corporation's products shall not be used for/with medical equipment.

The products are for industrial use. Do not allow general consumers to install or use any Azbil Corporation's product. However, azbil products can be incorporated into products used by general consumers. If you intend to use a product for that purpose, please contact one of our sales representatives.

In addition,

you are required to conduct a consultation with our sales representative and understand detail specifications, cautions for operation, and so forth by reference to catalogs, specifications, instruction manual, etc. in case that you intend to use azbil product for any purposes specified in (1) through (6) below.

Moreover, you are required to provide your Equipment with fool-proof design, fail-safe design, anti-flame propagation design, fault avoidance, fault tolerance, and other kinds of protection/safety circuit design on your own responsibility to ensure reliability and safety, whereby preventing problems caused by failure or nonconformity.

- (1) For use under such conditions or in such environments as not stated in technical documents, including catalogs, specification, and instruction manuals
- (2) For use of specific purposes, such as:
	- \* Nuclear energy/radiation related facilities
		- [For use outside nuclear energy controlled areas] [For use of Azbil Corporation's Limit Switch For Nuclear Energy]
		- \* Machinery or equipment for space/sea bottom
	- \* Transportation equipment
	- [Railway, aircraft, vessels, vehicle equipment, etc.]
	- \* Antidisaster/crime-prevention equipment
- \* Burning appliances
- \* Electrothermal equipment
- \* Amusement facilities
- \* Facilities/applications associated directly with billing
- (3) Supply systems such as electricity/gas/water supply systems, large-scale communication systems, and traffic/air traffic control systems requiring high reliability
- (4) Facilities that are to comply with regulations of governmental/public agencies or specific industries
- (5) Machinery or equipment that may affect human lives, human bodies or properties
- (6) Other machinery or equipment equivalent to those set forth in items (1) to (5) above which require high reliability and safety

#### 4. Precautions against long-term use

Use of Azbil Corporation's products, including switches, which contain electronic components, over a prolonged period may degrade insulation or increase contact-resistance and may result in heat generation or any other similar problem causing such product or switch to develop safety hazards such as smoking, ignition, and electrification. Although acceleration of the above situation varies depending on the conditions or environment of use of the products, you are required not to use any Azbil Corporation's products for a period exceeding ten (10) years unless otherwise stated in specifications or instruction manuals.

5. Recommendation for renewal

Mechanical components, such as relays and switches, used for Azbil Corporation's products will reach the end of their life due to wear by repetitious open/close operations.

In addition, electronic components such as electrolytic capacitors will reach the end of their life due to aged deterioration based on the conditions or environment in which such electronic components are used.

Although acceleration of the above situation varies depending on the conditions or environment of use, the number of open/close operations of relays, etc. as prescribed in specifications or instruction manuals, or depending on the design margin of your machine or equipment, you are required to renew any Azbil Corporation's products every 5 to 10 years unless otherwise specified in specifications or instruction manuals.

System products, field instruments (sensors such as pressure/flow/level sensors, regulating valves, etc.) will reach the end of their life due to aged deterioration of parts.

For those parts that will reach the end of their life due to aged deterioration, recommended replacement cycles are prescribed. You are required to replace parts based on such recommended replacement cycles.

6. Other precautions

Prior to your use of Azbil Corporation's products, you are required to understand and comply with specifications (e.g., conditions and environment of use), precautions, warnings/cautions/notices as set forth in the technical documents prepared for individual Azbil Corporation's products, such as catalogs, specifications, and instruction manuals to ensure the quality, reliability, and safety of those products.

#### 7. Changes to specifications

Please note that the descriptions contained in any documents provided by azbil are subject to change without notice for improvement or for any other reason.

For inquires or information on specifications as you may need to check, please contact our branch offices or sales offices, or your local sales agents.

#### 8. Discontinuance of the supply of products/parts

Please note that the production of any Azbil Corporation's product may be discontinued without notice. For repairable products, we will, in principle, undertake repairs for five (5) years after the discontinuance of those products. In some cases, however, we cannot undertake such repairs for reasons, such as the absence of repair parts. For system products, field instruments, we may not be able to undertake parts replacement for similar reasons.

#### 9. Scope of services

Prices of Azbil Corporation's products do not include any charges for services such as engineer dispatch service. Accordingly, a separate fee will be charged in any of the following cases:

- (1) Installation, adjustment, guidance, and attendance at a test run
- (2) Maintenance, inspection, adjustment, and repair
- (3) Technical guidance and technical education
- (4) Special test or special inspection of a product under the conditions specified by you

Please note that we cannot provide any services as set forth above in a nuclear energy controlled area (radiation controlled area) or at a place where the level of exposure to radiation is equivalent to that in a nuclear energy controlled area.

AAS-511A-014-09

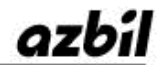

Specifications are subject to change without notice. (09)

### **[Selling agency]**

# Azbil Corporation<br>Advanced Automation Company

1-12-2 Kawana, Fujisawa Kanagawa 251-8522 Japan

URL: http://www.azbil.com

### **[Manufacturer]**

#### **CHINO Corporation**

32-8 KUMANO-CHO, ITABASHI-KU, TOKYO 173-8632 JAPAN

1st edition: Nov. 2013 (K ) 3rd edition: Apr. 2016 (K )